## aludu CISCO.

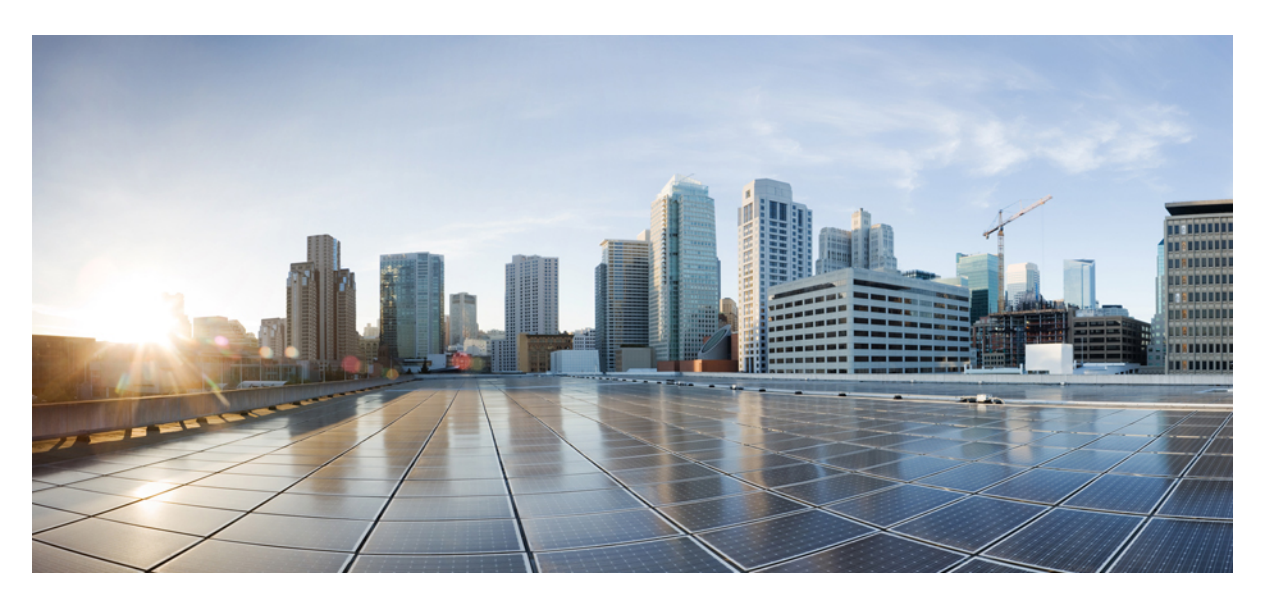

## **Cisco Unified Communications Manager için Cisco Kablosuz IP Telefonu 8821 ve 8821-EX Yönetim K**ı**lavuzu**

İ**lk Yay**ı**mlama Tarihi:** 29-6-2016 **Son De**ğ**i**ş**tirme Tarihi:** 24-9-2020

## **Americas Headquarters**

Cisco Systems, Inc. 170 West Tasman Drive San Jose, CA 95134-1706 USA http://www.cisco.com Tel: 408 526-4000 800 553-NETS (6387) Fax: 408 527-0883

BU KILAVUZDAKİ ÜRÜNLERLE İLGİLİ TEKNİK ÖZELLİKLER VE BİLGİLER HABER VERİLMEDEN DEĞİŞTİRİLEBİLİR. BU KILAVUZDAKİ TÜM BEYAN, BİLGİ VE ÖNERİLERİN HATASIZ OLDUĞUNA İNANILMAKLA BİRLİKTE, BUNLAR AÇIK VEYA ÖRTÜK HİÇBİR GARANTİ OLMAKSIZIN SUNULMAKTADIR. KULLANICILARIN HERHANGİ BİR ÜRÜNÜ KULLANIMA YÖNELİK UYGULAMALARININ TÜM SORUMLULUĞU KENDİLERİNE AİTTİR.

BİRLİKTE GELEN ÜRÜNE İLİŞKİN YAZILIM LİSANSI VE SINIRLI GARANTİ ÜRÜNLE BİRLİKTE GELEN BİLGİ PAKETİNDE BELİRTİLMİŞTİR VE BU GÖNDERMEYLE BURAYA DA EKLENMİŞTİR. YAZILIM LİSANSINI VEYA SINIRLI GARANTİYİ BULAMIYORSANIZ, CISCO TEMSİLCİNİZE BAŞVURARAK BİR KOPYASINI İSTEYİN.

Aşağıdaki bilgiler, Sınıf A cihazların FCC uyumluluğuna yöneliktir: Bu ekipman, test edilmiş ve FCC kurallarının 15. kısmı uyarınca Sınıf A dijital cihaz için sınırlarla uyumlu olduğu saptanmıştır. Bu sınırlar, ekipman ticari ortamda çalıştırıldığında zararlı parazite karşı makul ölçüde koruma sağlayacak şekilde tasarlanmıştır. Bu ekipman, radyo frekansı enerjisi üretir, kullanır ve yayabilir ve talimat kılavuzuna uygun olarak kurulup kullanılmazsa, radyo iletişimlerinde zararlı parazite neden olabilir. Bu ekipmanın ikamet edilen bir bölgede çalıştırılması, büyük olasılıkla zararlı parazite neden olur. Bu da kullanıcıların bu paraziti masraflar kendilerine ait olacak şekilde düzeltmelerini gerektirir.

Aşağıdaki bilgiler, Sınıf B cihazların FCC uyumluluğuna yöneliktir: Bu ekipman test edilmiş ve FCC kurallarının 15. kısmı uyarınca Sınıf B dijital cihaz için sınırlarla uyumlu olduğu saptanmıştır. Bu sınırlamalar, ikamet edilen bölge kurulumlarında zararlı girişime karşı makul ölçüde koruma sağlayacak şekilde tasarlanmıştır. Bu ekipman, radyo frekansı enerjisi üretir, kullanır ve yayabilir ve talimatlara uygun olarak kurulup kullanılmazsa, radyo iletişimlerinde zararlı parazite neden olabilir. Ancak, belirli bir kurulumda bu girişimin gerçekleşmeyeceği kesin değildir. Ekipman, radyo veya televizyon sinyal alımında parazite neden olursa (ekipmanı kapatıp açarak saptanabilir), kullanıcıların aşağıda belirtilen önlemlerden biri veya daha fazlası ile paraziti düzeltmeyi denemesi önerilir:

- Alıcı antenin yönünü veya konumunu değiştirme.
- Ekipman ve alıcı arasındaki uzaklığı artırma.
- Ekipmanı, alıcının bağlı olduğu devreden farklı bir devredeki bir çıkışa bağlama.
- Yardım için satıcıya veya deneyimli bir radyo/TV teknisyenine başvurma.

Bu üründe Cisco tarafından onaylanmayan modifikasyonlar yapılması, FCC onayını geçersiz kılabilir ve bu cihazı çalıştırma yetkinizi hükümsüz kılabilir.

TCP üstbilgisi sıkıştırmanın Cisco uygulaması, Berkeley'deki Kaliforniya Üniversitesi (UCB) tarafından UCB'nin UNIX işletim sisteminin genel kullanıma açık sürümünün bir parçası olarak geliştirilen bir programdan uyarlanmıştır. Tüm hakları saklıdır. Telif hakkı © 1981, Kaliforniya Üniversitesi Yönetim Kurulu Üyeleri.

BURADAKİ DİĞER TÜM GARANTİLERE KARŞIN, BU TEDARİKÇİLERİN TÜM BELGE DOSYALARI VE YAZILIMLARI TÜM HATALARIYLA BİRLİKTE "OLDUĞU GİBİ" SAĞLANMAKTADIR. CISCO VE YUKARIDA ADI GECEN TEDARİKCİLER, TİCARETE ELVERİSLİLİK, BELİRLİ BİR AMACA UYGUNLUK VE HAKLARIN İHLAL EDİLMEMESİ VEYA TİCARİ İŞLEMLER, KULLANIM VEYA TİCARİ UYGULAMA SIRASINDA OLUŞANLAR dâhil OLMAK ANCAK BUNLARLA SINIRLI KALMAMAK ÜZERE DOĞRUDAN VEYA DOLAYLI HERHANGİ BİR GARANTİYİ KABUL ETMEMEKTEDİR.

CISCO VEYA TEDARİKÇİLERİ HİÇBİR DURUMDA DOLAYLI, ÖZEL, BAĞLANTILI VEYA ARIZİ ZARARLARDAN SORUMLU TUTULAMAZ; KAZANÇ KAYBI VEYA BU KILAVUZUN KULLANIMINA VEYA YETERSİZLİĞİNE BAĞLI OLARAK ORTAYA ÇIKAN VERİ HASARI YA DA KAYIPLARI, CISCO VEYA TEDARİKÇİLERİ BU ZARARLARIN OLASILIĞI HAKKINDA BİLGİLENDİRİLMİŞ OLSA BİLE SINIRSIZ OLARAK BUNA dâhilDİR.

Bu belgede kullanılan İnternet Protokolü (IP) adresleri ve telefon numaralarının gerçek adresler ve telefon numaraları olması amaçlanmamıştır. Bu belgede bulunan örnekler, komut ekranı çıktısı, ağ altyapısı şemaları ve diğer şekiller, yalnızca tasvir etme amacıyla kullanılmaktadır. Tasvir edici içerikte gerçek IP adresleri veya telefon numaraları varsa, bunlar kasıtlı değildir ve tamamen rastlantısaldır.

Bu belgenin tüm basılı kopyaları ve yedek elektronik kopyaları denetim dışı kabul edilmektedir. En son sürüm için geçerli çevrimiçi sürüme bakın.

Cisco'nun dünya çapında 200'den fazla ofisi bulunmaktadır. Adresler ve telefon numaraları www.cisco.com/go/offices adresindeki Cisco web sitesinde verilmiştir.

Cisco ve Cisco Logosu, Cisco ve/veya bağlı kuruluşlarının ABD ve diğer ülkelerdeki ticari markaları veya tescilli ticari markalarıdır. Cisco ticari markalarının listesini görüntülemek için şu URL'ye gidin: [https://www.cisco.com/c/en/us/about/legal/trademarks.html.](https://www.cisco.com/c/en/us/about/legal/trademarks.html) Adı geçen üçüncü taraf ticari markalar, ilgili sahiplerinin mülkiyetindedir. "Ortak" sözcüğünün kullanılması, Cisco ile herhangi diğer bir şirket arasında ortaklık ilişkisi olduğu anlamına gelmez. (1721R)

© 2016–2020 Cisco Systems, Inc. Tüm hakları saklıdır.

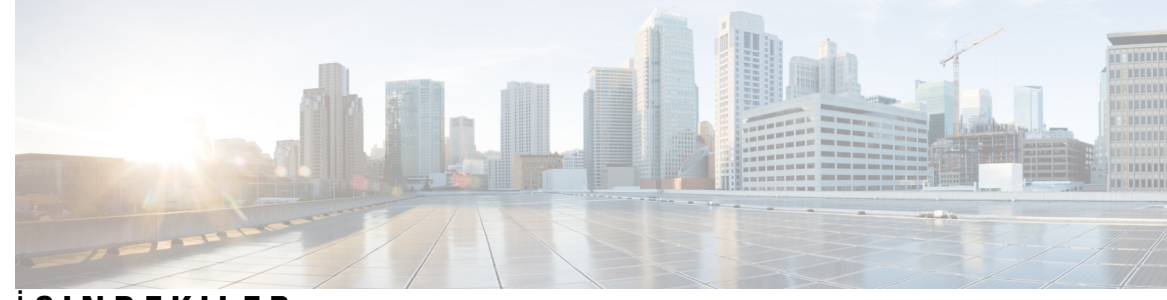

İ **ÇINDEKILER**

### **BÖLÜM 1 [Telefonunuz](#page-12-0) 1**

Cisco [Kablosuz](#page-12-1) IP Telefonu 8821 ve 8821-EX **1** Düğmeler ve [Donan](#page-15-0)ım **4** Baş[lang](#page-18-0)ıç Sırası **7** [Telefonunuzun](#page-18-1) Bakımı **7** Telefonun Dış Tarafını [Temizleme](#page-19-0) **8** [Telefonunuzu](#page-20-0) Suya Düşürmeniz Durumunda **9** Pil Gücü Koruma için En İyi [Uygulamalar](#page-21-0) **10** Yeni ve Değiştirilmiş [Bilgiler](#page-23-0) **12** Üretici Yazılımı [Sürümü](#page-23-1) 11.0(6) İçin Yeni ve Değişen Bilgiler **12** Cisco [Kablosuz](#page-24-0) IP Telefonu 8821-EX Desteği İçin Yeni ve Değişen Bilgiler **13** Üretici Yazılımı Sürümü [11.0\(5\)SR1](#page-24-1) İçin Yeni ve Değişen Bilgiler **13** Üretici Yazılımı [Sürümü](#page-25-0) 11.0(5) İçin Yeni ve Değişen Bilgiler **14** Üretici Yazılımı [Sürümü](#page-26-0) 11.0(4) İçin Yeni ve Değişen Bilgiler **15** Üretici Yazılımı Sürümü [11.0\(3\)SR4](#page-26-1) İçin Yeni ve Değişen Bilgiler **15** Üretici Yazılımı [Sürümü](#page-27-0) 11.0(3) İçin Yeni ve Değişen Bilgiler **16** [Telefon](#page-27-1) Üretici Yazılımı **16** Cihaz [Paketleri](#page-27-2) **16** Telefon Yapılandırma [Dosyalar](#page-27-3)ı **16** İlgili [Belgeler](#page-28-0) **17** Cisco [Kablosuz](#page-28-1) IP Telefonu 882x Serisi Belgeleri **17** Cisco Unified [Communications](#page-28-2) Manager Belgeler **17** Cisco Unified [Communications](#page-28-3) Manager Express Belgeler **17** Cisco [Business](#page-29-0) Edition 6000 Belgeler **18** Cisco IP [Telefonu](#page-29-1) Kullanıcı Desteği **18**

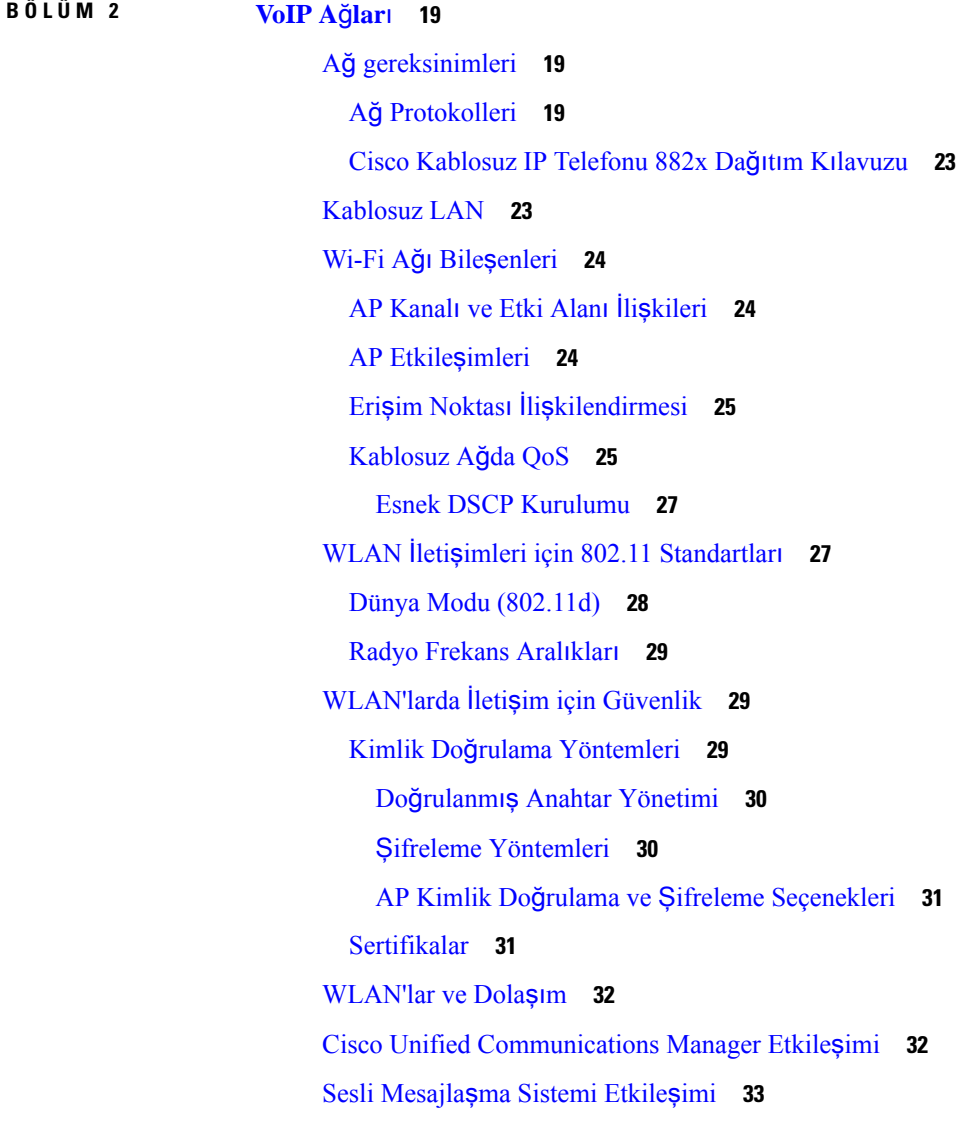

## **BÖLÜM 3 Telefonun [Kurulumu](#page-46-0) 35**

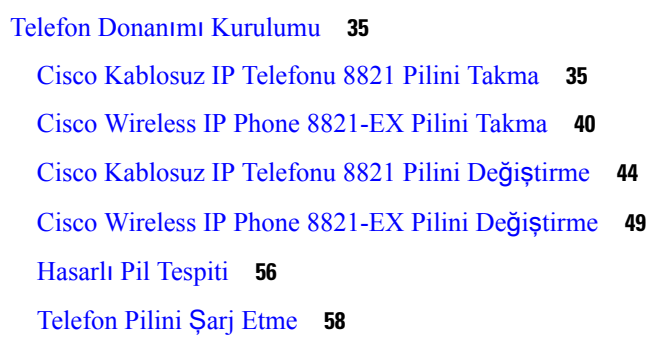

 $\blacksquare$ 

I

i.

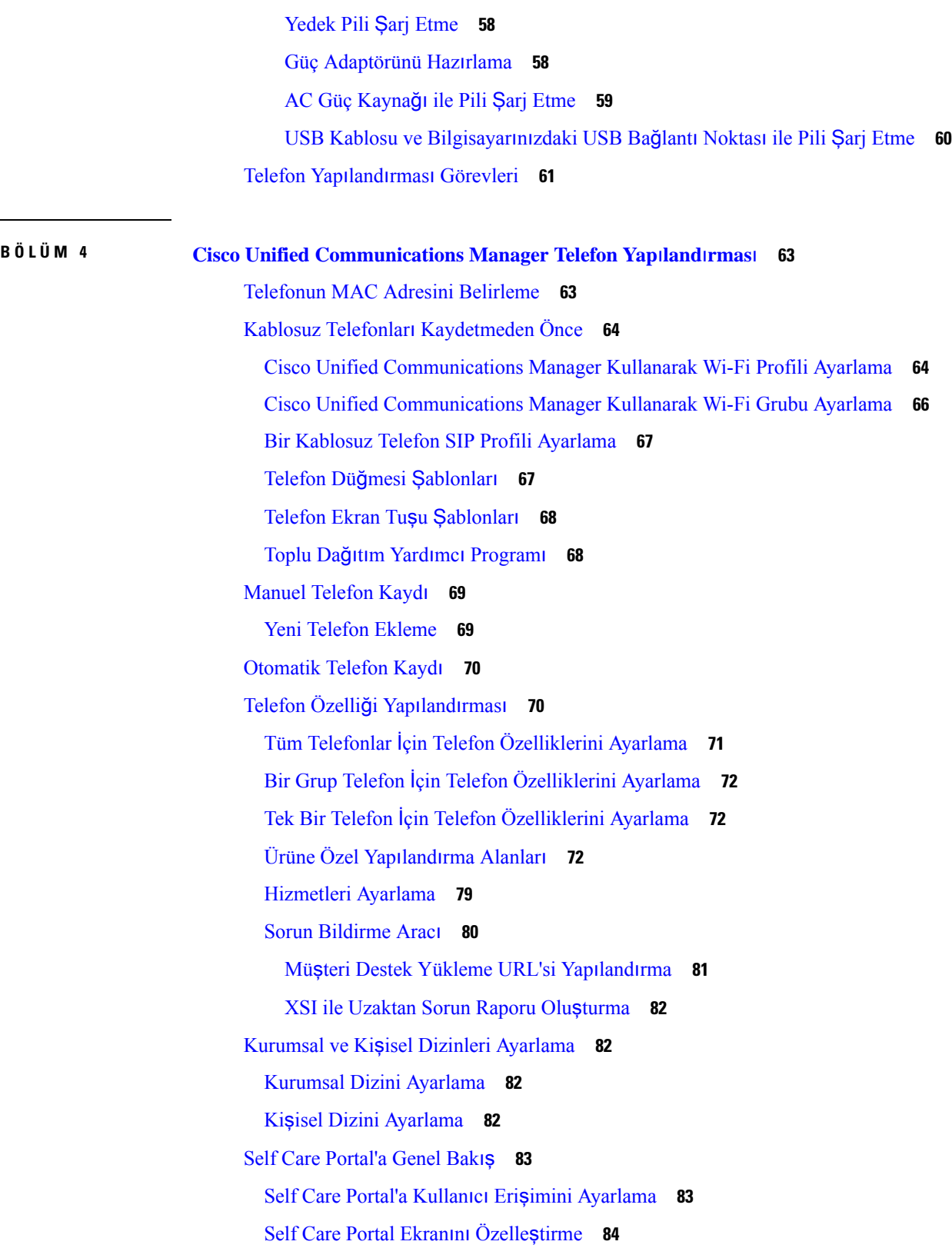

 $\blacksquare$ 

 $\blacksquare$ 

 $\overline{\phantom{a}}$ 

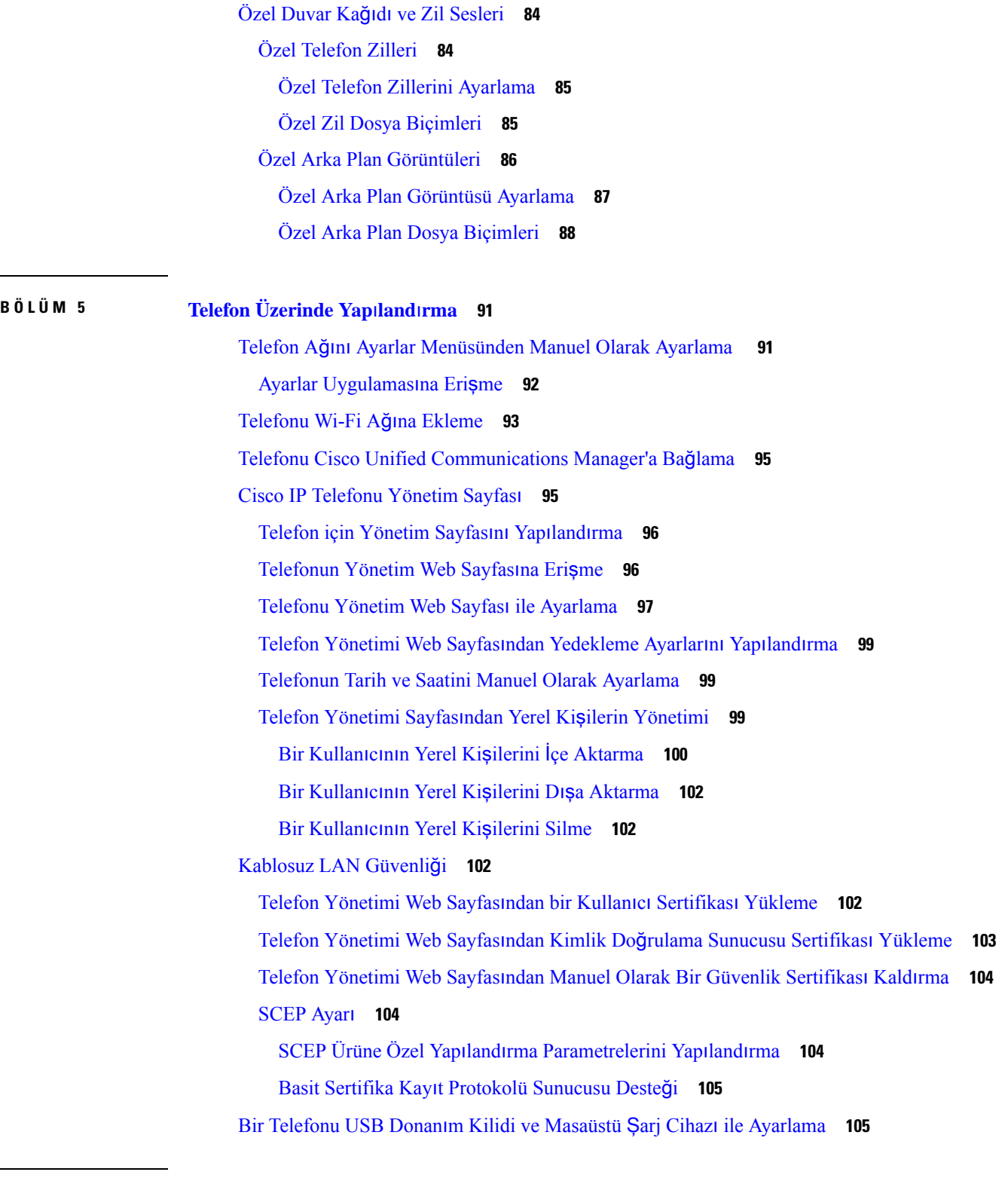

 $\mathbf I$ 

**BÖLÜM 6 [Aksesuarlar](#page-118-0) 107**

i.

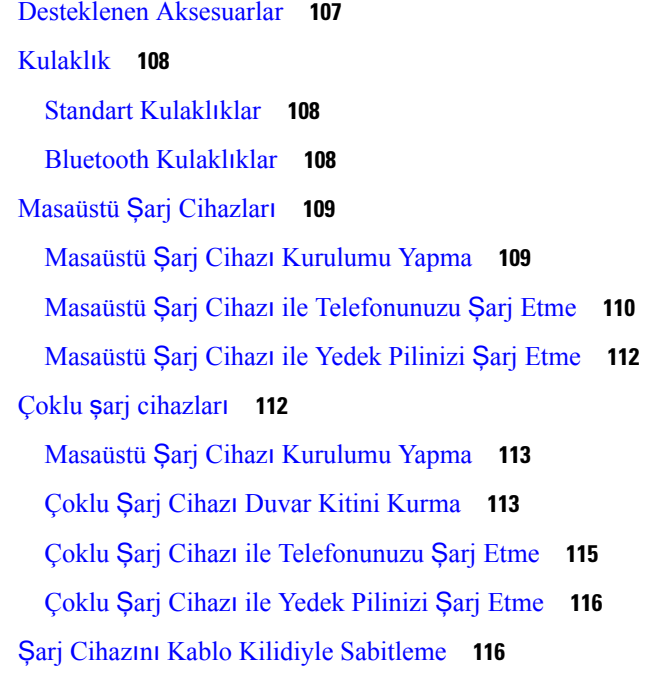

## **BÖLÜM 7 Telefon** İ**[statistikleri](#page-130-0) 119**

Telefonda Bulunan İ[statistikler](#page-130-1) **119** Telefon Bilgilerini [Görüntüleme](#page-130-2) **119** Cihaz [Bilgilerine](#page-130-3) Erişme **119** Model [Bilgilerine](#page-135-0) Erişme **124** Üretici Yazılımı [Sürümüne](#page-136-0) Erişme **125** Yönetici Ayarları [Menüsündeki](#page-136-1) Telefon İstatistikleri **125** Komşu Listesi [Menüsü](#page-137-0) **126** Durum [Menüsüne](#page-137-1) Erişme **126** Telefon Web Sayfalarındaki İ[statistikler](#page-139-0) **128** [Telefona](#page-139-1) İlişkin Web Sayfasına Erişme **128** Cihaz [Bilgileri](#page-140-0) Web Sayfası **129** Ağ [Kurulumu](#page-141-0) Web Sayfası **130** Ağ Web [Sayfas](#page-144-0)ı **133** Konsol [Günlükleri](#page-145-0) Web Sayfası **134** Ana Bellek [Dökümleri](#page-145-1) Web Sayfası **134** Durum [Mesajlar](#page-145-2)ı Web Sayfası **134** Hata Ayıklama Ekranı Web [Sayfas](#page-145-3)ı **134**

# Akış İ[statistikleri](#page-145-4) Web Sayfası **134 BÖLÜM 8 [Bak](#page-148-0)**ı**m 137** [Telefonu](#page-148-1) Yeniden Başlatma **137** Telefonu Alternatif Üretici Yazılımına [Önyükleme](#page-148-2) **137** [Telefonu](#page-149-0) Yönetim Web Sayfasından Yeniden Başlatma **138** [Telefon](#page-149-1) Sıfırlama **138** Telefonu Telefon [Menüsünden](#page-149-2) Varsayılan Fabrika Ayarlarına Sıfırlama **138** [Telefonu](#page-149-3) Telefon Tuş Takımından Varsayılan Fabrika Ayarlarına Sıfırlama **138** Ağ [Ayarlar](#page-150-0)ını Sıfırlama **139** [Güvenlik](#page-150-1) Ayarlarını Sıfırlama **139** Ses [Kalitesini](#page-151-0) İzleme **140** Ses Kalitesi [Metrikleri](#page-151-1) **140** Ses [Kalitesinde](#page-152-0) Sorun Giderme İpuçları **141** Ana Bellek [Dökümlerini](#page-153-0) Yönetici Web Sayfasından Yönetme **142 BÖLÜM 9 Sorun [Giderme](#page-154-0) 143** Genel Sorun [Giderme](#page-154-1) Bilgileri **143** Telefon Normal Başlangıç [Sürecinden](#page-156-0) Geçmiyor **145** Bağlantı [Sorunlar](#page-157-0)ı **146** Kablosuz Erişim Noktaları ile İliş[kilendirme](#page-157-1) Yapılmamış **146** Erişim Noktası Ayarları [Uyumsuzlu](#page-158-0)ğu **147** Kimlik Doğrulama Başarısız, AP [Bulunamad](#page-158-1)ı **147** EAP Kimliği Doğ[rulama](#page-159-0) Başarısız Mesajı **148** AP Hatası - İstenen Tüm Özellikler [Desteklenemiyor](#page-159-1) **148** Telefon, Cisco Unified [Communications](#page-159-2) Manager'a Kayıt Olmuyor **148** Telefon, TFTP Sunucusuna veya Cisco Unified [Communications](#page-159-3) Manager'a Bağlanamıyor **148** Telefon TFTP [Sunucusuna](#page-160-0) Bağlanamıyor **149** Telefon [Sunucuya](#page-160-1) Bağlanamıyor **149** [Telefon](#page-161-0) DNS ile Bağlanamıyor **150** Cisco Unified [Communications](#page-161-1) Manager ve TFTP Hizmetleri Çalışmıyor **150** Telefon Cisco Unified [Communications](#page-161-2) Manager'da Yapılandırılmamış **150** Yapılandırma Dosyasının [Bozulmas](#page-162-0)ı **151**

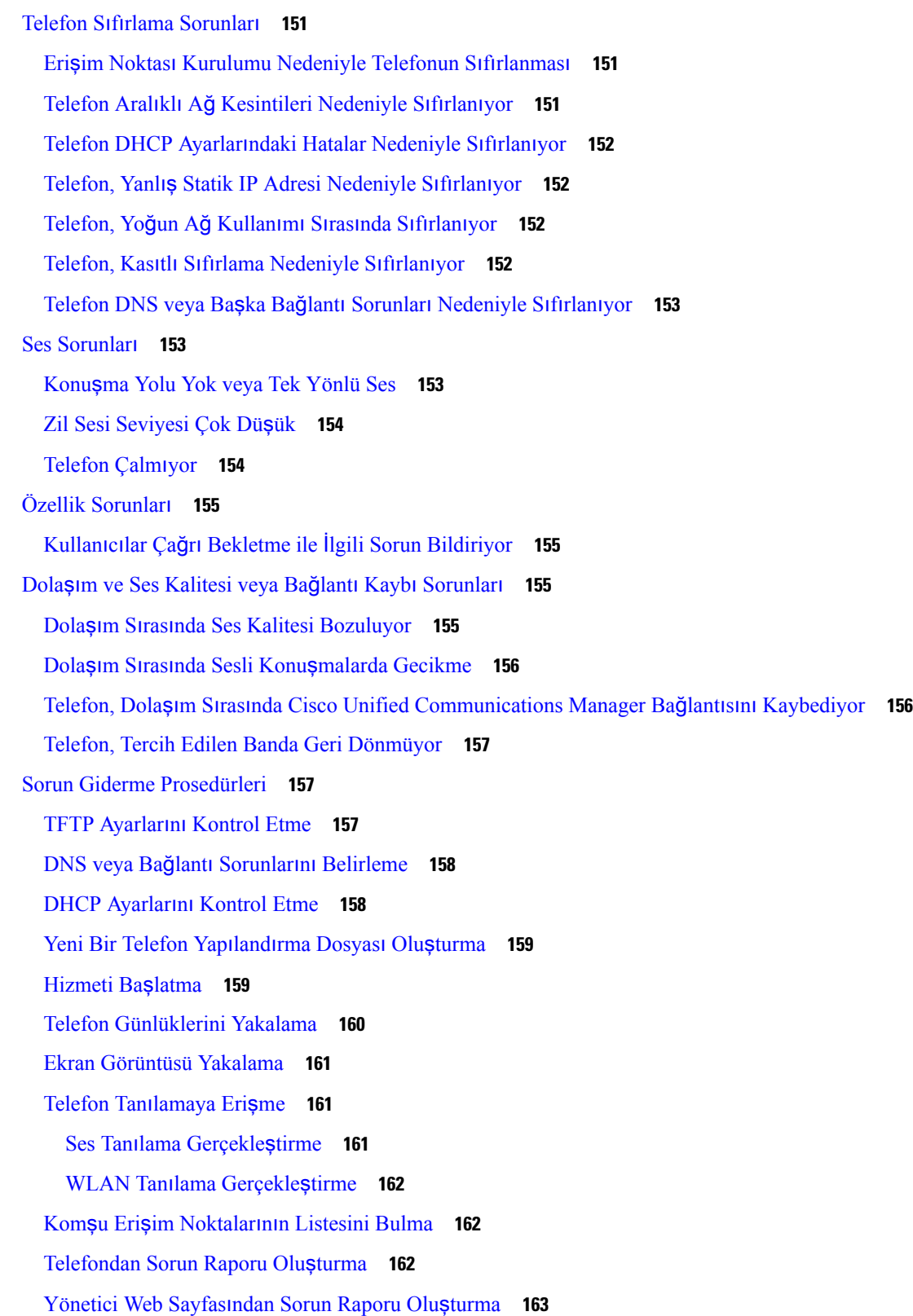

 $\blacksquare$ 

 $\mathbf I$ 

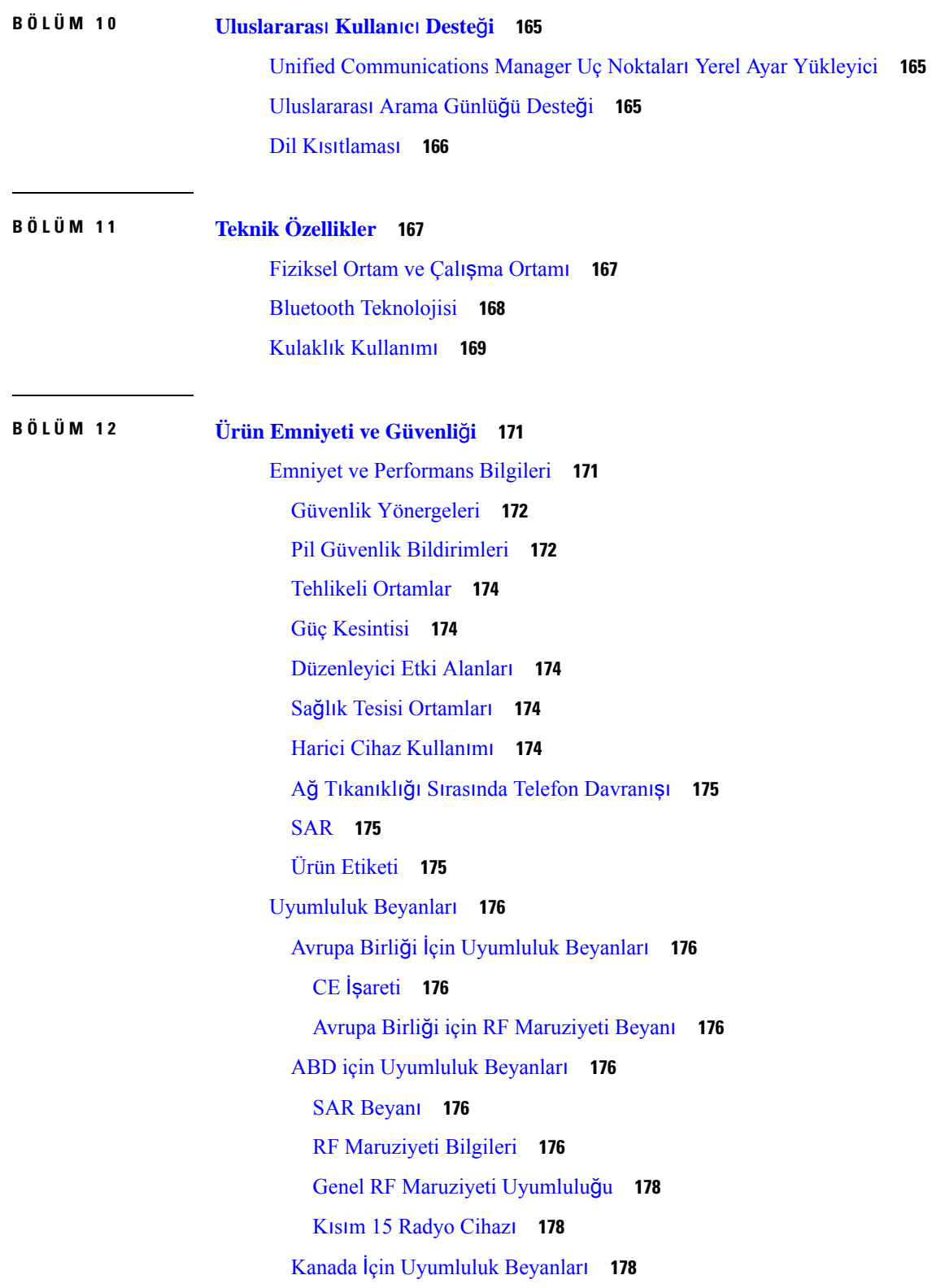

Г

 $\mathbf I$ 

Kanada RF [Maruziyeti](#page-189-3) Beyanı **178** Yeni Zelanda İçin [Uyumluluk](#page-190-0) Beyanları **179** Bağlanma İzni [\(PTC\)](#page-190-1) Genel Uyarısı **179** PSTN ile IP Ağlarının [Kullan](#page-190-2)ımı **179** PSTN Aracılığıyla Ses Sıkıştırma [Kullan](#page-191-0)ımı **180** Yankı [Giderme](#page-191-1) **180** Tayvan için [Uyumluluk](#page-191-2) Beyanları **180** DGT Uyarı [Bildirimi](#page-191-3) **180** Arjantin için [Uyumluluk](#page-192-0) Beyanı **181** Brezilya İçin [Uyumluluk](#page-192-1) Beyanı **181** Singapur için [Uyumluluk](#page-192-2) Beyanı **181** Cisco Ürün [Güvenli](#page-193-0)ğine Genel Bakış **182** Önemli [Çevrimiçi](#page-193-1) Bilgiler **182**

#### İ**çindekiler**

Г

 $\mathbf I$ 

i.

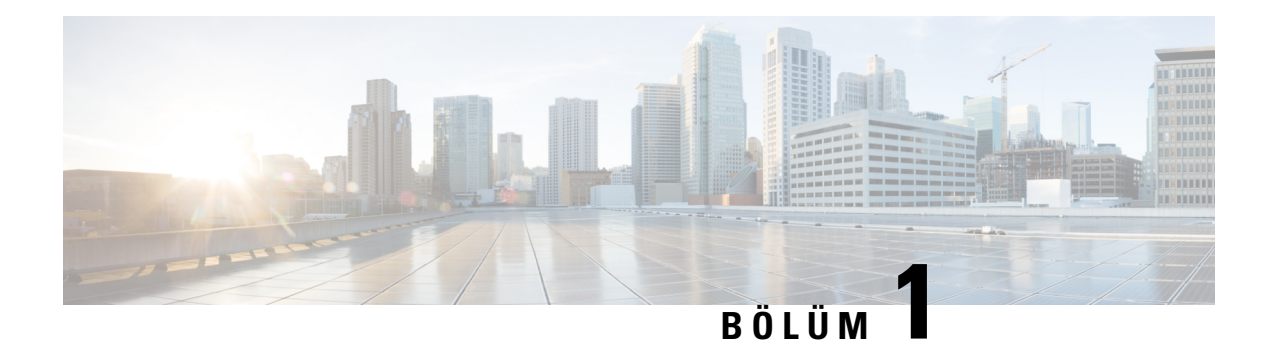

# <span id="page-12-0"></span>**Telefonunuz**

- Cisco Kablosuz IP Telefonu 8821 ve [8821-EX,](#page-12-1) sayfa 1
- Yeni ve Değiştirilmiş [Bilgiler,](#page-23-0) sayfa 12
- [Telefon](#page-27-1) Üretici Yazılımı, sayfa 16
- İlgili [Belgeler,](#page-28-0) sayfa 17
- Cisco IP [Telefonu](#page-29-1) Kullanıcı Desteği, sayfa 18

# <span id="page-12-1"></span>**Cisco Kablosuz IP Telefonu 8821 ve 8821-EX**

Cisco Kablosuz IP Telefonu 8821 ve 8821-EX, Cisco Unified Communications Manager ile ve özel bir iş iletişim ağında Cisco Aironet ve Cisco Meraki erişim noktaları (AP) ile birlikte kapsamlısesiletişimisağlayan 802.11 çift bantlı kablosuz cihazlardır.

Telefonlar, telefon çağrısı yapmanıza ve almanıza, çağrıları beklemeye almanıza, çağrıları aktarmanıza, konferans çağrıları yapmanıza ve daha fazlasına olanak sağlayarak bilgisayarınızın kullandığı aynı kablosuz LAN üzerinden ses iletişimi sağlar.

Cisco Wireless IP Phone 8821-EX, Potansiyel Olarak Patlayıcı Atmosfer ATEX Bölge 2 IP54 (beklemede) ve Kuzey Amerika Sınıf I Bölüm 2/Bölge 2 sertifikalıdır. Telefon, kısa bir zaman diliminde veya anormal koşullar altında alevlenebilir gaz, buhar ve sıvıların var olabileceği patlama potansiyelli (tehlikeli) ortamlarda kullanım için sertifikalıdır. Telefon, acil durumlarda çabuk tanınmasını sağlayan endüstri standardı sarı tasarıma sahiptir.

Aşağıdaki şekilde sol tarafta Cisco Kablosuz IP Telefonu 8821 ve sağ tarafta Cisco Wireless IP Phone 8821-EX gösterilmektedir.

#### Ş**ekil 1: Cisco Kablosuz IP Telefonu 8821 ve 8821-EX**

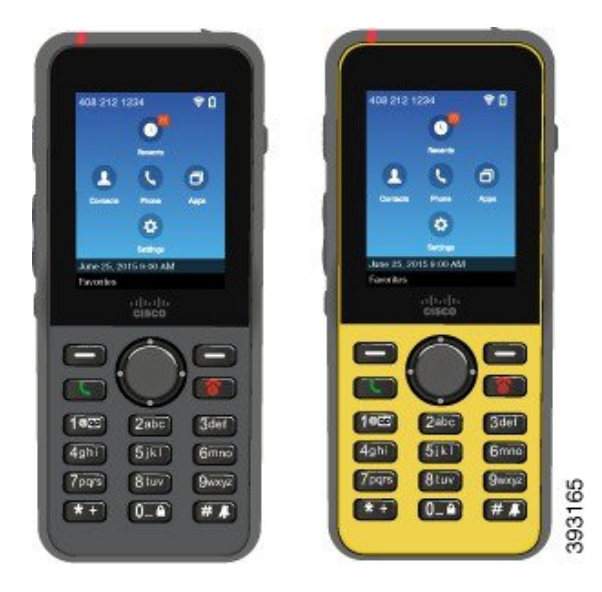

Diğer ağ cihazları gibi bu telefonlar da yapılandırılmalı ve yönetilmelidir. Telefon G.711a destekler. G.711u, G.722, G.729a, G.729ab, iLBC, iSAC ve OPUS kodekleri. Telefonlar aynı zamanda sıkıştırılmamış geniş bant (16 bit, 16 kHz) ses destekler.

Telefonlar işitme cihazı uyumludur (HAC) ancak, TTY özelliklerine sahip değildir. 5 tuşunun yanlarında dokunarak algılamaya yönelik tanıtıcı olan kabartılar vardır.

Fiziksel özellikler şunları içerir:

- Telefonun düşmesi sonucu oluşan hasara karşı dayanıklılık
- Antibakteriyel ve alkol bazlı temizlik bezlerine tolerans
- Lateks ve kurşun içermez
- Darbeye ve titreşime dayanıklı
- USB On-the-Go (OTG) 2.0 arayüzü
- Cisco Kablosuz IP Telefonu 8821:Suya dayanıklı toz geçirmez ekipmanı belirten IP54 koruma (aşağıya bakın)
- Cisco Wireless IP Phone 8821-EX yalnızca:
	- Normal konumlarda IP67 koruması
	- Patlama Potansiyelli Atmosferde kullanılmak üzere sertifikalandırılmıştır:
		- ATEX Bölge 2 IP54 (beklemede)
		- Sınıf I ve II, Bölüm 2 ve Sınıf III, Bölüm 1 ve 2, Grup A, B, C ve D için METLABS Sertifikalı
	- Endüstri standardı sarı tasarım acil durumlarda çabuk tanınmasını sağlar.
- Masaüstü şarj cihazı ile tek bir telefonu veya çoklu şarj cihazı ile en fazla 6 telefonu şarj edin. Daha fazla bilgi için Bkz. Desteklenen [Aksesuarlar,](#page-118-1) sayfa 107.

Temel çağrı yönetimi özelliklerine ek olarak, telefonunuz çağrı yönetimi özelliklerinizi genişleterek gelişmiş üretkenlik özellikleri sağlayabilir.

Yapılandırmaya bağlı olarak telefonunuz şunları destekler:

- Belirli eller boşta arama özellikleri de dahil olmak üzere Bluetooth kablosuz kulaklık kullanımı.
- Telefon numaranıza ve kurumsal dizine kablosuz erişim.
- Ağ verilerine, XML uygulamalarına ve web tabanlı hizmetlere erişim.
- Self Care Portal'dan telefon özellikleri ve hizmetlerini çevrimiçi olarak özelleştirme.
- İlk kayıt sırasında konum raporu oluşturma. Konum değiştiğinde (örneğin, binanın çevresinde yürürken) konum bildirimi yapar. Kablosuz telefon, hareket etmese de her 24 saatte bir konum bildirimi yapar.

Daha fazla bilgi için, Cisco Unified Communications Manager belgelerine bakın.

Cihazın hasar görmesini önlemek için:

- Telefon ile duşa girmeyin veya yüzmeyin.
- Telefonu örneğin duş alırken, temizlik yaparken veya elinizi yıkarken basınçlı veya hızlı akan suya maruz bırakmayın.
- Telefonu sauna veya buhar odasında kullanmayın.
- Telefonu bilinçli olarak suya batırmayın.
- Telefonu önerilen sıcaklık aralıkları dışında veya son derece nemli, sıcak veya soğuk şartlarda çalıştırmayın.
- Telefonları, pilleri ve aksesuarları önerilen sıcaklık aralıkları dışında veya son derece nemli, sıcak veya soğuk şartlarda saklamayın.
- Telefonu düşürmeyin veya başka darbelere maruz bırakmayın.
- Telefonu parçalara ayırmayın, vidalarını sökmeyin.
- Telefonun dış yüzeyini temizlemek için çamaşır suyu veya başka kimyasallar gibi güçlü temizlik maddeleri kullanmayın.
- Pil kapağı veya pil kapağı contasını kırık şekilde kullanmayın.

Telefonunuzu sabun, deterjan, asit veya asitli yiyecekler ile örneğin tuzlu su, sabunlu su, klorlu su, parfüm, böcek ilacı, losyon, güneş kremi, yağ, yapışkan sökücü, saç boyası, gazlı içecek ve çözeltiler gibi herhangi bir sıvıya maruz bırakmamaya özen gösterin. Daha fazla bilgi için Bkz. [Telefonunuzun](#page-18-1) Bakımı, sayfa 7.

#### **IP54 ve IP67**

Cisco Kablosuz IP Telefonu 8821 ve 8821-EX, IEC standardı 60529 kapsamındaki kontrollü laboratuvar koşullarında test edilmiştir. Cisco Kablosuz IP Telefonu 8821, IP54 derecelendirmesine ve Cisco Wireless IP Phone 8821-EX, sıradan konumlarda IP67 derecelendirmesine sahiptir. Giriş Koruması 54 (IP54) ve Giriş Koruması 67 (IP67) suya dayanıklı toz geçirmez ekipmanı belirtir. Sıçramaya, suya ve toza karşı dayanıklılık kalıcı değildir ve dayanıklılık rutin aşınma sonucu azalabilir. Kullanıcıların telefonu kullanırken özen göstermeleri ve cihazı bilinçli bir şekilde toz,sıçrama veya suya maruz kalabilecek bir ortamda kullanmamaları beklenmektedir.

## <span id="page-15-0"></span>**Dü**ğ**meler ve Donan**ı**m**

Kablosuz telefonunuz, düzenli olarak kullanacağınız birçok düğme ve donanım özelliğine sahiptir. Önemli düğme ve donanım özelliklerini belirlemek için aşağıdaki şekli ve tabloyu kullanın. Aşağıdaki şekilde Cisco Kablosuz IP Telefonu 8821 gösterilmektedir, ancak Cisco Wireless IP Phone 8821-EX de benzer görünümdedir.

Ş**ekil 2: Cisco Kablosuz IP Telefonu 8821 Dü**ğ**meler ve Donan**ı**<sup>m</sup>**

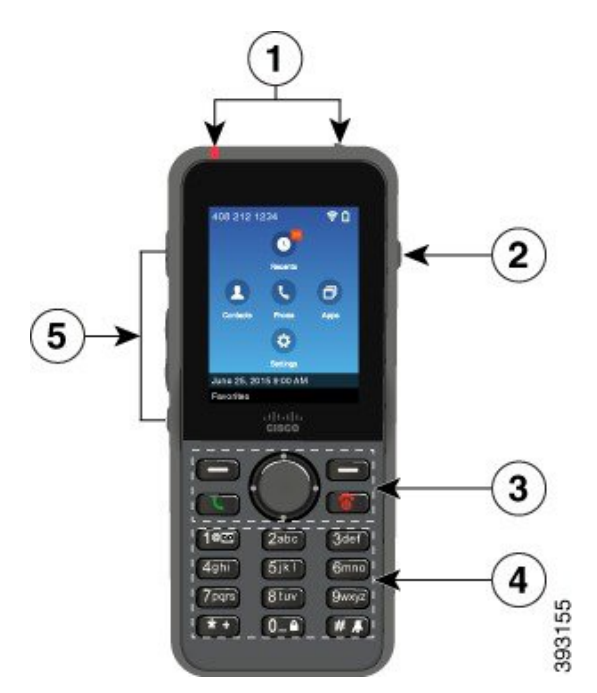

Aşağıdaki tabloda, telefonlardaki tuşların işlevleri açıklanmaktadır.

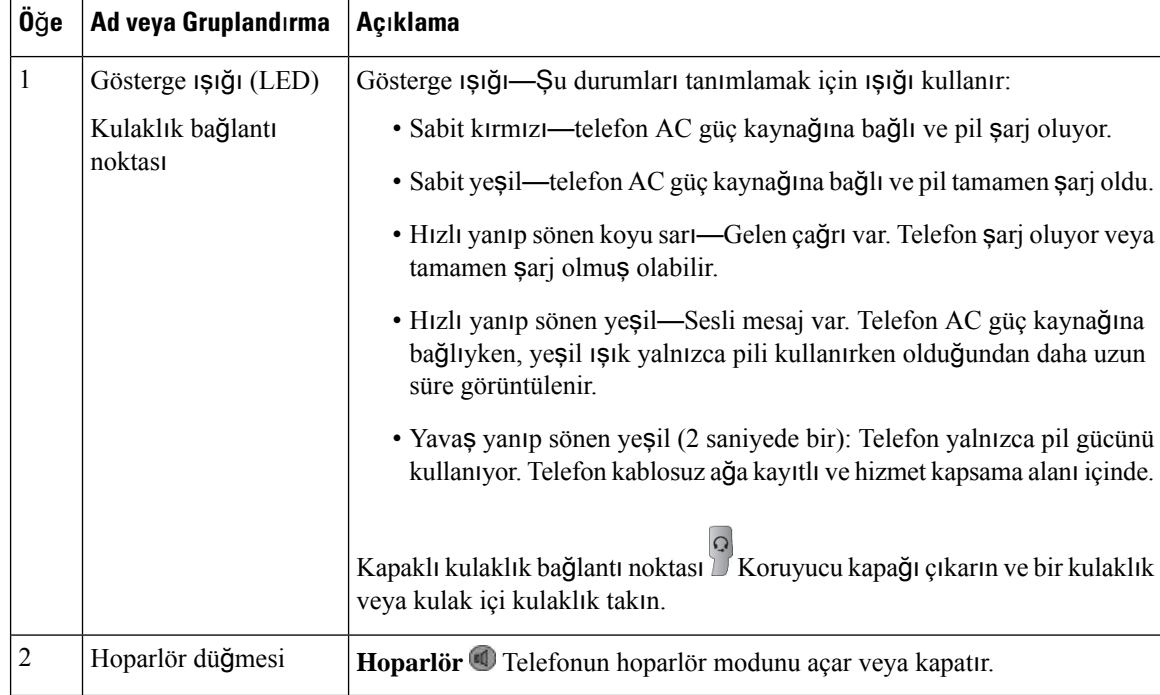

 $\mathbf{l}$ 

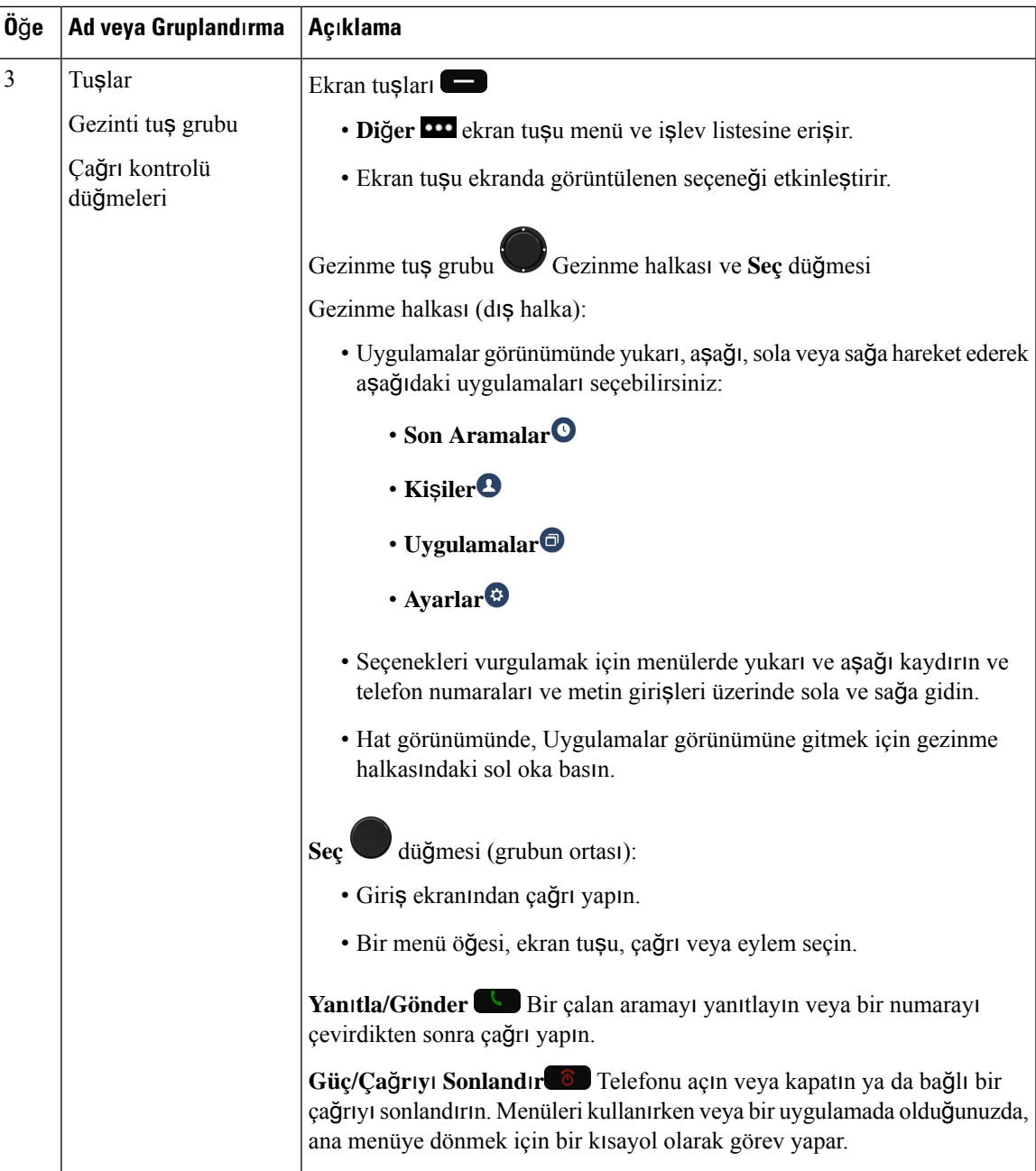

 $\mathbf l$ 

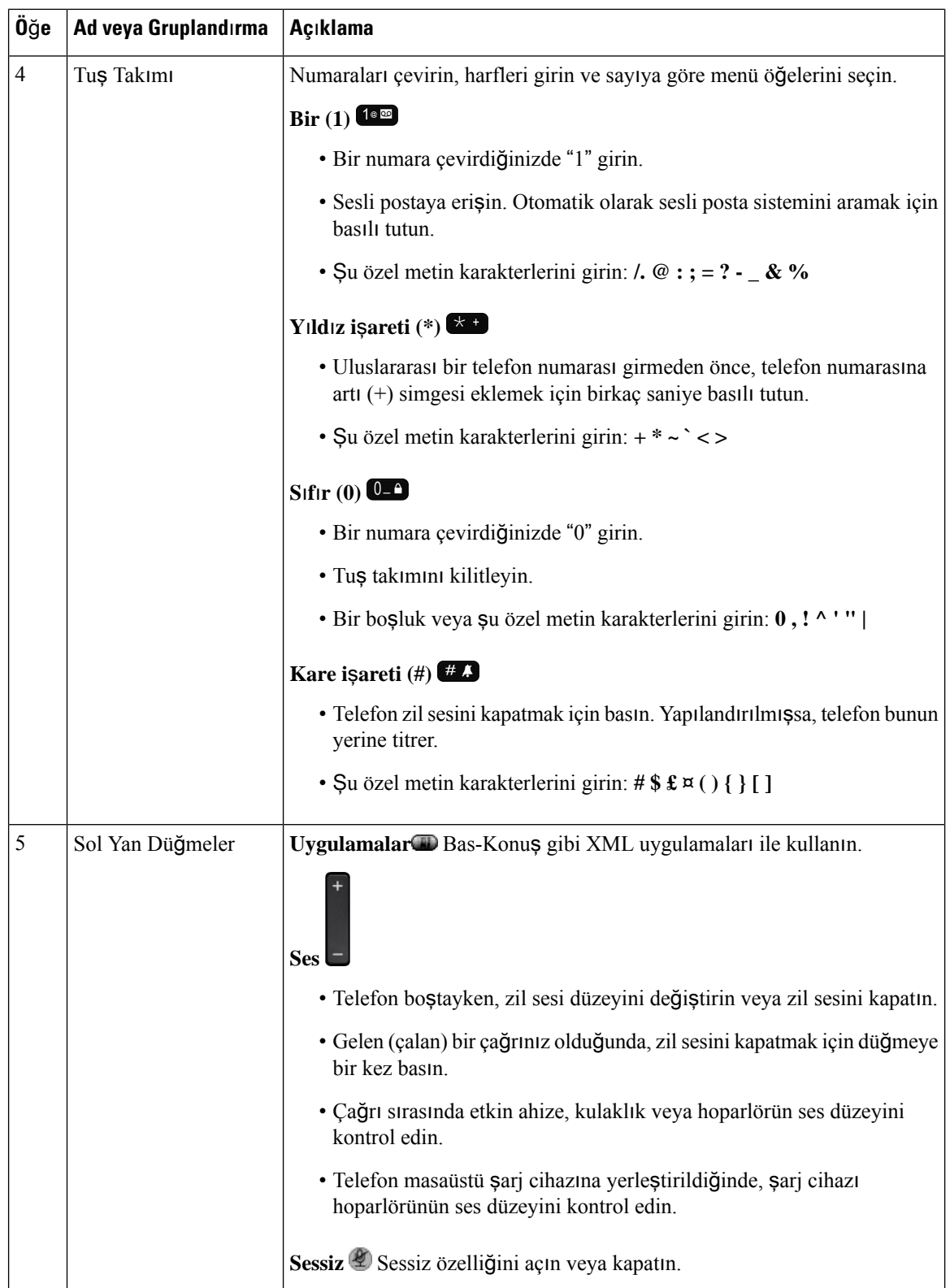

## <span id="page-18-0"></span>**Ba**ş**lang**ı**ç S**ı**ras**ı

Bir kablosuz telefon çalıştığında, başlangıç sırası şu şekilde olur:

- **1.** Kırmızı LED yanar.
- **2.** Telefon, kalıcı bellekte saklanan üretici yazılımı görüntüsünü yükler.
- **3.** Ekran açılır.
- **4.** Telefon, bir erişim noktası bulmak için tarama yapar.
- **5.** Telefon erişim noktasında kimlik doğrulaması yapar.
- **6.** Telefon, Cisco Unified Communications Manager'a bağlanır. Telefon, gerekirse güncelleştirilmiş bir üretici yazılımı yükleme ve yapılandırma dosyası alır.

## <span id="page-18-1"></span>**Telefonunuzun Bak**ı**m**ı

Telefonu temizleyebilirsiniz. Temizleme talimatlarımızı uyguladığınızdan emin olun.

Leke bırakabilecek veya hasar verebilecek herhangi bir şeye temas ettiğinde (örneğin, kir veya kum, mürekkep, makyaj, sabun, deterjan asitler, asitli yiyecekler veya losyonlar) telefonunuzu derhal temizleyin.

#### **Dikkat**

Telefonun açıklıklarını temizlemek için üflemeyin ya da sıkıştırılmış hava (örneğin, aerosol kutuları, düşük veya yüksek basınçlı hava nozülleri).

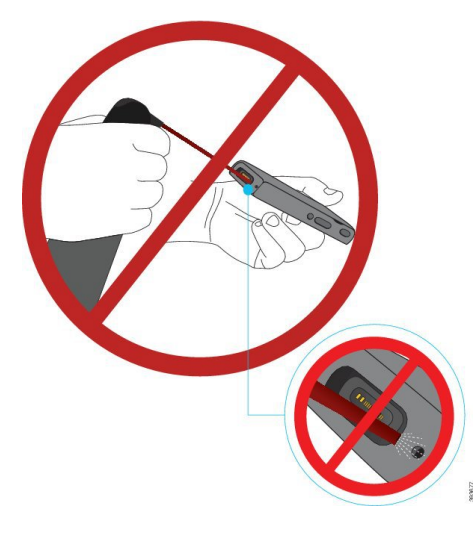

Telefonun açıklıklarını temizlemek için elektrikli süpürge veya diğer emme cihazlarını kullanmayın.

Telefonun açıklıklarını temizlemek için iğne veya diğer nesneleri kullanmayın.

Havanın, emmenin veya mekanik nesnelerin, açıklıkları temizlemek üzere kullanılması telefona hasar verebilir ve telefon garantisini geçersiz kılabilir.

Telefonu suya düşürürseniz veya telefona su sıçrarsa kurutmak için verdiğimiz talimatları izleyin. Bkz. [Telefonunuzu](#page-20-0) Suya Düşürmeniz Durumunda, sayfa 9.

## <span id="page-19-0"></span>**Telefonun D**ış **Taraf**ı**n**ı **Temizleme**

Ahizenin dışını kuru, tüy bırakmayan bir bezle temizleyebilirsiniz. Sağlık tesisi ortamları için, telefonu iyice temizlemek amacıyla Caviwipes™ veSaniwipes™ kullanmanızı öneririz. Caviwipes veSaniwipes %17 kadar izopropanol içerir.

Saf izopropanol veya alternatif bir alkol bazlı sıvı da dahil olmak üzere, daha yüksek miktarda izopropanol içeren herhangi bir temizlik çözeltisi potansiyel olarak telefona zarar verebilir. Telefonu çamaşır suyu ya da diğer yakıcı ürünler ile temizlemeyin.

Caviwipes ve Saniwipes'ın günde 3 defadan fazla olmak üzere aşırı kullanımı, telefonun yüzey kaplamasına zarar verir ve telefonun görünümünü değiştirir.

Leke bırakabilecek veya hasar verebilecek herhangi bir şeye temas ettiğinde (örneğin, kir veya kum, mürekkep, makyaj, sabun, deterjan asitler, asitli yiyecekler veya losyonlar) telefonunuzu derhal temizleyin.

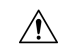

Telefonun açıklıklarını temizlemek için üflemeyin ya da sıkıştırılmış hava (örneğin, aerosol kutuları, düşük veya yüksek basınçlı hava nozülleri). **Dikkat**

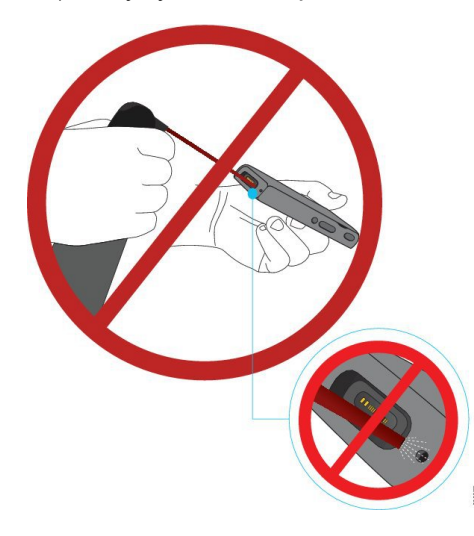

Telefonun açıklıklarını temizlemek için elektrikli süpürge veya diğer emme cihazlarını kullanmayın.

Telefonun açıklıklarını temizlemek için iğne veya diğer nesneleri kullanmayın.

Havanın, emmenin veya mekanik nesnelerin, açıklıkları temizlemek üzere kullanılması telefona hasar verebilir ve telefon garantisini geçersiz kılabilir.

Telefonu herhangi bir sıvıya batırmayın.

Aşırı derecede ıslak bir bez kullanmayın.

#### **Yordam**

- **Ad**ı**m 1** Telefonu şarj cihazından ayırın veya şarj kablosunu çıkarın.
- **Ad**ı**m 2** Telefona bir koruyucu kılıf takılı ise telefonu kılıftan çıkarın.
- **Ad**ı**m 3** Telefonu ve ekranı nemli, yumuşak ve tüy bırakmayan bir bezle silin.

Ш

**Ad**ı**m 4** Telefonda açıklıklarda yabancı nesneler (örneğin, ince kum) varsa nesneleri yerinden çıkarmak için telefonu hafifçe elinize vurun.

### <span id="page-20-0"></span>**Telefonunuzu Suya Dü**ş**ürmeniz Durumunda**

Telefonunuzu suya düşürmeniz durumunda, şunları yapmanız gerekir:

- Hafifçe *sallayarak* suyu uzaklaştırın.
- Telefonu yumuşak, kuru ve tüy bırakmayan bir bezle kurulayın.
- Telefonunuzu hava akımı bulunan kuru bir alanda bırakın; örneğin, telefonun kurumasına yardımcı olmak için, *serin* hava üfleyen bir vantilatör, telefon hoparlör ızgarasına yönlendirilebilir. Yalnızca, vantilatörü telefona çok fazla yaklaştırmayın.

Şunları kesinlikle yapmayın:

- Telefon ıslakken pil kapağını açmayın.
- Suyu uzaklaştırmak için basınçlı hava kullanmayın.
- Telefonu kurutmak için saç kurutma makinesi kullanmayın.
- Kulaklık jakının veya pil bölmesinin içine pamuklu çubuk, kağıt havlu veya bez sokmayın.
- Telefonu sert bir yüzeye vurmayın.
- Şarj kablosu ile ıslak bir telefon şarj etmeyin. Telefon tamamen kuruyana kadar beklemeniz gerekir.
- Masaüstü şarj cihazına veya çoklu şarj cihazına ıslak bir telefon yerleştirmeyin. Telefon tamamen kuruyana kadar beklemeniz gerekir.

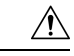

**Dikkat**

Telefonun açıklıklarını temizlemek için üflemeyin ya da sıkıştırılmış hava (örneğin, aerosol kutuları, düşük veya yüksek basınçlı hava nozülleri).

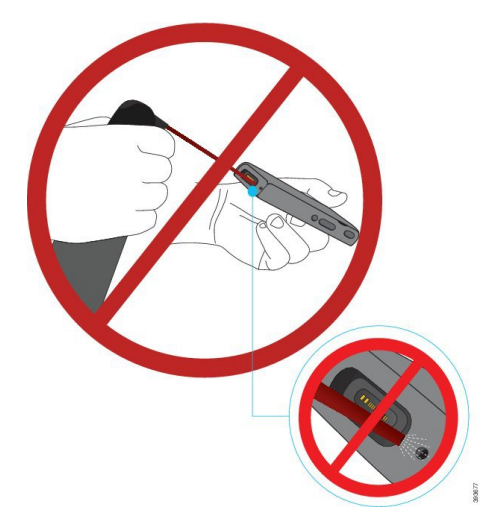

Telefonun açıklıklarını temizlemek için elektrikli süpürge veya diğer emme cihazlarını kullanmayın.

Telefonun açıklıklarını temizlemek için iğne veya diğer nesneleri kullanmayın.

Havanın, emmenin veya mekanik nesnelerin, açıklıkları temizlemek üzere kullanılması telefona hasar verebilir ve telefon garantisini geçersiz kılabilir.

 $\sqrt{\!\!\Lambda\!\!\!{}}\,$ 

**Dikkat**

Telefonun pil bölmesine su girmediğinden emin olmak için, bölmenin sıkıca kapalı olduğundan emin olun. Bkz. Cisco [Kablosuz](#page-46-2) IP Telefonu 8821 Pilini Takma, sayfa 35.

Telefonu kuruttuktan sonra ses boğuk geliyorsa mikrofon veya hoparlör bölgelerinde su kalmış olabilir. Telefonu hoparlör aşağı bakacak şekilde kuru, tüy bırakmayan bir bez üzerine yerleştirerek su damlayıp damlamadığına bakın. Telefonda hala su bulunuyorsa kullanmadan önce telefonun tamamen kurumasını bekleyin.

## <span id="page-21-0"></span>**Pil Gücü Koruma için En** İ**yi Uygulamalar**

Cisco Kablosuz IP Telefonu 8821 ve 8821-EX, 2060 mAh akıllı pile sahiptir. Pil kapasitesi, 500 tam şarj döngüsü sonrasında %80'e düşürülür (boş durumdan tamamen dolu duruma şarj). Pil ömrü ayrıca telefon durumuna, sıklığa ve AP tarama yapılandırmasına de bağlıdır.

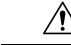

**Dikkat**

Pil için beklenen kullanım ömrü iki yıldır. Bu, ortalama kullanıma bağlı olarak yaklaşık 500 şarja karşılık gelir. Pilin yaşını hesaplamak için pil üzerinde yazan tarihi kontrol edebilirsiniz. Pilin kullanım ömrü dolduğunda pili değiştirmenizi öneririz.

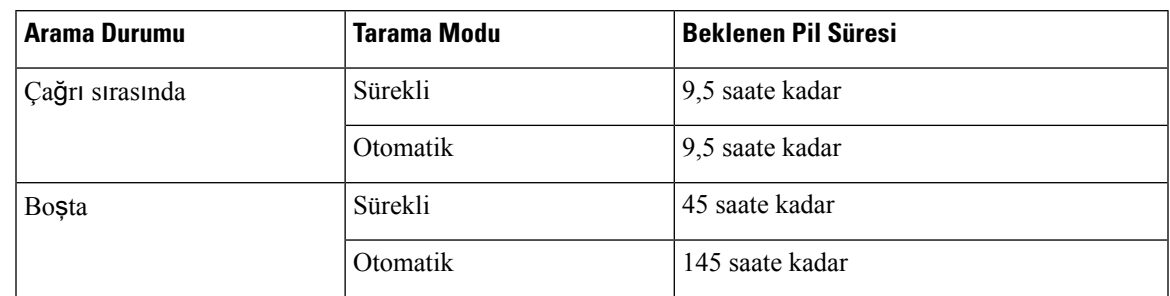

#### **Çizelge 1: Pil Ömrü**

Piller hakkında daha fazla bilgi için bkz.

- *Cisco Kablosuz IP Telefonu 882x Serisi Aksesuar K*ı*lavuzu*
- *Cisco Kablosuz IP Telefonu 8821 ve 8821-EX Kablosuz LAN Kurulum K*ı*lavuzu*
- *Cisco Kablosuz IP Telefonu 8821 Pil Performans*ı

Telefonun pil gücünü korumasını sağlamak için bu en iyi uygulamaları izleyin.

#### **Kullan**ı**c**ı **Eylemleri**

Kullanıcılarınıza, telefon açıkken pil ömrünün azaldığını hatırlatın. Çağrılar, mesajlar, uygulama kullanımı, Bluetooth kullanımı ve menüde gezme gibi eylemler güç kullanır.

Kullanıcılar telefonun iyi bir RF kapsama alanında kaldığından ve telefonun Cisco Unified Communications Manager ile sabit bir bağlantıya sahip olduğundan emin olmalıdır. Telefon kapsama alanı dışına çıkar ve belirli bir süre boyunca kapsama alanı dışında kalırsa, pil ömrü azalabilir.

RF kapsama alanı hakkında daha fazla bilgi için bkz. Cisco [Kablosuz](#page-34-0) IP Telefonu 882x Dağıtım Kılavuzu, [sayfa](#page-34-0) 23.

#### **Telefon Yap**ı**land**ı**rmas**ı

Cisco Unified Communications Manager'daki Tarama modu alanını kurumunuza uyacak şekilde yapılandırın. Telefon, varsayılan Sürekli olmak üzere, Sürekli, Otomatik ve Tek AP taramasını destekler. Yapılandırılmış tarama modu, pil ömrü taban çizgisini belirler.

- Sürekli tarama modu, sürekli hareket halinde olan ve sık sık dolaşım yapan telefon kullanıcıları için tasarlanmıştır. Bu mod performansı ve bağlantıyı en üst düzeye çıkarır, ancak pil gücünden fedakarlık eder.
- Otomatik tarama modu, yalnızca ara sıra dolaşımda olan veSürekli tarama modunun sağlayabileceğinden daha fazla boşta pil ömrüne ihtiyaç duyan telefon kullanıcıları için tasarlanmıştır.
- Tek AP tarama modu, dolaşımda olmayan ve maksimum boşta pil ömrüne ihtiyaç duyan telefon kullanıcıları için tasarlanmıştır.

#### **Eri**ş**im Noktas**ı **Yap**ı**land**ı**rmas**ı

• En iyi boşta pil ömrü için, Cisco Compatible Extensions (CCX) Proxy ARP özelliğini destekleyen bir erişim noktası kullanmanızı öneririz. CCX Proxy ARP, telefonun her DTIM döneminde uyanması yerine bekleme modunda kalmasına olanak sağlar. Bu, güç tüketimini azaltır.

Cisco Hafif Erişim Noktaları ve Cisco Otonom Erişim Noktaları, CCX Proxy ARP'yi destekler, ancak Cisco Meraki Erişim Noktaları desteklemez.

Cisco Hafif Erişim Noktaları için, CCX Proxy ARPvarsayılan olarak etkindir ve yapılandırılamaz. Cisco Otonom Erişim Noktaları için, CCX Proxy ARP varsayılan olarak devre dışıdır, ancak isteğe bağlı **dot11 arp-cache** komutuyla etkinleştirilebilir.

Erişim noktası CCX Proxy ARP'yi desteklemiyorsa, telefonun her DTIM döneminde uyanması gerekir. Sık uyanma, boşta pil ömrünü %50'ye kadar azaltabilir.

- Cisco Compatible Extensions (CCX) Dinamik İletim Gücü Kontrolü (DTPC) özelliğini destekleyen bir erişim noktası kullanmanızı öneririz. DTPC etkinleştirildiğinde, erişim noktası onun iletim gücünü tüm istemcilere duyurur. Telefon, iletim gücünü erişim noktasıyla iletişim kurmak için gereken minimum düzeye ayarlar. Düşük iletim gücü, diğer alanlardaki gereksiz paraziti azaltır.
- Çok noktaya yayın kullanımını sınırlayın. Telefon bir çok noktaya yayın akışına abone olursa, çok noktaya yayın çerçevelerini almak için her DTIM döneminde uyanır. Sık uyanma, güç tüketiminin artmasına neden olur.
- U-APSD'yi destekleyen bir erişim noktası seçin. Bu güç tasarrufu protokolü, çağrı sırasındayken ve boştayken kullanılır.
	- Telefonun U-APSD'yi kullanabilmesi için, Wi-Fi Profilindeki Çağrı Sırasında Güç Tasarrufu alanı etkin kalmalıdır.
	- Çağrı Sırasında Güç Tasarrufu alanı devre dışı bırakılmışsa, telefon çağrı sırasında aktif modu kullanır, ancak boşta modundayken U-APSD'yi kullanır.

Çağrı Sırasında Güç Tasarrufunu yalnızca sorun giderme amacıyla devre dışı bırak.

# <span id="page-23-1"></span><span id="page-23-0"></span>**Yeni ve De**ğ**i**ş**tirilmi**ş **Bilgiler**

## **Üretici Yaz**ı**l**ı**m**ı **Sürümü 11.0(6)** İ**çin Yeni ve De**ğ**i**ş**en Bilgiler**

Aşağıdaki tabloda, bu kitapta Üretici Yazılımı 11.0(6) Sürümünü desteklemek için yapılan değişiklikler açıklanmaktadır.

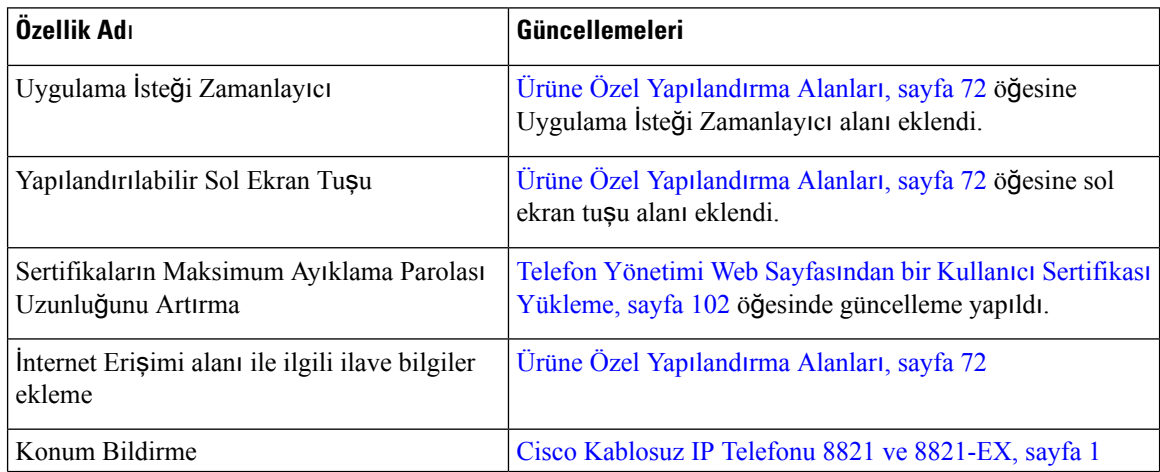

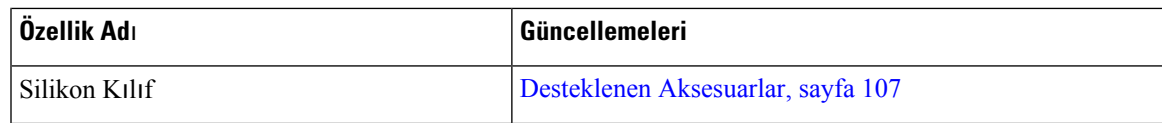

# <span id="page-24-0"></span>**Cisco Kablosuz IP Telefonu 8821-EX Deste**ğ**i** İ**çin Yeni ve De**ğ**i**ş**en Bilgiler**

Belgede aşağıdaki güncellemeler yapılmıştır.

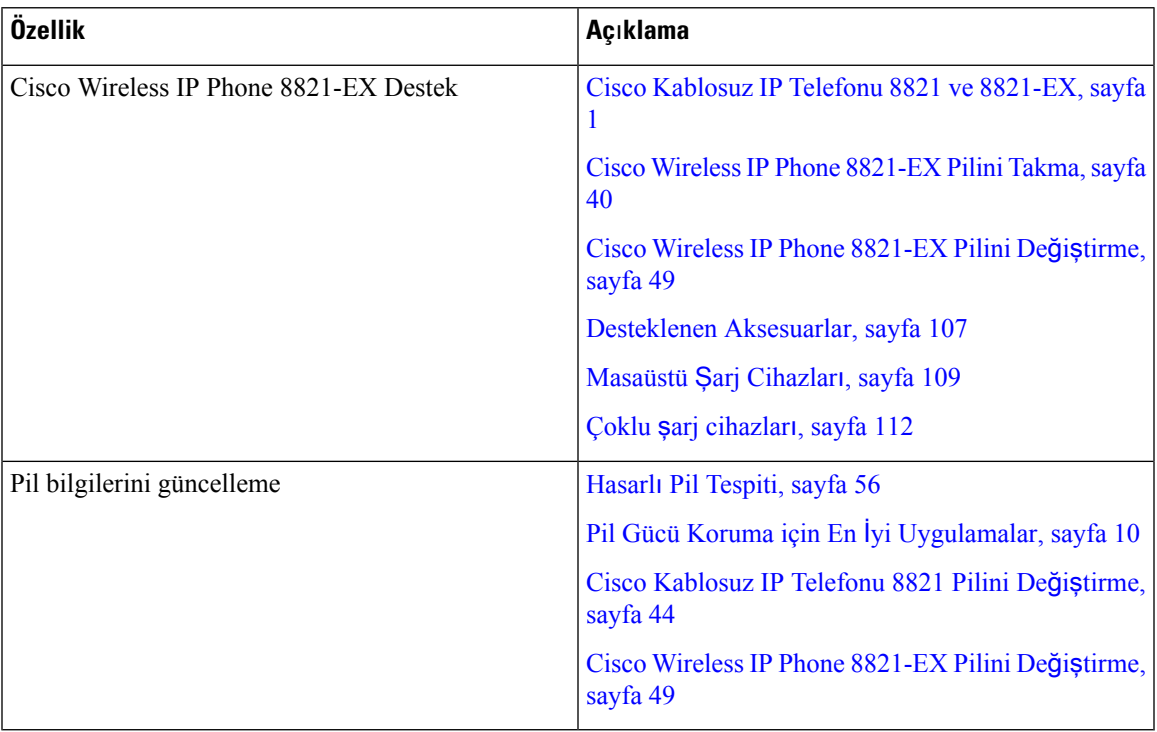

# <span id="page-24-1"></span>**Üretici Yaz**ı**l**ı**m**ı **Sürümü 11.0(5)SR1** İ**çin Yeni ve De**ğ**i**ş**en Bilgiler**

Belgede aşağıdaki güncellemeler yapılmıştır.

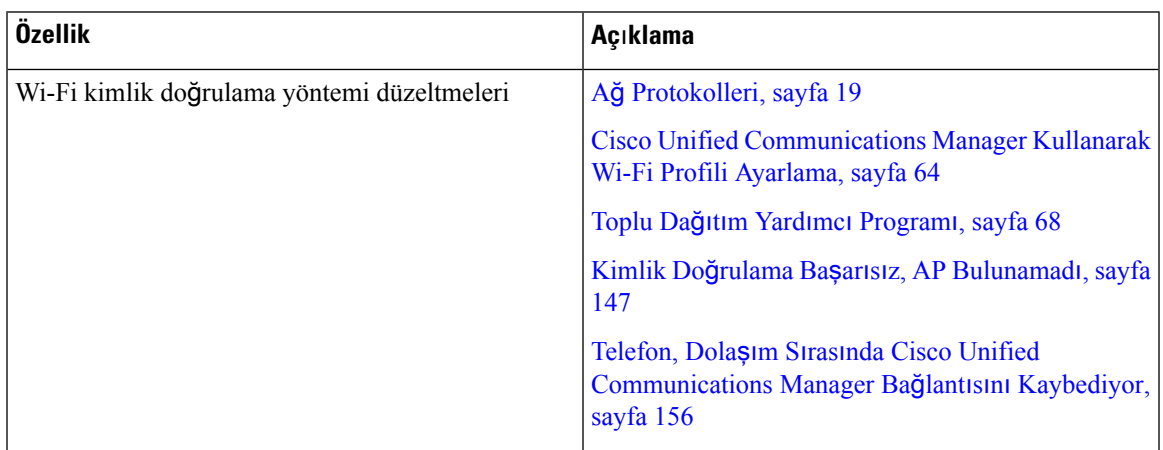

# <span id="page-25-0"></span>**Üretici Yaz**ı**l**ı**m**ı **Sürümü 11.0(5)** İ**çin Yeni ve De**ğ**i**ş**en Bilgiler**

Aşağıdaki tabloda, bu kitapta Üretici Yazılımı Sürümü 11.0(5)'i desteklemek için yapılan değişiklikler açıklanmaktadır.

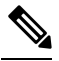

Cisco Kablosuz IP Telefonu 8821 Üretici Yazılımı Sürümü 11.0(5) ertelenmiştir. Bu sürümdeki özellikler, sonraki üretici yazılımı sürümlerinde kullanılabilir. **Not**

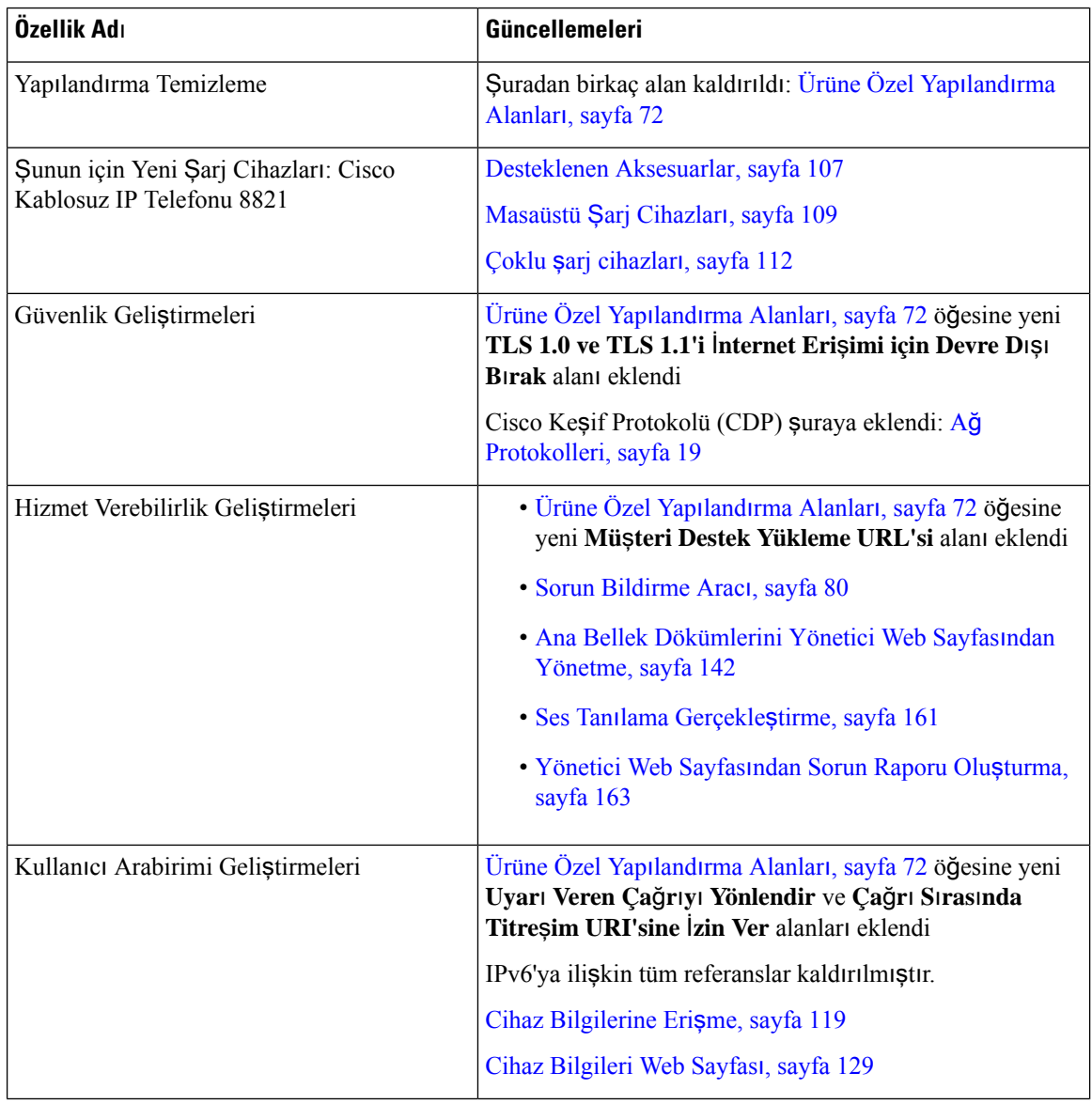

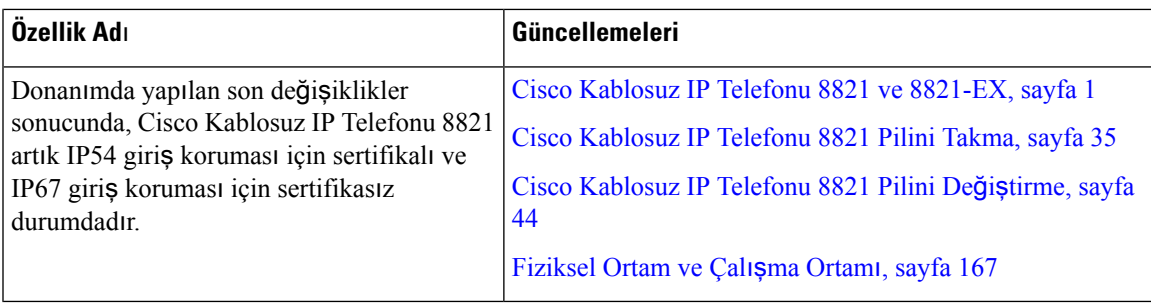

# <span id="page-26-0"></span>**Üretici Yaz**ı**l**ı**m**ı **Sürümü 11.0(4)** İ**çin Yeni ve De**ğ**i**ş**en Bilgiler**

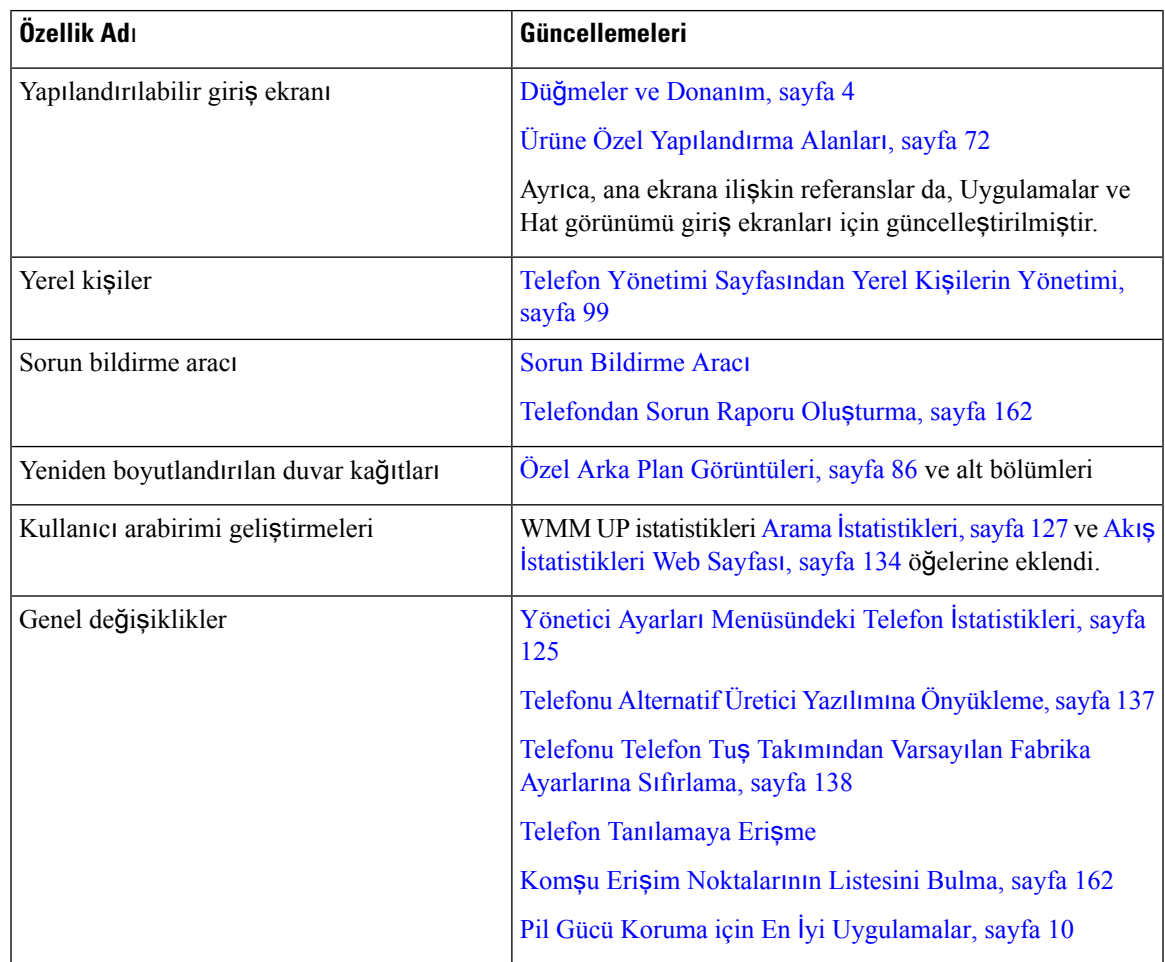

Aşağıdaki tabloda, bu kitapta Üretici Yazılımı Sürümü 11.0(4)'i desteklemek için yapılan değişiklikler açıklanmaktadır.

# <span id="page-26-1"></span>**Üretici Yaz**ı**l**ı**m**ı **Sürümü 11.0(3)SR4** İ**çin Yeni ve De**ğ**i**ş**en Bilgiler**

Aşağıdaki tabloda, bu üretici yazılımı sürümü için bu kitapta eklenen veya değiştirilen bilgiler yer almaktadır.

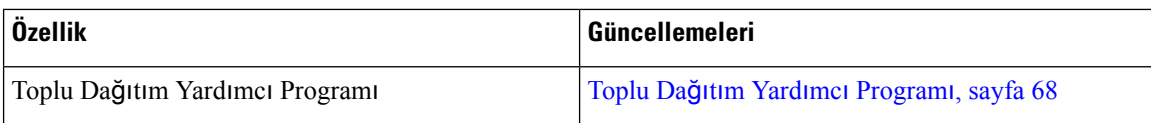

## <span id="page-27-0"></span>**Üretici Yaz**ı**l**ı**m**ı **Sürümü 11.0(3)** İ**çin Yeni ve De**ğ**i**ş**en Bilgiler**

Aşağıdaki tabloda, bu üretici yazılımı sürümü için bu kitapta eklenen veya değiştirilen bilgiler yer almaktadır.

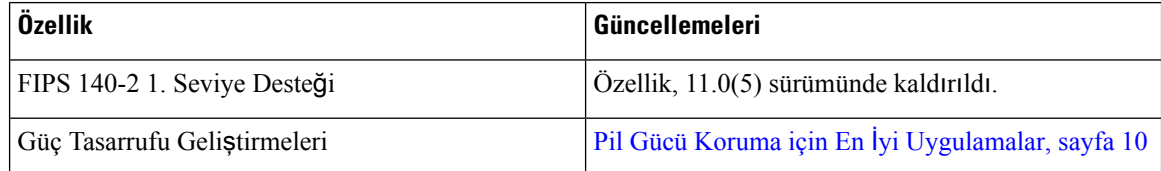

# <span id="page-27-1"></span>**Telefon Üretici Yaz**ı**l**ı**m**ı

Fabrika, üretim sırasında telefona telefon üretici yazılımının bir sürümünü yükler. Ancak bu üretici yazılımı, en son üretici yazılımı sürümü olmayabilir.

Cisco Unified Communications Manager'ınız, üretici yazılımı yüklerini depolar. Telefondaki üretici yazılımının sürümü en son sürüm değilse, Cisco Unified Communications Manager güncelleştirilmiş üretici yazılımı yükünü telefona gönderir.

## <span id="page-27-2"></span>**Cihaz Paketleri**

Cisco Unified Communications Manager Cihaz Paketi, telefonlar için cihaz yapılandırma özelliklerini içerir. Birçok telefon özelliği, Cisco Unified Communications Manager'da en son cihaz paketinin yüklü olmasını gerektirir. Cihaz paketini yüklemezseniz, yeni telefon özellikleri çalışmaz.

Cihaz paketi, Cisco Unified Communications Manager'a yeni telefon türlerini tanıtır. Paket, özellikleri telefonunuzda etkinleştirmek için gereken üretici yazılımını ve yapılandırma dosyalarını yükler. Yeni özellikler varsayılan olarak kapalı olabilir ve yapılandırılması gereken öznitelikler veya ayarlara sahiptir.

Cisco Unified Communications Managersürümünüz ve telefonunuz için uygun olan cihaz paketlerini bulmak için şu adrese gidin: [http://www.cisco.com/c/en/us/td/docs/voice\\_ip\\_comm/cucm/compat/devpack\\_comp\\_](http://www.cisco.com/c/en/us/td/docs/voice_ip_comm/cucm/compat/devpack_comp_mtx.html) [mtx.html](http://www.cisco.com/c/en/us/td/docs/voice_ip_comm/cucm/compat/devpack_comp_mtx.html)

## <span id="page-27-3"></span>**Telefon Yap**ı**land**ı**rma Dosyalar**ı

Bir telefona ilişkin yapılandırma dosyaları TFTP sunucusunda depolanır ve bu dosyalar, Cisco Unified Communications Manager öğesine bağlanmak için parametreleri tanımlar. Genellikle, Cisco Unified Communications Manager öğesinde yapılan ve telefonun sıfırlanmasını gerektiren her değişiklikte, telefon yapılandırma dosyasında da otomatik olarak bir değişiklik yapılır.

Yapılandırma dosyaları ayrıca, telefonun çalıştırması gereken görüntü yükü ile ilgili bilgiler içerir. Bu görüntü yükü telefonda o an yüklü olandan farklıysa, telefon gerekli yük dosyalarını istemek için TFTP sunucusu ile iletişime geçer.

Cisco Unified Communications Manager Yönetimi öğesinde güvenlikle ilgili ayarlar yapılandırılırsa telefon yapılandırma dosyası hassas bilgiler içerecektir. Bir yapılandırma dosyasının gizliliğinisağlamak için, dosyayı şifreleme için yapılandırmanız gerekir. Daha fazla bilgi için, ilgili Cisco Unified Communications Manager sürümünüze ilişkin belgelere bakın. Bir telefon, sıfırlandığında ve Cisco Unified Communications Manager öğesine kayıt olduğunda bir yapılandırma dosyası ister.

Bir telefon, aşağıdaki koşullar mevcut olduğunda TFTP sunucusundan XmlDefault.cnf.xml adında bir varsayılan yapılandırma dosyasına erişir:

- Şu öğede otomatik kaydı etkinleştirdiniz: Cisco Unified Communications Manager
- Telefon Cisco Unified Communications Manager veritabanına eklenmemiş.
- Telefon ilk defa kaydediliyor

# <span id="page-28-1"></span><span id="page-28-0"></span>İ**lgili Belgeler**

İlgili bilgileri edinmek için aşağıdaki bölümleri kullanın.

## **Cisco Kablosuz IP Telefonu 882x Serisi Belgeleri**

Dilinize, telefon modelinize ve çağrı kontrol sisteminize özel yayınlara başvurun. Aşağıdaki belge URL'sinden gidin:

[https://www.cisco.com/c/en/us/support/collaboration-endpoints/unified-ip-phone-8800-series/](https://www.cisco.com/c/en/us/support/collaboration-endpoints/unified-ip-phone-8800-series/tsd-products-support-series-home.html) [tsd-products-support-series-home.html](https://www.cisco.com/c/en/us/support/collaboration-endpoints/unified-ip-phone-8800-series/tsd-products-support-series-home.html)

Dağıtım Kılavuzu aşağıdaki URL'de yer alır:

[https://www.cisco.com/c/en/us/support/collaboration-endpoints/unified-ip-phone-8800-series/](https://www.cisco.com/c/en/us/support/collaboration-endpoints/unified-ip-phone-8800-series/products-implementation-design-guides-list.html) [products-implementation-design-guides-list.html](https://www.cisco.com/c/en/us/support/collaboration-endpoints/unified-ip-phone-8800-series/products-implementation-design-guides-list.html)

## <span id="page-28-3"></span><span id="page-28-2"></span>**Cisco Unified Communications Manager Belgeler**

Cisco Unified Communications Manager sürümünüze özel *Cisco Unified Communications Manager Belge K*ı*lavuzu* ve diğer yayınlara bakın. Aşağıdaki belge URL'sinden gidin:

[https://www.cisco.com/c/en/us/support/unified-communications/unified-communications-manager-callmanager/](https://www.cisco.com/c/en/us/support/unified-communications/unified-communications-manager-callmanager/tsd-products-support-series-home.html) [tsd-products-support-series-home.html](https://www.cisco.com/c/en/us/support/unified-communications/unified-communications-manager-callmanager/tsd-products-support-series-home.html)

## **Cisco Unified Communications Manager Express Belgeler**

Dilinize, telefon modelinize ve Cisco Unified Communications Manager Express sürümünüze özel belgelere bakın. Aşağıdaki belge URL'sinden gidin:

[https://www.cisco.com/c/en/us/support/unified-communications/unified-communications-manager-express/](https://www.cisco.com/c/en/us/support/unified-communications/unified-communications-manager-express/tsd-products-support-series-home.html) [tsd-products-support-series-home.html](https://www.cisco.com/c/en/us/support/unified-communications/unified-communications-manager-express/tsd-products-support-series-home.html)

## <span id="page-29-0"></span>**Cisco Business Edition 6000 Belgeler**

Cisco Business Edition 6000 sürümünüze özel *Cisco Business Edition 6000 Belge K*ı*lavuzu* ve diğer yayınlara başvurun. Aşağıdaki URL'den gidin:

[https://www.cisco.com/c/en/us/support/unified-communications/business-edition-6000/](https://www.cisco.com/c/en/us/support/unified-communications/business-edition-6000/tsd-products-support-series-home.html) [tsd-products-support-series-home.html](https://www.cisco.com/c/en/us/support/unified-communications/business-edition-6000/tsd-products-support-series-home.html)

# <span id="page-29-1"></span>**Cisco IP Telefonu Kullan**ı**c**ı **Deste**ğ**i**

Bir sistem yöneticisiyseniz, ağınızdaki veya şirketinizdeki Cisco IP Telefonu kullanıcıları için birincil bilgi kaynağı büyük olasılıkla sizsinizdir. Son kullanıcılara güncel ve kapsamlı bilgiler vermeniz önemlidir.

Cisco IP Telefonu'ndaki özelliklerden bazılarını (örneğin Hizmetler ve sesli mesajsistemiseçenekleri) başarılı bir şekilde kullanmak için kullanıcıların sizden veya ağ ekibinizden bilgi edinmeleri veya destek için sizinle irtibata geçebilmeleri gerekir. Kullanıcılara, destek için irtibata geçebilecekleri kişilerin adlarını ve bu kişilerle irtibata geçmeye ilişkin talimatları sağladığınızdan emin olun.

Dahili destek sitenizde, son kullanıcılara Cisco IP Telefonları ile ilgili önemli bilgiler sağlayan bir web sayfası oluşturmanızı öneririz.

Bu sitede aşağıdaki türde bilgiler eklemeniz iyi olacaktır:

- Desteklediğiniz tüm Cisco IP Telefonu modelleri için kullanıcı kılavuzları
- Cisco Unified Communications Self Care Portal'a nasıl erişileceğine ilişkin bilgiler
- Desteklenen özelliklerin listesi
- Sesli mesaj sisteminize ilişkin kullanıcı kılavuzu veya hızlı başvuru

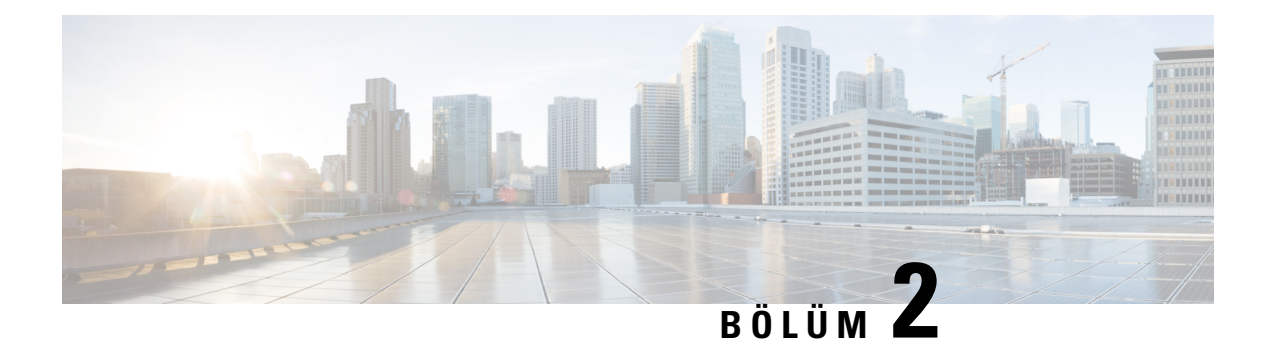

# <span id="page-30-0"></span>**VoIP A**ğ**lar**ı

- Ağ [gereksinimleri,](#page-30-1) sayfa 19
- [Kablosuz](#page-34-1) LAN, sayfa 23
- Wi-Fi Ağı Bileş[enleri,](#page-35-0) sayfa 24
- WLAN İletişimleri için 802.11 [Standartlar](#page-38-1)ı, sayfa 27
- [WLAN'larda](#page-40-1) İletişim için Güvenlik, sayfa 29
- [WLAN'lar](#page-43-0) ve Dolaşım, sayfa 32
- Cisco Unified [Communications](#page-43-1) Manager Etkileşimi, sayfa 32
- Sesli [Mesajla](#page-44-0)şma Sistemi Etkileşimi, sayfa 33

# <span id="page-30-1"></span>**A**ğ **gereksinimleri**

Telefonun ağınızda bir uç nokta olarak başarılı bir şekilde çalışabilmesi için, ağınızın aşağıdaki gereksinimleri karşılaması gerekir.

- VoIP Ağı
	- VoIP, Cisco yönlendiricilerinizde ve ağ geçitlerinizde yapılandırılır.
	- Cisco Unified Communications Manager, ağınıza yüklenir ve aramaları işleyebilmek için yapılandırılır.
- DHCP'yi veya IP adresinin, ağ geçidinin ve alt ağ maskesinin manuel olarak atanmasını destekleyen IP ağı

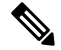

**Not**

Telefon, Cisco Unified Communications Manager'ın tarih ve saatini görüntüler. Kullanıcı, Ayarlar uygulamasında **Otomatik tarih ve saat**'i kapatırsa, saat sunucu saatiyle uyumsuz olabilir.

## <span id="page-30-2"></span>**A**ğ **Protokolleri**

Cisco Kablosuz IP Telefonu 8821 ve 8821-EX, sesli iletişim için gereken çeşitli endüstri standartlarını ve Cisco ağ protokollerini desteklemektedir. Aşağıdaki tabloda, telefonların desteklediği ağ protokollerine genel bir bakış sunulmaktadır.

I

#### **Çizelge 2: Desteklenen A**ğ **Protokolleri**

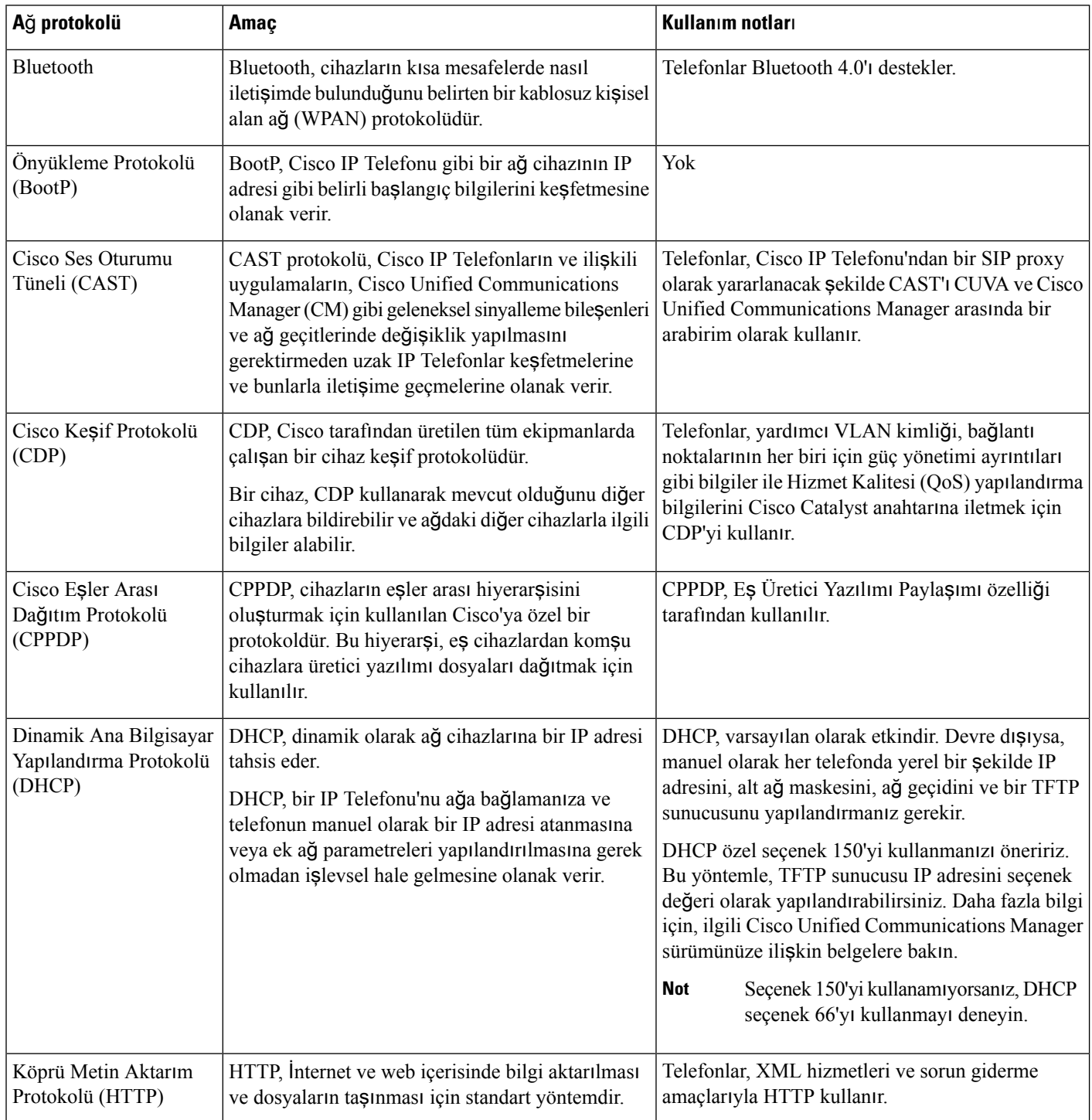

 $\mathbf{l}$ 

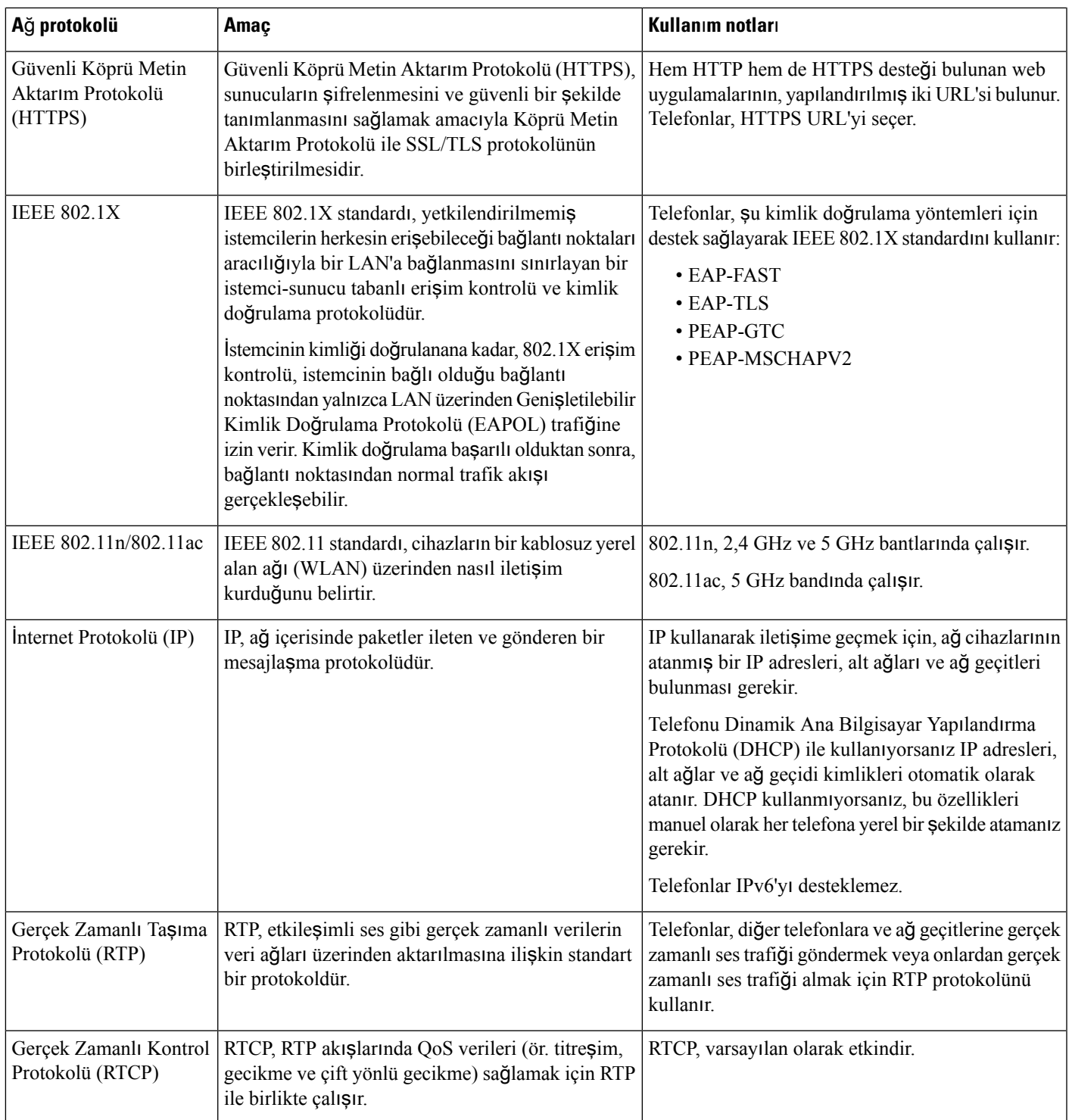

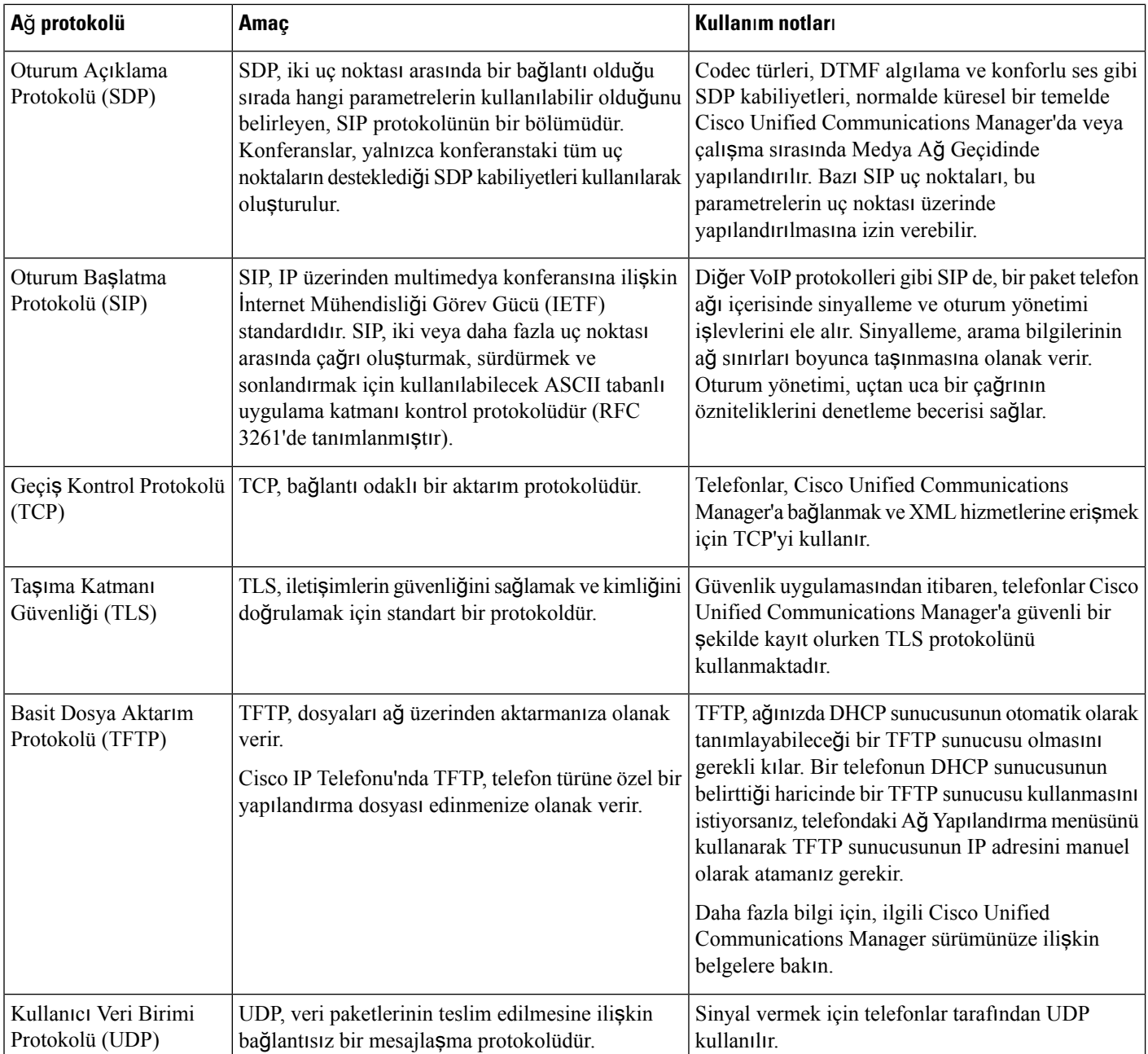

#### İ**lgili Konular**

Telefon Ağını Ayarlar [Menüsünden](#page-102-1) Manuel Olarak Ayarlama , sayfa 91 Cisco Unified [Communications](#page-43-1) Manager Etkileşimi, sayfa 32 WLAN İletişimleri için 802.11 [Standartlar](#page-38-1)ı, sayfa 27 Baş[lang](#page-18-0)ıç Sırası, sayfa 7

## <span id="page-34-0"></span>**Cisco Kablosuz IP Telefonu 882x Da**ğı**t**ı**m K**ı**lavuzu**

*Cisco Kablosuz IP Telefonu 882x Da*ğı*t*ı*m K*ı*lavuzu*, Wi-Fi ortamındaki kablosuz telefon ile ilgili yararlı bilgiler içerir. Dağıtım kılavuzunu şu konumda bulabilirsiniz:

[https://www.cisco.com/c/en/us/support/collaboration-endpoints/unified-ip-phone-8800-series/](https://www.cisco.com/c/en/us/support/collaboration-endpoints/unified-ip-phone-8800-series/products-implementation-design-guides-list.html) [products-implementation-design-guides-list.html](https://www.cisco.com/c/en/us/support/collaboration-endpoints/unified-ip-phone-8800-series/products-implementation-design-guides-list.html)

# <span id="page-34-1"></span>**Kablosuz LAN**

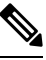

Ayrıntılı Cisco Kablosuz IP Telefonu 8821 ve 8821-EX dağıtımı ve yapılandırması talimatları için bkz. *Cisco Kablosuz IP Telefonu 8821 Serisi Kurulum K*ı*lavuzu*. **Not**

Kablosuz özelliği olan cihazlar, kurumsal WLAN dahilinde sesli iletişim sağlayabilir. Cihaz, kablosuz sesli iletişim sağlamak için, kablosuz erişim noktalarına (AP) ve Cisco Unified Communications Manager Yönetimi dahil temel Cisco IP Telefon bileşenlerine bağlı kalır ve onlarla etkileşimde bulunur.

Kablosuz telefonlar; 802.11a, 802.11b, 802.11g ve 802.11n Wi-Fi kullanabilen Wi-Fi özellikleri gösterir.

Aşağıdaki şekilde, kablosuz IP telefonu için kablosuz ses iletimi sağlayan tipik bir WLAN topolojisi gösterilmektedir.

Ş**ekil 3: Tipik WLAN Topolojisi**

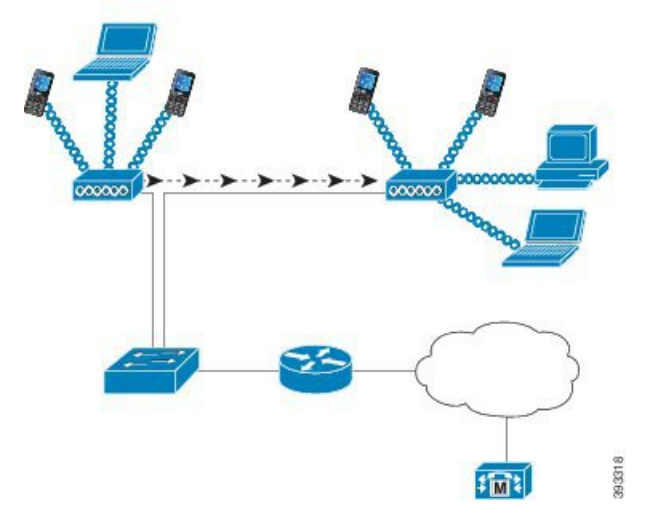

Bir telefon açıldığında, cihaz kablosuz erişimi Açık olarak ayarlanmışsa bir AP arar ve kendini onunla ilişkilendirir. Hatırlanan ağlar aralık dahilinde değilse, genel olarak yayınlanan bir ağ seçebilir veya manuel olarak bir ağ ekleyebilirsiniz.

AP; anahtarlara ve yönlendiricilere veri ve sesli paket iletimi yapmak ve onlardan veri ve sesli paket almak için kablolu ağbağlantısını kullanır.Ses sinyalleri; çağrı işleme ve yönlendirme için çağrı kontrol sunucusuna iletilir.

AP'ler, WLAN'lar için kritik bileşenlerdir çünkü ağa kablosuz bağlantı veya etkin nokta sağlarlar. Bazı WLAN'larda, her AP'nin bir Ethernet anahtarına (örneğin, bir LAN'da yapılandırılmış olan bir Cisco Catalyst 3750) kablolu bir bağlantısı vardır. Bu anahtar, ağ geçitlerine ve kablosuz IP telefonunu destekleyecek çağrı kontrol sunucusuna erişim sağlar.

Bazı ağlar, kablosuz bileşenleri destekleyen kablolu bileşenler içerir. Kablolu bileşenler, kablosuz özelliğini etkinleştirmeyi sağlayan özel modüllerle anahtar, yönlendirici ve köprüler oluşturabilir.

Cisco Unified Wireless Networks hakkında daha fazla bilgi için bkz. [https://www.cisco.com/c/en/us/products/](https://www.cisco.com/c/en/us/products/wireless/index.html) [wireless/index.html](https://www.cisco.com/c/en/us/products/wireless/index.html).

# <span id="page-35-0"></span>**Wi-Fi A**ğı **Bile**ş**enleri**

Telefon, başarılı bir şekilde çağrı yapmak ve almak için WLAN'daki birkaç ağ bileşeni ile etkileşimde bulunmalıdır.

# <span id="page-35-1"></span>**AP Kanal**ı **ve Etki Alan**ı İ**li**ş**kileri**

Erişim noktaları (AP'ler), 2,4 GHz veya 5 GHz frekans bandındaki kanallar üzerinden RF sinyalleri iletebilir ve alabilir. İstikrarlı bir kablosuz ortam sağlamak ve kanaldaki paraziti azaltmak için, her bir AP için çakışmayan kanallar belirtmeniz gerekir.

APkanalı ve etki alanı ilişkileri hakkında daha fazla bilgi için *Cisco KablosuzIP Telefonu 8821 Serisi Kurulum K*ı*lavuzu* kılavuzundaki "Ses için Kablosuz LAN Tasarlama" bölümüne bakın.

## <span id="page-35-2"></span>**AP Etkile**ş**imleri**

Kablosuz telefonlar, kablosuz veri cihazlarıyla aynı AP'leri kullanır. Ancak WLAN üzerinden ses trafiği, özel olarak veri trafiği için kullanılan WLAN'dan farklı ekipman yapılandırmaları ve düzenler gerektirir. Veri iletimi, ses iletimine kıyasla daha yüksek düzeyde RF parazitini, paket kaybını ve kanal çekişmesini tolere edebilir.Ses iletimi sırasında paket kaybı, dalgalı veya bozuk sese neden olabilir ve çağrının duyulamamasına yol açabilir. Paket hataları da videonun kesikli görünmesine veya donmasına neden olabilir.

Kablosuz telefon kullanıcıları hareketlidir ve genellikle çağrı sırasında bir kampüs içinde veya bir binanın katları arasında dolaşımda olurlar. Buna karşılık veri kullanıcıları, oldukları yerde kalırlar veya ara sıra başka bir konuma hareket ederler. Bir çağrıya devam ederken dolaşabilme yetisi kablosuz sesin avantajlarından biridir, dolayısıyla RFkapsama alanının merdivenler, asansörler, konferans odalarının dışındakisessiz köşeler ve koridorları da kapsaması gerekir.

Ses kalitesinin ve RF sinyali kapsamının en iyi düzeyde olmasını sağlamak için, bir site anketi yapmanız gerekir. Site anketi, kablosuz sese uygun ayarları belirler ve WLAN tasarımı ve düzeni ile ilgili konularda (örneğin AP yerleşimi, güç düzeyleri ve kanal atamaları) yardım sağlar.

Kablosuz ses dağıtıldıktan ve kullanıldıktan sonra, kurulum sonrası site anketleri yapmaya devam etmelisiniz. Bir grup yeni kullanıcı eklediğinizde, daha fazla ekipman kurduğunuzda veya büyük miktarda envanter yüklediğinizde, kablosuz ortamı değiştirmiş olursunuz. Kurulum sonrası anketi, AP kapsama alanının en iyi düzeyde sesli iletişim için hala yeterli olduğunu doğrular.

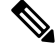

Dolaşım sırasında paket kaybı meydana gelir; ancak, iletim sırasında kaybolan paketlerin sayısını güvenlik modu ve hızlı dolaşımın mevcudiyet durumu belirler. Cisco, hızlı dolaşım sağlamak için Cisco Merkezi Anahtar Yönetimi (CCKM) uygulamasının kullanılmasını önerir. **Not**
Bir kablosuz ağdakiSes Hizmet Kalitesi (QoS) hakkında daha fazla bilgi için bkz. *Cisco Kablosuz IP Telefonu 8821 Serisi Kurulum K*ı*lavuzu*.

## **Eri**ş**im Noktas**ı İ**li**ş**kilendirmesi**

Başlangıçta, telefon tanıdığı SSID'lere ve şifreleme türlerine sahip AP'leri tarar. Telefon, bir uygun AP'ler listesi oluşturup sürdürür ve geçerli yapılandırmayı temel alarak en iyi AP'yi seçer.

## **Kablosuz A**ğ**da QoS**

Veri trafiği gibi, kablosuz LAN'daki ses ve video trafiği de gecikme, titreme ve paket kaybı riskine açıktır. Bu sorunlar veri son kullanıcısını etkilemez, ancak sesli veya görüntülü çağrıyı ciddi şekilde etkileyebilir. Ses ve video trafiğinin düşük gecikme ve düşük titremeyle zamanında ve güvenilir işlem gördüğünden emin olmak için, Hizmet Kalitesi'ni (QoS) kullanmanız gerekir.

Cihazları bir ses VLAN'a ayırarak ve daha yüksek QoS'a sahip ses paketlerini işaretleyerek, ses trafiğinin veri trafiğine göre daha öncelikli işlem görmesini sağlayıp paket gecikmesi ve paket kaybı miktarını düşürebilirsiniz.

Özel bant genişliklerine sahip kablolu ağlardan farklı olarak kablosuz LAN'lar, QoS'yi kullanırken trafiğin yönünü dikkate alır. Trafik, aşağıdaki şekilde görüldüğü gibi AP'ye göre yukarı akış veya aşağı akış olarak sınıflandırılır.

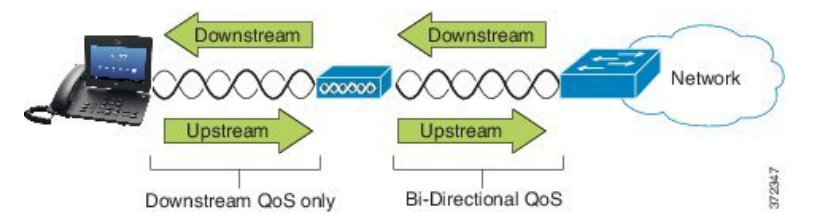

QoS'un Gelişmiş Dağıtılmış Koordinasyon İşlevi (EDCF) türü, aşağı akış (802.11 b/g istemcilerine doğru) için sekiz adede kadar sıraya sahiptir. Sıraları şu seçeneklere göre atayabilirsiniz:

- Paketler için QoS veya Farklılaştırılmış Hizmetler Kod Noktası (DSCP) ayarları
- Katman 2 veya Katman 3 erişim listeleri
- Belirli trafik için VLAN'lar
- Cihazların dinamik kaydı

AP'de sekize kadar sıra ayarlanabilmesine karşın, mümkün olan en iyi QoS'yi sağlamak amacıyla ses, video ve sinyal trafiği için yalnızca üç sıra kullanmalısınız. Sesi Ses sırasına (UP6), videoyu Video sırasına (UP5), sinyal (SIP) trafiğini Video sırasına (UP4) ve veri trafiğini en iyi sıraya (UP0) yerleştirin. 802.11b/g EDCF ses trafiğinin veri trafiğinden korunduğunu garanti etmese de, bu sıraya alma modelini kullanarak en iyi istatistiksel sonuçları alırsınız.

Sıralar şunlardır:

- En İyi Çaba (BE) 0, 3
- Arka Plan (BK) 1, 2
- Video (VI) 4, 5

• Ses (VO) -  $6, 7$ 

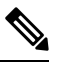

Cihaz, SIP sinyal paketlerini 24 (CS3) DSCP değeriyle ve RTP paketlerini 46 (EF) DSCP değeriyle işaretler. **Not**

Çağrı Kontrolü (SIP), UP4 (VI) olarak gönderilir. Kabul Denetimi Zorunlu (ACM) video için devre dışı olduğunda (Trafik Belirtimi [TSpec] devre dışı), video UP5 (VI) olarak gönderilir. ACM ses için devre dışı olduğunda (TSpec devre dışı), ses UP6 (VO) olarak gönderilir. **Not**

Aşağıdaki tabloda ses, görüntü ve çağrı kontrolü (SIP) trafiğine öncelik veren AP üzerindeki bir QoS profili verilmiştir.

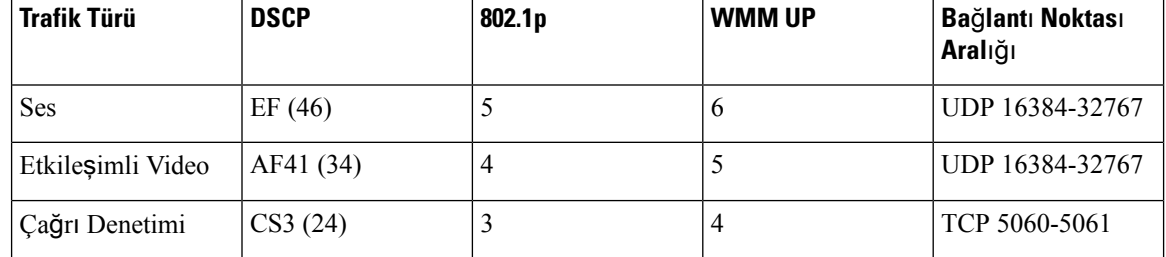

#### **Çizelge 3: QoS Profili ve Arabirim Ayarlar**ı

Cihaz, kararlı olmayan bir ortamdaki ses iletimlerinin güvenilirliğini artırmak için IEEE 802.11e endüstri standardını destekler ve Wi-Fi Multimedya (WMM) özelliğine sahiptir. WMM; ses, video, en iyi çaba verileri ve diğer trafik için farklılaştırılmış hizmetleri etkinleştirir. Bu farklılaştırılmış hizmetlerin ses paketleri için yeterli QoS sağlaması için, bir kanalda tek seferde yalnızca belirli bir ses bant genişliği miktarına hizmet verilebilir veya izin verilebilir. Bir ağ, ayrılmış bant genişliği ile "N" adet sesli çağrıyı işleyebiliyorsa, ses trafiği miktarı bu sınırı aştığında (N+ 1 çağrı), tüm çağrıların kalitesi zarar görür.

Çağrı kalitesiyle ilgili sorunların ele alınmasına yardımcı olmak için, bir başlangıç Çağrı Kabul Kontrolü (CAC) düzeni gereklidir. WLAN'da SIP CAC etkinken, ağda aşırı yükleme olması durumunda QoS'nin korunması için, aktif sesli çağrıların sayısı AP'de yapılandırılan sınırları aşmayacak şekilde kısıtlanır. Ağda tıkanıklık olduğu durumlarda sistem küçük bir bant genişliği ayırır; böylelikle AP "tam kapasiteye" ulaşsa bile, kablosuz cihaz istemcileri komşu bir AP'ye dolaşım yapabilir. Ses bant genişliği sınırına ulaşıldığında, birsonraki çağrı komşu bir AP'ye gönderilerek yük dengeleme sağlanır ve böylece kanaldaki mevcut çağrıların kalitesi etkilenmez.

Telefonlar SIP iletişimleri için TCP kullanır ve bir AP tam kapasitede ise çağrı kontrol sistemi kayıtları kaybedilebilir. CAC aracılığıyla "yetkilendirilmemiş" olan bir istemciye gelen veya bu istemciden giden çerçeveler bırakılabilir, bu da çağrı kontrol sisteminin kaydının silinmesine yol açabilir. Bu nedenle, SIP CAC'yi devre dışı bırakmanız önerilir.

### **Esnek DSCP Kurulumu**

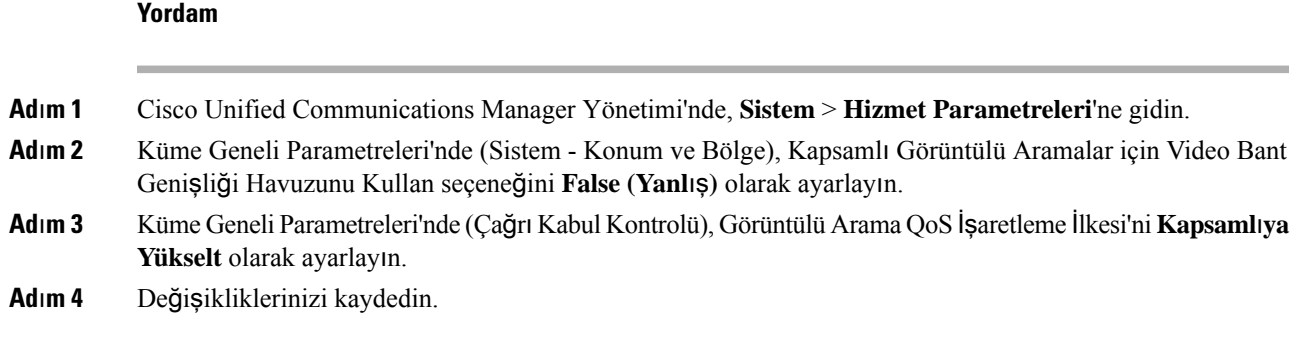

# **WLAN** İ**leti**ş**imleri için 802.11 Standartlar**ı

Kablosuz LAN'lar, tüm Ethernet tabanlı kablosuz trafiği yöneten protokolleri tanımlayan Elektrik ve Elektronik Mühendisleri Enstitüsü (IEEE) 802.11 standartlarını izlemelidir. Kablosuz telefonlar aşağıdaki standartları destekler:

- 802.11a: OFDM teknolojisini kullanarak daha fazla kanal ve daha iyi veri hızı sağlayan 5 GHz bandını kullanır. Dinamik Frekans seçimi (DFS) ve İletim Gücü Kontrolü (TPC) bu standardı destekler.
- 802.11b: Düşük veri hızlarında (1, 2, 5,5, 11 Mbps) verilerin iletilmesi ve alınması için 2,4 GHz'nin radyo frekansını (RF) belirtir.
- 802.11d: Erişim noktalarının mevcut olarak desteklenen radyo kanallarını tanıtmasına ve güç seviyelerini iletmesine olanak verir. 802.11d özellikli istemci daha sonra bu bilgileri kullanarak kanalları ve kullanılacak güçleri belirler. Telefonun herhangi bir ülke için hangi kanallara yasal olarak izin verildiğini saptaması için Dünya modu (802.11d) gerekir. Desteklenen kanallar için, aşağıdaki tabloya bakın. 802.11d'nin, Cisco IOS Erişim Noktalarında veya Cisco Unified Kablosuz LAN Denetleyicisinde doğru şekilde yapılandırılmış olduğundan emin olun.
- 802.11e: Kablosuz LAN uygulamaları için Hizmet Kalitesi Geliştirmeleri (QoS) tanımlar.
- 802.11g: 802.11b ile aynı lisanssız 2,4 GHz bandını kullanır; ancak Dikey Frekans Bölmeli Çoğullama (OFDM) teknolojisini kullanarak, veri hızlarını genişleterek daha iyi performans sağlar. OFDM, sinyallerin RF kullanılarak iletimini sağlayan bir fiziksel katman kodlama teknolojisidir.
- 802.11h: 5 GHz spektrumunu ve iletim gücü yönetimini destekler. 802.11a Medya Erişim Kontrolüne (MAC) DFS ve TPC sağlar.
- 802.11i: Kablosuz ağlar için güvenlik mekanizmalarını belirtir.
- 802.11n: 150 MB/sn'ye kadar hızlarda veri gönderimi ve alımı için 2,4 GHz veya 5 GHz radyo frekansını kullanır ve birden fazla giriş, birden fazla çıkış (MIMO) teknolojisi, kanal bağlama ve veri yükü optimizasyonu ile veri iletimini iyileştirir.

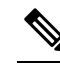

- Kablosuz telefonlarda tek bir anten bulunur ve yalnızca MCS 0 ila MCS 7 veri hızlarını (20 MHz kanallar ile 72 Mbps ve 40 MHz kanallar ile 150 Mbps) destekleyen Tek Giriş Tek Çıkış (SISO) sistemini kullanırlar. İsteğe bağlı olarak, 802.11n istemcileri daha yüksek veri hızlarından faydalanabilen MIMO teknolojisini kullanıyorsa, MCS 8 ila MCS 15'i etkinleştirebilirsiniz. **Not**
- 802.11r: Hızlı güvenli dolaşım için gereksinimleri belirtir.
- 802.11ac: 433 Mbps'ye kadar olan hızlarda veri gönderimi ve alımı için 5 GHz radyo frekansını kullanır.

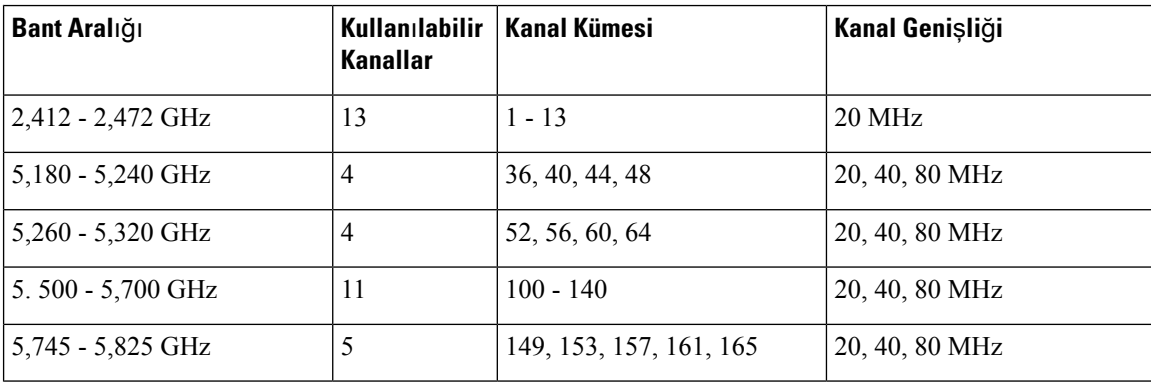

#### **Çizelge 4: Desteklenen Kanallar**

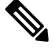

120, 124, 128 numaralı kanallar Amerika Kıtasında, Avrupa'da veya Japonya'da desteklenmemektedir; ancak dünyanın diğer bölgelerinde destekleniyor olabilir. **Not**

Desteklenen veri hızları ve WLAN'lar için Tx gücü ve Rx hassasiyeti hakkında bilgi almak için bkz. *Cisco Kablosuz IP Telefonu 8821 Serisi Kurulum K*ı*lavuzu*.

## **Dünya Modu (802.11d)**

Kablosuz telefonlar, kullanılacak kanalları ve iletim gücü seviyelerini belirlemek için 802.11d'yi kullanır. Telefon, istemci yapılandırmasını ilişkili AP'den devralır. Telefonu Dünya modunda kullanmak için, AP üzerinde Dünya modunu (802.11d) etkinleştirin.

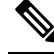

Frekans 2,4 GHz ise ve geçerli erişim noktası 1 - 11 arasında bir kanalda iletim yapıyorsa, Dünya modunun (802.11d) etkinleştirilmesi gerekli olmayabilir. **Not**

Bu frekanslar tüm ülkeler tarafından desteklendiğinden, bu kanalları Dünya modu (802.11d) desteğinden bağımsız olarak taramayı deneyebilirsiniz.

Dünya modunu ve 2,4 GHz desteğini etkinleştirme hakkında daha fazla bilgi için bkz. *Cisco Kablosuz IP Telefonu 8821 Serisi Kurulum K*ı*lavuzu*.

Erişim noktasının yer aldığı ilgili ülke için Dünya modunu (802.11d) etkinleştirin. Dünya modu, Cisco Unified Wireless LAN Denetleyicisi için otomatik olarak etkinleştirilir.

## **Radyo Frekans Aral**ı**klar**ı

WLAN iletişimleri, aşağıdaki radyo frekans (RF) aralıklarını kullanır:

- 2,4 GHz 2,4 GHz kullanan çoğu cihaz, 802.11b/g bağlantısıyla etkileşime girebilir. Etkileşim, bir Hizmet Reddi (DoS) durumu oluşturabilir, bu da 802.11 iletimlerinin başarılı olmasını engelleyebilir.
- 5 GHz Bu aralık birkaç bölüme ayrılır; bu bölümlere Lisanssız Ulusal Bilgi Altyapısı (UNII) bantları adı verilir ve her biri dört kanala sahiptir. Kanallar; 2,4 GHz'in sağladığından daha fazla ve çakışmayan kanallar sağlamak için 20 MHz'lik aralıklarla ayarlanmıştır.

# **WLAN'larda** İ**leti**ş**im için Güvenlik**

Kapsam dahilindeki tüm WLAN cihazları diğer WLAN trafiğinin hepsini alabildiği için, sesli iletişimlerin güvenliği WLAN'lar için önemlidir. İzinsiz giriş yapanların ses trafiğini manipüle etmediğinden veya durdurmadığından emin olmak için, Cisco SAFE Güvenlik Mimarisi kablosuz telefonları ve Cisco Aironet AP'leri destekler. Ağlarda güvenlik konusunda daha fazla bilgi için bkz. [https://www.cisco.com/c/en/us/](https://www.cisco.com/c/en/us/solutions/enterprise/design-zone-security/index.html) [solutions/enterprise/design-zone-security/index.html](https://www.cisco.com/c/en/us/solutions/enterprise/design-zone-security/index.html).

## **Kimlik Do**ğ**rulama Yöntemleri**

Cisco Kablosuz IP Telefonu çözümü, kablosuz telefonların desteklediği aşağıdaki kimlik doğrulama yöntemlerini kullanarak yetkilendirilmemiş oturum açma işlemlerini ve tehlikeye atılmış iletişimleri engelleyen kablosuz ağ güvenliği sağlar:

- WLAN Kimlik Doğrulaması
	- WPA (802.1x kimlik doğrulaması + TKIP veya AES şifrelemesi)
	- WPA2 (802.1x kimlik doğrulaması + AES veya TKIP şifrelemesi)
	- WPA-PSK (Önceden Paylaşılan anahtar + TKIP şifrelemesi)
	- WPA2-PSK (Önceden Paylaşılan anahtar + AES şifrelemesi)
	- EAP-FAST (Genişletilebilir Kimlik Doğrulama Protokolü Güvenli Tünel Aracılığıyla Esnek Kimlik Doğrulama)
	- EAP-TLS (Genişletilebilir Kimlik Doğrulama Protokolü Taşıma Katmanı Güvenliği)
	- PEAP (Korumalı Genişletilebilir Kimlik Doğrulama Protokolü) MS-CHAPv2 ve GTC
	- CCKM (Cisco Merkezi Anahtar Yönetimi)
	- Açık (Yok)
- WLAN Şifrelemesi
	- AES (Gelişmiş Şifreleme Düzeni)
- TKIP / MIC (Geçici Anahtar Bütünlük Protokolü / Mesaj Bütünlük Denetimi)
- WEP (Kablolu Eşdeğer Protokol) 40/64 ve 104/128 bit

**Not** 802.1x kimlik doğrulamalı ve Paylaşılan Anahtar kimlik doğrulamalı Dinamik WEP desteklenmez.

Kimlik doğrulama yöntemleriyle ilgili daha fazla bilgi için *Cisco Kablosuz IP Telefonu 8821 Serisi Kurulum K*ı*lavuzu* kısmındaki "Kablosuz Güvenliği" bölümüne bakın.

#### **Do**ğ**rulanm**ış **Anahtar Yönetimi**

Aşağıdaki kimlik doğrulama düzenleri, kimlik doğrulama anahtarlarını yönetmek için RADIUS sunucusunu kullanır:

- WPA/WPA2: Kimlik doğrulama için benzersiz anahtarlar oluşturmak amacıyla RADIUS sunucusu bilgilerini kullanır. Bu anahtarlar merkezi RADIUS sunucusunda oluşturulduğu için, WPA/WPA2; AP ve cihazda depolanan WPA önceden paylaşılan anahtarlardan daha fazla güvenlik sağlar.
- Cisco Merkezi Anahtar Yönetimi (CCKM): Anahtarları yönetmek ve kimliklerini doğrulamak için RADIUSsunucusu ve bir kablosuz etki alanısunucusu (WDS) bilgilerini kullanır. WDS, hızlı ve güvenli yeniden kimlik doğrulama işlemi için CCKM'nin etkinleştirildiği istemci cihazları için güvenlik kimlik bilgilerinin bir önbelleğini oluşturur.

WPA/WPA2 ve CCKM ile, şifreleme anahtarları cihaza girilmez; AP ile cihaz arasında otomatik olarak türetilir. Ancak kimlik doğrulama için kullanılan EAP kullanıcı adı ve parolası, her cihaza girilmelidir.

#### Ş**ifreleme Yöntemleri**

Kablosuz telefonlar, ses trafiğinin güvenli olmasını sağlamak amacıyla şifreleme için WEP, TKIP ve Gelişmiş Şifreleme Standartları (AES) kullanır. Şifreleme için bu mekanizmalar kullanıldığında, ses Gerçek Zamanlı Aktarım Protokolü (RTP) paketleri AP ile cihaz arasında şifrelenir.

#### **WEP**

Kablosuz ağda WEPkullanıldığında, kimlik doğrulama açık veya paylaşılan anahtar kimlik doğrulaması aracılığıyla AP'de gerçekleşir. Telefona kurulu WEP anahtarı, başarılı bağlantılar için AP'de yapılandırılmış WEP anahtarı ile eşleşmelidir. Telefonlar, 40 bitlik şifreleme veya 128 bit şifreleme kullanan ve cihaz ile AP'de durağan kalan WEP anahtarlarını destekler.

#### **TKIP**

WPA ve CCKM, WEP'e kıyasla çeşitli geliştirmelere sahip olan TKIP şifrelemesini kullanır. TKIP, paket başına anahtar şifreleme ve şifrelemeyi güçlendiren daha uzun başlatma vektörleri (IV'ler) sağlar. Buna ek olarak, mesaj bütünlük kontrolü (MIC) şifreli paketlerin değiştirilmediğinden emin olur. TKIP, davetsiz misafirlerin WEP anahtarının şifresini çözmesine yardım olan WEP öngörülebilirliğini azaltır.

#### **AES**

WPA2 kimlik doğrulaması için kullanılan bir şifreleme yöntemi. Şifreleme için mevcut bu ulusalstandart, şifreleme ve şifre çözme için aynı anahtara sahip olan simetrik bir algoritma kullanır.

Şifreleme yöntemleriyle ilgili daha fazla bilgi için *Cisco Kablosuz IP Telefonu 8821 Serisi Kurulum K*ı*lavuzu* kısmındaki "Kablosuz Güvenliği" bölümüne bakın.

### **AP Kimlik Do**ğ**rulama ve** Ş**ifreleme Seçenekleri**

Kimlik doğrulama ve şifreleme düzenleri, kablosuz LAN içerisinde ayarlanır. VLAN'lar ağda ve AP'lerde yapılandırılır ve kimlik doğrulama ile şifrelemenin farklı kombinasyonlarını belirtir. Bir SSID bir VLAN ile ve özel kimlik doğrulama ile şifreleme düzeniyle ilişkilendirilir. Kablosuz telefonların kimliklerinin başarıyla doğrulanması için, AP'lerde ve telefonlarda aynıSSID'leri kimlik doğrulama ve şifreleme düzenleri ile birlikte yapılandırmanız gerekir.

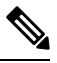

**Not**

- Önceden paylaşılan WPA anahtarı veya önceden paylaşılan WPA2 anahtarı kullandığınızda, önceden paylaşılan anahtarın telefonda statik olarak ayarlanması gerekir. Bu anahtarlar, AP üzerindeki anahtarlarla eşleşmelidir.
	- Kablosuz telefonlar otomatik EAP alışverişini desteklemez; EAP-FAST modunu kullanmak için bunu belirtmeniz gerekir.

Aşağıdaki tabloda, telefonların desteklediği Cisco Aironet AP'leri üzerinde yapılandırılan kimlik doğrulama ve şifreleme düzenlerinin bir listesi sunulmaktadır. Tablo, cihaz için AP yapılandırmasına karşılık gelen ağ yapılandırması seçeneğini göstermektedir.

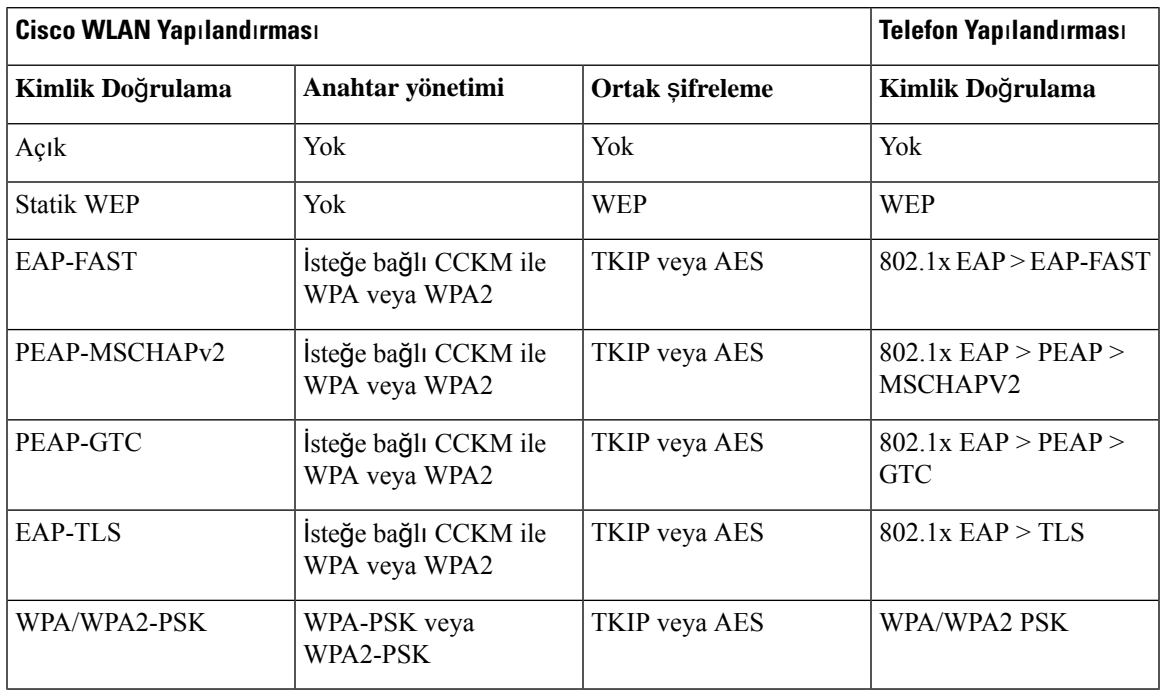

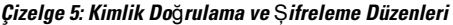

Daha fazla bilgi için Bkz. *Cisco Kablosuz IP Telefonu 8821 Serisi Kurulum K*ı*lavuzu*.

## **Sertifikalar**

Telefonlar aşağıdaki sertifikaları destekler.

- EAP-TLS veya WLAN kimlik doğrulaması için PEAP + Sunucu Doğrulamasını etkinleştirmek üzere X.509 dijital sertifika
- Sertifika kaydı ve otomatik yenileme için Basit Sertifika Kayıt Protokolü (SCEP)
- 1024, 2048, 4096 bit anahtarları
- SHA-1 ve SHA-256 imza tipleri
- DER ve Base-64 (PEM) kodlama tipleri
- Aynı zamanda özel anahtar içeren PKCS #12 biçiminde (.p12 veya .pfx uzantılı) Kullanıcı Tarafından Yüklenen Sertifika
- .crt veya .cer uzantılı Sunucu (Kök CA) Sertifikası

Aşağıdaki yollardan birini kullanarak telefonunuza sertifika yükleyebilirsiniz:

- Yönetim web sayfasını kullanın. Daha fazla bilgi için Bkz. Cisco IP [Telefonu](#page-106-0) Yönetim Sayfası, sayfa [95](#page-106-0).
- Sertifikaları yönetmek ve yüklemek için bir SCEP sunucusu kullanın. Daha fazla bilgi için, bkz. [SCEP](#page-115-0) Ayarı, [sayfa](#page-115-0) 104

Kullanıcılarınız telefonlarını kendileri ayarlıyorsa ve telefonlar sertifika gerektiriyorsa, diğer yapılandırma ayarlarını kullanıcılara verirken sertifika tipini de vermeniz gerekir. Sertifika yüklemek için SCEP kullanmazsanız, sertifikayı kendiniz yüklemeniz gerekir.

# **WLAN'lar ve Dola**şı**m**

Kablosuz telefonlar, Cisco Merkezi Anahtar Yönetimi'ni (CCKM) destekler. Bu, kablosuz etki alanı sunucusunda (WDS) oturum kimlik bilgileri önbelleği sağlayan bir merkezi anahtar yönetimi protokolüdür.

CCKM hakkında daha fazla ayrıntı için, şu adreste bulunan *Cisco H*ı*zl*ı *Güvenli Dola*şı*m Uygulama Notu*'na bakın:

[http://www.cisco.com/en/US/products/hw/wireless/ps4570/prod\\_technical\\_reference09186a00801c5223.html](https://www.cisco.com/en/US/products/hw/wireless/ps4570/prod_technical_reference09186a00801c5223.html)

Telefonlar da 802.11r'yi destekler. Daha fazla bilgi için Bkz. *Cisco Kablosuz IP Telefonu 8821 Serisi Kurulum K*ı*lavuzu*.

# **Cisco Unified Communications Manager Etkile**ş**imi**

Cisco Unified Communications Manager; açık, endüstri standardında bir arama işleme sistemidir. Cisco Unified Communications Manager yazılımı, geleneksel PBX işlevselliğini kurumsal IP ağıyla birleştirerek telefonlar arasında aramalar yapar ve sonlandırır. Cisco Unified Communications Manager, telefon sisteminin telefon ve erişim ağgeçitleri gibi ve özellikler için gerekli konferans araması ve yönlendirme planlaması türü kaynaklar gibi bileşenlerini yönetir. Cisco Unified Communications Manager ayrıca şunları sağlar:

- Telefonlar için üretici yazılımı
- TFTP ve HTTP hizmetlerini kullanan Sertifika Güven Listesi (CTL) ve Kimlik Güven Listesi (ITL) dosyaları
- Telefon kaydı
- Bir medya oturumunun, birincil Communications Manager ve bir telefon arasındakisinyalleme kaybedilse dahi devam etmesini sağlayan arama koruması

Cisco Unified Communications Manager'ı bu bölümde anlatılan telefonlar ile çalışacak şekilde yapılandırmaya ilişkin bilgiler için, ilgili Cisco Unified Communications Manager sürümünüze ilişkin belgelere bakın.

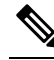

Yapılandırmak istediğiniz telefon modeli Cisco Unified Communications Manager Administration'daki Telefon Türü açılır listesinde görüntülenmezse, Cisco.com adresinden Cisco Unified Communications Manager sürümünüze ilişkin en güncel cihaz paketini yükleyin. **Not**

# **Sesli Mesajla**ş**ma Sistemi Etkile**ş**imi**

Cisco Unified Communications Manager, Cisco Unity Connection sesli mesajlaşma sistemi de dahil olmak üzere farklı sesli mesajlaşma sistemleri ile entegrasyon kurmanıza olanak verir. Çeşitli sistemlerle entegre edebildiğiniz için, özel sisteminizi nasıl kullanacakları ile ilgili bilgileri kullanıcılara sağlamanız gerekir.

Bir kullanıcının sesli postaya aktarma özelliğini etkinleştirmek için bir \* xxxxx arama kalıbı ayarlayın ve Tüm Aramaları Sesli Postaya Yönlendir olarak yapılandırın. Daha fazla bilgi için, Cisco Unified Communications Manager belgelerine bakın.

Her kullanıcıya aşağıdaki bilgileri sağlayın:

- Sesli mesajlaşma sistemi hesabına nasıl erişileceği.
- Sesli mesajlaşma sistemine erişmek için başlangıç parolası.

Tüm kullanıcılar için varsayılan bir sesli mesajlaşma sistemi parolası yapılandırın.

• Telefonun sesli mesajların beklediğini nasıl gösterdiği.

Bekleyen mesaj göstergesi (MWI) yöntemi ayarlamak için Cisco Unified Communications Manager'ı kullanın.

 $\mathbf I$ 

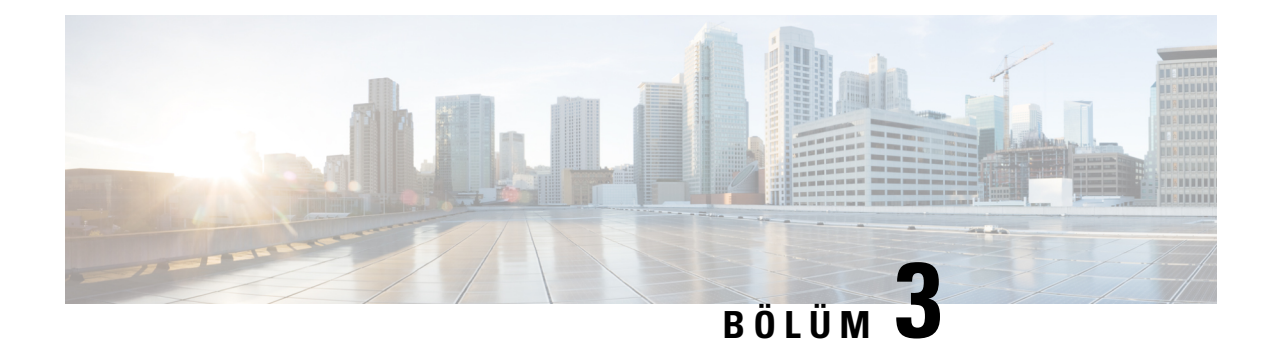

# **Telefonun Kurulumu**

- Telefon Donanımı [Kurulumu,](#page-46-0) sayfa 35
- Telefon Yapılandırması [Görevleri,](#page-72-0) sayfa 61

# <span id="page-46-0"></span>**Telefon Donan**ı**m**ı **Kurulumu**

Telefonunuzu kullanabilmeniz için önce pili takmanız ve şarj etmeniz gerekir. Pil telefonunuza önceden takılmış olabilir veya kendiniz takmanız gerekebilir.

Telefonu kullanmadan, yüklemeden veya şarj etmeden önce Ürün [Emniyeti](#page-182-0) ve Güvenliği, sayfa 171 adresindeki güvenlik bilgilerini okumanız gerekir.

Pil desteklenen şarj yöntemlerden biri kullanılarak zaten şarj edilmiş olabilir. Pil şarj edilmemişse, telefonu ayarlamadan önce pili şarj etmeniz gerekir.

**Dikkat**

Cisco Kablosuz IP Telefonu 8821 ve Cisco Wireless IP Phone 8821-EX için pil bölmesinin kilitlenme biçimleri farklıdır. Telefonunuz için doğru yordamları kullanın.

- Cisco Kablosuz IP Telefonu 8821
	- Cisco [Kablosuz](#page-46-1) IP Telefonu 8821 Pilini Takma, sayfa 35
	- Cisco [Kablosuz](#page-55-0) IP Telefonu 8821 Pilini Değiştirme, sayfa 44
- Cisco Wireless IP Phone 8821-EX
	- Cisco Wireless IP Phone [8821-EX](#page-51-0) Pilini Takma, sayfa 40
	- Cisco Wireless IP Phone [8821-EX](#page-60-0) Pilini Değiştirme, sayfa 49

## <span id="page-46-1"></span>**Cisco Kablosuz IP Telefonu 8821 Pilini Takma**

Bu görevi yalnızca Cisco Kablosuz IP Telefonu 8821 için kullanın. Cisco Wireless IP Phone 8821-EX için bkz. Cisco Wireless IP Phone [8821-EX](#page-51-0) Pilini Takma, sayfa 40.

IP54 uyumluluğu, telefonun toz ve su geçirmediği anlamına gelir. Telefon fabrikadan ayrıldığında tamamen sızdırmaz özelliktedir.

Pil bölmesini açmanız gerektiğinde, bu işlemi tozlu veya ıslak bir ortamda gerçekleştirmeyin.

Pil bölmesine toz ve su girmemesini sağlamak için pil kapağının kapalı olduğundan emin olmanız gerekir.

Kir, yağ veya diğer ürünler kötü mühürle sonuçlanarak pil bölmesi kapağındaki contaya zarar verebilir. Pili her değiştirdiğinizde, contanın hasarını kontrol edin. Conta hasarlı ise, yedek kapak sipariş edebilirsiniz. **Not**

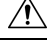

**Dikkat** Herhangi bir alet kullanarak kapağı zorla açmaya çalışmayın.

 $\triangle$ **Dikkat**

- Telefon ömrü ve işlevleri aşağıdaki durumlarda olumsuz etkilenebilir:
	- Pil yanlış takılmış.
	- Pil kapağı düzgün kapatılmamış.
	- Pil kapağı üzerindeki lastik conta gevşek takılmış.
	- Pil kapağı üzerindeki lastik conta hasarlı.
	- Telefon sık sık sert bir yüzeye düşmüş.

#### **Yordam**

**Ad**ı**m 1** Pil bölmesinin kapağını çıkarın.

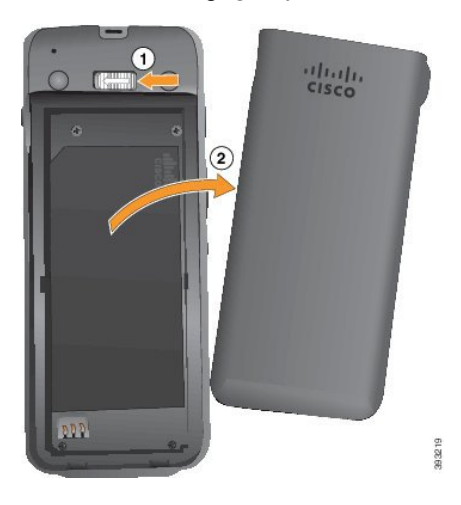

- a) Kapağı açmak için kilitleme mandalını sola bastırın ve o şekilde tutun.
- b) Kapağın yan taraflarındaki tırnakları kullanarak kapağın üst tarafını kaldırın ve kapağı yukarı kaldırarak alttaki tırnakların kilidini açın.

**Ad**ı**m 2** Pili takın.

Ш

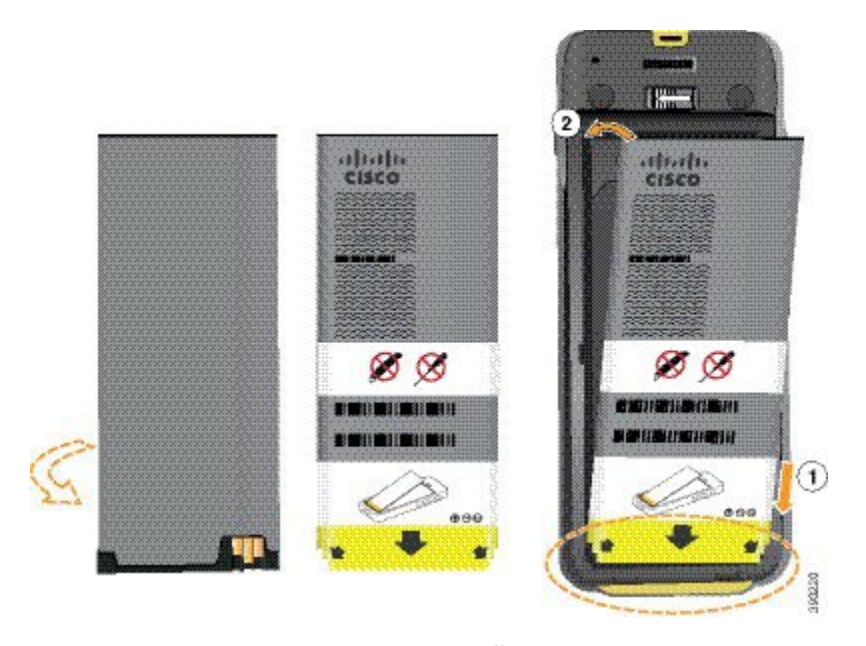

**Dikkat** Pili pil bölmesine düzgün takmadığınız takdirde pil ve pil bölmesi hasar görür.

Pilin pil bölmesindeki temas noktalarına bağlanması gereken metal temas noktaları vardır. Ayrıca, pilin alt kısmında bir ok ve üst kısmında Cisco logosu bulunur.

Pil düzgün takıldığında, logo ve ok görünür olur. Ok, telefonun tabanındaki bağlayıcıyı işaret eder ve logo kilitleme mandalının yakınındadır.

Pil bölmesinin alt köşelerinde küçük tırnaklar bulunur. Pilin bu tırnakların altına yerleştirilmesi gerekir. Aşağıdaki grafikte, pilin pil bölmesine düzgün yerleştirildiği ve yerleştirilmediği anlar gösterilmektedir.

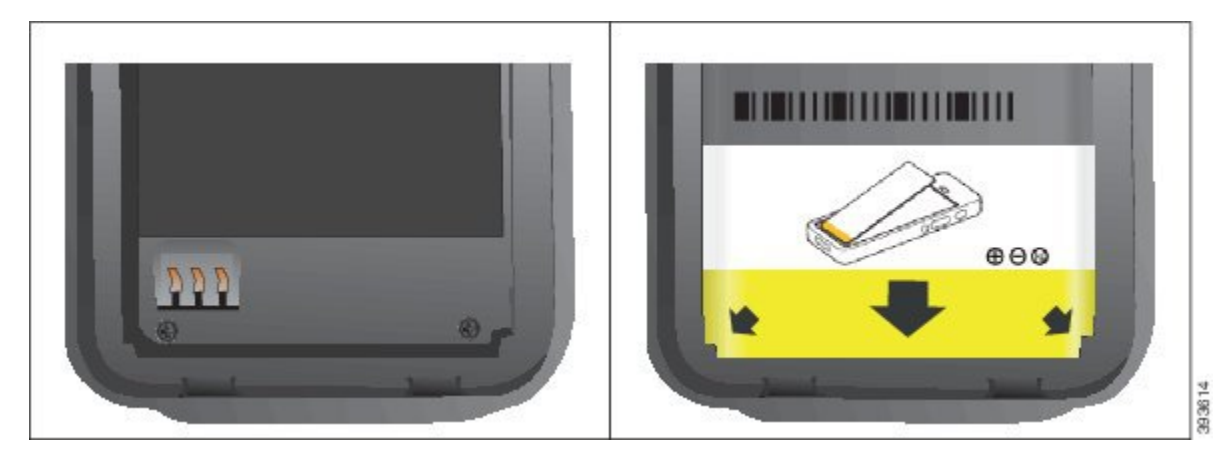

a) Pili, alt kenarı pil bölmesinin alt kısmına yakın duracak şekilde tutun. Telefondaki metal temas noktalarının ve pilin birbirine baktığından emin olun. Pilin üzerindeki Cisco logosu kilitleme mandalının yakınında olmalı ve ok telefonun tabanını işaret etmelidir.

**Dikkat** Pili bölmeye takmak için zorladığınız takdirde, pil bölmesine ve pile hasar gelebilir.

- b) Pilin alt kısmını, pil bölmesinin altında bulunan tırnakların altından geçirin.
- c) Pili, pil bölmesi içinde düz hale gelene kadar bölmeye doğru bastırın.

ahah.<br>cisco 393812

Aşağıdaki grafikte düzgün takılmış bir pil gösterilmektedir.

- d) Pil üzerinde hafif plastik bir çekme tırnağı varsa, tırnağı pil üzerine katlayın.
- Adım 3 Pil bölmesi kapağının iç kısmındaki contayı kontrol edin ve gerekirse, suyla nemlendirilmiş bir bezle temizleyin.
	- Conta üzerinde yağ veya alkol bazlı temizleyiciler kullanmayın. Bu temizleyiciler contaya zarar verebilir ve telefon garantisini geçersiz kılar. **Dikkat**
- **Ad**ı**m 4** Pil bölmesinin kapağını yerine takın.

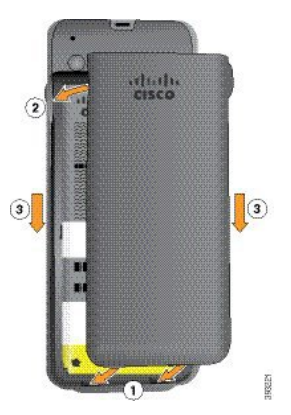

- Pil kapağını kapattığınızda kapağın tamamen kapalı olduğundan emin olun. Aksi takdirde, pil bölmesine toz ve su girebilir. **Dikkat**
- a) Kapağın altındaki sekmeleri telefonun üzerindeki çentiklerle hizalayın.

Telefonu tırnakların altından geçirin.

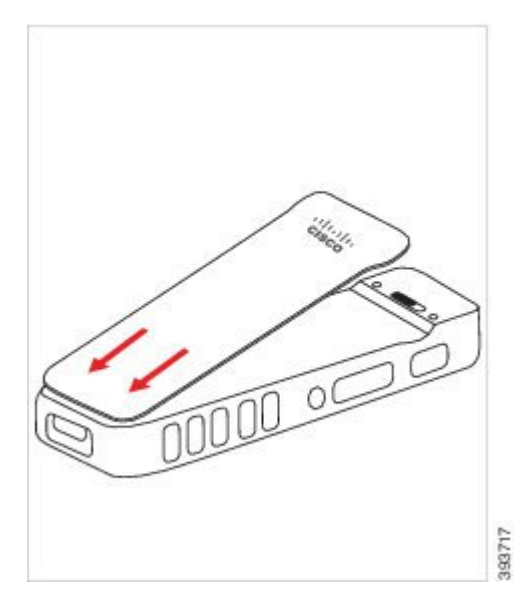

b) Kapak yerine oturana kadar telefona doğru sıkıca bastırın. Kapağın iki tarafında da üst, orta ve alt kısımlara basın.

Kapağı sıkıca bastırın.

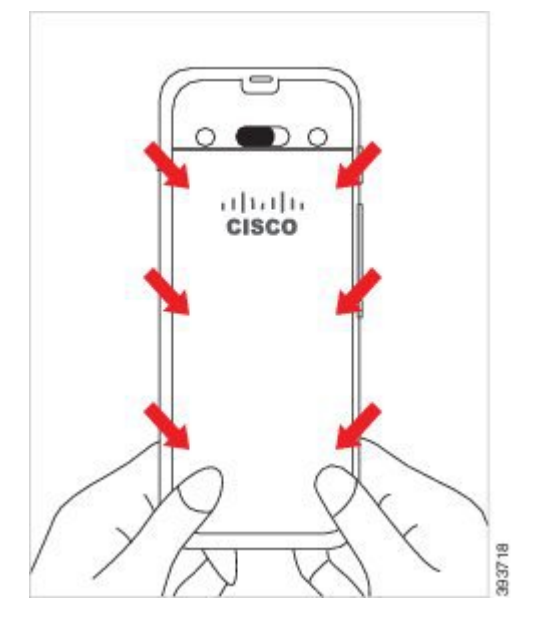

- Kapağı zorlamayın. Kolayca yerine oturmazsa, kapağı kaldırın ve pilin düzgün takılıp takılmadığını kontrol edin. **Dikkat**
- c) Kapağın, dört kenarı boyunca telefonla aynı hizada olduğunu kontrol edin, ardından kapağı yerine sabitlemek için kilidi sağa kaydırın.
	- **Not** Kapak üst kısımla aynı hizada değilse, mandalla Cisco logosu arasından kapağa bastırın.

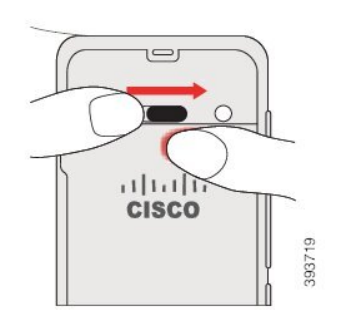

#### İ**lgili Konular**

Hasarlı Pil [Tespiti,](#page-67-0) sayfa 56

## <span id="page-51-0"></span>**Cisco Wireless IP Phone 8821-EX Pilini Takma**

Bu görevi yalnızca Cisco Wireless IP Phone 8821-EX için kullanın. Cisco Kablosuz IP Telefonu 8821 için bkz. Cisco [Kablosuz](#page-46-1) IP Telefonu 8821 Pilini Takma, sayfa 35.

IP67 uyumluluğu, telefonun toz ve su geçirmediği anlamına gelir. Telefon fabrikadan ayrıldığında tamamen sızdırmaz özelliktedir.

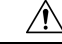

Pil bölmesini açmanız gerektiğinde, bu işlemi tozlu veya ıslak bir ortamda veya tehlikeli bir yerde gerçekleştirmeyin. **Dikkat**

Sıcaklık 0 °C veya daha düşükse bölmeyi açmayın.

Pil bölmesine toz ve su girmemesini sağlamak için pil kapağının kapalı olduğundan emin olmanız gerekir.

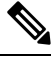

Kir, yağ veya diğer ürünler kötü mühürle sonuçlanarak pil bölmesi kapağındaki contaya zarar verebilir. Pili her değiştirdiğinizde, contanın hasarını kontrol edin. Conta hasarlı ise, yedek kapak sipariş edebilirsiniz. **Not**

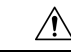

**Dikkat** Herhangi bir alet kullanarak kapağı zorla açmaya çalışmayın.

 $\bigwedge$ **Dikkat** Telefon ömrü ve işlevleri aşağıdaki durumlarda olumsuz etkilenebilir: • Pil yanlış takılmış. • Pil kapağı düzgün kapatılmamış.

- Pil kapağı üzerindeki lastik conta gevşek takılmış.
- Pil kapağı üzerindeki lastik conta hasarlı.
- Telefon sık sık sert bir yüzeye düşmüş.

#### **Yordam**

**Ad**ı**m 1** Bir madeni para kullanarak pil kapağının vidasını sökün ve kapağı pil bölmesinden çıkarın.

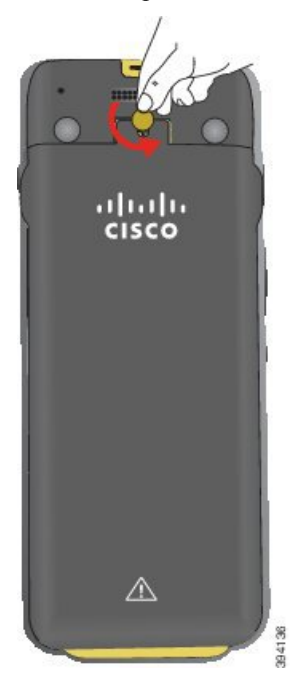

- Pil bölmesinin kapağının vidasınısökmek için keskin bir eşya kullanmayın ya da kapağı telefondan zorlayarak sökmeyin. **Dikkat**
- a) Vidayı söküp pil bölmesinin kilidini açmak için madeni para kullanın.

Vida, kapağın içinde kalır.

b) Pil bölmesinin kapağını parmağınızla *kö*ş*elerinden birer birer* kaldırıp çıkarın.

**Ad**ı**m 2** Pili takın.

**Dikkat** Pili pil bölmesine düzgün takmadığınız takdirde pil ve pil bölmesi hasar görür.

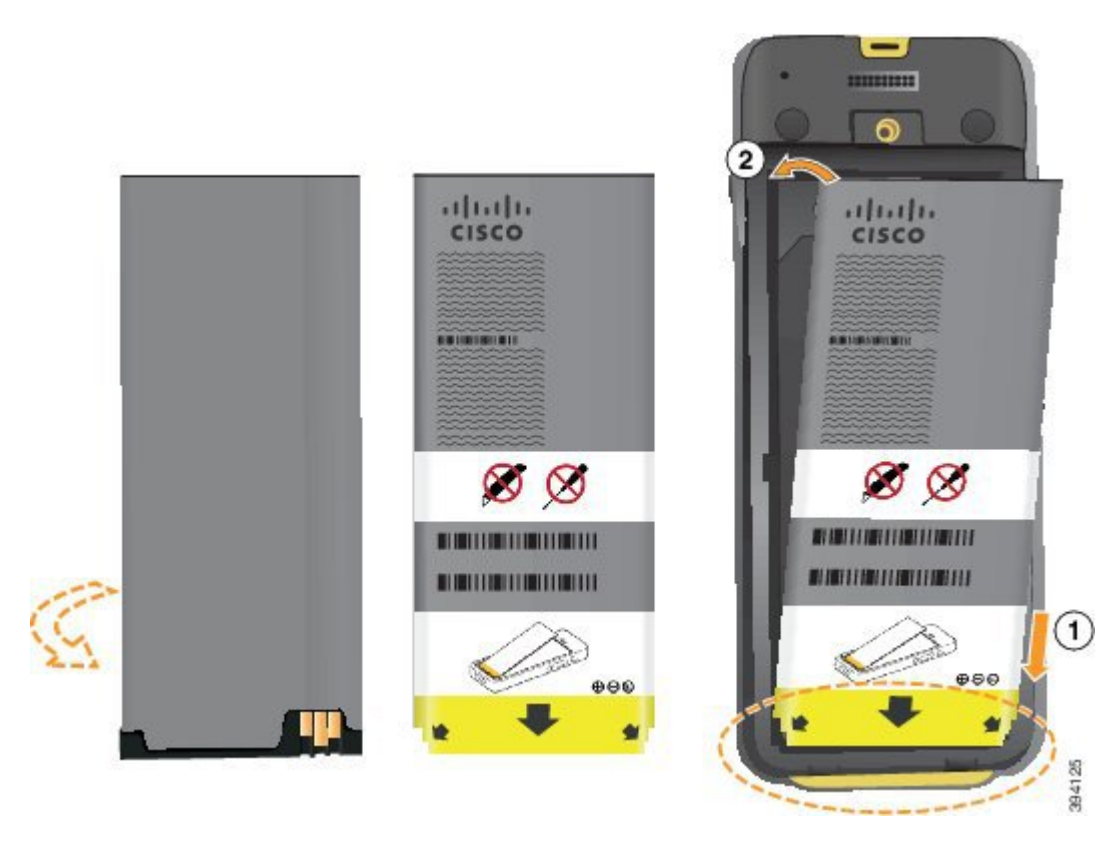

Pilin pil bölmesindeki temas noktalarına bağlanması gereken metal temas noktaları vardır. Ayrıca, pilin alt kısmında bir ok ve üst kısmında Cisco logosu bulunur.

Pil düzgün takıldığında, logo ve ok görünür olur. Ok, telefonun tabanındaki bağlayıcıyı işaret eder ve logo kilitleme mandalının yakınındadır.

Pil bölmesinin alt köşelerinde küçük tırnaklar bulunur. Pilin bu tırnakların altına yerleştirilmesi gerekir. Aşağıdaki grafikte, pilin pil bölmesine düzgün yerleştirildiği ve yerleştirilmediği anlar gösterilmektedir.

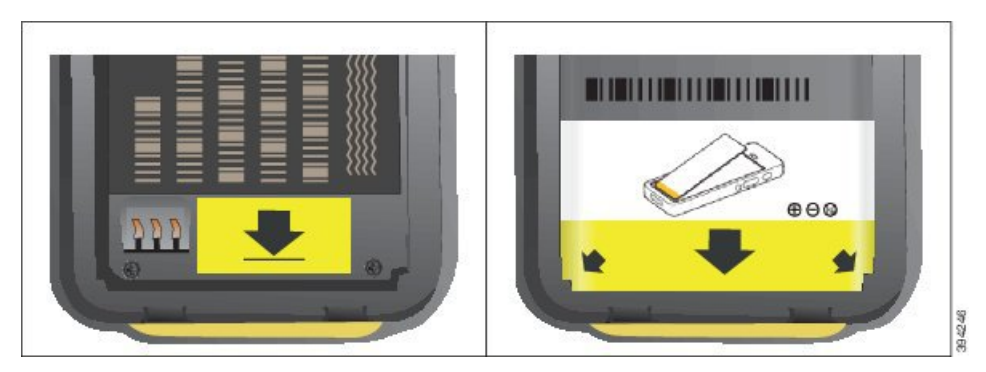

a) Pili, alt kenarı pil bölmesinin alt kısmına yakın duracak şekilde tutun. Telefondaki metal temas noktalarının ve pilin birbirine baktığından emin olun. Pilin üzerindeki Cisco logosu kilitleme mandalının yakınında olmalı ve ok telefonun tabanını işaret etmelidir.

**Dikkat** Pili bölmeye takmak için zorladığınız takdirde, pil bölmesine ve pile hasar gelebilir.

b) Pilin alt kısmını, pil bölmesinin altında bulunan tırnakların altından geçirin.

- c) Yerine oturana kadar pil bölmesine doğru pili bastırın. Bölmede düzgün durduğundan emin olun.
- d) Pil üzerinde hafif plastik bir çekme tırnağı varsa, tırnağı pil üzerine katlayın.
- Adı**m 3 Pil bölmesi kapağının iç kısmındaki contayı kontrol edin ve gerekirse, suyla nemlendirilmiş bir bezle temizleyin.** 
	- Conta üzerinde yağ veya alkol bazlı temizleyiciler kullanmayın. Bu temizleyiciler contaya zarar verebilir ve telefon garantisini geçersiz kılar. **Dikkat**
- **Ad**ı**m 4** Pil bölmesinin kapağını yerine takın.

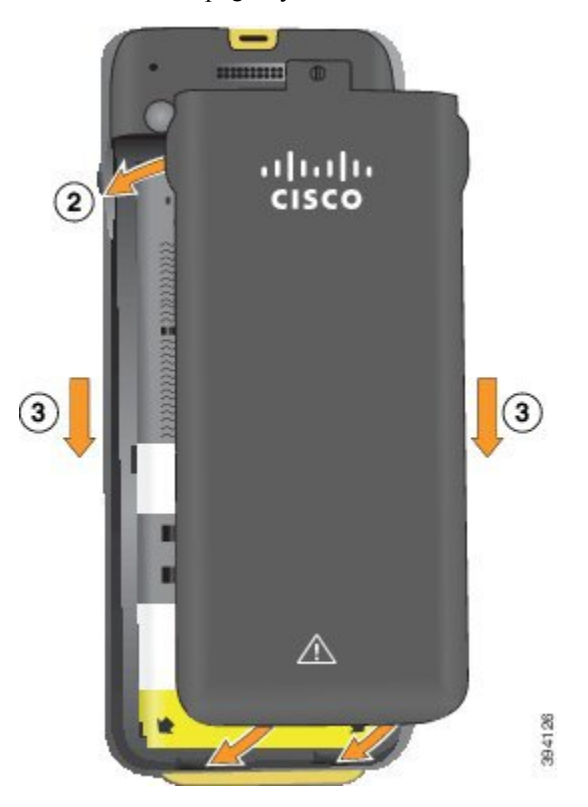

- Pil kapağını kapattığınızda kapağın tamamen kapalı olduğundan emin olun. Aksi takdirde, pil bölmesine toz ve su girebilir. **Dikkat**
- a) Kapağın altındaki sekmeleri telefonun üzerindeki çentiklerle hizalayın.

Telefonu tırnakların altından geçirin.

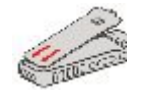

b) Kapak yerine oturana kadar telefona doğru sıkıca bastırın.

Kapağın iki tarafında da üst, orta ve alt kısımlara basın.

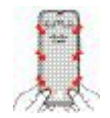

- Kapağı aşağıya doğru zorlamayın. Kolayca yerine oturmazsa, kapağı kaldırın ve pilin düzgün takılıp takılmadığını kontrol edin. **Dikkat**
- c) Kapağın telefonla aynı hizada olduğundan emin olun, ardından kapağı yerine vidalamak için madeni bir para kullanın. Vida, hafif derecede sıkı olmalıdır. Çok fazla sıkmayın.

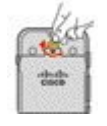

#### İ**lgili Konular**

Hasarlı Pil [Tespiti,](#page-67-0) sayfa 56

## <span id="page-55-0"></span>**Cisco Kablosuz IP Telefonu 8821 Pilini De**ğ**i**ş**tirme**

Bu görevi yalnızca Cisco Kablosuz IP Telefonu 8821 için kullanın. Cisco Wireless IP Phone 8821-EX için bkz. Cisco Wireless IP Phone [8821-EX](#page-60-0) Pilini Değiştirme, sayfa 49.

Yedek piliniz varsa, bitmiş pili şarj edilmiş bir pil ile değiştirebilirsiniz.

IP54 uyumluluğu, telefonun toz ve su geçirmediği anlamına gelir. Telefon fabrikadan ayrıldığında tamamen sızdırmaz özelliktedir.

Pil bölmesini açmanız gerektiğinde, bu işlemi tozlu veya ıslak bir ortamda gerçekleştirmeyin.

Pil bölmesine toz ve su girmemesini sağlamak için pil kapağının kapalı olduğundan emin olmanız gerekir.

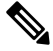

Kir, yağ veya diğer ürünler kötü mühürle sonuçlanarak pil bölmesi kapağındaki contaya zarar verebilir. Pili her değiştirdiğinizde, contanın hasarını kontrol edin. Conta hasarlı ise, yedek kapak sipariş edebilirsiniz. **Not**

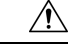

**Dikkat** Herhangi bir alet kullanarak kapağı zorla açmaya veya pili zorla çıkarmaya çalışmayın.

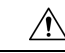

Telefon ömrü ve işlevleri aşağıdaki durumlarda olumsuz etkilenebilir: **Dikkat**

- Pil yanlış takılmış.
- Pil kapağı düzgün kapatılmamış.
- Pil kapağı üzerindeki lastik conta gevşek takılmış.
- Pil kapağı üzerindeki lastik conta hasarlı.
- Telefon sık sık sert bir yüzeye düşmüş.

Ш

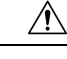

Pil için beklenen kullanım ömrü iki yıldır. Bu, ortalama kullanıma bağlı olarak yaklaşık 500 şarja karşılık gelir. Pilin yaşını hesaplamak için pil üzerinde yazan tarihi kontrol edebilirsiniz. Pilin kullanım ömrü dolduğunda pili değiştirmenizi öneririz. **Dikkat**

#### **Yordam**

**Ad**ı**m 1** Pil bölmesinin kapağını çıkarın.

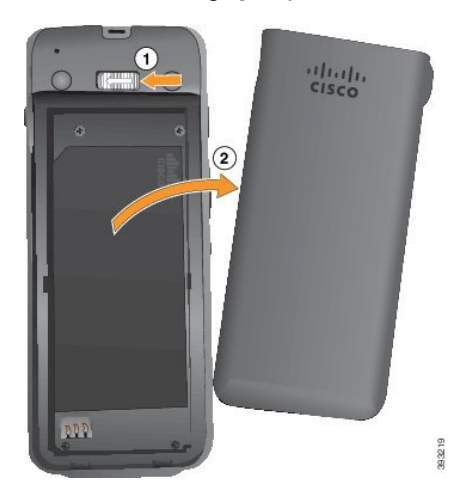

- a) Kapağı açmak için kilitleme mandalını sola bastırın ve o şekilde tutun.
- b) Kapağın yan taraflarındaki tırnakları kullanarak kapağın üst tarafını kaldırın ve kapağı yukarı kaldırarak alttaki tırnakların kilidini açın.
- **Ad**ı**m 2** Aşağıdaki eylemlerden birini gerçekleştirin:
	- Pil üzerinde çekme tırnağı varsa, tırnağı telefondan uzağa doğru çekin.
	- Pil üzerinde çekme tırnağı yoksa, telefonu ekran avucunuza bakacak şekilde bir elinizde tutun. Diğer eliniz ile telefonun tabanını kavrayın. Telefonu sallayarak pilin elinize düşmesini sağlayın.

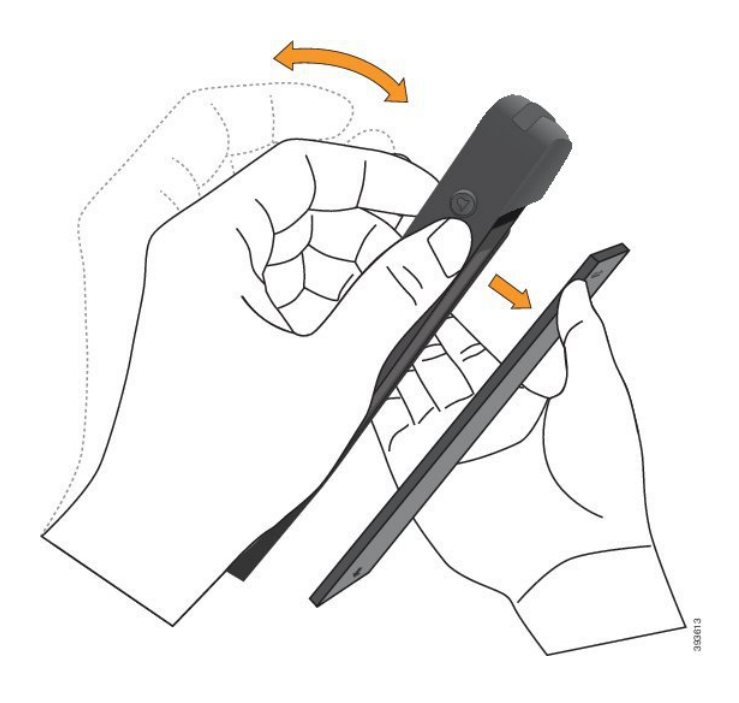

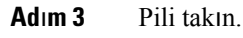

**Dikkat** Pili pil bölmesine düzgün takmadığınız takdirde pil ve pil bölmesi hasar görür.

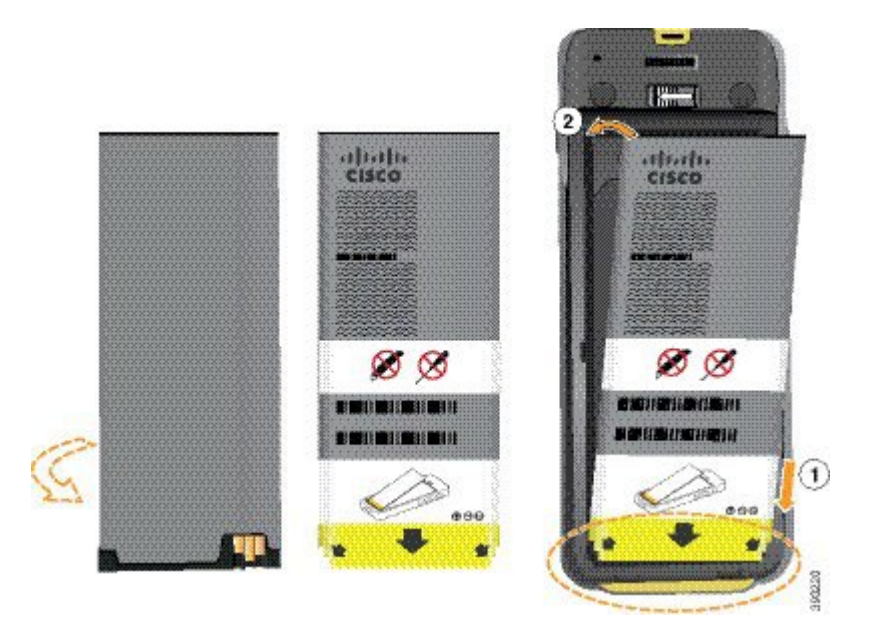

Pilin pil bölmesindeki temas noktalarına bağlanması gereken metal temas noktaları vardır. Ayrıca, pilin alt kısmında bir ok ve üst kısmında Cisco logosu bulunur.

Pil düzgün takıldığında, logo ve ok görünür olur. Ok, telefonun tabanındaki bağlayıcıyı işaret eder ve logo kilitleme mandalının yakınındadır.

Pil bölmesinin alt köşelerinde küçük tırnaklar bulunur. Pilin bu tırnakların altına yerleştirilmesi gerekir. Aşağıdaki grafikte, pilin pil bölmesine düzgün yerleştirildiği ve yerleştirilmediği anlar gösterilmektedir.

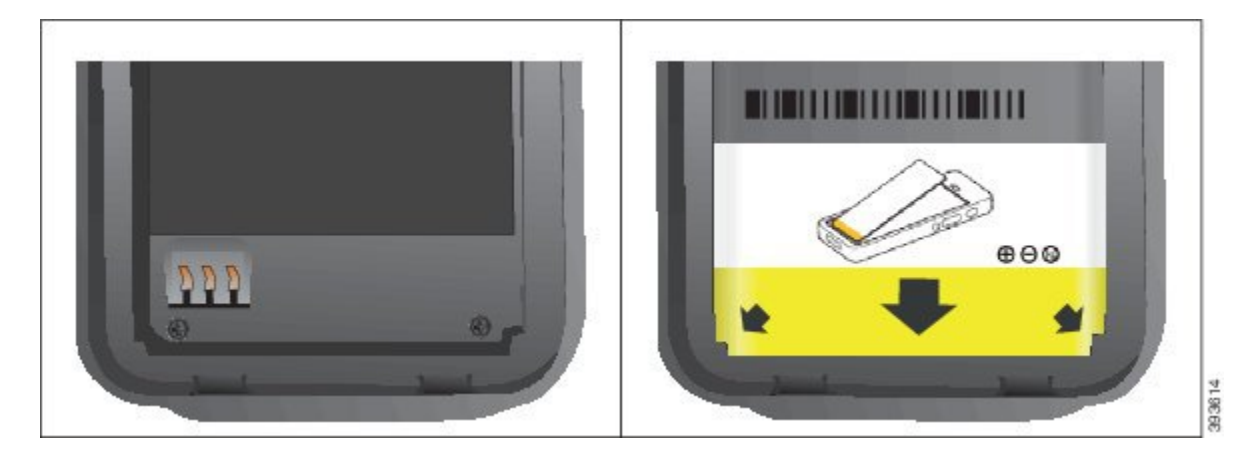

a) Pili, alt kenarı pil bölmesinin alt kısmına yakın duracak şekilde tutun. Telefondaki metal temas noktalarının ve pilin birbirine baktığından emin olun. Pilin üzerindeki Cisco logosu kilitleme mandalının yakınında olmalı ve ok telefonun tabanını işaret etmelidir.

**Dikkat** Pili bölmeye takmak için zorladığınız takdirde, pil bölmesine ve pile hasar gelebilir.

- b) Pilin alt kısmını, pil bölmesinin altında bulunan tırnakların altından geçirin.
- c) Pili, pil bölmesi içinde düz hale gelene kadar bölmeye doğru bastırın.

Aşağıdaki grafikte düzgün takılmış bir pil gösterilmektedir.

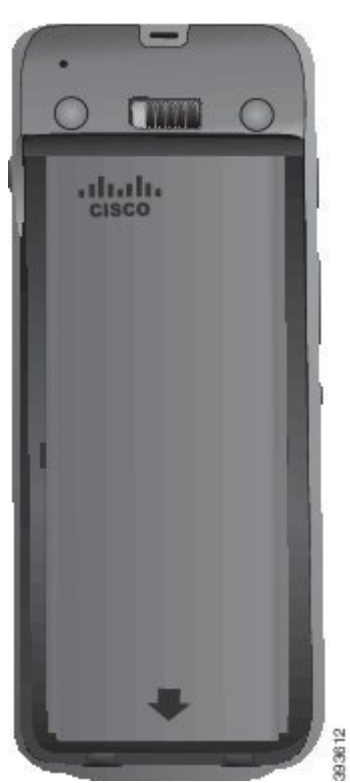

d) Pil üzerinde hafif plastik bir çekme tırnağı varsa, tırnağı pil üzerine katlayın.

Adım 4 Pil bölmesi kapağının iç kısmındaki contayı kontrol edin ve gerekirse, suyla nemlendirilmiş bir bezle temizleyin.

Conta üzerinde yağ veya alkol bazlı temizleyiciler kullanmayın. Bu temizleyiciler contaya zarar verebilir ve telefon garantisini geçersiz kılar. **Dikkat**

**Ad**ı**m 5** Pil bölmesinin kapağını yerine takın.

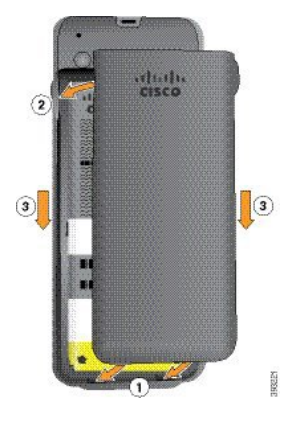

- Pil kapağını kapattığınızda kapağın tamamen kapalı olduğundan emin olun. Aksi takdirde, pil bölmesine toz ve su girebilir. **Dikkat**
- a) Kapağın altındaki sekmeleri telefonun üzerindeki çentiklerle hizalayın.

Telefonu tırnakların altından geçirin.

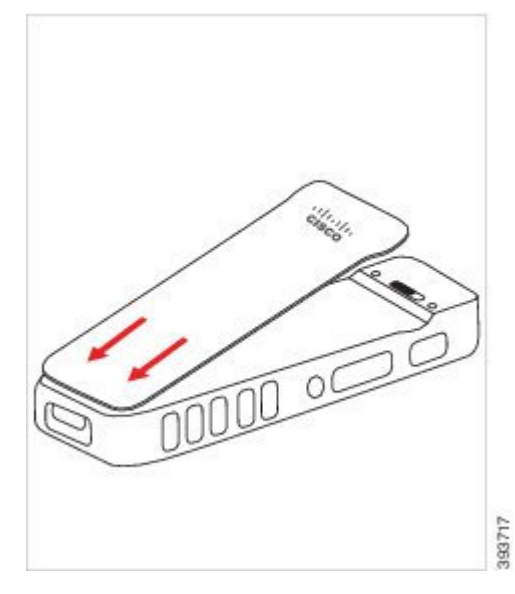

b) Kapak yerine oturana kadar telefona doğru sıkıca bastırın. Kapağın iki tarafında da üst, orta ve alt kısımlara basın.

Kapağı sıkıca bastırın.

Ш

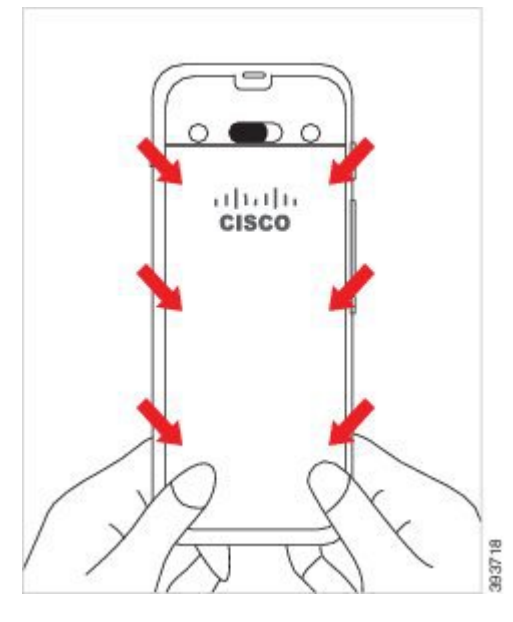

- Kapağı zorlamayın. Kolayca yerine oturmazsa, kapağı kaldırın ve pilin düzgün takılıp takılmadığını kontrol edin. **Dikkat**
- c) Kapağın, dört kenarı boyunca telefonla aynı hizada olduğunu kontrol edin, ardından kapağı yerine sabitlemek için kilidi sağa kaydırın.

**Not** Kapak üst kısımla aynı hizada değilse, mandalla Cisco logosu arasından kapağa bastırın.

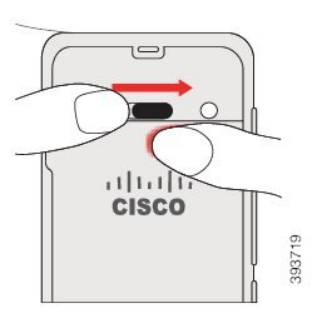

İ**lgili Konular** Hasarlı Pil [Tespiti,](#page-67-0) sayfa 56

# <span id="page-60-0"></span>**Cisco Wireless IP Phone 8821-EX Pilini De**ğ**i**ş**tirme**

Bu görevi yalnızca Cisco Wireless IP Phone 8821-EX için kullanın. Cisco Kablosuz IP Telefonu 8821 için bkz. Cisco [Kablosuz](#page-55-0) IP Telefonu 8821 Pilini Değiştirme, sayfa 44.

Yedek piliniz varsa, bitmiş pili şarj edilmiş bir pil ile değiştirebilirsiniz.

IP67 uyumluluğu, telefonun toz ve su geçirmediği anlamına gelir. Telefon fabrikadan ayrıldığında tamamen sızdırmaz özelliktedir.

I

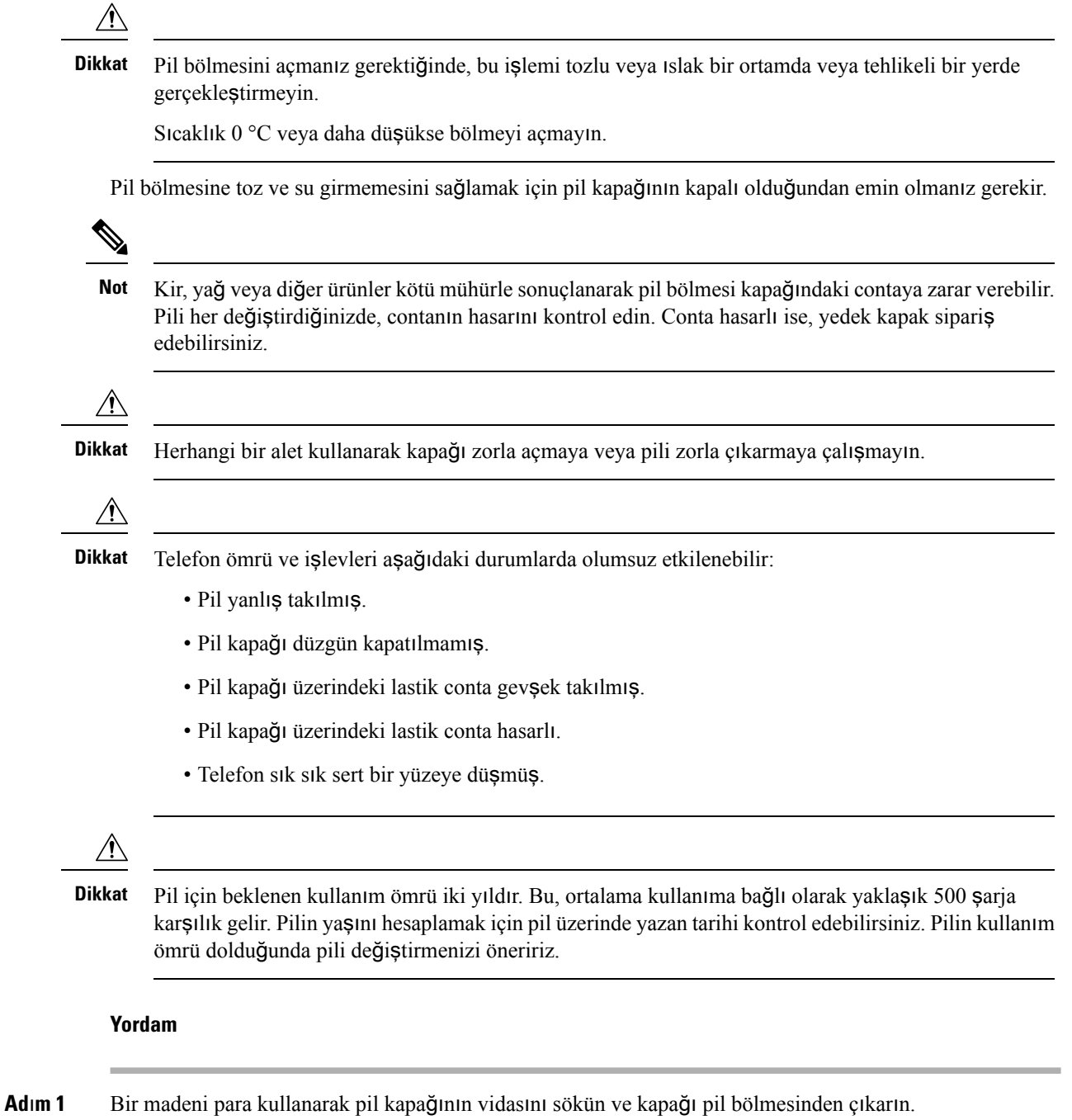

**Cisco Unified Communications Manager için Cisco Kablosuz IP Telefonu 8821 ve 8821-EX Yönetim K**ı**lavuzu**

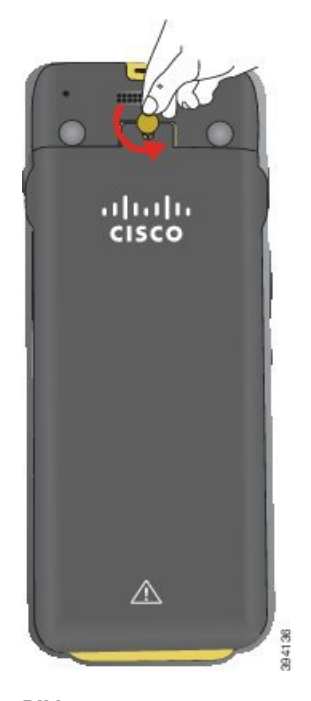

- Pil bölmesinin kapağının vidasını sökmek için keskin bir eşya kullanmayın ya da kapağı telefondan zorlayarak sökmeyin. **Dikkat**
- a) Vidayı söküp pil bölmesinin kilidini açmak için madeni para kullanın.

Vida, kapağın içinde kalır.

- b) Pil bölmesinin kapağını parmağınızla *kö*ş*elerinden birer birer* kaldırıp çıkarın.
- **Ad**ı**m 2** Aşağıdaki eylemlerden birini gerçekleştirin:
	- Pil üzerinde çekme tırnağı varsa, tırnağı telefondan uzağa doğru çekin
	- Pil üzerinde çekme tırnağı yoksa, telefonu ekran avucunuza bakacak şekilde bir elinizde tutun. Diğer eliniz ile telefonun tabanını kavrayın. Telefonu sallayarak pilin elinize düşmesini sağlayın.

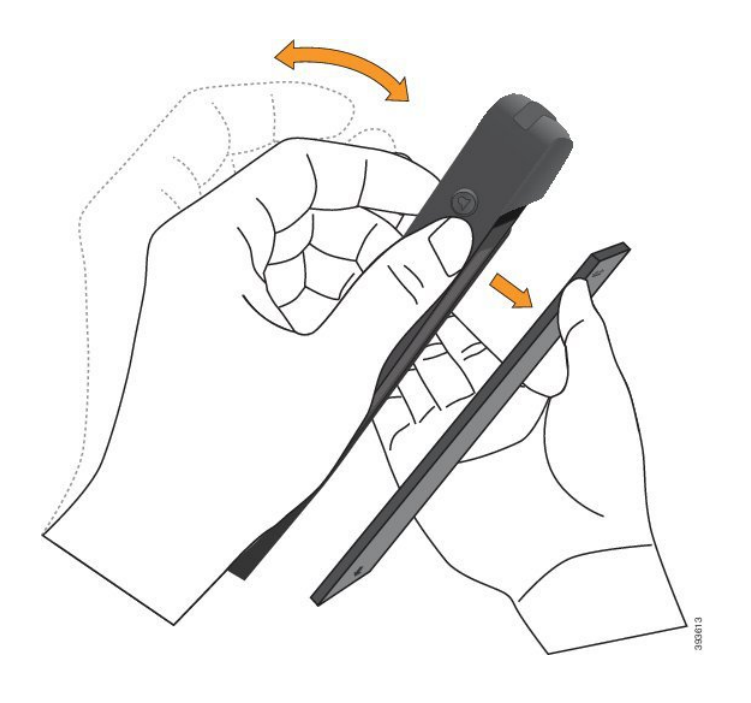

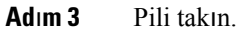

**Dikkat** Pili pil bölmesine düzgün takmadığınız takdirde pil ve pil bölmesi hasar görür.

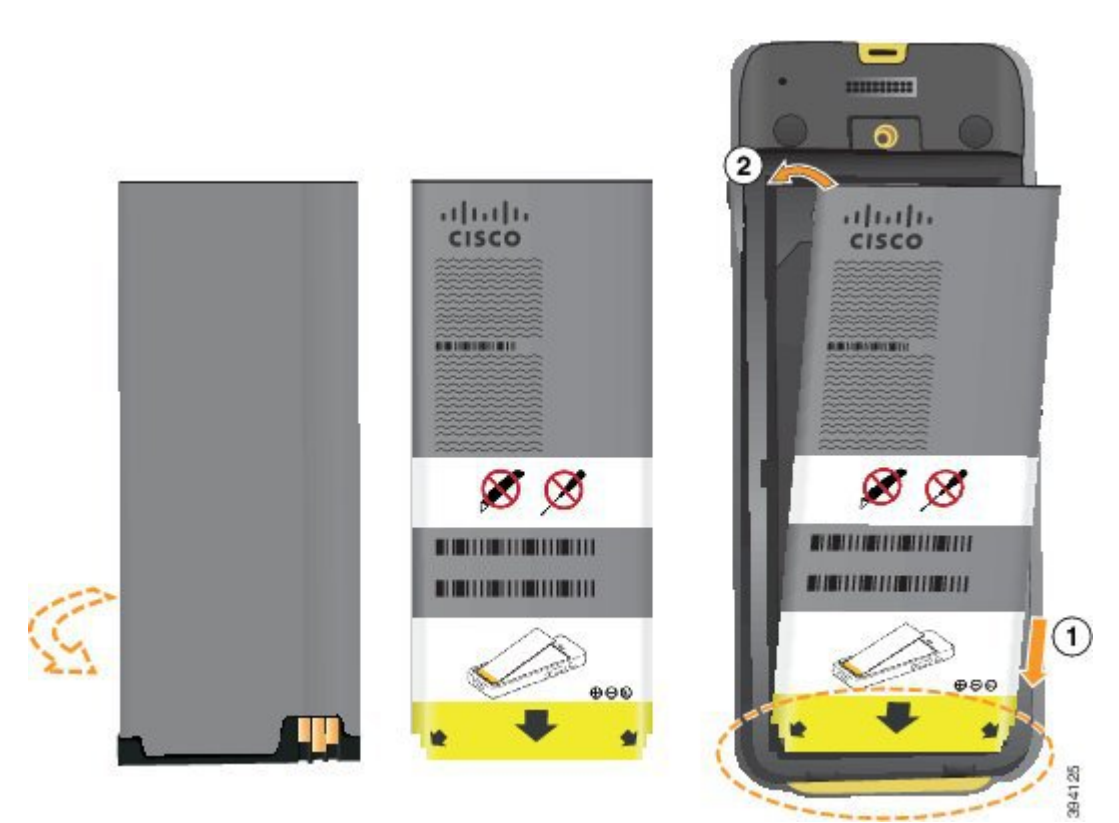

Pilin pil bölmesindeki temas noktalarına bağlanması gereken metal temas noktaları vardır. Ayrıca, pilin alt kısmında bir ok ve üst kısmında Cisco logosu bulunur.

Pil düzgün takıldığında, logo ve ok görünür olur. Ok, telefonun tabanındaki bağlayıcıyı işaret eder ve logo kilitleme mandalının yakınındadır.

Pil bölmesinin alt köşelerinde küçük tırnaklar bulunur. Pilin bu tırnakların altına yerleştirilmesi gerekir. Aşağıdaki grafikte, pilin pil bölmesine düzgün yerleştirildiği ve yerleştirilmediği anlar gösterilmektedir.

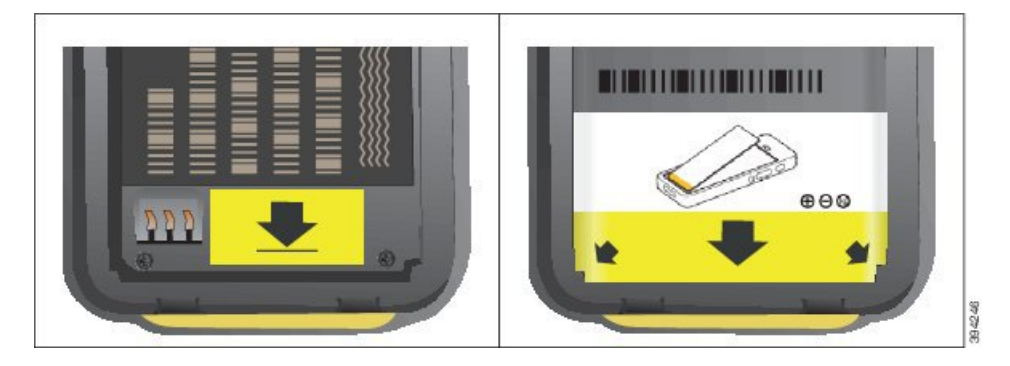

- a) Pili, alt kenarı pil bölmesinin alt kısmına yakın duracak şekilde tutun. Telefondaki metal temas noktalarının ve pilin birbirine baktığından emin olun. Pilin üzerindeki Cisco logosu kilitleme mandalının yakınında olmalı ve ok telefonun tabanını işaret etmelidir.
	- **Dikkat** Pili bölmeye takmak için zorladığınız takdirde, pil bölmesine ve pile hasar gelebilir.
- b) Pilin alt kısmını, pil bölmesinin altında bulunan tırnakların altından geçirin.
- c) Pili, pil bölmesi içinde düz hale gelene kadar bölmeye doğru bastırın.
- d) Pil üzerinde hafif plastik bir çekme tırnağı varsa, tırnağı pil üzerine katlayın.
- Adım 4 Pil bölmesi kapağının iç kısmındaki contayı kontrol edin ve gerekirse, suyla nemlendirilmiş bir bezle temizleyin.
	- Conta üzerinde yağ veya alkol bazlı temizleyiciler kullanmayın. Bu temizleyiciler contaya zarar verebilir ve telefon garantisini geçersiz kılar. **Dikkat**
- **Ad**ı**m 5** Pil bölmesinin kapağını yerine takın.

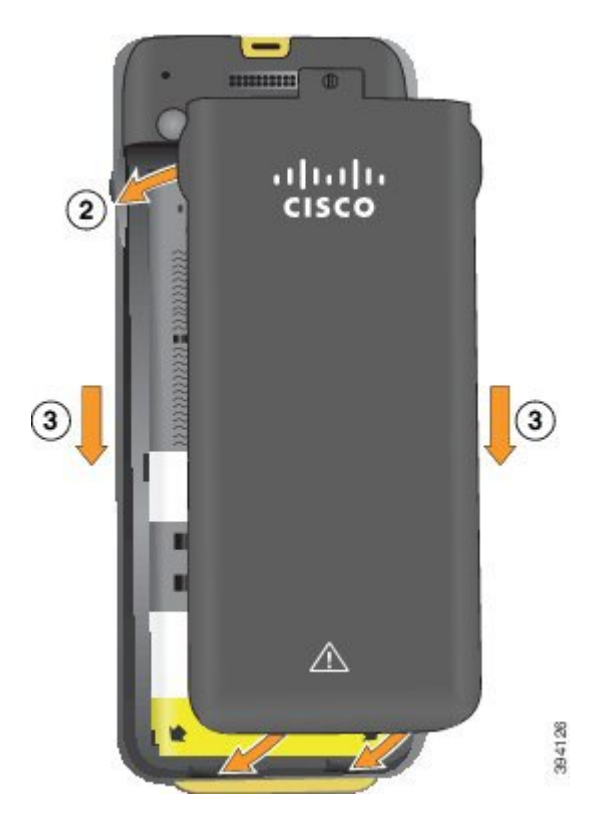

- Pil kapağını kapattığınızda kapağın tamamen kapalı olduğundan emin olun. Aksi takdirde, pil bölmesine toz ve su girebilir. **Dikkat**
- a) Kapağın altındaki sekmeleri telefonun üzerindeki çentiklerle hizalayın.

Telefonu tırnakların altından geçirin.

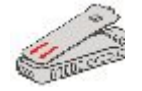

b) Kapak yerine oturana kadar telefona doğru sıkıca bastırın.

Kapağın iki tarafında da üst, orta ve alt kısımlara basın.

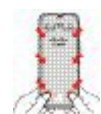

- Kapağı aşağıya doğru zorlamayın. Kolayca yerine oturmazsa, kapağı kaldırın ve pilin düzgün takılıp takılmadığını kontrol edin. **Dikkat**
- c) Kapağın telefonla aynı hizada olduğunu kontrol edin, ardından kapağı yerine sabitlemek için madeni bir para kullanın.

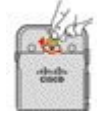

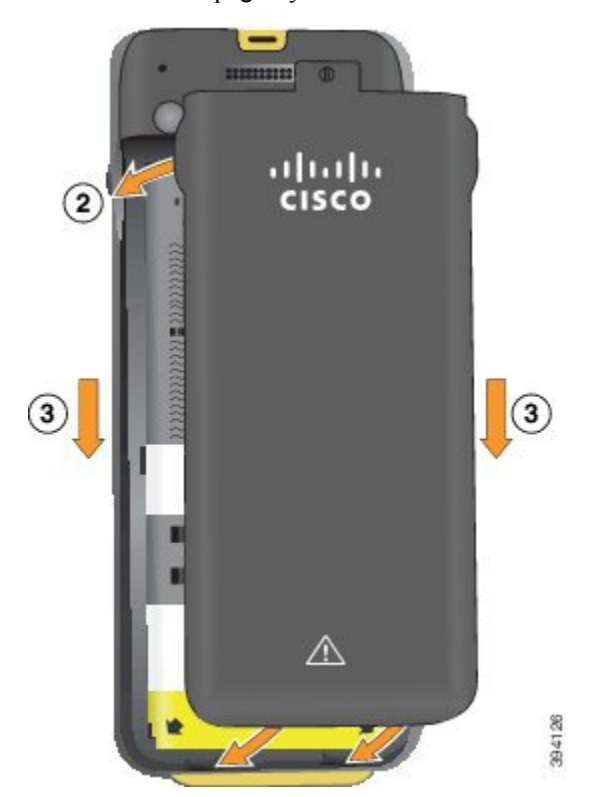

**Ad**ı**m 6** Pil bölmesinin kapağını yerine takın.

- Pil kapağını kapattığınızda kapağın tamamen kapalı olduğundan emin olun. Aksi takdirde, pil bölmesine toz ve su girebilir. **Dikkat**
- a) Kapağın altındaki sekmeleri telefonun üzerindeki çentiklerle hizalayın.

Telefonu tırnakların altından geçirin.

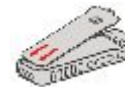

b) Kapak yerine oturana kadar telefona doğru sıkıca bastırın.

Kapağın iki tarafında da üst, orta ve alt kısımlara basın.

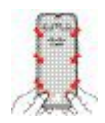

**Dikkat**

- Kapağı aşağıya doğru zorlamayın. Kolayca yerine oturmazsa, kapağı kaldırın ve pilin düzgün takılıp takılmadığını kontrol edin.
- c) Kapağın telefonla aynı hizada olduğundan emin olun, ardından kapağı yerine vidalamak için madeni bir para kullanın. Vida, hafif derecede sıkı olmalıdır. Çok fazla sıkmayın.

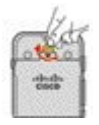

İ**lgili Konular** Hasarlı Pil [Tespiti,](#page-67-0) sayfa 56

## <span id="page-67-0"></span>**Hasarl**ı **Pil Tespiti**

Telefonunuzun pilinde fiziksel hasar belirtileri oluşabilir. Fiziksel belirtiler şunları içerir:

- Şişme
- Bükülme
- Uç kapaklarda kırılma

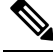

Pilinizi değiştirirken pil ve pil bölmesinde fiziksel hasar belirtileri olup olmadığını kontrol etmenizi öneririz. **Not**

#### Ş**i**ş**mi**ş **Pil**

#### **Tan**ı**mlama**

- Pil, masa üzerinde düz bir şekilde durmaz. Köşelere dokunduğunuzda sallanabilir.
- Takılan pil, pil bölmesinde düz durmaz.
- Arka kapak tamamen kapanmaz (özellikle kapağın ortası).
- Pil, çıkarmaya çalıştığınızda pil bölmesinden düşmez. Pili bölmeden zorlayarak çıkarmanız gerektiğini *dü*ş*ünebilirsiniz*.

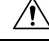

**Dikkat** Pili bölmeden zorlayarak çıkarmaya **çal**ış**may**ı**n**.

#### **Örnekler**

Sonraki resimde, alt uçtan şişmiş bir pil gösterilmektedir.

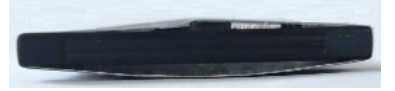

Sonraki resimde başka bir şişmiş pil gösterilmektedir.

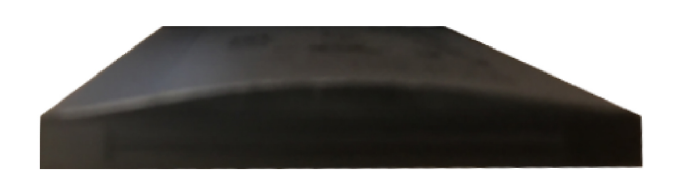

Sonraki resimde, pil bölmesinde bulunan şişmiş bir pil gösterilmektedir. Pilin, pil çevresinin etrafındaki bölme duvarlarına yaslanmadığına dikkat edin.

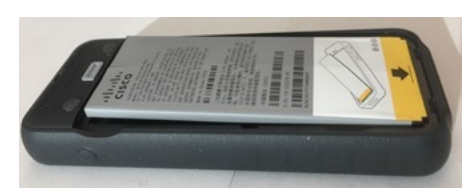

Sonraki resimde, aynı şişmiş pilin kapak takıldıktan sonraki hali gösterilmektedir. Kapağın orta kısmının eğimli olduğuna dikkat edin. Kapağın ortasındaki mandallar kolayca bağlanmaz.

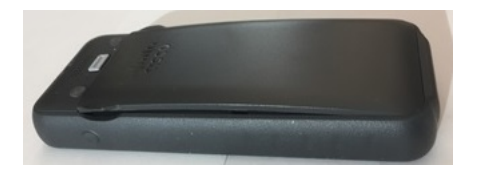

Pil ayrıca boylamasına veya enlemesine de şişebilir; bu durumda pilin çıkarılması zorlaşır. Herhangi bir alet kullanarak pili zorla çıkarmaya çalışmayın.

#### **Bükülmü**ş **Pil**

#### **Tan**ı**mlama**

Pil, masa üzerinde düz bir şekilde durmaz. Köşelere dokunduğunuzda sallanabilir.

**Örnek**

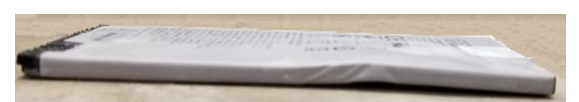

#### **Uç Kapaklarda K**ı**r**ı**lma ya da Hasar**

#### **Tan**ı**mlama**

Pilin uçlarındaki plastik kapaklar düzgün takılmamıştır.

#### **Örnek**

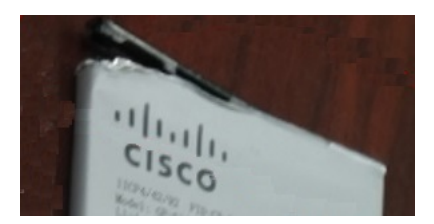

## **Telefon Pilini** Ş**arj Etme**

Aşağıdaki yöntemlerden birini kullanarak pili şarj edebilirsiniz:

- USB kablosu—Bir AC güç kaynağı veya bilgisayarınız ile telefonunuzu şarj edebilirsiniz.
- Masaüstü şarj cihazı—Aynı anda telefonunuzu kullanabilir ve şarj edebilirsiniz.
- Çoklu şarj cihazı—Aynı anda birden çok telefonu şarj edebilirsiniz.

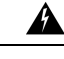

**Uyar**ı Patlama Tehlikesi: Telefon pilini potansiyel olarak patlayıcı bir ortamda şarj etmeyin. Bildirim 431

Pilin AC güç kaynağında, masaüstü şarj cihazında veya çoklu şarj cihazında şarj olması yaklaşık 3 saatsürer. USB kablosu ve bilgisayarınızı kullanarak şarj olması yaklaşık 6 saat sürer.

### **Yedek Pili** Ş**arj Etme**

Daha uzun konuşma sürelerine ihtiyacınız varsa, yedek, şarj edilmiş bir pile sahip olmayı kullanışlı bulacaksınız. Masaüstü şarj cihazında veya çoklu şarj cihazında yedek pil şarj edebilirsiniz:

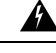

**Uyar**ı Patlama Tehlikesi: Yedek pili potansiyel olarak patlayıcı bir ortamda şarj etmeyin. Bildirim 431

Yedek pilin masaüstü şarj cihazında veya çoklu şarj cihazında şarj olması yaklaşık 3 saat sürer.

### <span id="page-69-0"></span>**Güç Adaptörünü Haz**ı**rlama**

Telefonunuzun güç adaptörü kompakttır. Güç adaptörünü kullanmadan önce sivri uçları açmanız gerekir. Adaptörünü kullandıktan sonra sivri uçları katlayabilirsiniz.

Güç adaptörü, adaptörün prize takılabilmesini sağlamak üzere bölgeniz için ek klips gerektirebilir.

#### **Yordam**

**Ad**ı**m 1** Parmağınızla bir sivri ucun kenarını yakalayın ve yerine oturana kadar sivri ucu yukarı doğru çekin.

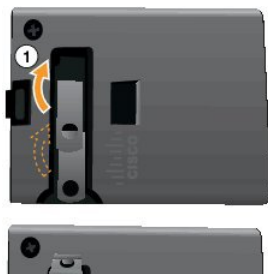

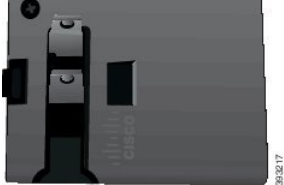

- **Ad**ı**m 2** (İsteğe Bağlı) Uluslararası güç klipsini takın.
- **Ad**ı**m 3** (İsteğe Bağlı) Adaptörü kapatmadan önce uluslararası güç klipsini çıkarın.
- **Ad**ı**m 4** (İsteğe Bağlı) Adaptörün üstündeki kolu aşağı doğru bastırın ve adaptörü kapatmak için sivri uçları aşağı doğru bastırın.

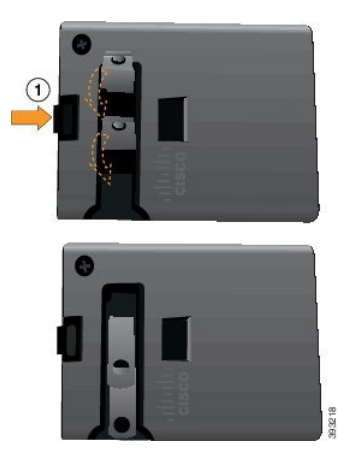

### **AC Güç Kayna**ğı **ile Pili** Ş**arj Etme**

Bir AC güç kaynağı kullanarak telefonunuzu şarj edebilirsiniz. Telefonunuzu şarj etmek için güç kaynağını kullandığınızda, pilin şarj olması 3 saat kadar sürebilir.

USB kablosu üzerindeki geniş bağlayıcıyı,sabitlenmek için mıknatıslar kullanılarak telefona bağlanır. Doğru hizalamanız gereken kablo ucuna sahiptir. Ekranı size bakacak şekilde tutarsanız, bağlayıcı üzerindeki pil simgesi görünürdür.

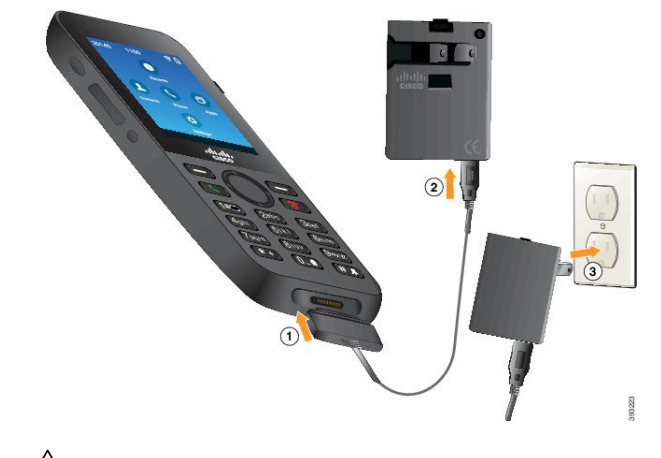

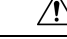

Telefonu tehlikeli bir ortamda şarj etmeyin. **Dikkat**

Islak ise telefonu şarj etmeyin.

#### **Ba**ş**lamadan önce**

Telefonunuzla birlikte gelen USB güç kablosuna ihtiyacınız olacaktır.

Güç Adaptörünü Hazırlama, sayfa 58 bölümünde açıklandığı gibi kullanmak için güç adaptörünü hazırlamanız gerekir.

#### **Yordam**

- **Ad**ı**m 1** Kablo ucu hizalanmış şekilde USB kablosunu telefonun altına takın.
- **Ad**ı**m 2** USB kablosunu güç adaptörüne takın.
- **Ad**ı**m 3** Güç adaptörünü elektrik prizine takın.

### **USB Kablosu ve Bilgisayar**ı**n**ı**zdaki USB Ba**ğ**lant**ı **Noktas**ı **ile Pili** Ş**arj Etme**

Bilgisayarınızı kullanarak telefonunuzu şarj edebilirsiniz. Telefonunuzu şarj etmek için bilgisayarı kullandığınızda, pilin şarj olması 6 saat kadar sürebilir.

USB kablosu üzerindeki geniş bağlayıcıyı,sabitlenmek için mıknatıslar kullanılarak telefona bağlanır. Doğru hizalamanız gereken kablo ucuna sahiptir. Ekranı size bakacak şekilde tutarsanız, bağlayıcı üzerindeki pil simgesi görünürdür.

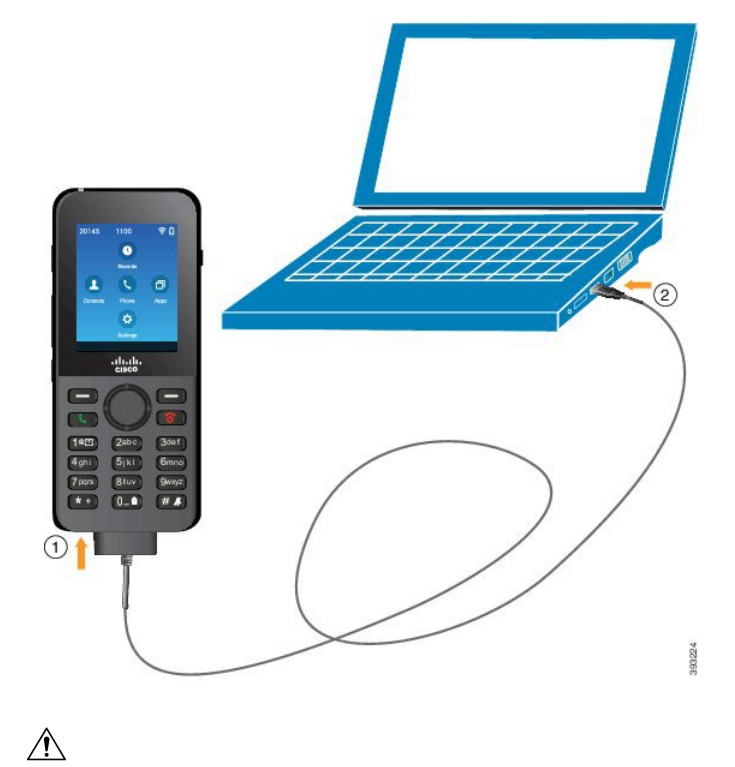

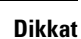

Telefonu tehlikeli bir ortamda şarj etmeyin.

Islak ise telefonu şarj etmeyin.
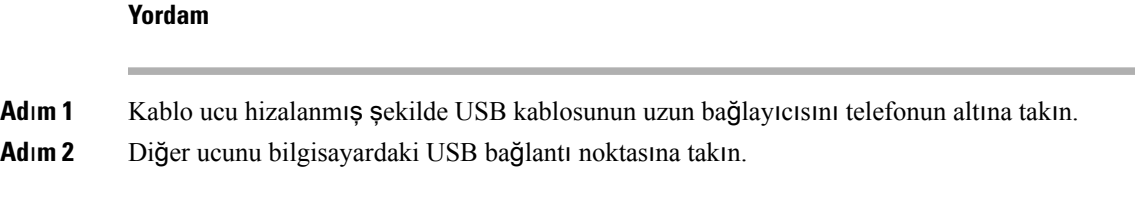

# **Telefon Yap**ı**land**ı**rmas**ı **Görevleri**

Yeni bir telefon ayarladığınızda, telefonu çağrı kontrolü sisteminize bağlar ve telefon özelliklerini ayarlarsınız. Bu bağlantı aşağıdaki adımları gerektirir.

- **1.** Bilgileri toplayın. Aşağıdaki bilgilere ihtiyacınız olacaktır:
	- Kablosuz erişim noktası bilgileri: SSID, güvenlik türü, güvenlik parolası veya pin ya da anahtar
	- Telefonun MAC adresi
	- Kullanıcıya atamak DN'yi belirlemek için dizin numarası planı
- **2.** Çağrı kontrolü sistemini ayarlama:
	- **1.** Cisco Unified Communications Manager'ın en son üretici yazılımına ve gerekli cihaz paketlerine sahip olduğundan emin olun.
	- **2.** (İsteğe bağlı) Wi-Fi profilleri, Wi-Fi profil grupları, telefon düğme şablonları, tuş şablonları ve Cisco Unified Communications Manager'daki ortak telefon profilini ayarlayın.
	- **3.** (İsteğe bağlı) Otomatik olarak telefonları kaydetmek için Cisco Unified Communications Manager'ı ayarlayın.
- **3.** Otomatik telefon kaydı için Cisco Unified Communications Manager ayarlı değilse,
	- **1.** Yeni kullanıcı ayarlayın.
	- **2.** Yeni telefonu ekleyin.
	- **3.** Yeni telefonu kullanıcıya atayın.
	- **4.** Kullanıcının ihtiyacı olan özellikleri etkinleştirin.
- **4.** Çağrı kontrolü sistemine bağlanmak için telefonu ayarlayın.

Telefon çağrı kontrolü sistemine bağlandıktan sonra, otomatik olarak en son üretici yazılımına güncellemesi gerekmektedir.

### İ**lgili Konular**

Cisco Unified [Communications](#page-74-0) Manager Telefon Yapılandırması, sayfa 63 Telefon [Üzerinde](#page-102-0) Yapılandırma, sayfa 91 [Telefonun](#page-74-1) MAC Adresini Belirleme, sayfa 63

 $\mathbf I$ 

<span id="page-74-0"></span>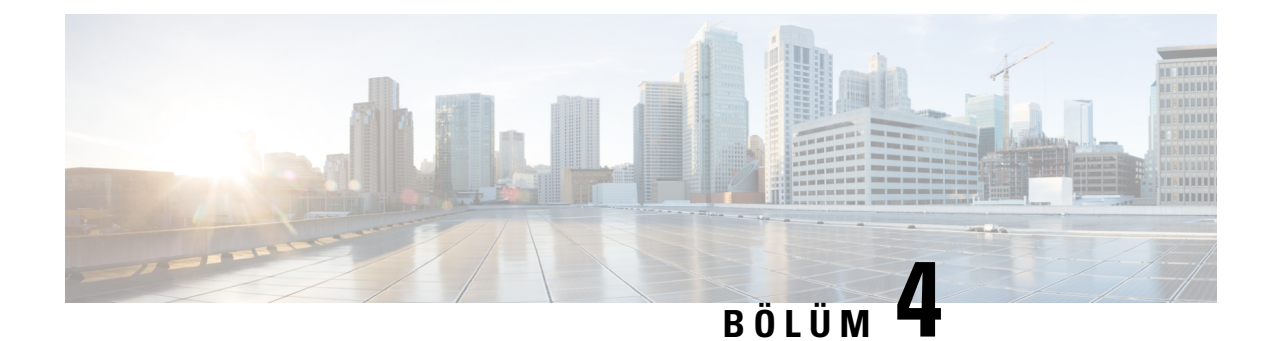

# **Cisco Unified Communications Manager Telefon Yap**ı**land**ı**rmas**ı

- Telefonun MAC Adresini [Belirleme,](#page-74-1) sayfa 63
- Kablosuz Telefonları [Kaydetmeden](#page-75-0) Önce, sayfa 64
- [Manuel](#page-80-0) Telefon Kaydı, sayfa 69
- [Otomatik](#page-81-0) Telefon Kaydı, sayfa 70
- [Telefon](#page-81-1) Özelliği Yapılandırması, sayfa 70
- Kurumsal ve Kişisel Dizinleri [Ayarlama,](#page-93-0) sayfa 82
- Self Care [Portal'a](#page-94-0) Genel Bakış, sayfa 83
- Özel Duvar Kağıdı ve Zil [Sesleri,](#page-95-0) sayfa 84

# <span id="page-74-1"></span>**Telefonun MAC Adresini Belirleme**

Cisco Unified Communications Manager'a telefon eklemek için, telefonun MAC adresini belirlemeniz gerekir.

### **Yordam**

Aşağıdaki eylemlerden birini gerçekleştirin:

- Telefonda **Ayarlar** uygulamasına erişin, **Telefon bilgileri** > **Model bilgileri**'ni seçin ve MAC adresi alanına bakın.
- Telefonun pil kapağını ve pilini çıkarın ve etikete bakın.
- Telefonun web sayfasını görüntüleyin ve **Cihaz bilgileri** ekranındaki MAC adresine bakın.
- Telefon Cisco Unified Communications Manager'a zaten eklenmişse, Cisco Unified Communications Manager Yönetimi uygulamasına erişin, **Cihaz** > **Telefon**'u seçin, telefonu bulun ve **Telefon Yap**ı**land**ı**rmas**ı penceresine erişin.

### İ**lgili Konular**

[Telefona](#page-139-0) İlişkin Web Sayfasına Erişme, sayfa 128 Ayarlar [Uygulamas](#page-103-0)ına Erişme, sayfa 92

# <span id="page-75-0"></span>**Kablosuz Telefonlar**ı **Kaydetmeden Önce**

Cisco Unified Communications Manager'ınız ile kablosuz telefonları kaydetmeden önce profiller, gruplar ve şablonlar ayarlayabilirsiniz. Tüm telefonlar veya telefon grupları için ortak bilgilere sahipseniz, bunlar telefon kurulumunu basitlestirebilir.

- Wi-Fi profilleri Wi-Fi ağ bağlantıları için bir profil oluşturabilirsiniz.
- Wi-Fi profil grupları telefonların kullanabileceği bir Wi-Fi profil grubu oluşturabilirsiniz.
- Özel SIP Profili telefonun standart SIP profilleri yerine özel bir SIP profiline ihtiyacı vardır.
- Telefon tuşu şablonları **Telefonlar** uygulamasında hatlar ve özellikler atayabilirsiniz. Tüm kullanıcılarınızın hızlı bir şekilde erişmesini istediğiniz belirli hatlarınız veya özellikleriniz varsa bunu kullanın. Örneğin, ortak bir hızlı arama numarası ayarlayabilirsiniz. Kablosuz telefonların bazı özel düğme gereksinimleri olduğundan, Telefon Düğmesi Ş[ablonlar](#page-78-0)ı, sayfa 67 bu şablonda size yardımcı olur.
- Ekran tuşu şablonları kullanıcıların **Daha fazla** yazılım tuşuna bastıklarında görecekleri özelliklerin listesini ayarlayabilirsiniz. Kablosuz telefonların masa telefonlarından daha az ekran tuşuna sahip olması nedeniyle, Telefon Ekran Tuşu Ş[ablonlar](#page-79-0)ı, sayfa 68 bu şablonda size yardımcı olur.
- Ortak telefon profili telefon düğmesini ve ekran tuşu şablonlarını kullanarak kablosuz telefon için bir profil ayarlayabilir ve daha sonra bu profili tüm kablosuz telefonlarınız için kullanabilirsiniz.

*Cisco Unified Communications Manager için Sistem Yap*ı*land*ı*rma K*ı*lavuzu*'nda bu profiller ve şablonlarla ilgili ayrıntılı talimatları bulabilirsiniz.

### <span id="page-75-1"></span>**Cisco Unified Communications Manager Kullanarak Wi-Fi Profili Ayarlama**

Bir Wi-Fi profili yapılandırabilir ve profili Wi-Fi destekleyen telefonlara atayabilirsiniz. Profil, telefonların Wi-Fi ile Cisco Unified Communications Manager'a bağlanması için gerekli parametreleri içerir. Wi-Fi profili oluşturduğunuzda ve kullandığınızda, sizin veya kullanıcılarınızın kablosuz ağı bireysel telefonlar için yapılandırması gerekmez.

Wi-Fi profilleri, Cisco Unified Communications Manager 10.5(2) Sürümü veya daha üst sürümlerde desteklenir. EAP-FAST, PEAP-GTC ve PEAP-MSCHAPv2, Cisco Unified Communications Manager 10.0 Sürümü ve sonraki sürümlerde desteklenir. EAP-TLS, Cisco Unified Communications Manager 11.0 Sürümü ve sonraki sürümlerde desteklenir.

Wi-Fi profili, kullanıcının telefondaki Wi-Fi yapılandırmasında değişiklik yapmasını engellemenize veya bu değişiklikleri sınırlamanıza olanak verir.

Bir Wi-Fi profili kullandığınız sırada tuşları ve parolaları koruyabilmeniz için, TFTP şifrelemesinin etkinleştirildiği güvenli bir profil kullanmanızı öneririz.

Telefonları EAP-FAST, PEAP-MSCHAPv2 veya PEAP-GTC kimlik doğrulaması kullanacak şekilde ayarladığınızda, kullanıcılarınızın telefonda oturum açmak için bireysel kullanıcı kimliklerine ve parolalara ihtiyacı olur.

Telefonlar, yükleme yöntemi başına bir sunucu sertifikasını (manuel, SCEP veya TFTP) destekler.

#### **Yordam**

- **Ad**ı**m 1** Cisco Unified Communications Yönetimi'nde, **Cihaz** > **Cihaz Ayarlar**ı > **Kablosuz LAN Profili** seçeneğini isaretleyin.
- **Ad**ı**m 2 Yeni Ekle**'ye tıklayın.
- **Ad**ı**m 3 Kablosuz LAN Profili Bilgileri** bölümünde, parametreleri ayarlayın:
	- **Ad**—Wi-Fi profili için benzersiz bir ad girin. Bu ad, telefonda görüntülenir.
	- **Aç**ı**klama**—Bu profili diğer Wi-Fi profillerinden ayırmanıza yardımcı olması için, Wi-Fi profiline ilişkin bir açıklama girin.
	- **Kullan**ı**c**ı **Taraf**ı**ndan De**ğ**i**ş**tirilebilir**—Bir seçenek belirleyin:
		- İ**zin veriliyor**—Kullanıcının, telefonundan Wi-Fi ayarlarında değişiklik yapabileceğini gösterir. Bu seçenek varsayılan olarak isaretlenir.
		- İ**zin verilmiyor**—Kullanıcının, telefonundan Wi-Fi ayarlarında hiçbir değişiklik yapamayacağını gösterir.
		- **K**ı**s**ı**tl**ı—Kullanıcının, telefonundan Wi-Fi kullanıcı adında ve parolasında değişiklik yapabileceğini gösterir. Ancak kullanıcılar, telefonlarından diğer Wi-Fi ayarlarında değişiklik yapamaz.

**Ad**ı**m 4 Kablosuz Ayarlar**ı bölümünde, parametreleri ayarlayın:

- **SSID (A**ğ **Ad**ı**)**—Kullanıcı ortamında mevcut olan ve telefonun bağlanabileceği ağ adını girin. Bu ad, telefondaki uygun ağlar listesinde görüntülenir ve telefon bu kablosuz ağa bağlanabilir.
- **Frekans Band** Uygun seçenekler Otomatik, 2,4 GHz ve 5 GHz şeklindedir. Bu alan, kablosuz bağlantının kullandığı frekans bandını belirler. Otomatik seçeneğini işaretlerseniz, telefon öncelikle 5 GHz bandı kullanmaya çalışır ve 2,4 GHz bandı yalnızca 5 GHz kullanılamadığında kullanır.
- **Ad**ı**m 5 Kimlik Do**ğ**rulama Ayarlar**ı bölümünde, **Kimlik Do**ğ**rulama Yöntemi**'ni şu kimlik doğrulama yöntemlerinden birine ayarlayın: EAP-FAST, EAP-TLS, PEAP-MSCHAPv2, PEAP-GTC, PSK, WEP ve Yok.

Bu alanı ayarladıktan sonra, ayarlamanız gereken ekstra alanları görebilirsiniz.

- **Kullan**ı**c**ı**sertifikas**ı—EAP-TLSkimlik doğrulaması için gereklidir. **Fabrikada montaj** veya **Kullan**ı**c**ı **taraf**ı**ndan yüklenir** seçeneğini işaretleyin. Telefon, otomatik olarak SCEP'ten veya manuel olarak telefondaki yönetim sayfasından yüklenecek bir sertifika gerektirir.
- **PSK parolas**ı—PSK kimlik doğrulaması için gereklidir. 8- 63 karakter ASCII veya 64 HEX karakter parolayı girin.
- **WEP Anahtar**ı—WEPkimlik doğrulaması için gereklidir. 40/102 veya 64/128 ASCII ya da HEX WEP anahtarını girin.
	- 40/104 ASCII 5 karakterdir.
	- 64/128 ASCII 13 karakterdir.
	- 40/104 HEX 10 karakterdir.
	- 64/128 HEX 26 karakterdir.
- **Payla**şı**lan Kimlik BilgileriSa**ğ**la**: EAP-FAST,PEAP-MSCHAPv2 vePEAP-GTC kimlik doğrulaması için gereklidir.
	- Kullanıcı, kullanıcı adını ve parolayı yönetiyorsa, **Kullan**ı**c**ı **Ad**ı ve **Parola** alanlarını boş bırakın.
	- Tüm kullanıcılarınız aynı kullanıcı adı ve parolayı paylaşıyorsa, bilgileri **Kullan**ı**c**ı **Ad**ı ve **Parola** alanlarına girebilirsiniz.
	- **Parola Aç**ı**klamas**ı alanına bir açıklama girin.
- Her kullanıcıya benzersiz bir kullanıcı adı ve parola atamanız gerekiyorsa, her kullanıcı için bir profil oluşturmanız gerekir. **Not**
- **Not A**ğ **Eri**ş**im Profili** alanı, Cisco IP Telefonu 8821 tarafından desteklenmez.

**Ad**ı**m 6 Kaydet**'e tıklayın.

### **Sonraki ad**ı**m**

WLAN Profili Grubunu, bir cihaz havuzuna (**Sistem** > **Cihaz Havuzu**) veya doğrudan telefona (**Cihaz** > **Telefon**) uygulayın.

### **Cisco Unified Communications Manager Kullanarak Wi-Fi Grubu Ayarlama**

Bir kablosuz LAN profil grubu oluşturabilir ve bu gruba herhangi bir kablosuz LAN profili ekleyebilirsiniz. Profil grubu, bu noktadan sonra telefonu ayarladığınız sırada telefona atanabilir.

Kullanıcılarınızın birden fazla profile erişmesi gerektiği durumlarda, bir profil grubu telefon yapılandırmasını hızlandırabilir. En fazla dört profil, profil grubuna eklenebilir ve profilleri öncelik sırasında listelersiniz.

#### **Yordam**

**Ad**ı**m 1** Cisco Unified Communications Yönetimi'nde, **Cihaz** > **Cihaz Ayarlar**ı > **Kablosuz LAN Profili Grubu** seçeneğini işaretleyin.

Ayrıca, **Sistem** > **Cihaz Havuzu** seçeneğinden bir kablosuz LAN profili grubu tanımlayabilirsiniz.

- **Ad**ı**m 2 Yeni Ekle**'ye tıklayın.
- **Ad**ı**m 3 Kablosuz LAN Profili Grubu Bilgileri** bölümü içerisinde, bir grup adı ve açıklama girin.
- **Ad**ı**m 4 Bu Kablosuz LAN Profili Grubuna** İ**li**ş**kin Profiller** bölümü içerisinde, **Uygun Profiller** listesinden uygun bir profil seçin ve seçtiğiniz profili **Seçilen Profiller** listesine taşıyın.
- **Ad**ı**m 5 Kaydet**'e tıklayın.

Ш

## <span id="page-78-1"></span>**Bir Kablosuz Telefon SIP Profili Ayarlama**

Cisco Unified Communications Manager'da standart SIP profilleri mevcuttur. Ancak tercih edilen profil, kablosuz telefonunuz için özel bir SIP profilidir.

#### **Yordam**

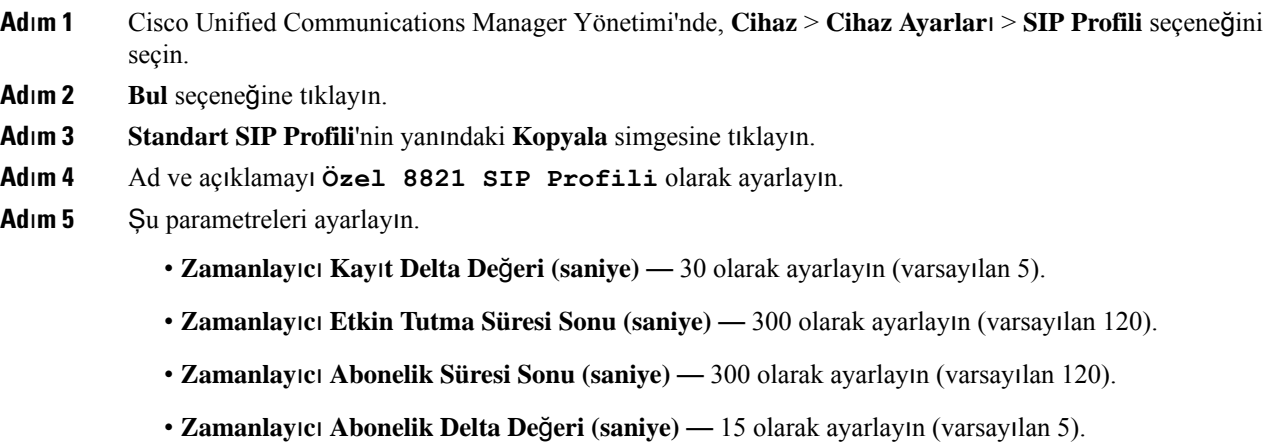

**Ad**ı**m 6 Kaydet**'e tıklayın.

### <span id="page-78-0"></span>**Telefon Dü**ğ**mesi** Ş**ablonlar**ı

Kablosuz telefonlara bir telefon düğmesi şablonu ile hatlar ve özellikler atayabilirsiniz. İdeal olarak, telefonları ağa kaydetmeden önce şablonları ayarlarsınız. Bu şekilde, telefonu kaydederken özelleştirilmiş bir telefon düğmesi şablonu kullanabilirsiniz. Ancak ilk önce şablonu ayarlamadıysanız, telefonları daha sonra değiştirebilirsiniz.

Cisco Kablosuz IP Telefonu'nda en fazla altı hat ve en fazla 24 bağlı çağrı olabilir. Varsayılan düğme şablonu, hatlar için konum 1'i kullanır ve konum 2 ile 6 arasını hızlı arama olarak atar. Düğme konumlarına aşağıdaki özellikleri atayabilirsiniz:

- Hizmet URL'si
- Gizlilik
- Hızlı arama

Çağrı bekletme, çağrı yönlendirme, tekrar arama, bekletme, sürdürme ve konferans gibi diğer telefon özelliklerine erişmek için, **Daha fazla** menüsündeki ekran tuşu özelliklerini kullanın.

Bir telefon düğmesi şablonunu değiştirmek için, Cisco Unified Communications Manager Yönetimi'nden **Cihaz** > **Cihaz Ayarlar**ı > **Telefon Dü**ğ**mesi** Ş**ablonu**'nu seçin. Bir telefona telefon düğmesi şablonu atamak için, Cisco Unified Communications Manager Yönetimi Telefon Yapılandırmasısayfasındaki Telefon Düğmesi Şablonu alanını kullanın. Daha fazla bilgi için, *Cisco Unified Communications Manager'a* İ*li*ş*kin Sistem Yap*ı*land*ı*rma K*ı*lavuzu*'na bakın.

### <span id="page-79-0"></span>**Telefon Ekran Tu**ş**u** Ş**ablonlar**ı

Cisco Unified Communications Manager Yönetimi ile kablosuz telefonun ekran tuşlarının sırasını değiştirebilirsiniz. Bazı işlevler için düğmeleri olan diğer telefonlardan farklı olarak, kablosuz telefonun yapılandırılamayan iki ekran tuşu vardır. Bu ekran tuşlarından biri genellikle **Daha fazla** ekran tuşudur ve **Daha fazla**'ya bastığınızda, uygun eylemlerin bulunduğu bir menü açılır.

Kablosuz telefon için bir ekran tuşu şablonu yapılandırdığınızda, yalnızca **Daha fazla** menüsündeki Cisco Unified Communications Manager ekran tuşlarını ve onların sıralarını yapılandırırsınız. Ekran tuşu şablonundaki ekran tuşlarının sırası, **Daha fazla** menüsündeki telefon ekran tuşu listesine karşılık gelir. Ekran tuşu ekranını çağrı durumuna göre kontrol edebilirsiniz.

**Standart Kullan**ı**c**ı ekran tuşu şablonunu kopyalayıp standart kablosuz telefon ekran tuşu şablonunuz olarak ayarlayabilirsiniz. Daha sonra, bazı kullanıcılarınızın belirli gereksinimleri olması durumunda, standart kablosuz telefon ekran tuşu şablonunuzu kopyalayabilirsiniz.

Örneğin, kullanıcılarınızın çoğu **Daha fazla** menüsündeki ilk girdi olarak **Beklet** ekran tuşunu istiyor ve kullanıcıların geri kalanı ilk girdi olarak **Aktar** tuşunu istiyorsa:

- Telefon bağlı durumdayken, standart kablosuz ekran tuşu şablonunuzu ilk ekran tuşu **Beklet** ekran tuşu olacak şekilde ayarlayın.
- Standart kablosuz ekran tuşu şablonunu kopyalayın, yeni bir ad verin ve telefon bağlı durumdayken ilk ekran tuşunu **Aktar** olarak ayarlayın.
- Kullanıcınızı ve telefonlarınızı ayarlarken, uygun ekran tuşu şablonunu atayabilirsiniz.

Kullanıcıların sesli mesaj sistemine aktarılırken sesli mesajlaşma karşılamasını duyduklarından emin olmak için, bağlı bir çağrı için ilk ekran tuşunun **Aktar** olduğu bir ekran tuşu şablonu ayarlamanız gerekir.

Ekran tuşu şablonları, uygulamalar için 16'ya kadar ekran tuşunu destekler.

Daha fazla bilgi için, *Cisco Unified Communications Manager'a* İ*li*ş*kin Sistem Yap*ı*land*ı*rma K*ı*lavuzu*'na bakın.

### **Toplu Da**ğı**t**ı**m Yard**ı**mc**ı **Program**ı

Cisco Kablosuz IP Telefonu 8821 için Toplu Dağıtım Yardımcı Programı (BDU); EAP-FAST, PEAP-GTC veya PEAP-MS-CHAPv2 bulunan benzersiz 802.1x hesapları kullanıldığında veya tüm telefonlar tarafından ortak kimlik bilgileri kullanılıyorsa (örneğin, WPA2-PSK veya ortak bir 802.1x hesabı), kablosuz telefonları hızlı bir şekilde hazırlamanızı ve dağıtmanızı sağlar. Ayrıca, BDU'yu telefonlar dağıtıldıktan sonra onları desteklemek için de kullanabilirsiniz. BDU, sertifika sağlamayı desteklemez.

BDU, telefonlarda Üretici Yazılımı Sürümü 11.0(3)SR4 veya üstünü gerektirir.

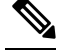

**Not** BDU'nun bu sürümü, Cisco Unified Kablosuz IP Telefonu 792x serisi için olan BDU ile aynı değildir.

BDU'yu şu konumdan indirebilirsiniz:

<https://software.cisco.com/download/type.html?mdfid=286308995&flowid=80142>

Daha fazla bilgi için, BDU yazılımıyla ilişkili *Cisco Kablosuz Telefon 8821 ve 8821-EX için Toplu Da*ğı*t*ı*m Yard*ı*mc*ı *Program*ı *K*ı*lavuzu*'na bakın.

## <span id="page-80-0"></span>**Manuel Telefon Kayd**ı

Ağınıza yeni bir telefon eklendiğinde, manuel telefon kaydı, telefonu çağrı kontrolsisteminizde yapılandırmanız gerektiği anlamına gelir. Yapılandırma; dizin numarasını, kullanıcıyla ilgili bilgileri ve telefon profilini içerir.

Telefonu çağrı kontrolsisteminde yapılandırdıktan sonra, telefonu çağrı kontrolsistemine bağlanacak şekilde yapılandırırsınız.

#### İ**lgili Konular**

Telefon Ağını Ayarlar [Menüsünden](#page-102-1) Manuel Olarak Ayarlama , sayfa 91

### **Yeni Telefon Ekleme**

Telefonun kullanılabilmesi için, telefonu Cisco Unified Communications Manager'a ekleyip bir kullanıcıya atayın. Wi-Fi profil gruplarını ayarlamazsanız, siz veya kullanıcılarınızın Wi-Fi ağını telefonda ayarlamanız gerekir.

### **Ba**ş**lamadan önce**

Cisco Unified Communications Manager'da aşağıdaki dosyalar yüklü olmalıdır:

- En son telefon üretici yazılımı yüklemesi
- Telefonu destekleyen en son Cisco Unified Communications Manager Cihaz Paketi

Telefonun MAC adresi gereklidir.

Kullanıcı sistemde yapılandırılmış olmalıdır.

#### **Yordam**

- **Ad**ı**m 1** Cisco Unified Communications Manager Administration'da, **Cihaz** > **Telefon** seçeneğini işaretleyin
- **Ad**ı**m 2 Yeni Ekle**'ye tıklayın.
- **Ad**ı**m 3 Cisco 8821**'i seçin.

**Cisco 8821** görünmüyorsa, telefonu destekleyen Cisco Unified Communications Manager Cihaz Paketi sunucuda yüklü değildir.

- **Ad**ı**m 4** İ**leri**'ye tıklayın.
- **Ad**ı**m 5** Telefon bilgilerini ayarlayın.

Gerekli alanlar yıldız işareti (\*) ile işaretlenmiştir, ancak bunların çoğu varsayılan ayarları alır. Belirli girdilere gereksinim duyan alanlar şunlardır:

- MAC adresi Telefonun MAC adresini girin. Adresi küçük harflerle girebilirsiniz.
- Açıklama Bu alana anlamlı bir şey yazın; örneğin, kullanıcının adı.
- Cihaz havuzu Uygun telefon havuzu için bu alanı ayarlayın.
- Telefon Düğmesi Şablonu **Standart 8821 SIP** öğesini seçin.

• Sahip Kullanıcı Kimliği — Kullanıcının kimliğini seçin. • Cihaz güvenlik profili — **Cisco 8821 Standart SIP Güvenli Olmayan Profil**'i seçin. • SIP profili — Özel 8821 SIP Profili'ni seçin. Daha fazla bilgi için Bkz. Bir Kablosuz Telefon SIP Profili [Ayarlama,](#page-78-1) sayfa 67. **Ad**ı**m 6** (İsteğe Bağlı) **Kablosuz LAN Profili Grubu** alanında, profil bir cihaz havuzu ile ilişkilendirilmemişse kablosuz LAN profil grubunu seçin. Daha fazla bilgi için Bkz. Cisco Unified [Communications](#page-75-1) Manager [Kullanarak](#page-75-1) Wi-Fi Profili Ayarlama, sayfa 64. **Ad**ı**m 7 Kaydet**'e tıklayın. **Ad**ı**m 8 Tamam**'a tıklayın. **Ad**ı**m 9 Yap**ı**land**ı**rmay**ı **uygula**'ya tıklayın. **Ad**ı**m 10 Tamam**'a tıklayın. **Ad**ı**m 11 Hat[1]** — **Yeni bir DN ekle**'ye tıklayın. **Ad**ı**m 12** Bir DN girin. **Ad**ı**m 13 Kaydet**'e tıklayın, ardından **Kaydet**'e yeniden tıklayın. **Ad**ı**m 14** İ**lgili ba**ğ**lant**ı**lar** alanında, **Cihaz**ı **Yap**ı**land**ı**r**'ı seçin ve **Git**'e tıklayın. **Ad**ı**m 15 Kaydet**'e tıklayın ve **Tamam**'a tıklayın. **Ad**ı**m 16 Yap**ı**land**ı**rmay**ı **uygula**'ya tıklayın ve **Tamam**'a tıklayın.

### **Sonraki ad**ı**m**

Bir Wi-Fi profili grubu kullanmıyorsanız, telefonda kablosuz ağı yapılandırmanız gerekir.

# <span id="page-81-0"></span>**Otomatik Telefon Kayd**ı

Cisco Unified Communications Manager'ınız yeni telefonları otomatik olarak kaydedecek şekilde ayarlanmışsa, yeni telefonları hızlı bir şekilde çalışır hale getirebilirsiniz. Cisco Unified Communications Manager'ınıza bağlanacak olan telefonu ayarlamanız gerekir. Yeni telefonlara, telefon türüne göre DN'ler ve profiller atanır.

Otomatik kaydı desteklemek için, telefon modelleri için profil ayarlamanız veya standart profilleri kullanmanız gerekir.

Otomatik kayıt ile ilgili daha fazla bilgi için, Cisco Unified Communications Manager belgelerine bakın.

#### İ**lgili Konular**

[Telefonu](#page-104-0) Wi-Fi Ağına Ekleme, sayfa 93

# <span id="page-81-1"></span>**Telefon Özelli**ğ**i Yap**ı**land**ı**rmas**ı

Telefonlarınızı, kullanıcılarınızın ihtiyaçlarını temel alarak çeşitli özelliklere sahip olacak şekilde ayarlayabilirsiniz. Özellikleri tüm telefonlara, bir grup telefona veya bireysel telefonlara uygulayabilirsiniz. Ш

Özellikleri ayarladığınızda, Cisco Unified Communications Manager Administration penceresinde tüm telefonlar için geçerli bilgiler ile telefon modeli için geçerli bilgiler görüntülenir. Telefon modeline özel bilgiler, pencerenin Ürüne Özel Yapılandırma Yerleşimi alanında bulunur.

Tüm telefon modelleri için geçerli alanlar ile ilgili bilgiler için, Cisco Unified Communications Manager belgelerine bakın.

Bir alanı ayarladığınızda, alanı ayarladığınız pencere önem taşır; zira, pencerelerin öncelikleri bulunur. Öncelik sırası şu şekildedir:

- **1.** Bireysel telefonlar (en yüksek öncelik)
- **2.** Telefon grubu
- **3.** Tüm telefonlar (en düşük öncelik)

Örneğin, belirli bir kullanıcı grubunun telefon Web sayfalarına erişmesini istemiyor fakat kalan kullanıcıların erişebilmesini istiyorsanız, şunları yapmanız gerekir:

- **1.** Telefon web sayfalarını tüm kullanıcılar için etkinleştirin.
- **2.** Her bir bireysel kullanıcının telefon web sayfalarına erişimini devre dışı bırakın veya bir kullanıcı grubu ayarlayıp, kullanıcı gruplarının telefon web sayfalarına erişimini devre dışı bırakın.
- **3.** Kullanıcı grubunda bulunan belirli bir kullanıcının telefon web sayfalarına erişmesi gerektiğinde, erişimi bu kullanıcı için etkinleştirebilirsiniz.

### **Tüm Telefonlar** İ**çin Telefon Özelliklerini Ayarlama**

### **Yordam**

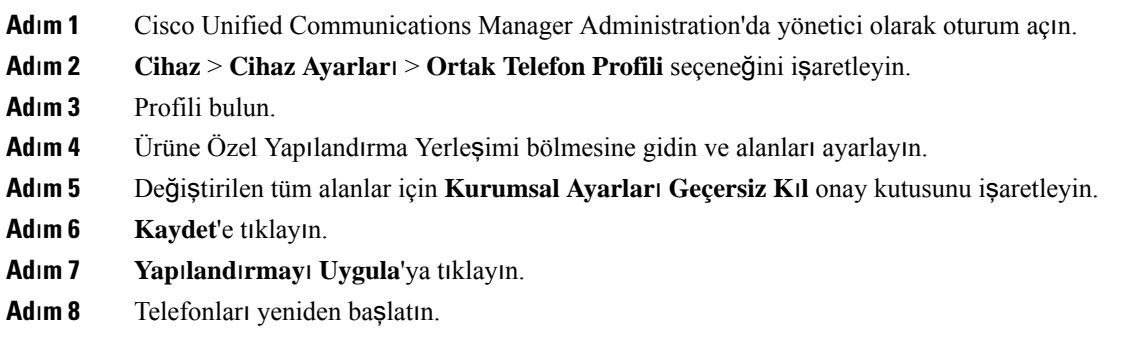

### İ**lgili Konular**

Ürüne Özel Yapılandırma [Alanlar](#page-83-0)ı, sayfa 72

## **Bir Grup Telefon** İ**çin Telefon Özelliklerini Ayarlama**

### **Yordam**

- **Ad**ı**m 1** Cisco Unified Communications Manager Administration'da yönetici olarak oturum açın.
- **Ad**ı**m 2 Cihaz** > **Cihaz Ayarlar**ı > **Ortak Telefon Profili** seçeneğini işaretleyin
- **Ad**ı**m 3** Profili bulun.
- **Ad**ı**m 4** Ürüne Özel Yapılandırma Yerleşimi bölmesine gidin ve alanları ayarlayın.
- **Ad**ı**m 5** Değiştirilen tüm alanlar için **Kurumsal Ayarlar**ı **Geçersiz K**ı**l** onay kutusunu işaretleyin.
- **Ad**ı**m 6 Kaydet**'e tıklayın.
- **Ad**ı**m 7 Yap**ı**land**ı**rmay**ı **Uygula**'ya tıklayın.
- **Ad**ı**m 8** Telefonları yeniden başlatın.

### İ**lgili Konular**

Ürüne Özel Yapılandırma [Alanlar](#page-83-0)ı, sayfa 72

## **Tek Bir Telefon** İ**çin Telefon Özelliklerini Ayarlama**

### **Yordam**

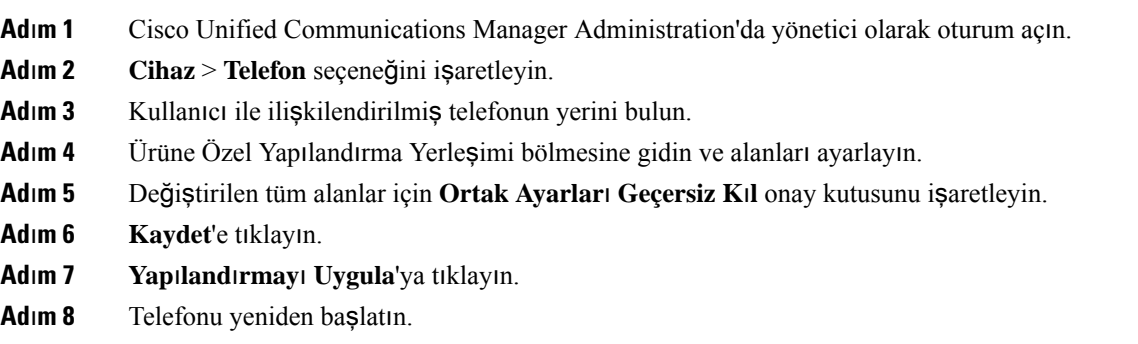

#### İ**lgili Konular**

Ürüne Özel Yapılandırma [Alanlar](#page-83-0)ı, sayfa 72

## <span id="page-83-0"></span>**Ürüne Özel Yap**ı**land**ı**rma Alanlar**ı

Aşağıdaki tabloda, Ürüne Özel Yapılandırma Yerleşimi bölmesindeki alanlar anlatılmaktadır.

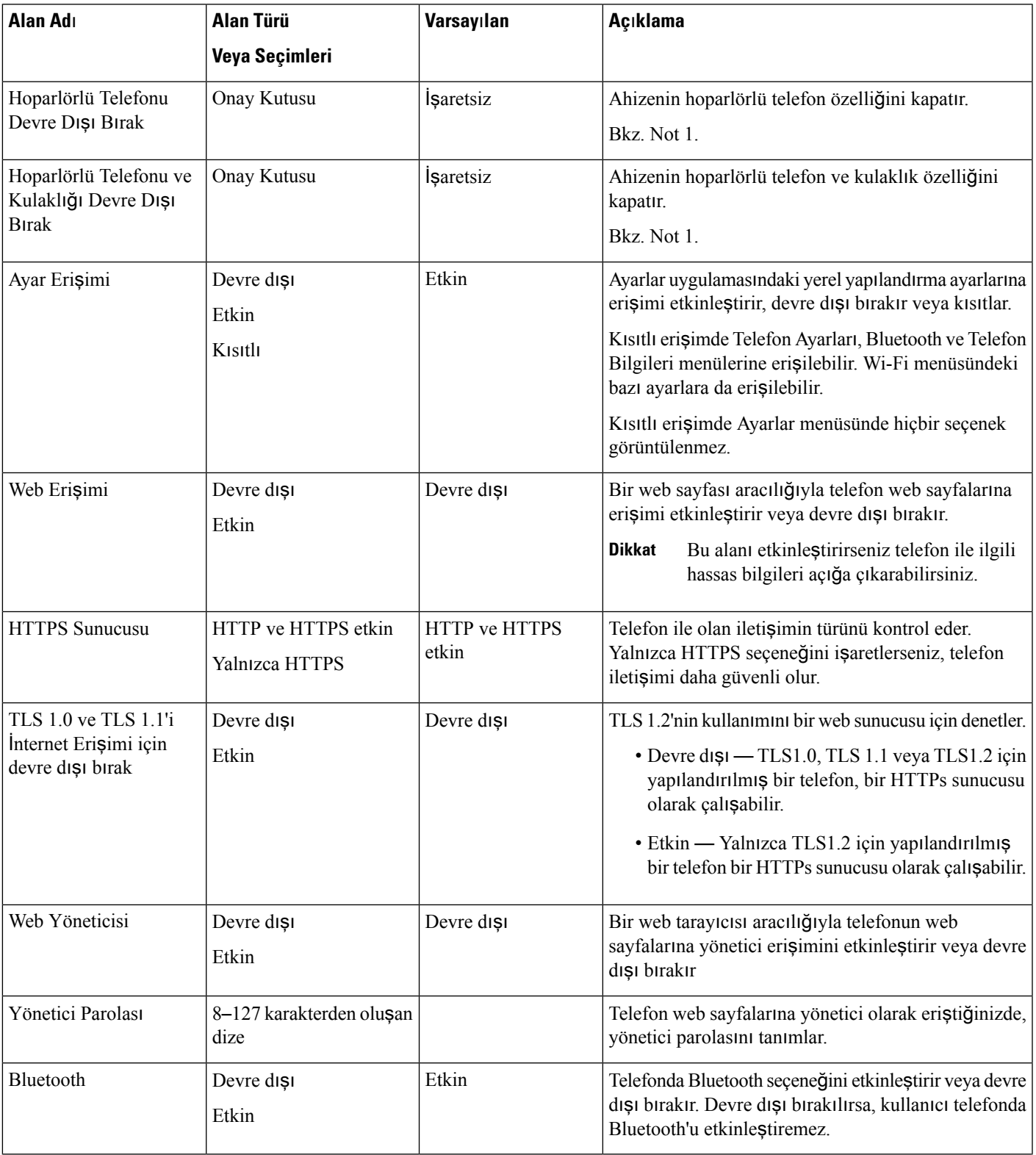

### **Çizelge 6: Ürüne Özel Yap**ı**land**ı**rma Alanlar**ı

 $\mathbf l$ 

I

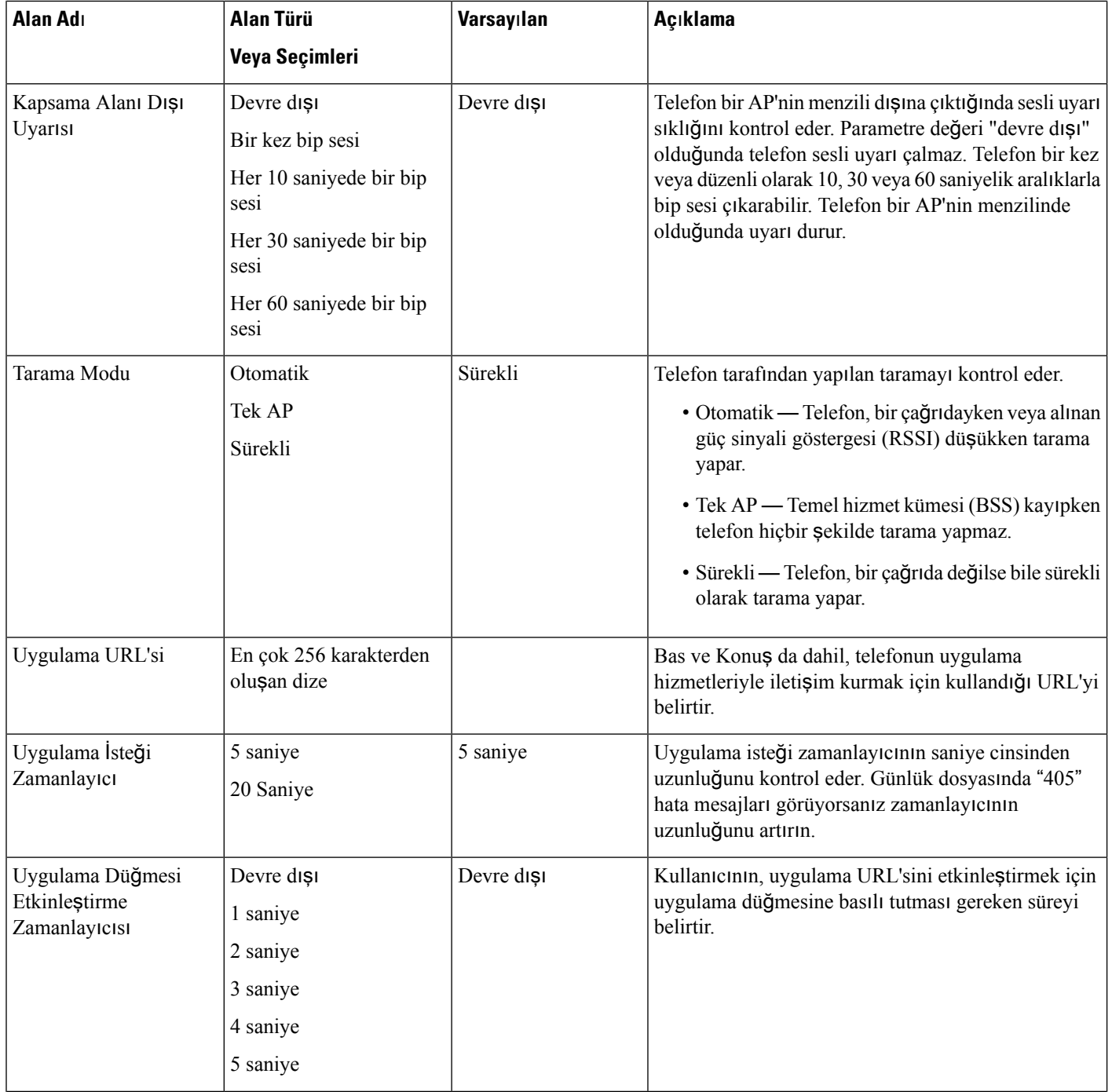

 $\mathbf{l}$ 

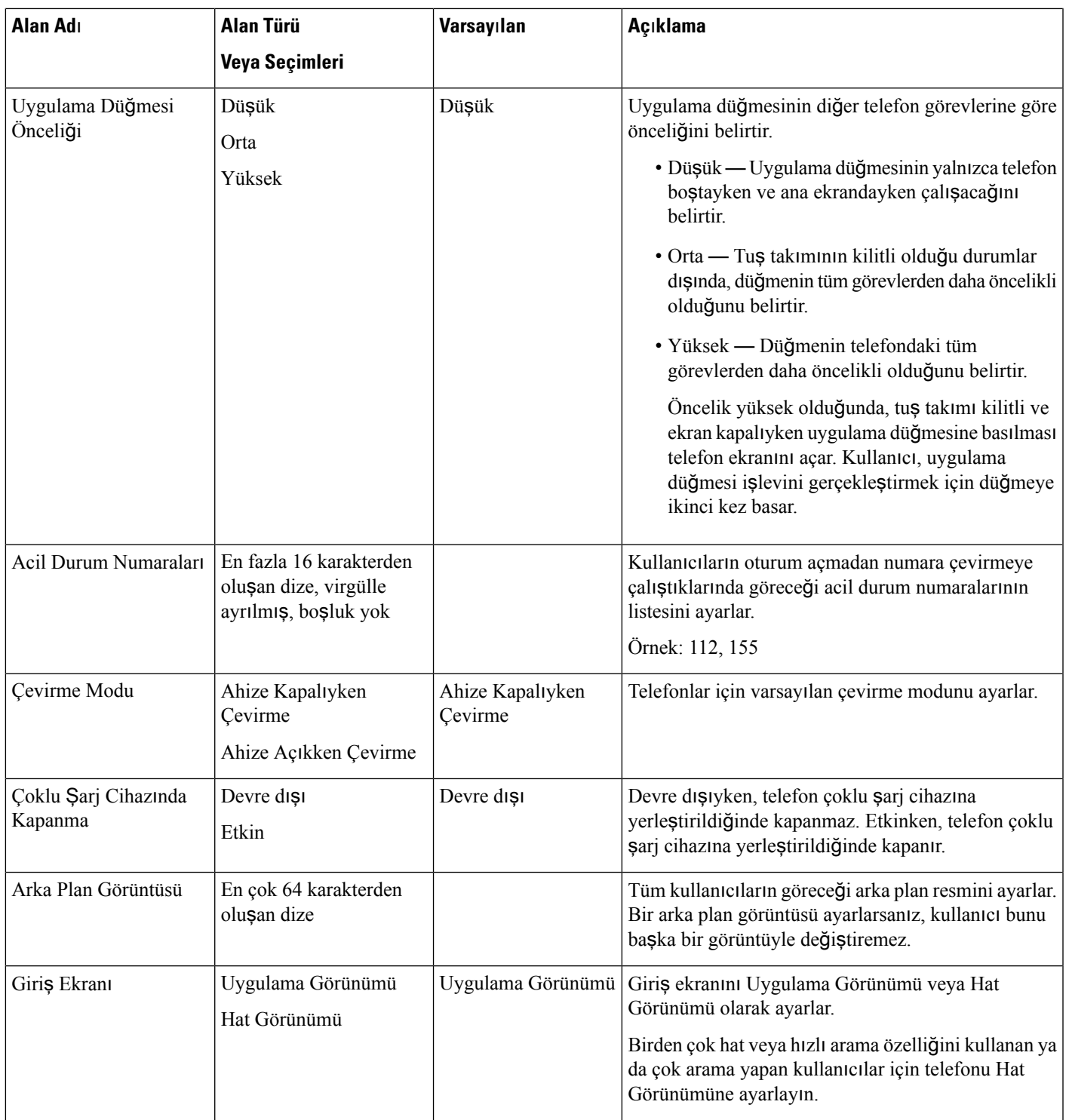

 $\mathbf I$ 

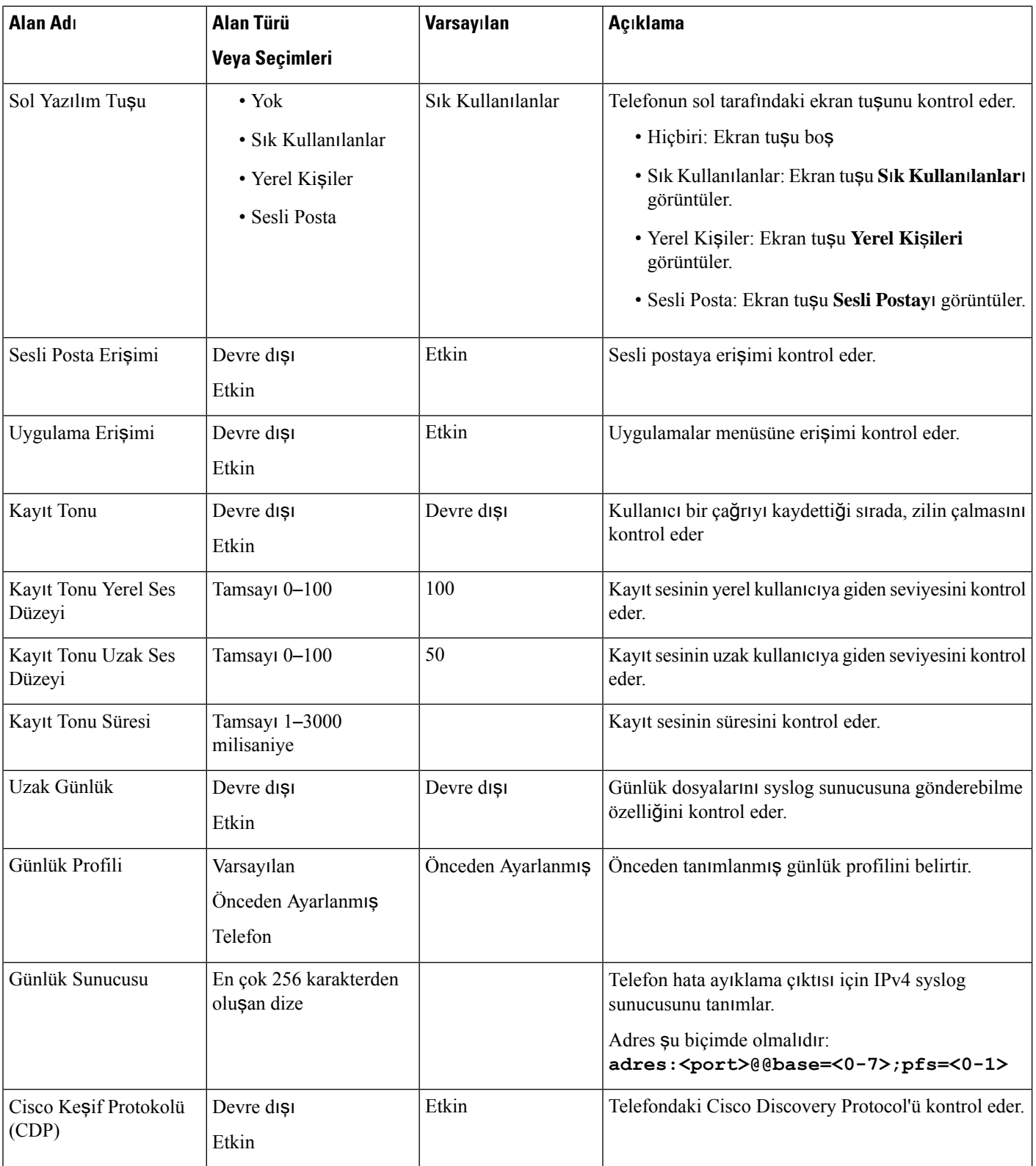

ı

 $\mathbf l$ 

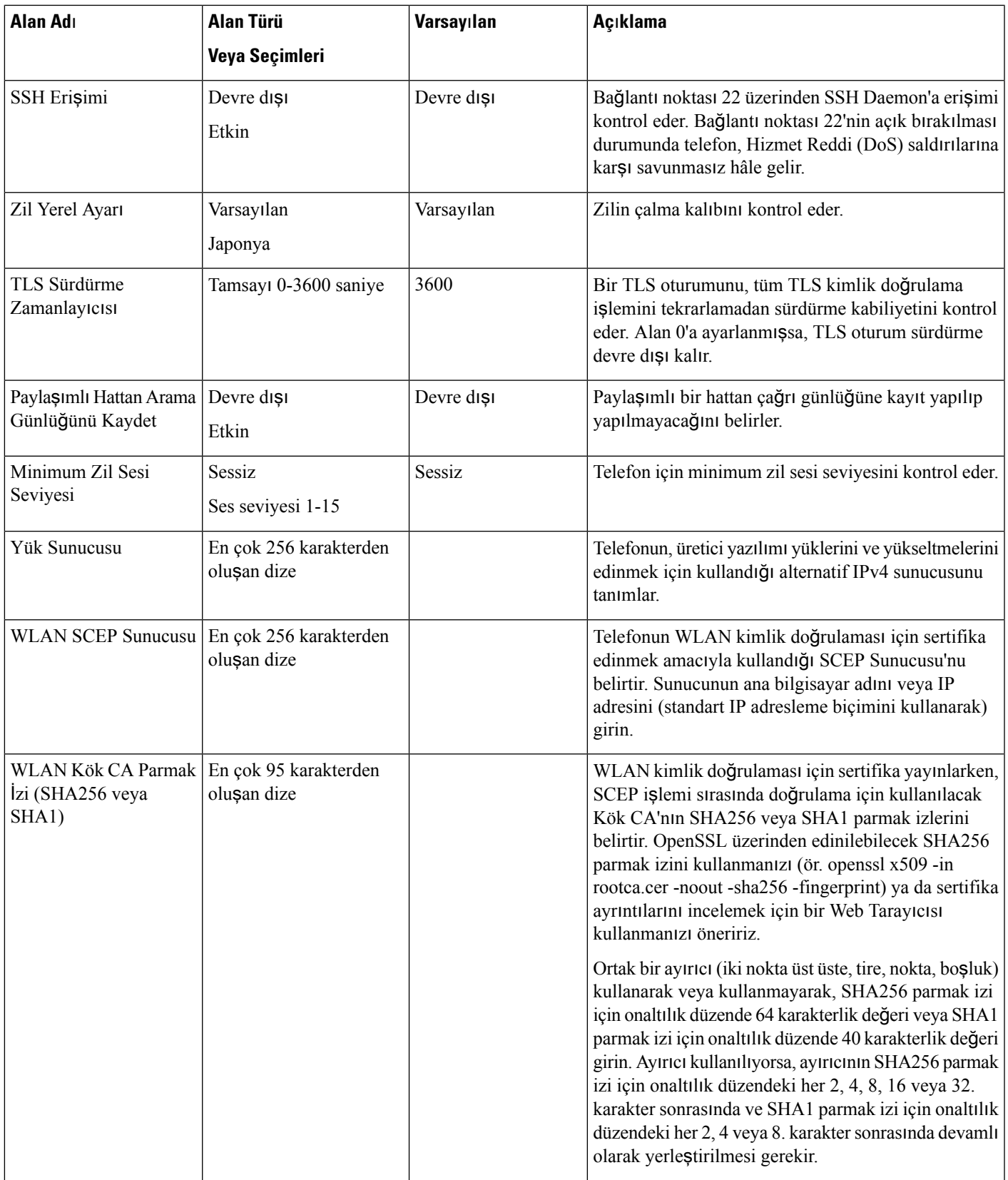

I

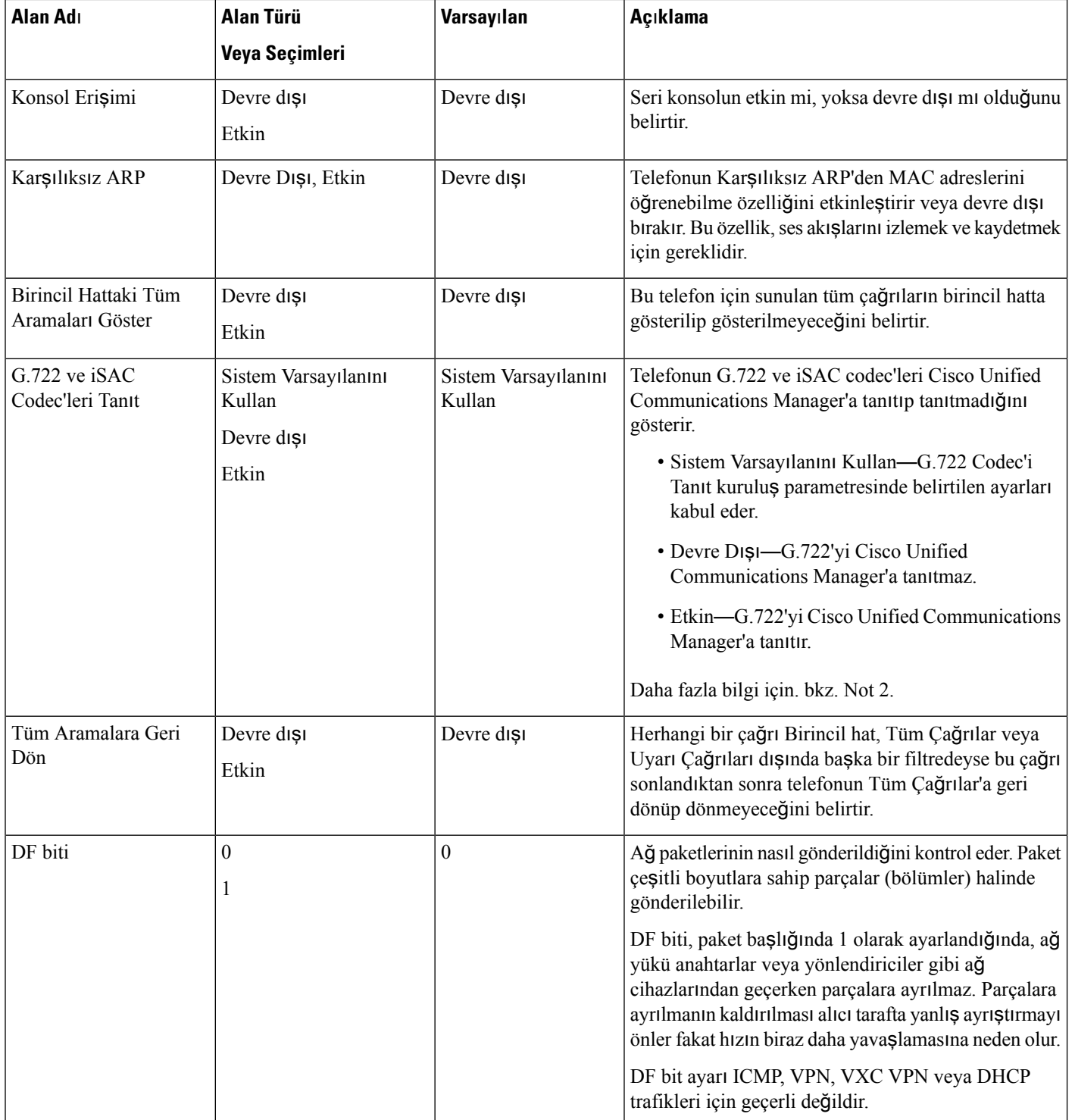

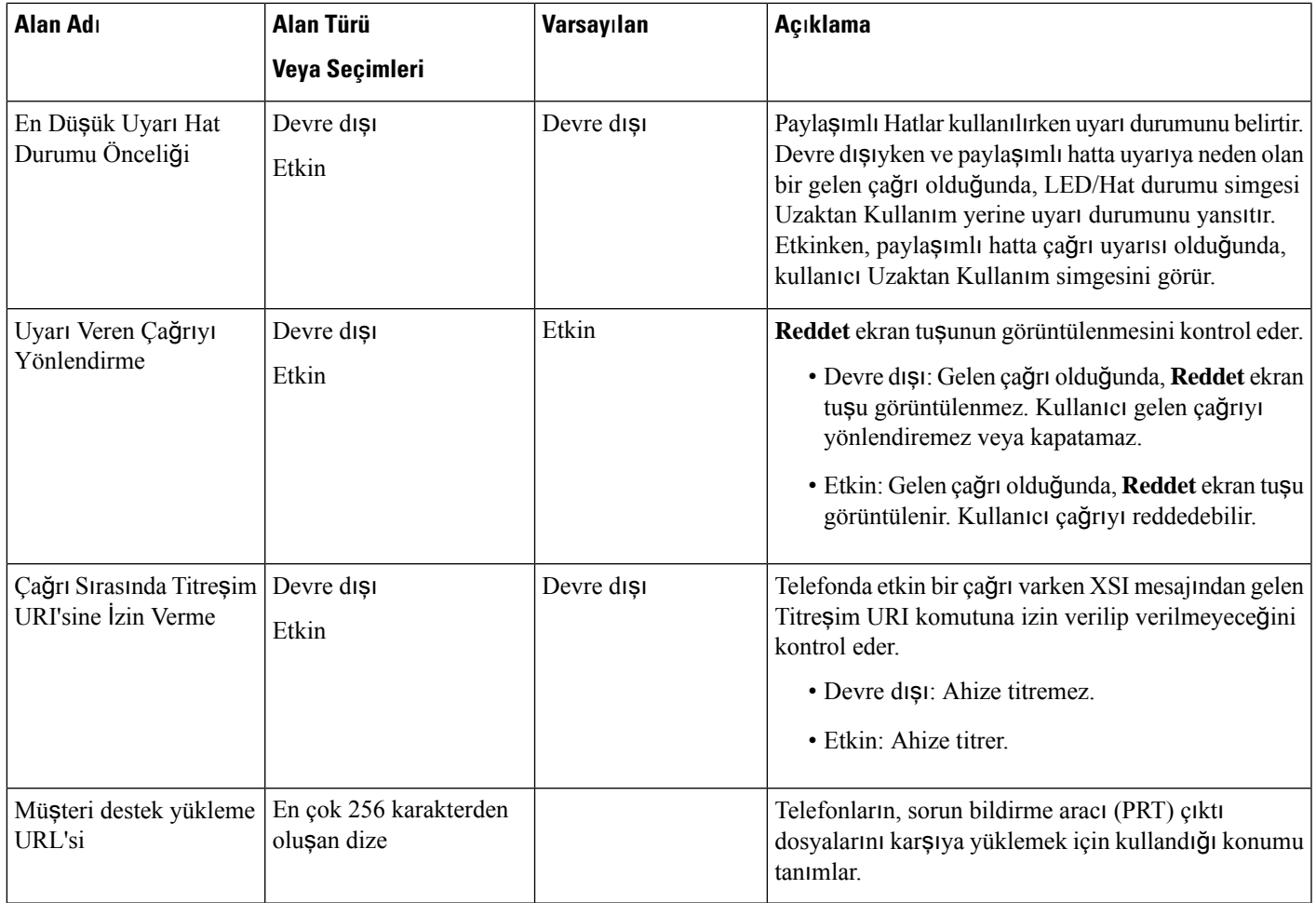

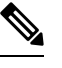

- **1.** Bir kullanıcı Bas ve Konuş oturumundayken kullanıcının ses yolunu değiştirirseniz, kullanıcının doğru ses yolu seçimini alabilmek için geçerli oturumu sonlandırması ve yeniden başlatması gerekir. **Not**
	- **2.** Codec alışverişi, iki adımdan oluşur:
		- **1.** Telefon, desteklenen codec'i Cisco Unified Communications Manager'a bildirmelidir (uç noktaların hepsi aynı codec kümesini desteklemez).
		- **2.** Cisco Unified Communications Manager, arama girişimi içerisinde yer alan tüm telefonlardan desteklenen codec'lerin bir listesini aldığında, bölge eş ayarı da dahil olmak üzere çeşitli faktörlere dayalı olarak, ortak desteklenen bir codec seçer.

### **Hizmetleri Ayarlama**

Kullanıcılarınıza özel telefon hizmeti sağlayabilirsiniz. Bu hizmetler, telefonda metin ve grafikle birlikte etkileşimli içeriklerin görüntülenmesini sağlayan XML uygulamalarıdır. Hizmetlere örnek olarak Bas ve Konuş, dizinler, borsa bilgileri ve hava durumu verilebilir. Bas ve Konuş gibi bazı hizmetler, telefonun yan tarafında bulunan yapılandırılabilir **Uygulamalar** düğmesini kullanabilir.

Cisco herhangi bir uygulama sağlamaz, ancak kendi özel uygulamalarınızı oluşturabilirsiniz. Daha fazla bilgi için, şurada bulunan *Cisco Unified IP Telefonu Hizmeti Uygulama Geli*ş*tirme Notlar*ı'na bakın: [https://www.cisco.com/c/en/us/support/collaboration-endpoints/unified-ip-phone-8800-series/](https://www.cisco.com/c/en/us/support/collaboration-endpoints/unified-ip-phone-8800-series/products-programming-reference-guides-list.html) [products-programming-reference-guides-list.html.](https://www.cisco.com/c/en/us/support/collaboration-endpoints/unified-ip-phone-8800-series/products-programming-reference-guides-list.html)

Bir kullanıcının herhangi bir hizmete erişebilmesi için, önce bu önemli görevlerin tamamlanması gerekir:

- Mevcut hizmetleri yapılandırmak için Cisco Unified Communications Manager Yönetimi'ni kullanırsınız.
- Kullanıcılarınıza mevcut hizmetler hakkında bilgi verirsiniz. Kullanıcılarınıza sağlamanız gereken bilgilerin bir özeti için Self Care [Portal'a](#page-94-0) Genel Bakış, sayfa 83 kısmına bakın.
- Kullanıcı, Self Care Portal'ı kullanarak hizmetlere abone olur.

Bu referanslar, hizmetleri anlamanıza yardımcı olacaktır:

- *Cisco Unified Communications Manager için Sistem Yap*ı*land*ı*rma K*ı*lavuzu*'ndaki "Cisco Unified IP Telefonu Hizmetleri'ni Yapılandırma"
- *Cisco Unified Communications Manageriçin ÖzellikYap*ı*land*ı*rma K*ı*lavuzu*'ndaki "Extension Mobility"

#### **Ba**ş**lamadan önce**

Ayarlamak istediğiniz sitelere ilişkin URL'leri toplayın ve kullanıcıların kuruluşunuzun IP telefon ağından bu sitelere erişebildiğini doğrulayın.

#### **Yordam**

**Ad**ı**m 1** Cisco Unified Communications Manager Yönetimi'nde, **Cihaz** > **Cihaz Ayarlar**ı > **Telefon Hizmetleri**'ni seçin. **Ad**ı**m 2** Hizmetleri ayarlayın. **Ad**ı**m 3** Kullanıcılarınızın Self Care Portal'a erişebildiğini doğrulayın.

### **Sorun Bildirme Arac**ı

Kullanıcılar, Sorun Bildirme Aracı ile size sorun raporları gönderir.

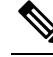

Sorun Bildirme Aracı günlükleri, sorun giderme işlemleri sırasında Cisco TAC tarafından zorunlu kılınır. Telefonu yeniden başlatırsanız günlükler temizlenir. Telefonları yeniden başlatmadan önce günlükleri toplayın. **Not**

Kullanıcılar, bir sorun raporu yayınlamak için Sorun Bildirme Aracına erişir ve sorunun ortaya çıktığı tarih ve saat ile sorunun bir açıklamasını temin eder.

Cisco Unified Communications Manager'da **Mü**ş**teri Destek Yükleme URL'si** alanına bir sunucu adresi eklemeniz gerekir.

### **Mü**ş**teri Destek Yükleme URL'si Yap**ı**land**ı**rma**

PRT dosyalarını almak için, yükleme komut dosyasına sahip bir sunucu kullanmanız gerekir. PRT, aşağıdaki parametreleri de yüklemeye dahil ederek (çok parçalı MIME şifrelemesi kullanarak) bir HTTP POST mekanizması kullanır:

- devicename (örnek: "SEP001122334455")
- serialno (örnek: "FCH12345ABC")
- kullanıcı adı (Cisco Unified Communications Manager'da yapılandırılan kullanıcı adı, cihaz sahibi)
- prt\_file (örnek: "probrep-20141021-162840.tar.gz")

Örnek bir komut dosyası aşağıda gösterilmektedir. Bu komut dosyası, yalnızca başvuru amacıyla verilmiştir. Cisco, bir kullanıcının sunucusuna kurulan yükleme komut dosyası için destek sağlamaz.

```
<?php
// NOTE: you may need to edit your php.ini file to allow larger
// size file uploads to work.
// Modify the setting for upload_max_filesize
// I used: upload_max_filesize = 20M
// Retrieve the name of the uploaded file
$filename = basename($_FILES['prt_file']['name']);
// Get rid of quotes around the device name, serial number and username if they exist
$devicename = $_POST['devicename'];
$devicename = trim($devicename, "'\"");
$serialno = $_POST['serialno'];
$serialno = trim($serialno, "'\"");
$username = $_POST['username'];
$username = trim($username, "!\n"");// where to put the file
$fullfilename = "/var/prtuploads/".$filename;
// If the file upload is unsuccessful, return a 500 error and
// inform the user to try again
if(!move_uploaded_file($_FILES['prt_file']['tmp_name'], $fullfilename)) {
        header("HTTP/1.0 500 Internal Server Error");
        die("Error: You must select a file to upload.");
}
?>
\mathbb{V}
```
**Not** Telefonlar yalnızca HTTP URL'lerini destekler.

### **Yordam**

**Ad**ı**m 1** PRT yükleme komut dosyanızda çalışabilen bir sunucu ayarlayın.

**Ad**ı**m 2** Yukarıda belirtilen parametreleri işleyebilecek bir komut dosyası yazın veya verilen örnek komut dosyasını ihtiyaçlarınıza uygun şekilde düzenleyin.

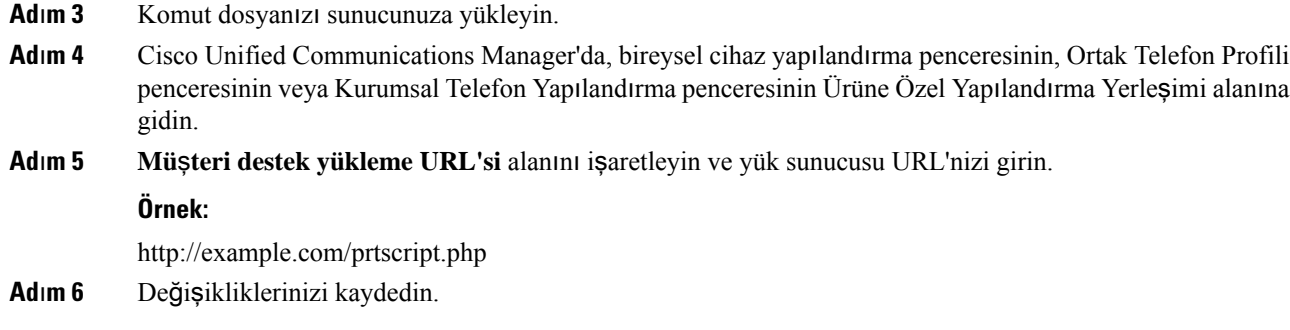

### **XSI ile Uzaktan Sorun Raporu Olu**ş**turma**

X/Open Sistem Arabirimi (XSI) CiscoIPPhoneExecute nesnesiyle bir PRT isteyebilirsiniz. Daha fazla bilgi için, *Cisco Unified Communications Manager ve Multiplatform Telefonlar için Cisco Unified IP Telefonu Hizmetleri Uygulama Geli*ş*tirme Notlar*ı'na bakın:

# <span id="page-93-0"></span>**Kurumsal ve Ki**ş**isel Dizinleri Ayarlama**

Kullanıcılarınızın kurumsal bir dizin kullanarak iş arkadaşlarıyla iletişim kuralmalarını kolaylaştırabilirsiniz.

Kullanıcıların kişisel dizinler oluşturmasını da sağlayabilirsiniz. Her bir kullanıcının herhangi bir cihazdan erişebileceği kişisel bir dizini vardır.

Kurumsal ve kişisel dizinler, Cisco Unified Communications Manager'da ayarlanır.

### **Kurumsal Dizini Ayarlama**

Kurumsal Dizin, bir kullanıcının iş arkadaşlarının telefon numaralarını aramasına olanak verir. Bu özelliği desteklemek için, kurumsal dizinleri yapılandırmanız gerekir.

Cisco Unified Communications Manager, Cisco Unified Communications Manager ile arabirimli olan Cisco Unified Communications Manager uygulamalarının kullanıcılarına ilişkin kimlik doğrulama ve yetkilendirme bilgilerini depolamak için bir Basit Dizin Erişim Protokolü (LDAP) dizini kullanır. Kimlik doğrulama, sisteme erişmek için gerekli kullanıcı haklarını oluşturur. Yetkilendirme, belirli bir telefon uzantısı gibi kullanıcının kullanım izni bulunan telefon kaynaklarını tanımlar.

Daha fazla bilgi için, ilgili Cisco Unified Communications Manager sürümünüze ilişkin belgelere bakın.

LDAP dizin yapılandırması tamamlandıktan sonra, kullanıcılar kurumsal dizindeki kullanıcıları aramak için telefonlarındaki Kurumsal Dizin hizmetini kullanabilir.

### **Ki**ş**isel Dizini Ayarlama**

Kişisel Dizin, bir kullanıcının bir dizi kişisel numarayı depolamasına olanak verir.

Kişisel Dizin, aşağıdaki özelliklerden oluşur:

- Kişisel Adres Defteri (PAB)
- Hızlı Aramalar

Kullanıcılar, Kişisel Dizin özelliklerine erişmek için bu yöntemleri kullanabilir:

- Bir web tarayıcısından—Kullanıcılar, Cisco Unified Communications Self Care Portal'dan PAB ve Hızlı Arama özelliklerine erişebilir.
- Cisco IP Telefonundan—Kurumsal dizinde veya kullanıcı kişisel dizininde arama yapmak için **Ki**ş**iler**'i seçin.

Kullanıcıların, Kişisel Dizini bir web tarayıcısından yapılandırmak için Self Care Portal'larına erişmesi gerekir. Kullanıcılara bir URL ve oturum açma bilgileri sağlamanız gerekir.

## <span id="page-94-0"></span>**Self Care Portal'a Genel Bak**ış

Kullanıcılar, Cisco Unified Communications Self Care Portal'dan telefon özelliklerini ve ayarlarını özelleştirebilir ve kontrol edebilir.

Self Care Portal'a erişimi, yönetici olarak siz kontrol edersiniz. Ayrıca, kullanıcılarınıza Self Care Portal'a erişebilmelerine ilişkin bilgiler sağlamanız gerekir.

Bir kullanıcının Cisco Unified Communications Self Care Portal'a erişebilmesi için, öncelikle kullanıcıyı standart bir Cisco Unified Communications Manager Son Kullanıcı grubuna eklemek amacıyla Cisco Unified Communications Manager Administration'ı kullanmanız gerekir.

Son kullanıcılara, Self Care Portal'a ilişkin aşağıdaki bilgileri sağlamanız gerekir:

• Uygulamaya erişmek için gerekli URL. Bu URL:

server name öğesinin, web sunucusunun yüklendiği ana bilgisayar ve portnumber öğesinin ise bu ana bilgisayardaki bağlantı noktası numarası olduğu

**https://<server\_name:portnumber>/ucmuser/** adresidir.

- Uygulamaya erişmek için bir kullanıcı kimliği ve varsayılan parola.
- Kullanıcıların portalı kullanarak gerçekleştirebileceği görevlere genel bir bakış.

Bu ayarlar, kullanıcıyı Cisco Unified Communications Manager'a eklediğinizde girmiş olduğunuz değerlere karşılık gelir.

Daha fazla bilgi için, ilgili Cisco Unified Communications Manager sürümünüze ilişkin belgelere bakın.

### **Self Care Portal'a Kullan**ı**c**ı **Eri**ş**imini Ayarlama**

Bir kullanıcının Self Care Portal'a erişebilmesi için, öncelikle erişimi yetkilendirmeniz gerekir.

**Yordam**

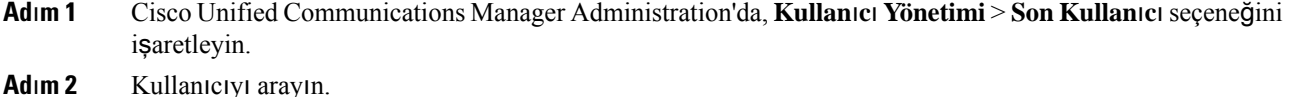

- **Ad**ı**m 3** Kullanıcı kimliği bağlantısına tıklayın.
- **Ad**ı**m 4** Kullanıcının yapılandırılmış bir parolası ve PIN'i olduğundan emin olun.

**Ad**ı**m 5** İzin Bilgileri bölümünde, Gruplar listesinin **Standart CCM Son Kullan**ı**c**ı**lar**ı'nı içerdiğinden emin olun. **Ad**ı**m 6 Kaydet** öğesini seçin.

### **Self Care Portal Ekran**ı**n**ı **Özelle**ş**tirme**

Self Care Portal'da birçok seçenek görüntülenir. Fakat, Cisco Unified Communications Manager Administration'daki Kuruluş Parametreleri Yapılandırma ayarlarını kullanarak aşağıdaki seçenekleri ayarlamanız gerekir:

- Zil Ayarlarını Göster
- Hat Etiketi Ayarlarını Göster

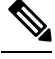

**Not** Ayarlar, sitenizdeki tüm Self Care Portal sayfalarına uygulanır.

### **Yordam**

- **Ad**ı**m 1** Cisco Unified Communications Manager Administration'da, **Sistem** > **Kurulu**ş **Parametreleri** seçeneğini işaretleyin. **Ad**ı**m 2** Otomatik Bakım Portalı alanında, **Self Care Portal Varsay**ı**lan Sunucu** alanını ayarlayın. **Ad**ı**m 3** Kullanıcıların portalda erişebileceği parametreleri etkinleştirin veya devre dışı bırakın.
- **Ad**ı**m 4 Kaydet** öğesini seçin.

# <span id="page-95-0"></span>**Özel Duvar Ka**ğı**d**ı **ve Zil Sesleri**

Telefonlara, özel duvar kağıdı ve zil sesleri ekleyebilirsiniz. Örneğin, şirket logonuzu içeren bir duvar kağıdı kullanmak isteyebilirsiniz.

## **Özel Telefon Zilleri**

Telefon donanımda uygulanan üç zil tonu ile birlikte gelir: Sunshine, Chirp, Chirp1.

Cisco Unified Communications Manager ayrıca, Darbe Kod Modülasyonu (PCM) dosyaları olarak yazılıma uygulanan, varsayılan bir dizi ek telefon zili sesi de sunar. PCM dosyaları, sitenizde mevcut olan zil sesi listesi seçeneklerini anlatan bir XML dosyasıyla (Ringlist-wb.xml adında) birlikte her bir Cisco Unified Communications Manager sunucusundaki TFTP dizininde bulunur.

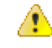

#### **Dikkat**

Tüm dosya adları büyük-küçük harfe duyarlıdır. Dosya adı için Ringlist-wb.xml kullanırsanız, telefon değişikliklerinizi uygulamaz.

Daha fazla bilgi için, bkz. "Özel Telefon Zil Sesleri ve Arka Planları" bölümü, Cisco Unified Communications Managersürüm 12.0(1) veya üstü için Cisco Unified [Communications](https://www.cisco.com/c/en/us/support/unified-communications/unified-communications-manager-callmanager/products-installation-and-configuration-guides-list.html) Manager'a İlişkin Özellik Yapılandırma Kı[lavuzu.](https://www.cisco.com/c/en/us/support/unified-communications/unified-communications-manager-callmanager/products-installation-and-configuration-guides-list.html)

### **Özel Telefon Zillerini Ayarlama**

Ш

### **Yordam**

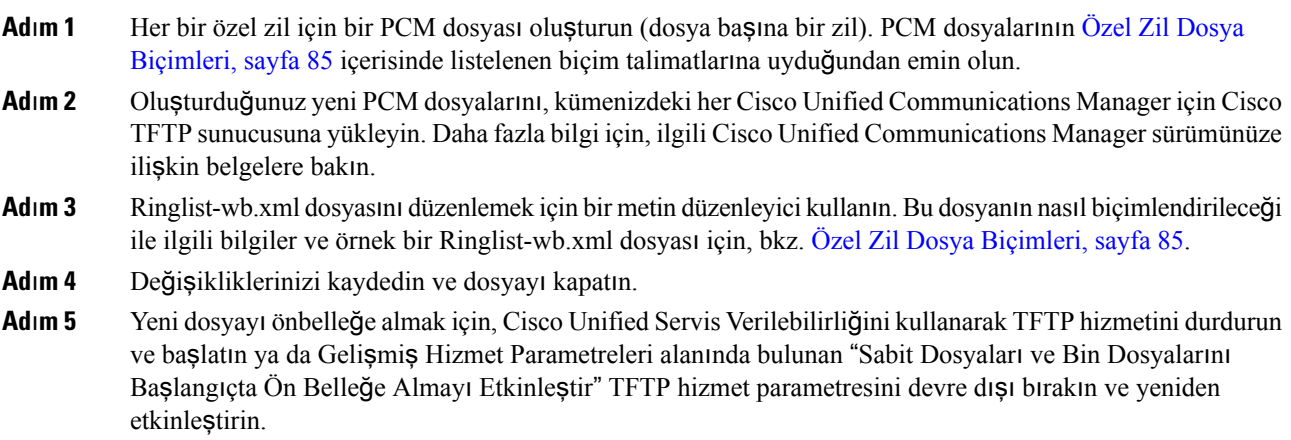

### <span id="page-96-0"></span>**Özel Zil Dosya Biçimleri**

Ringlist-wb.xml dosyası, telefon zilleri türünün bir listesini içeren bir XML nesnesini tanımlar. Bu dosya, 50 adede kadar zil türünü içerir. Her zil türü, kendisi için kullanılan PCM dosyasına ve bir telefonda Zil Türü menüsünde bu zil için beliren metine bir işaretçi içerir. Her Cisco Unified Communications Manager'a ilişkin Cisco TFTP sunucusu bu dosyayı içerir.

CiscoIPTelefonuZilListesi XML nesnesi, bilgileri açıklamak için aşağıdaki basit etiket kümesini kullanır:

```
<CiscoIPPhoneRingList>
   <Ring>
      <DisplayName/>
      <FileName/>
   </Ring>
</CiscoIPPhoneRingList>
```
Aşağıdaki karakterler, tanım adları için geçerlidir. Her telefon zili türü için gerekli EkranAdı ve DosyaAdı öğelerini de dahil etmeniz gerekir.

- EkranAdı, telefondaki Zil Türü menüsünde görüntülenen, ilişkili PCM dosyası için özel zilin adını belirtir.
- DosyaAdı, EkranAdı ile ilişkilendirilecek, özel zile ilişkin PCM dosyasının adını belirtir.

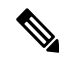

**Not** EkranAdı ve DosyaAdı alanlarının uzunluğu, 25 karakteri geçmemelidir.

Bu örnekte, iki telefon zili türünü tanımlayan bir Ringlist-wb.xml dosyası gösterilmektedir:

```
<CiscoIPPhoneRingList>
   \langleRing>
      <DisplayName>Analog Synth 1</DisplayName>
      <FileName>Analog1.rwb</FileName>
   </Ring>
   <Ring>
      <DisplayName>Analog Synth 2</DisplayName>
      <FileName>Analog2.rwb</FileName>
   </Ring>
</CiscoIPPhoneRingList>
```
Zillere ilişkin PCM dosyalarının, telefonlarda kayıttan düzgün yürütme yapılabilmesi için aşağıdaki gereksinimleri karşılaması gerekir:

- Ham PCM (üstbilgi yok)
- Saniyede 8000 örnek
- Her örnekte 8 bit
- Mu-law sıkıstırması
- Maksimum zil boyutu = 16080 örnek
- Minimum zil boyutu = 240 örnek
- Zildeki örneklerin sayısı = 240'ın çarpanı.
- Zilin sıfır kesişmeyle başlayıp bitmesi.

Özel zil seslerine ilişkin PCM dosyaları oluşturmak için, bu dosya biçimi gereksinimlerini destekleyen, standart herhangi bir ses düzenleme paketini kullanabilirsiniz.

### **Özel Arka Plan Görüntüleri**

Kullanıcılara telefonlarındaki LCD ekranı için çeşitli arka plan görüntüleri (veya duvar kağıdı) sağlayabilirsiniz. Kullanıcılar, telefonda **Ayarlar** menüsüne erişerek ve **Telefonayarlar**ı > **Ekran** > **Duvar Ka**ğı**d**ı seçeneğini işaretleyerek bir arka plan görüntüsü seçebilir.

Kullanıcıların gördüğü görüntü seçenekleri,PNG görüntülerinden ve telefonun kullandığı TFTPsunucusunda saklanan bir XML dosyasından (List.xml de denir) gelir. Kendi PNG dosyalarınızı depolayarak ve TFTP sunucusundaki XML dosyasını düzenleyerek, kullanıcılarınızın arasından seçim yapabileceği arka plan görüntüleri belirleyebilirsiniz. Bu şekilde, şirket logonuz gibi özel görüntüler sağlayabilirsiniz.

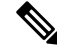

**Not** PNG ve List.xml görüntüleri, 240x320x24 aralığındaki boyutlarda olmalıdır.

Kendi özel duvar kağıdınızı oluşturursanız, kablosuz telefonda düzgün görüntüleneceğinden emin olmanız gerekir. Telefon beyaz harfler kullanır, bu nedenle beyaz veya açık renkli alanlara sahip duvar kağıtları uygun değildir.

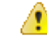

#### **Dikkat**

Tüm dosya adları büyük-küçük harfe duyarlıdır. Dosya adı için list.xml kullanırsanız, telefon değişikliklerinizi uygulamaz.

Kullanıcıların arka plan görüntüsünü değiştirebilme seçeneğini devre dışı bırakabilirsiniz. Bunu yapmak için Cisco Unified Communications Manager Yönetimi'ndeki **Ortak Telefon Profili Yap**ı**land**ı**rma** penceresinden **Telefon Arka Plan Görüntüsü Ayar**ı**naSon Kullan**ı**c**ı **Eri**ş**imine** İ**zin Ver** onay kutusunun işaretini kaldırın (**Cihaz** > **Cihaz Ayarlar**ı > **Ortak Telefon Profili**). Bu onay kutusunun işareti kaldırıldığında, duvar kağıdı menüsü telefonda gösterilmez.

### **Özel Arka Plan Görüntüsü Ayarlama**

### **Yordam**

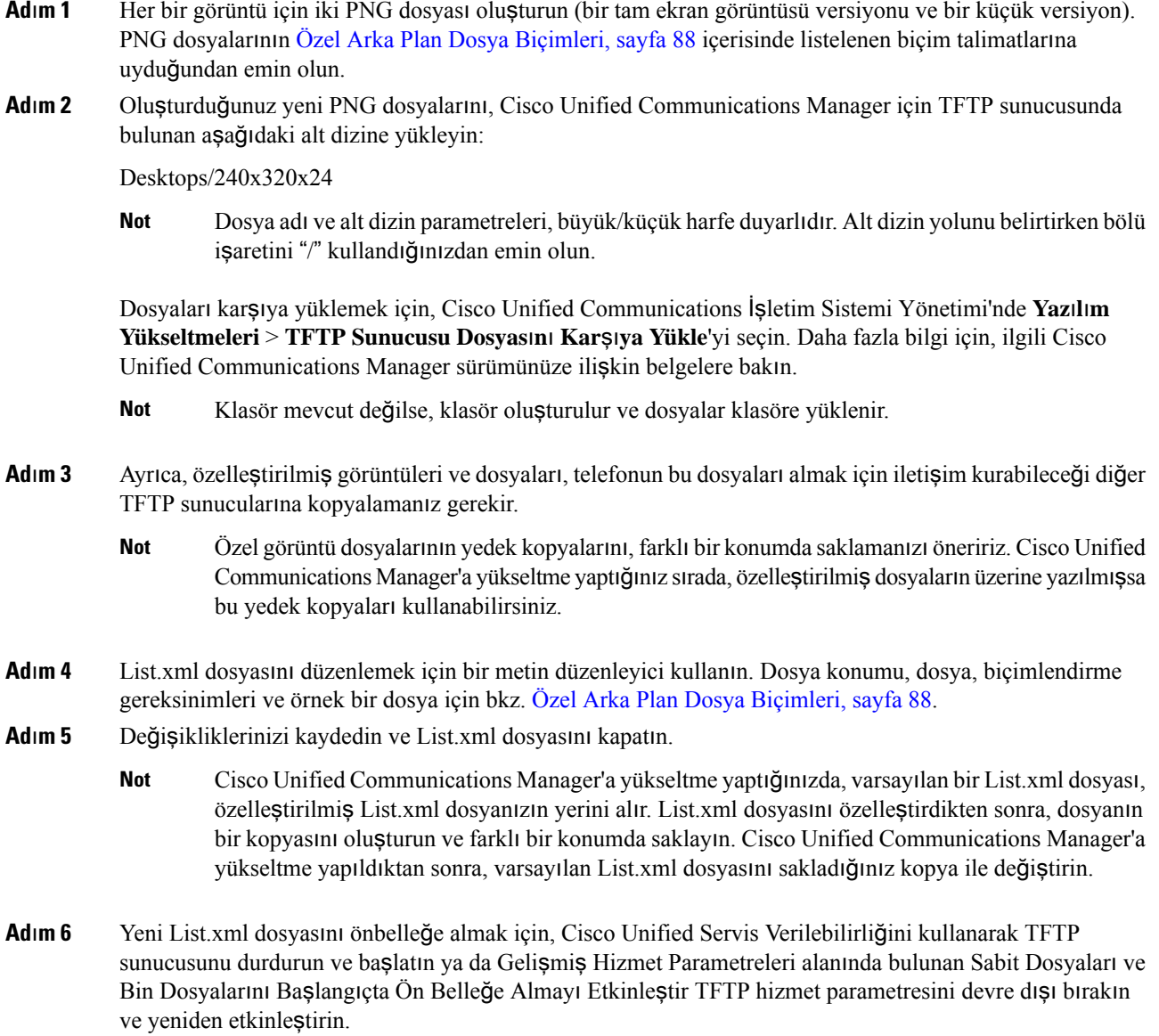

### <span id="page-99-0"></span>**Özel Arka Plan Dosya Biçimleri**

List.xml dosyası, arka plan görüntülerinin bir listesini içeren bir XML nesnesini tanımlar. List.xml dosyası, TFTP sunucusunun aşağıdaki alt dizininde saklanır:

Desktops/240x320x24

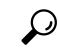

Dizin yapısını ve List.xml dosyasını manuel olarak oluşturuyorsanız, dizinlerin ve dosyaların TFTP hizmeti tarafından kullanılan user\CCMService öğesinden erişilebilir olduğundan emin olmanız gerekir. İ**pucu**

Daha fazla bilgi için, ilgili Cisco Unified Communications Manager sürümünüze ilişkin belgelere bakın.

List.xml dosyası en fazla 50 adet arka plan görüntüsü içerebilir. Görüntüler, telefondaki ArkaPlan Görüntüleri menüsünde görüntülenen sıradadır. List.xml her görüntü için, ImageItem adı verilen bir öğe türü içerir. ImageItem öğesi, aşağıdaki iki özniteliği barındırır:

- Görüntü Telefonun, bir telefonda Arka Plan Görüntüleri menüsünde gösterilen küçük resmi edindiği yeri belirten Tekdüzen Kaynak Tanımlayıcısı (URI).
- URL Telefonun tam ekran görüntüsünü edindiği yeri belirten URI.

Aşağıdaki örnekte, iki görüntü tanımlayan bir List.xml dosyası gösterilmektedir. Her görüntü için, gerekli Görüntü ve URL öznitelikleri içerilmelidir. Örnekte gösterilen TFTP URI, tam ekran görüntülerine ve küçük görüntülere bağlanmak için desteklenen tek yöntemdir. HTTP URL desteği verilmemektedir.

List.XML Örneği

```
<CiscoIPPhoneImageList> <ImageItem Image="TFTP:Desktops/240x320x24/TN-Fountain.png"
URL="TFTP:Desktops/800x480x24/Fountain.png"/> <ImageItem
Image="TFTP:Desktops/240x320x24/TN-FullMoon.png"
URL="TFTP:Desktops/800x480x24/FullMoon.png"/> </CiscoIPPhoneImageList>
```
Telefon üretici yazılımı, varsayılan bir arka plan görüntüsü içerir. List.xml dosyası bu görüntüyü tanımlamaz. Varsayılan görüntü, daima telefondaki Arka Plan Görüntüleri menüsünde beliren ilk görüntüdür.

Her arka plan görüntüsü, iki PNG dosyası gerektirir:

- Tam ekran görüntüsü Telefonda görüntülenen versiyon.
- Küçük görüntü Kullanıcıların bir görüntü seçebileceği ArkaPlan Görüntüleri ekranında görüntülenen versiyon. Tam ekran görüntüsünün boyutunun %25'i olmalıdır.

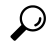

Birçok grafik programı, bir grafiği yeniden boyutlandıran bir özellik sunar. Küçük bir resim oluşturmanın kolay bir yolu, öncelikle tam ekran görüntüsü oluşturmak ve bunu kaydetmek, daha sonra ise grafik programındaki boyutlandırma özelliğini kullanarak bu görüntünün orijinal boyutunun %25'i boyutta bir versiyon oluşturmaktır. Küçük versiyonu farklı bir ad kullanarak kaydedin. İ**pucu**

Arka plan görüntülerine ilişkin PNG dosyalarının telefonda düzgün görüntülenebilmesi için aşağıdaki gereksinimleri karşılaması gerekir:

• Tam ekran görüntüsü — 240 piksel (genişlik) X 320 piksel (yükseklik).

• Küçük görüntü — 117 piksel (genişlik) X 117 piksel (yükseklik).

# $\boldsymbol{\mathcal{Q}}$

Gri tonlama için posterleştimeyi destekleyen bir grafik programı kullanıyorsanız, kanal başına ton seviyesi sayısını 16 olarak ayarladığınız takdirde görüntü grinin 16 tonunda posterleşir. İ**pucu**

I

ı

<span id="page-102-0"></span>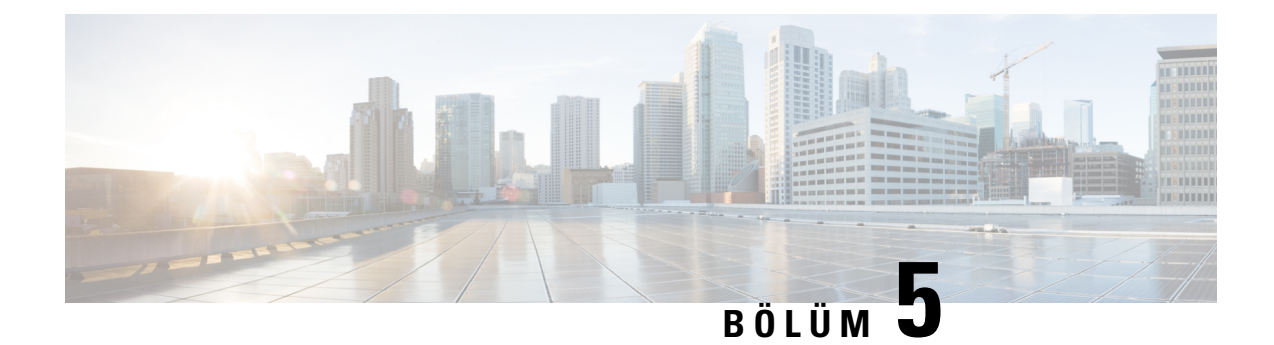

# **Telefon Üzerinde Yap**ı**land**ı**rma**

- Telefon Ağını Ayarlar [Menüsünden](#page-102-1) Manuel Olarak Ayarlama , sayfa 91
- [Telefonu](#page-104-0) Wi-Fi Ağına Ekleme, sayfa 93
- Telefonu Cisco Unified [Communications](#page-106-0) Manager'a Bağlama, sayfa 95
- Cisco IP [Telefonu](#page-106-1) Yönetim Sayfası, sayfa 95
- [Kablosuz](#page-113-0) LAN Güvenliği, sayfa 102
- Bir Telefonu USB Donanım Kilidi ve Masaüstü Şarj Cihazı ile [Ayarlama,](#page-116-0) sayfa 105

# <span id="page-102-1"></span>**Telefon A**ğı**n**ı **Ayarlar Menüsünden Manuel Olarak Ayarlama**

Telefonu manuel olarak ayarlarken, aşağıdaki alanları ayarlamanız gerekir:

- IP adresi
- Alt ağ maskesi
- Varsayılan yönlendirici
- DNS sunucusu 1
- TFTP sunucusu 1

Ağ yapılandırmasını ayarladıktan sonra, Wi-Fi bağlantısını ayarlarsınız.

### **Yordam**

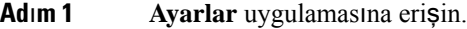

- **Ad**ı**m 2 Wi-Fi** öğesini seçin.
- **Ad**ı**m 3** Bir profil seçin.
- **Ad**ı**m 4** (İsteğe Bağlı) Bir profil adı ayarlayın.
	- a) **Profil ad**ı'nı seçin.
	- b) Profilin adını girin
	- c) **Di**ğ**er** düğmesine basın ve **Kaydet**'i seçin.

**Ad**ı**m 5 A**ğ **yap**ı**land**ı**rmas**ı > **IPv4 Kurulumu** öğesini seçin.

**Ad**ı**m 6 DHCP** öğesini seçin ve **Kapal**ı düğmesine basın.

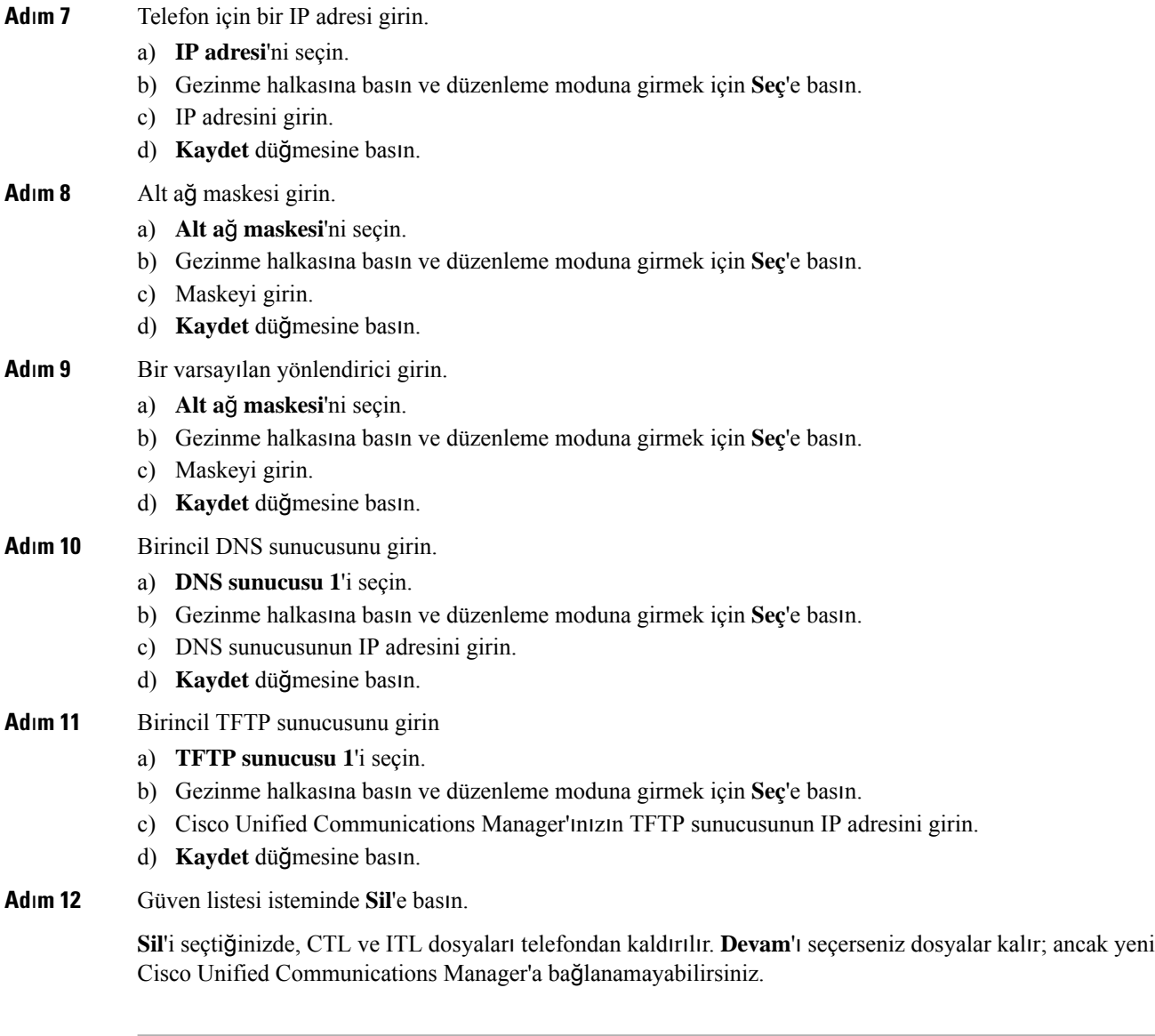

### İ**lgili Konular**

Ağ [Ayarlar](#page-150-0)ını Sıfırlama, sayfa 139 Ayarlar [Uygulamas](#page-103-0)ına Erişme, sayfa 92

## <span id="page-103-0"></span>**Ayarlar Uygulamas**ı**na Eri**ş**me**

Telefonunuzu ayarlamak, yönetmek ve özelleştirmek için **Ayarlar** uygulamasını kullanabilirsiniz.

**Yordam**

**Ad**ı**m 1** Hat görünümü ekranından, Uygulamalar ekranını görüntülemek için gezinti tuş grubunda sol oka basın.

**Ad**ı**m 2** Uygulama ekranından, **Ayarlar** öğesini seçmek için gezinti tuş grubunda sol oka basın.

# <span id="page-104-0"></span>**Telefonu Wi-Fi A**ğı**na Ekleme**

Bir IPadresi girdiğinizde, alana kaydırın ve**Seç** düğmesine basın. Alan, bir alandan giriş kutularına dönüşür. Rakam girmek için tuş takımını ve alanlar arasında gezinmek için gezinme halkasını kullanabilirsiniz.

Telefonu yapılandırıp değişiklikleri kaydettikten sonra, telefon Cisco Unified Communications Manager'a bağlanır. Bağlantı kurulduktan sonra, telefon yapılandırma dosyasını indirir ve gerekirse, üretici yazılımını yeni bir üretici yazılımına yükseltir.

### **Ba**ş**lamadan önce**

Wi-Fi ağı ile ilgili aşağıdaki bilgilere ihtiyacınız olacaktır:

- SSID
- Güvenlik türü (örneğin WEP, EAP)
- Seçilen güvenlik türü için PIN veya parola

### **Yordam**

**Ad**ı**m 1 Ayarlar** uygulamasına erişin.

- **Ad**ı**m 2 Wi-Fi** öğesini seçin.
- **Ad**ı**m 3** Bir profil seçin.
- **Ad**ı**m 4** (İsteğe Bağlı) Bir profil adı ayarlayın.
	- a) **Profil ad**ı'nı seçin.
	- b) Tuş takımını kullanarak yeni bir ad girin.
		- **Geri Exercicial** ekran tu**s**u imlecin solundaki karakteri siler.
		- Alandan soldan sağa geçiş yapmak için Gezinme halkasını kullanın.
	- c) **Di**ğ**er** düğmesine basın ve **Kaydet**'i seçin.
- **Ad**ı**m 5 A**ğ **yap**ı**land**ı**rmas**ı > **IPv4 kurulumu** öğesini seçin.

Ağınız DHCP desteklemiyorsa, şu adımları gerçekleştirin.

- a) Gerekli: **DHCP** öğesini seçin ve **Kapal**ı düğmesine basın.
- b) **IP adresi** öğesini seçin ve telefonun atanan adresini girin.
- c) **Alt a**ğ **maskesi** öğesini seçin ve gereken alt ağ maskesini girin. Örneğin, 255.255.255.0.
- d) **Varsay**ı**lan yönlendirici** öğesini seçin ve Varsayılan yönlendiricinin IP adresinin girin.
- e) **DNS sunucusu 1** öğesini seçin ve DNS sunucusunun IP adresini girin.

Tüm ağlar için,

a) Alternatif TFTP'yi seçip **Aç**ı**k** olarak ayarlayın.

- b) TFTP Sunucusu 1 öğesini seçin ve Cisco Unified Communications Manager için TFTP IP adresini girin.
- c) **Di**ğ**er** düğmesine basın ve **Kaydet**'i seçin.
- d) **Güven listesi** penceresinde, **Di**ğ**er** düğmesine basın ve **Sil** öğesini seçin.
- e) **Geri** öğesini ve yeniden **Geri** öğesini seçin.

**Ad**ı**m 6 WLAN Yap**ı**land**ı**rmas**ı öğesini seçin.

**Ad**ı**m 7 SSID** öğesini seçin.

- a) Erişim noktasının SSID'sini girmek için tuş takımını kullanın.
- b) **Di**ğ**er** düğmesine basın ve **Kaydet**'i seçin.
- **Ad**ı**m 8 Güvenlik modu**'nu seçin.

**Ad**ı**m 9** Erişim noktasının gerektirdiği güvenlik türünü seçin.

**Ad**ı**m 10** Aşağıdaki tabloyu kullanarak gerekli güvenlik alanlarını ayarlayın:

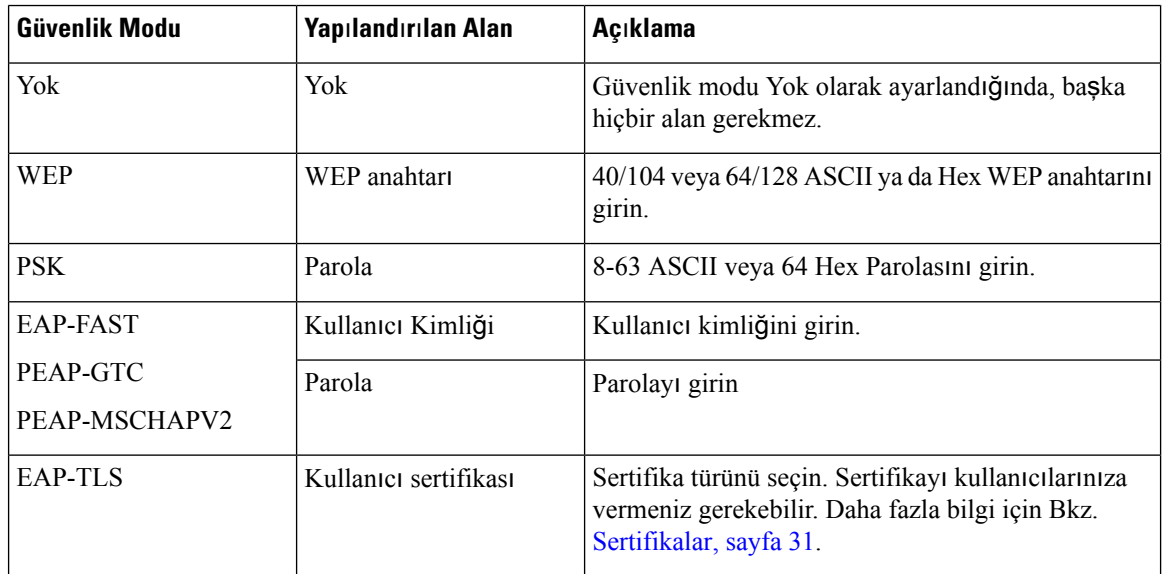

**Ad**ı**m 11 802.11 modu** ve gereken modu seçin.

Mod, frekansı belirler. Modu Otomatik olarak ayarlarsanız, telefon 5 GHz ya da 2,4 GHz frekansını kullanabilir, 5 GHz tercih edilen frekanstır.

### **Ad**ı**m 12 Ça**ğ**r**ı **s**ı**ras**ı**nda güç tasarrufu yap** öğesini seçin ve ayarı değiştirmek için **Seç** düğmesine basın.

Sorun giderme için gerekiyorsa bu alan yalnızca Devre Dışı olarak ayarlanmalıdır.

- **Ad**ı**m 13 Di**ğ**er** düğmesine basın ve **Kaydet**'i seçin.
- **Adım 14 Güç/Bitir düğmesine basın.**

### İ**lgili Konular**

Ayarlar [Uygulamas](#page-103-0)ına Erişme, sayfa 92

# <span id="page-106-0"></span>**Telefonu Cisco Unified Communications Manager'a Ba**ğ**lama**

### **Ba**ş**lamadan önce**

- Cisco Unified Communications Manager TFTP sunucusunun IP adresine ihtiyacınız vardır.
- Telefonun Cisco Unified Communications Manager'da yapılandırılmış olması gerekir
- Telefonun Wi-Fi ağına bağlı olması gerekir.

#### **Yordam**

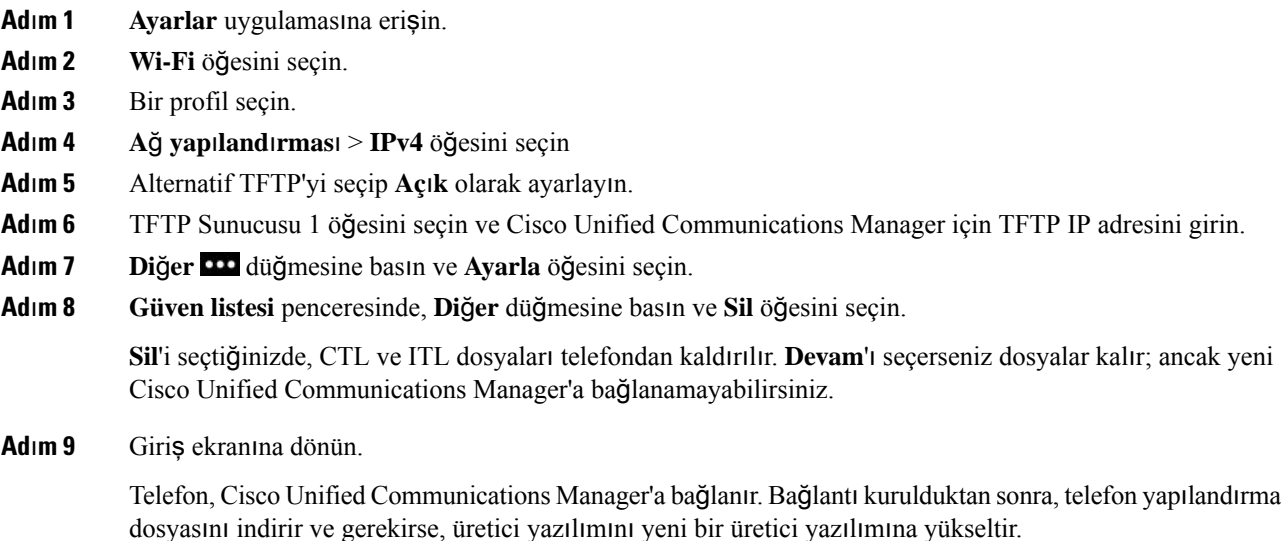

### İ**lgili Konular**

Ayarlar [Uygulamas](#page-103-0)ına Erişme, sayfa 92

# <span id="page-106-1"></span>**Cisco IP Telefonu Yönetim Sayfas**ı

Wi-Fi destekleyen Cisco telefonları, diğer telefonların sayfalarından farklı özel web sayfalarına sahiptir. Basit Sertifika Kayıt Protokolü (SCEP) kullanılabilir olmadığında telefon güvenliği yapılandırması için bu özel web sayfalarını kullanabilirsiniz. Bir telefona manuel olarak güvenlik sertifikası yüklemek, güvenlik sertifikası indirmek veya telefon tarih ve saatini manuel olarak yapılandırmak için bu sayfaları kullanın.

Bu web sayfaları cihaz bilgileri, ağ kurulumu, günlükler ve istatistiksel bilgiler de dahil olmak üzere diğer telefon web sayfalarında gördüğünüz aynı bilgileri de gösterir.

Yönetim sayfalarına aşağıdaki yollarla erişebilirsiniz:

• kablosuz bağlantı

- doğrudan USB bağlantısı
- USB Ethernet donanım kilidi

### **Telefon için Yönetim Sayfas**ı**n**ı **Yap**ı**land**ı**rma**

Telefon fabrikadan sevk edildiğinde yönetim web sayfası etkinleştirilir ve parola Cisco olarak ayarlanır. Ancak bir telefon Cisco Unified Communications Manager'a kaydedilirse, yönetim web sayfasının etkinleştirilmiş olması ve yeni bir parolanın yapılandırılması gerekir.

Telefon kaydolduktan sonra web sayfasını ilk kez kullanmadan önce, bu web sayfasını etkinleştirin ve oturum açma kimlik bilgilerini ayarlayın.

Yönetim web sayfası, etkinleştirildikten sonra HTTPS bağlantı noktası 8443'ten erişilebilir olacaktır (**https://x.x.x.x:8443**, burada x.x.x.x telefon IP adresidir).

### **Ba**ş**lamadan önce**

Yönetim web sayfasını etkinleştirmeden önce bir parolaya karar verin. Parola, harf ve sayılardan oluşan herhangi bir kombinasyon olabilir, ancak uzunluğu 8 ila 127 karakter arasında olmalıdır.

Kullanıcı adınız, kalıcı şekilde admin olarak ayarlanmıştır.

#### **Yordam**

- **Ad**ı**m 1** Cisco Unified Communications Manager Administration'da, **Cihaz** > **Telefon** seçeneğini işaretleyin.
- **Ad**ı**m 2** Telefonun yerini tespit edin.
- **Ad**ı**m 3 Ürüne Özel Yap**ı**land**ı**rma Yerle**ş**imi** bölümünde, Web Yöneticisi parametresini **Etkinle**ş**tir** olarak ayarlayın.
- **Ad**ı**m 4** Yönetici Parolası alanına bir parola girin.
- **Ad**ı**m 5 Kaydet**'i seçip **Tamam**'a tıklayın.
- **Ad**ı**m 6 Yap**ı**land**ı**rmay**ı **Uygula**'yı seçin ve **Tamam**'a tıklayın.

ardından IP adresi alanına gidin.

**Ad**ı**m 7** Telefonu yeniden başlatın.

### **Telefonun Yönetim Web Sayfas**ı**na Eri**ş**me**

Yönetim web sayfalarına erişmek istediğinizde, yönetim bağlantı noktasını belirtmeniz gerekir.

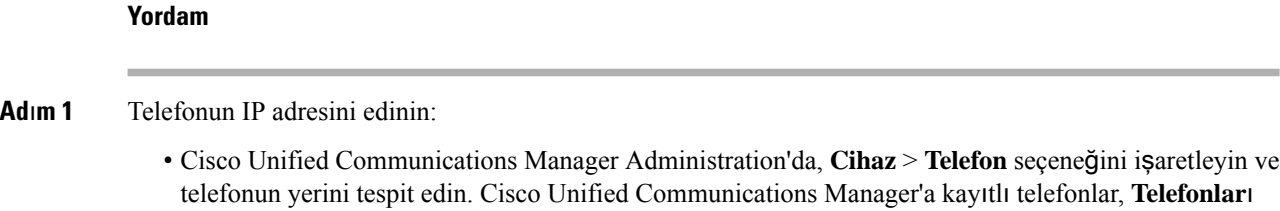

**Bul ve Listele** penceresinde ve **Telefon Yap**ı**land**ı**rma** penceresinin en üstünde IP adreslerini gösterir. • Telefonda, **Ayarlar** uygulamasına erişin, **Telefon Bilgileri** > **A**ğ > **IPv4** seçeneğini işaretleyin ve
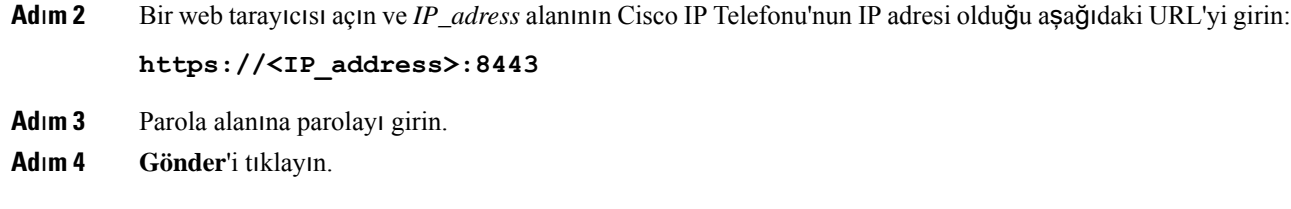

#### İ**lgili Konular**

Ayarlar [Uygulamas](#page-103-0)ına Erişme, sayfa 92

## **Telefonu Yönetim Web Sayfas**ı **ile Ayarlama**

Telefonu uzaktan ayarlamanız gerekirse, telefon parametrelerini Yönetim web sayfasından ayarlayabilirsiniz. Telefonu bu şekilde ayarladığınızda, telefonun ilk WLAN profilini ayarlarsınız.

#### **Yordam**

**Ad**ı**m 1** Telefon yönetimi web sayfasından **WLAN**'ı seçin.

**Ad**ı**m 2 Profil 1**'e tıklayın.

**Ad**ı**m 3** Alanları, aşağıdaki tabloda açıklandığı şekilde ayarlayın.

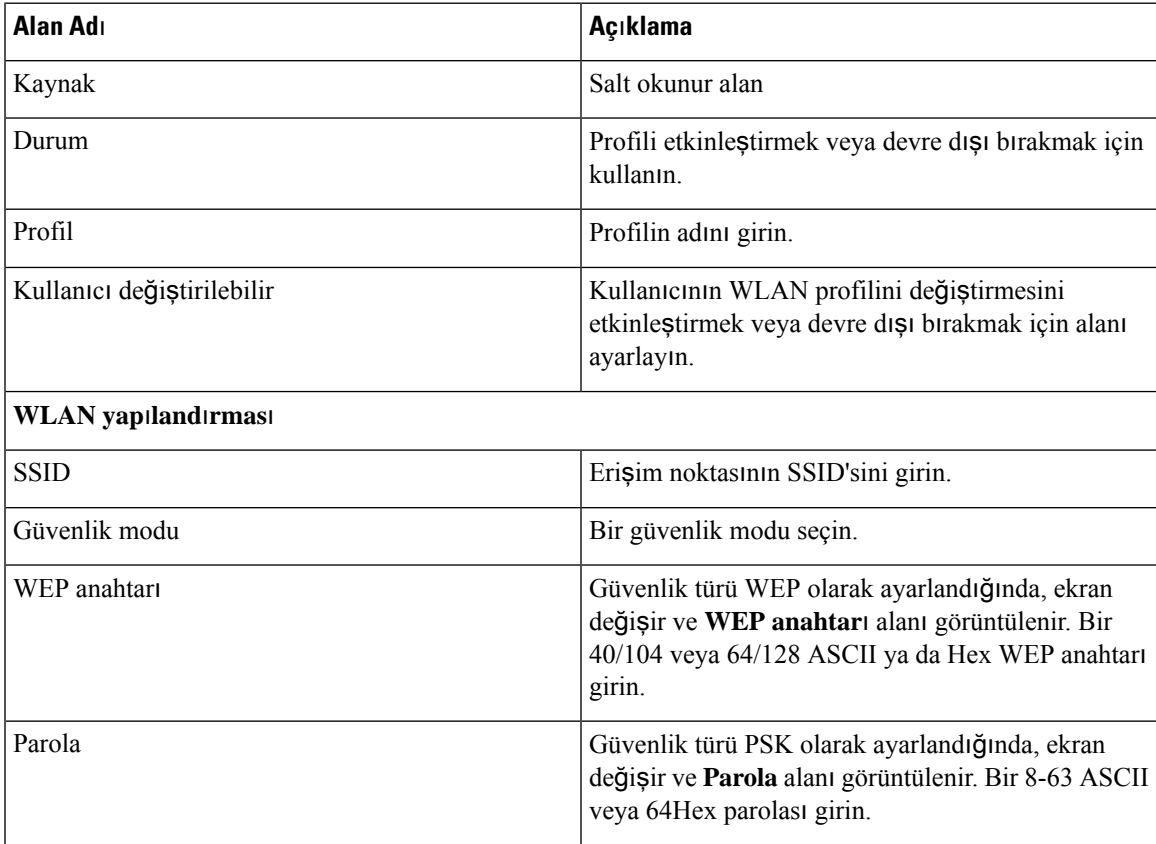

 $\mathbf I$ 

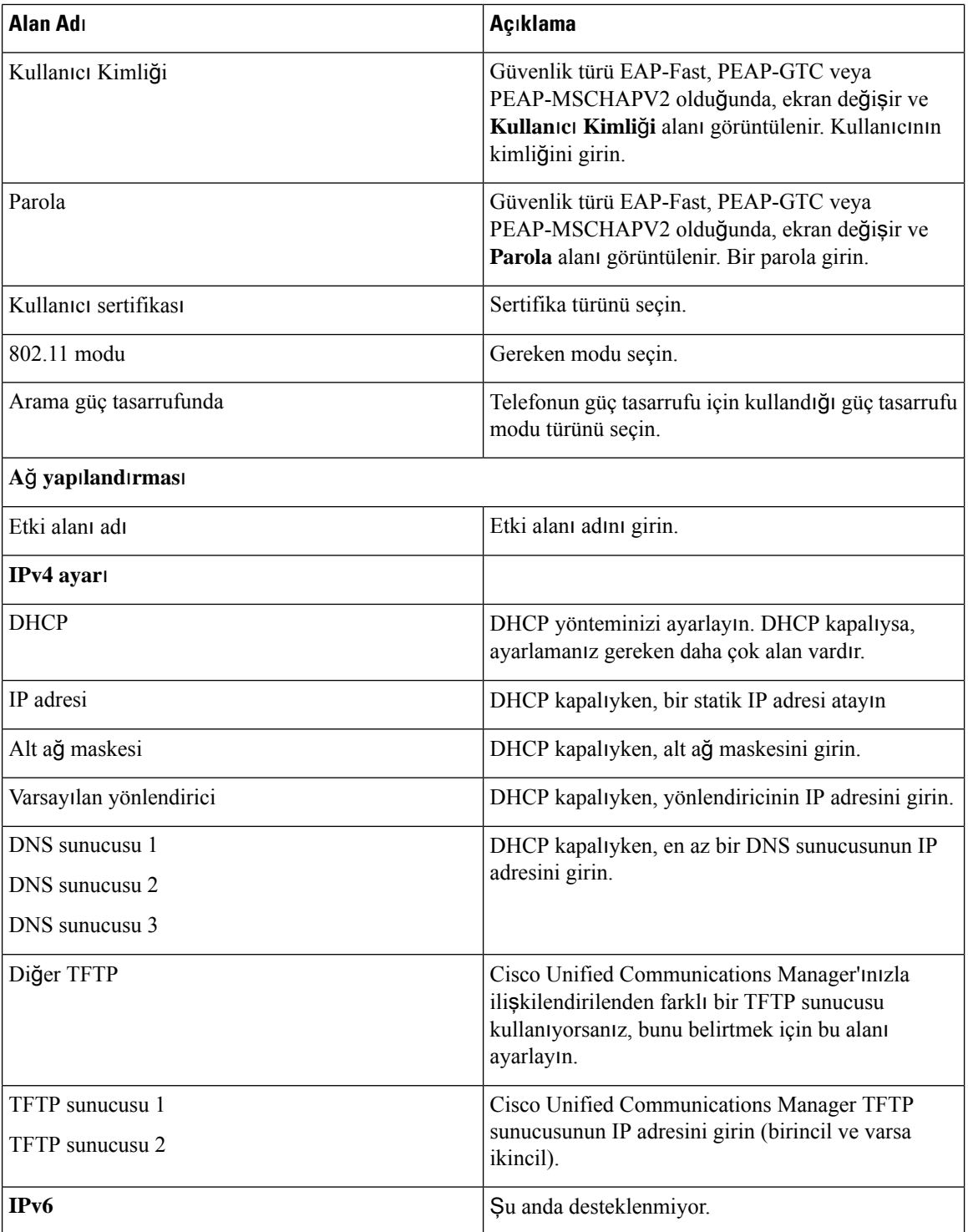

#### **Ad**ı**m 4 Kaydet**'e tıklayın.

### **Telefon Yönetimi Web Sayfas**ı**ndan Yedekleme Ayarlar**ı**n**ı **Yap**ı**land**ı**rma**

Telefon yapılandırmasını yedeklemek ve geri yüklemek için telefon yönetimi web sayfasını kullanabilirsiniz.

#### **Yordam**

**Ad**ı**m 1** Telefon yönetimi web sayfasından **Yedekleme Ayarlar**ı'nı seçin.

**Ad**ı**m 2** Aşağıdaki seçeneklerden birini gerçekleştirin:

- Bir yedekleme dosyasını içe aktarın. Bilgisayarınızdaki dosyaya gidin, şifreleme anahtarını girin ve İ**çe Aktar**'a tıklayın.
- Bir yedekleme dosyasını dışa aktarın. Bir şifreleme anahtarı girin ve **D**ış**a Aktar**'a tıklayın. Dosyayı içe aktarmak için bu anahtara ihtiyacınız olacağını unutmayın.

## **Telefonun Tarih ve Saatini Manuel Olarak Ayarlama**

Sertifika tabanlı kimlik doğrulaması ile, telefon doğru tarihi ve saati gösterir. Bir kimlik doğrulama sunucusu, telefonun tarih ve saatini sertifikanın bitiş tarihi ile karşılaştırır. Telefon ve sunucunun tarihi ve saati eşleşmezse, telefon çalışmayı durdurur.

Telefon ağınız üzerinden doğru bilgileri almıyorsa, telefonda tarihi ve saati manuel olarak ayarlamak için bu prosedürü kullanın.

#### **Yordam**

**Ad**ı**m 1** Telefon yönetimi web sayfasından **Tarih ve Saat** öğesine gidin.

**Ad**ı**m 2** Aşağıdaki seçeneklerden birini gerçekleştirin:

- Telefonu yerel bir sunucuyla eşitlemek için **Telefonu yerel tarihe ve saate ayarla** öğesine tıklayın.
- **Tarihi ve saati belirtin** alanlarında menüleri kullanarak ayı, günü, yılı, saati, dakikayı ve saniyeyi seçin ve **Telefonu belirli tarihe ve saate ayarla** öğesine tıklayın.

### **Telefon Yönetimi Sayfas**ı**ndan Yerel Ki**ş**ilerin Yönetimi**

Telefon yönetimi web sayfasından şunları yapabilirsiniz:

- Bir virgülle ayrılmış değerler (CSV) dosyasını kullanıcının telefonunda içe aktarma.
- Bir kullanıcının yerel kişi listesini CSV dosyası olarak dışa aktarma.
- Bir kullanıcının telefonundan tüm yerel kişileri silme.

İçe aktarma ve dışa aktarma işlevleri, telefonun ilk kurulumu sırasında faydalı olabilir. Kuruluşunuz için, bir telefonda yaygın olarak kullanılan telefon numaralarının listesini oluşturabilirsiniz. Daha sonra bu listeyi dışa aktarabilir ve diğer telefonlarda içe aktarabilirsiniz.

Kullanıcılarınızın telefon yönetimi sayfasına erişmesine izin verirseniz, yerel kişileri içe ve dışa aktarma talimatlarını vermeyi unutmayın.

#### İ**lk Yerel Ki**ş**i Listeleri için Önerilen Yakla**şı**m**

Birden fazla telefonda içe aktarmak üzere bir liste oluşturmak isterseniz, şu yaklaşım önerilir:

- **1.** Bir telefonun yerel kişiler listesinde tek bir girdi oluşturun.
- **2.** Listeyi telefondan dışa aktarın.
- **3.** Girdileri eklemek için listeyi düzenleyin.

Listeyi düzenlemek için bir metin düzenleyici kullanabilirsiniz.

Başka araçlar (örneğin, belge veya elektronik tablo programları) kullanıyorsanız, listeyi aşağıdaki biçimlerden birinde kaydetmeniz gerekir:

- CSV UTF-8
- Standart CSV
- **4.** Listeyi telefonda içe aktarın.
- **5.** Listeyi başka telefonlarda da içe aktarmadan önce, listenin düzgün görüntülendiğini doğrulayın.

### **Bir Kullan**ı**c**ı**n**ı**n Yerel Ki**ş**ilerini** İ**çe Aktarma**

Bir CSV dosyasını bir kullanıcının telefonunda içe aktarabilirsiniz. Bu CSV dosyasını bir metin düzenleyici kullanarak oluşturabilir veya listeyi bir telefonda oluşturup dışa aktarabilirsiniz (bkz. Bir [Kullan](#page-113-0)ıcının Yerel Kişilerini Dışa [Aktarma,](#page-113-0) sayfa 102).

En fazla 200 Yerel kişi ekleyebilirsiniz. Ancak, telefonda bir Yerel kişi listesi zaten varsa, CSV dosyasındaki ve telefondaki girdilerin sayısı 200'ü geçemez; aksi takdirde içe aktarma işlemi başarısız olur.

Sık Kullanılanlar listesindeki ilk girdi sesli posta için ayrılmış olduğundan, girdilerin yalnızca 49'u Sık Kullanılan olarak işaretlenebilir. Telefonda bir Sık Kullanılanlar listesi zaten varsa, CSV dosyasındaki sık kullanılan olarak işaretlenmiş girdilerin sayısı ve telefondaki sayı 49'u geçemez; aksi takdirde içe aktarma işlemi başarısız olur.

İçe aktarma işlemi, girdilerin telefonda önceden mevcut olup olmadığını kontrol etmez, bu nedenle yinelenen girdiler olması mümkündür. Yinelenen girdilerin manuel olarak silinmesi gerekir.

#### **Ba**ş**lamadan önce**

Aşağıdaki biçime sahip bir CSV dosyası oluşturun.

#### **Örnek CSV dosyas**ı

```
First name, Last name, Nickname, Company, Work number, Home number, Mobile number, Email
address, Work primary, Home primary, Mobile primary, Work favorite, Home favorite, Mobile
favorite
Michael, G,, Sample Company, 1000, 12345678,, test@test.com, true, false, false, 2, 3,
```
Burada:

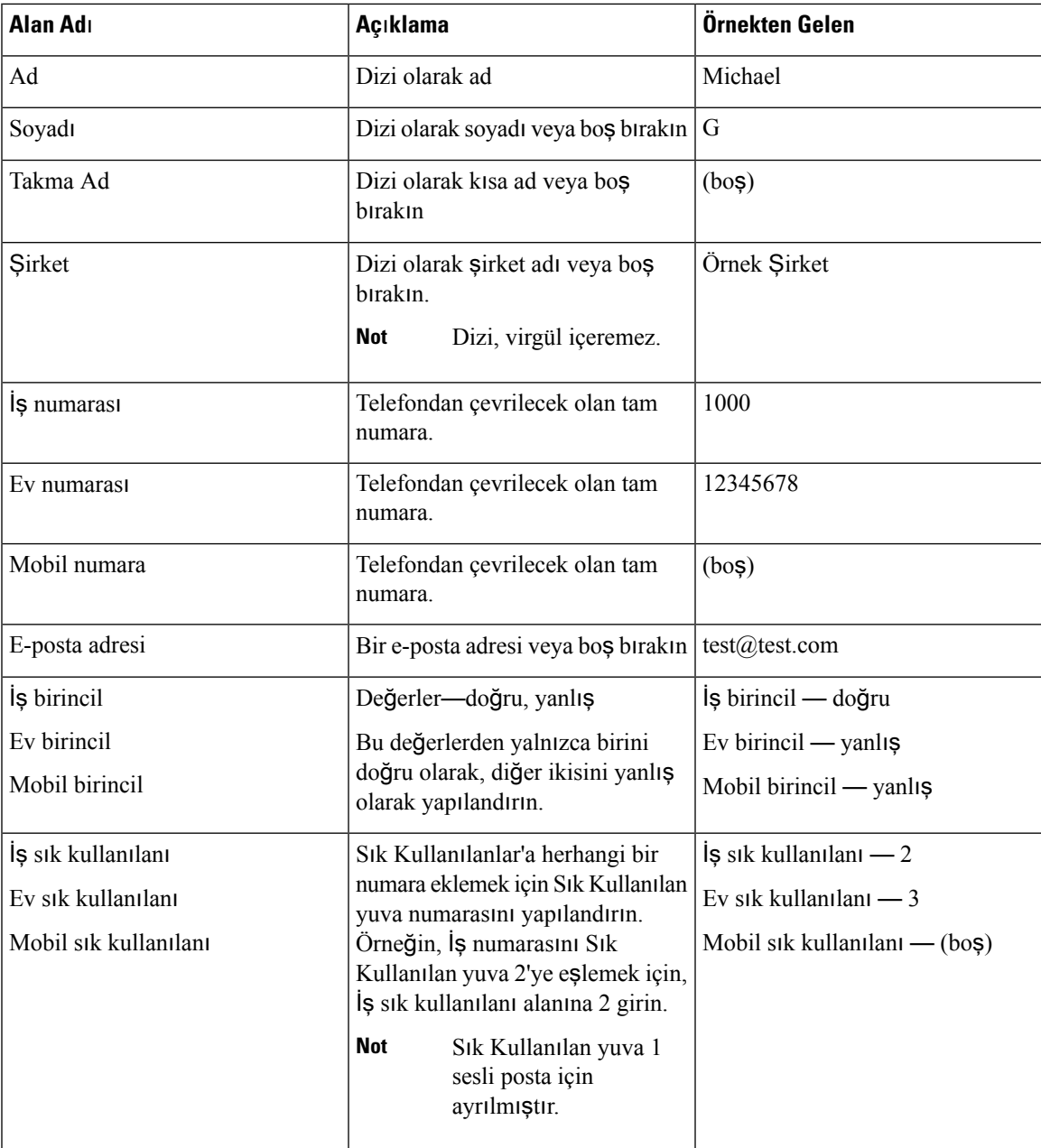

#### **Yordam**

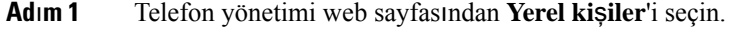

- **Ad**ı**m 2 Yerel ki**ş**ileri içe aktar** seçeneğinin altında, **Göz At**'a tıklayın.
- **Ad**ı**m 3** CSV dosyasına gidin, üzerine tıklayın ve **Tamam**'a tıklayın.
- **Ad**ı**m 4 Yükle**'ye tıklayın.
- **Ad**ı**m 5** Listenin doğru şekilde görüntülendiğinden emin olmak için telefonu kontrol edin.

### <span id="page-113-0"></span>**Bir Kullan**ı**c**ı**n**ı**n Yerel Ki**ş**ilerini D**ış**a Aktarma**

**Yordam**

Bir telefonun yerel kişi listesini CSV dosyası olarak dışa aktarabilirsiniz.

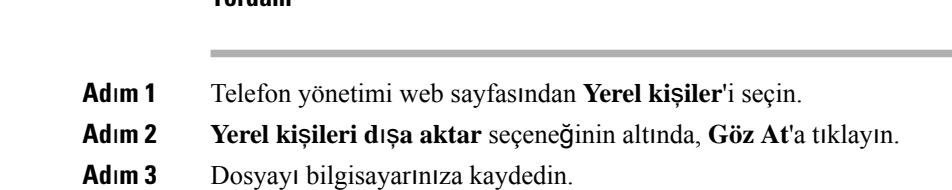

#### **Bir Kullan**ı**c**ı**n**ı**n Yerel Ki**ş**ilerini Silme**

Bir telefondaki yerel kişi listesinin tamamını silebilirsiniz. Örneğin, telefonu başka bir kullanıcıya atamadan önce bunu yapabilirsiniz.

#### **Yordam**

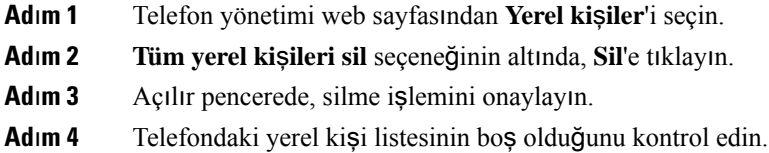

# **Kablosuz LAN Güvenli**ğ**i**

Wi-Fi destekleyen Cisco telefonların daha fazla güvenlik gereksinimleri vardır ve ek yapılandırma gerektirir. Bu ek adımlarda, telefonlarda ve Cisco Unified Communications Manager'da sertifikalar yüklemek ve güvenliği ayarlamak bulunur.

Daha fazla bilgi için, *Cisco Unified Communications Manager'a* İ*li*ş*kin Güvenlik K*ı*lavuzu*'na bakın.

### **Telefon Yönetimi Web Sayfas**ı**ndan bir Kullan**ı**c**ı **Sertifikas**ı **Yükleme**

Basit Sertifika Kayıt Protokolü (SCEP) kullanılamıyorsa, telefona manuel olarak bir kullanıcı sertifikası yükleyebilirsiniz.

Önceden yüklenmiş Fabrikada Montaj Sertifikası (MIC), EAP-TLS için Kullanıcı Sertifikası olarak kullanılabilir.

Kullanıcı Sertifikası yüklendikten sonra, bunu RADIUS sunucusu güven listesine eklemeniz gerekir.

#### **Ba**ş**lamadan önce**

Bir telefon için bir Kullanıcı Sertifikası yükleyebilmeniz için, aşağıdakilere sahip olmanız gerekir:

- Bilgisayarınıza kayıtlı bir Kullanıcı Sertifikası. Sertifika, PKCS #12 biçiminde olmalıdır.
- Sertifikanın ayıklama parolası.

Üretici Yazılımı Sürümü 11.0(6) ve daha yeni bir sürüme sahip telefonlar için bu parola en fazla 16 karakter uzunluğunda olabilir. Önceki sürümlerde, parola en fazla 12 karakter uzunluğunda olabilir.

#### **Yordam**

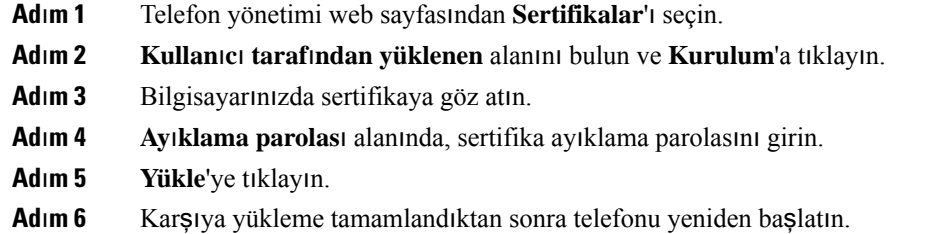

## **Telefon Yönetimi Web Sayfas**ı**ndan Kimlik Do**ğ**rulama Sunucusu Sertifikas**ı **Yükleme**

Basit Sertifika Kayıt Protokolü (SCEP) kullanılamıyorsa, telefona manuel olarak bir Kimlik Doğrulama Sunucusu sertifikası yükleyebilirsiniz.

EAP-TLS için, RADIUS sunucusunun sertifikasını yayınlamış kök CA sertifikası yüklenmelidir.

#### **Ba**ş**lamadan önce**

Bir telefona bir sertifika yükleyebilmeniz için, öncelikle bilgisayarınızda kayıtlı bir Kimlik Doğrulama Sunucusu Sertifikası bulunmalıdır. Sertifika PEM (Base-64) veya DER biçiminde kodlanmalıdır.

#### **Yordam**

- **Ad**ı**m 1** Telefon yönetimi web sayfasından **Sertifikalar**'ı seçin.
- **Ad**ı**m 2 Kimlik Do**ğ**rulama sunucusu CA (Yönetim web sayfas**ı**)** alanını bulun ve **Kurulum**'a tıklayın.
- **Ad**ı**m 3** Bilgisayarınızda sertifikaya göz atın.
- **Ad**ı**m 4 Yükle**'ye tıklayın.
- **Ad**ı**m 5** Karşıya yükleme tamamlandıktan sonra telefonu yeniden başlatın.

Birden fazla sertifika yüklüyorsanız, telefonu yeniden başlatmadan önce tüm sertifikaları yükleyin.

## **Telefon Yönetimi Web Sayfas**ı**ndan Manuel Olarak Bir Güvenlik Sertifikas**ı **Kald**ı**rma**

Basit Sertifika Kayıt Protokolü (SCEP) kullanılamıyorsa, bir telefondan manuel olarak bir güvenlik sertifikasını kaldırabilirsiniz.

#### **Yordam**

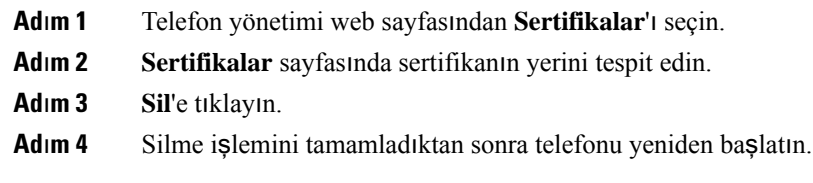

### **SCEP Ayar**ı

Basit Sertifika Kayıt Protokolü (SCEP), sertifikaların otomatik olarak sağlanması ve yenilenmesine yönelik bir standarttır. Bu, telefonlarınızda sertifikaların manuel olarak yüklenmesini önler.

### **SCEP Ürüne Özel Yap**ı**land**ı**rma Parametrelerini Yap**ı**land**ı**rma**

Aşağıdaki SCEP parametrelerini telefonunuzun web sayfasında yapılandırmanız gerekir

- RA IP adresi
- SCEP sunucusu için kök CA sertifikasının SHA-1 veya SHA-256 parmak izi

Cisco IOS Kayıt Yetkilisi (RA) SCEP sunucusu için bir proxy işlevi görür. Telefondaki SCEP istemcisi Cisco Unified Communications Manager'dan indirilen parametreleri kullanır.Parametreler yapılandırıldıktan sonra, telefon RA'ya bir SCEP getcs talebi gönderir ve kök CA sertifikası tanımlanan parmak izi kullanılarak doğrulanır.

#### **Yordam**

- **Ad**ı**m 1** Cisco Unified Communications Manager Administration'da, **Cihaz** > **Telefon** seçeneğini işaretleyin.
- **Ad**ı**m 2** Telefonun yerini tespit edin.
- **Ad**ı**m 3 Ürüne Özel Yap**ı**land**ı**rma Yerle**ş**imi** alanına gidin.
- **Ad**ı**m 4** SCEP parametresini etkinleştirmek için **WLAN SCEP Sunucusu** onay kutusunu işaretleyin.
- **Ad**ı**m 5** SCEP QED parametresini etkinleştirmek için **WLAN Kök CA Parmak** İ**zi (SHA256 veya SHA1)** onay kutusunu işaretleyin.

### **Basit Sertifika Kay**ı**t Protokolü Sunucusu Deste**ğ**i**

Basit Sertifika Kayıt Protokolü (SCEP) sunucusu kullanıyorsanız, sunucu otomatik olarak kullanıcı ve sunucu sertifikalarınızı koruyabilir. SCEP sunucusunda, SCEP Kayıt Temsilcisini (RA) aşağıdaki şekillerde yapılandırın:

- Bir PKI güven noktası işlevi gösterecek şekilde
- Bir PKI RA işlevi gösterecek şekilde
- Bir RADIUS sunucusu kullanarak cihaz kimlik doğrulamasını gerçekleştirecek şekilde

Daha fazla bilgi için SCEP sunucunuza ilişkin belgelere bakın.

# **Bir Telefonu USB Donan**ı**m Kilidi ve Masaüstü** Ş**arj Cihaz**ı **ile Ayarlama**

Yalnızca otomatik Wi-Fi profili hazırlama ve sertifika kaydetme amaçları doğrultusunda bir Ethernet ağına bağlanmak için, masaüstü şarj cihazına bir USB-Ethernet bağdaştırıcısı (donanım kilidi) takılabilir. Ethernet ağı üzerinden sesli çağrılar desteklenmez.

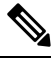

USB Donanım Kilidi'nin günlük kullanım için masaüstü şarj cihazına bağlı olması amaçlanmamıştır. Yalnızca başlangıçtaki hazırlama amaçları için kullanılması amaçlanmıştır. **Not**

Hazırlama için kullanılacak anahtar bağlantı noktasının yerel VLAN'ının Cisco Unified Communications Manager bağlantısı olması ve DHCP seçenek 150'yi sunarak Cisco Unified Communications Manager'a yöneltmesi gerekir.

Desteklenen USB-Ethernet bağdaştırıcıları şunlardır:

- Apple USB 2.0 Ethernet Bağdaştırıcısı
- Belkin B2B048 USB 3.0 Gigabit Ethernet Bağdaştırıcısı
- D-Link DUB-E100 USB 2.0 Fast Ethernet Bağdaştırıcısı
- Linksys USB300M USB 2.0 Ethernet Bağdaştırıcısı
- Linksys USB3GIG USB 3.0 Gigabit Ethernet Bağdaştırıcısı

#### **Ba**ş**lamadan önce**

Bir USB-Ethernet bağdaştırıcısına (donanım kilidi) ihtiyacınız vardır.

Masaüstü şarj cihazı, güç adaptörünü kullanarak güç kaynağına bağlanmalıdır.

I

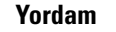

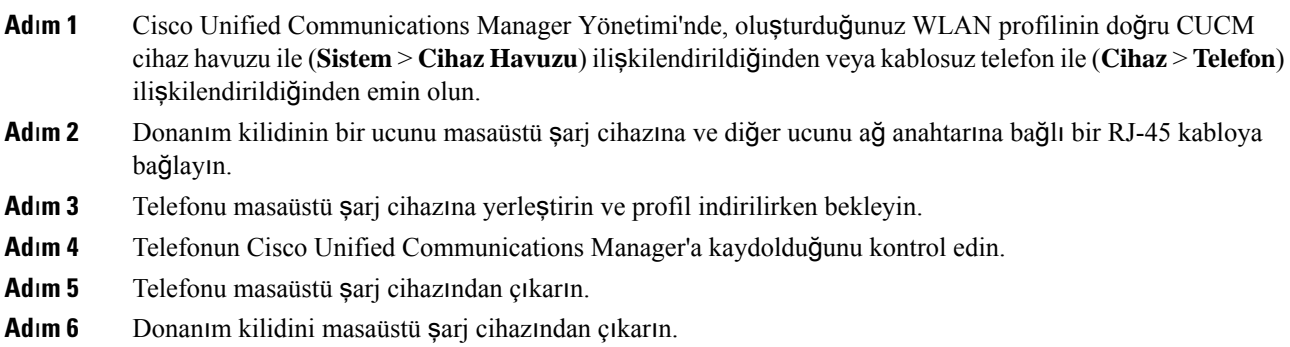

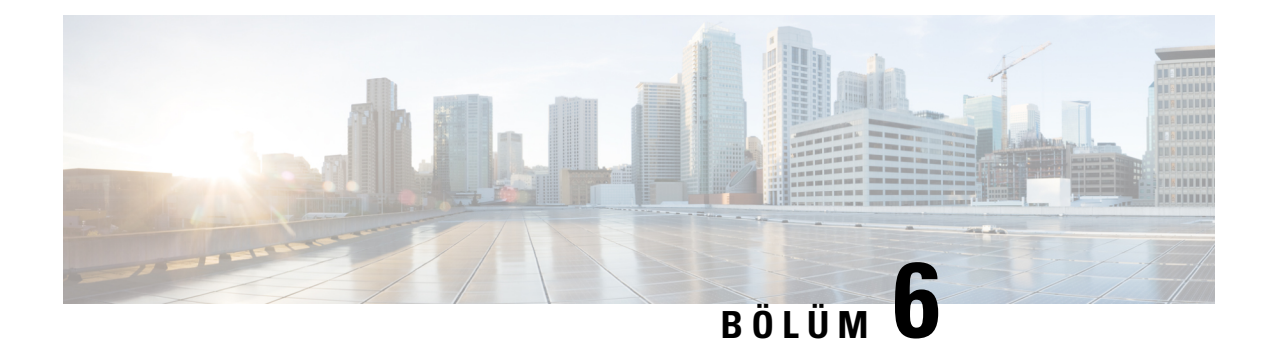

# **Aksesuarlar**

- Desteklenen [Aksesuarlar,](#page-118-0) sayfa 107
- [Kulakl](#page-119-0)ık, sayfa 108
- [Masaüstü](#page-120-0) Şarj Cihazları, sayfa 109
- Çoklu şarj [cihazlar](#page-123-0)ı, sayfa 112
- Şarj Cihazını Kablo Kilidiyle [Sabitleme,](#page-127-0) sayfa 116

## <span id="page-118-0"></span>**Desteklenen Aksesuarlar**

Telefonunuzla birkaç aksesuar kullanabilirsiniz.

- Kulaklık:
	- 3,5 mm jak kullanan standart kulaklıklar
	- Bluetooth kulaklıklar
- Cisco Kablosuz IP Telefonu 8821 Masaüstü Şarj Cihazı: yalnızca Cisco Kablosuz IP Telefonu 8821 modelini şarj eder
- Cisco Kablosuz IP Telefonu 8821-EX Masaüstü Şarj Cihazı: yalnızca Cisco Wireless IPPhone 8821-EX modelini şarj eder
- Cisco Kablosuz IP Telefonu 8821 Çoklu Şarj Cihazı: yalnızca Cisco Kablosuz IP Telefonu 8821 modelini şarj eder
- Cisco Kablosuz IP Telefonu 8821-EX Çoklu Şarj Cihazı: yalnızca Cisco Wireless IP Phone 8821-EX modelini şarj eder

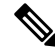

Cisco Wireless IP Phone 8821-EX Potansiyel Olarak Patlayıcı Atmosferde kullanım için herhangi bir aksesuar ile test edilmemiştir veya sertifikalı değildir. **Not**

Telefonlar yalnızca Bluetooth kulaklık ve hoparlöre bağlanabilir. Başka türdeki Bluetooth cihazlarını desteklemezler.

Telefonlar; taşıma kılıfları ve silikon kılıf da dahil başka aksesuarlara sahiptir. Aksesuarlar hakkında daha fazla bilgi için, şurada bulunan *Cisco Kablosuz IP Telefonu 882x Serisi Aksesuar K*ı*lavuzu* belgesine bakın: [http://www.cisco.com/c/en/us/support/collaboration-endpoints/unified-ip-phone-8800-series/](http://www.cisco.com/c/en/us/support/collaboration-endpoints/unified-ip-phone-8800-series/products-user-guide-list.html) [products-user-guide-list.html.](http://www.cisco.com/c/en/us/support/collaboration-endpoints/unified-ip-phone-8800-series/products-user-guide-list.html)

## <span id="page-119-0"></span>**Kulakl**ı**k**

Telefonunuz ile kablolu ve Bluetooth kulaklıkları kullanabilirsiniz. Desteklenen kulaklıklar hakkında daha fazla bilgi için bkz. *Cisco Kablosuz IP Telefonu 882x Serisi Aksesuar K*ı*lavuzu*

Cisco Kablosuz IP Telefonu 8821 ve 8821-EX ile kullanım için üçüncü taraf kablolu ve kablosuz Bluetooth kulaklıklar üzerinde bazı dahili testler gerçekleştirmemize rağmen, kulaklık veya ahize satıcılarının ürünlerine onay ya da destek verilmemektedir. Telefonların dağıtıldığı yerlerdeki doğal çevre ve donanım tutarsızlıkları nedeniyle, tüm ortamlar için uygun tek bir "en iyi" çözüm yoktur. Müşterilerin kendi ağlarında çok sayıda ünite dağıtmadan önce kendi ortamlarında iyi çalışan kulaklıkları test etmeleri önerilir.

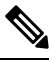

Cisco Wireless IP Phone 8821-EX tehlikeli konumlarda kablolu ve Bluetooth kulaklıklar için test edilmemiştir. **Not**

İstenmeyen radyo frekansı (RF) ve ses frekansı (AF) sinyallerine karşı korumalı olan kulaklıklar gibi kaliteli harici cihazları kullanmanız önerilir. Bu cihazların kalitesine ve diğer cihazlara (örneğin, cep telefonları ve iki yönlü telsizler) yakınlık durumuna bağlı olarak, yine de bazı ses girişimleri ortaya çıkabilir.

Belirli bir kulaklığın telefon için uygun olmamasının temel nedeni, duyulabilir bir uğultu olasılığıdır. Bu uğultu uzak taraf tarafından veya hem uzak taraf hem de telefon kullanıcısı olarak sizin tarafınızdan duyulabilir. Bazı uğultu ve cızırtı sesleri elektrik ışıkları, elektrik motorları veya büyük bilgisayar monitörleri gibi çeşitli dış kaynaklardan kaynaklanabilir. Bazı durumlarda, çeşitli kulaklıkların mekanik ve elektronik elemanları, telefon kullanıcısı ile konuşan uzak tarafların kendi sesinin yankısını duymasına neden olabilir.

### **Standart Kulakl**ı**klar**

Telefonunuz ile kablolu bir kulaklık kullanabilirsiniz. Kulaklık 3,5 mm, 3 bantlı, 4 konektörlü fiş gerektirir.

Şunu öneririz: Cisco Kulaklık 520 Serisi. Bu kulaklık üstün ses performansı sunar. Kablosuz telefona takabileceğiniz 3,5 mm ses fişine sahiptir. Ayrıca, kulaklığı ve hat içi kumanda aygıtını Cisco IP Telefonu 8800 Serisinin bazı masa telefonları ile de kullanabilirsiniz. Kulaklık hakkında daha fazla bilgi için bkz. [https://www.cisco.com/c/en/us/products/collaboration-endpoints/headset-500-series/index.html.](https://www.cisco.com/c/en/us/products/collaboration-endpoints/headset-500-series/index.html)

Etkin bir çağrı sırasında telefona kulaklık takarsanız ses otomatik olarak kulaklığa aktarılır.

### **Bluetooth Kulakl**ı**klar**

Telefonunuz ile bir Bluetooth kulaklık kullanabilirsiniz. Bluetooth kablosuz kulaklık kullandığınızda, kulaklık genellikle telefonunuzdaki pil tüketimini artırır ve pil ömrünün azalmasına neden olabilir.

Bluetooth kablosuz kulaklığın çalışabilmesi için kulaklığın telefonun görüş alanında olması gerekmez; ancak duvarlar veya kapılar gibi bazı engeller ve diğer elektronik cihazların neden olduğu girişim bağlantıyı etkileyebilir.

# <span id="page-120-0"></span>**Masaüstü** Ş**arj Cihazlar**ı

Cisco Kablosuz IP Telefonu 8821 cihazınızı ve yedek telefon pilini şarj etmek için Cisco Kablosuz IP Telefonu 8821 Masaüstü Şarj Cihazı cihazını kullanabilirsiniz. Şarj cihazı, AC gücü veya şarjlı yedek telefon piliyle çalışır. Standart bir dizüstü bilgisayar kablo kilidi ile sabitlenebilir. Bu şarj cihazının arkasındaki etiket en yüksek voltajı (4,35 V) gösterir.

Cisco WirelessIPPhone 8821-EX cihazınızı ve yedek telefon pilini şarj etmek için Cisco Kablosuz IP Telefonu 8821-EX Masaüstü Şarj Cihazı cihazını kullanabilirsiniz. Şarj cihazı, AC gücü veya şarjlı yedek telefon piliyle çalışır. Standart bir dizüstü bilgisayar kablo kilidi ile sabitlenebilir. Şarj cihazı aynı Cisco Kablosuz IP Telefonu 8821 Masaüstü Şarj Cihazı içinde gösterildiği gibidir, ancak Cisco Wireless IP Phone 8821-EX grafiğini gösterir ve voltaj etiketi içermez.

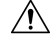

Cisco Kablosuz IP Telefonu 8821 Masaüstü Şarj Cihazı, yalnızca Cisco Kablosuz IP Telefonu 8821 öğesini ve bu telefonun yedek pilini şarj edebilir. Cisco Kablosuz IP Telefonu 8821 Masaüstü Şarj Cihazı cihazında, Cisco Wireless IP Phone 8821-EX cihazını veya yedek pillerini şarj edemezsiniz. **Dikkat**

Aşağıdaki şekilde Cisco Kablosuz IP Telefonu 8821 Masaüstü Şarj Cihazı ve Cisco Kablosuz IP Telefonu 8821 gösterilmektedir.

#### Ş**ekil 4: Cisco Kablosuz IP Telefonu 8821 ve Cisco Kablosuz IP Telefonu 8821 Masaüstü** Ş**arj Cihaz**ı

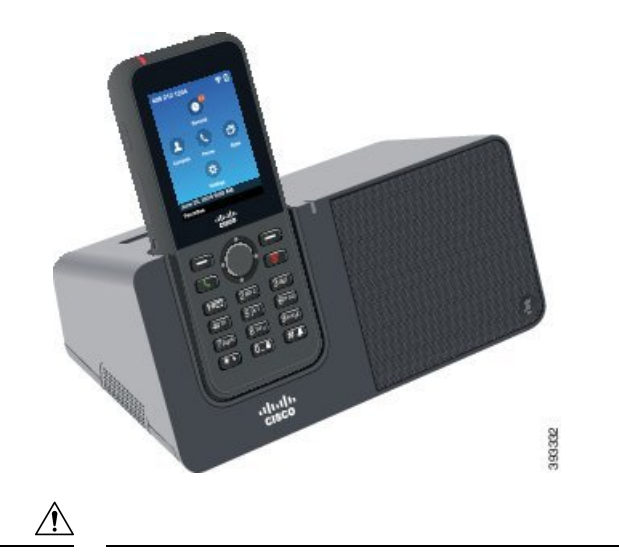

**Dikkat** Masaüstü şarj cihazını tehlikeli bir ortamda kullanmayın.

Masaüstü şarj cihazı, telefonunuzu eller boşta modunda kullanmanıza da olanak verir.

Bu belgede, *masaüstü* ş*arj cihaz*ı terimi her iki şarj cihazını ifade eder.

### **Masaüstü** Ş**arj Cihaz**ı **Kurulumu Yapma**

Masaüstü şarj cihazını sabit bir çalışma yüzeyine yerleştirmeniz gerekir.

#### **Ba**ş**lamadan önce**

Şarj cihazıyla birlikte gelen kabloya ihtiyacınız olacaktır. Bu kablonun bir ucunda fiş ve diğer ucunda bir USB bağlayıcı bulunur.

Telefon ile birlikte gelen güç adaptörüne ihtiyacınız olacaktır.

#### **Yordam**

**Ad**ı**m 1** Kablonun fiş ucunu güç adaptörüne takın.

**Ad**ı**m 2** Kablonun USB ucunu güç adaptörü takın ve güç adaptörünü elektrik prizine takın.

### **Masaüstü** Ş**arj Cihaz**ı **ile Telefonunuzu** Ş**arj Etme**

Telefonun LED'i kırmızı yandığında ve telefon ekranında bir mesaj veya simge görüntülendiğinde telefonunuzun şarj cihazında şarj olduğunu anlayabilirsiniz. Pil tamamen şarj olduğunda, LED yeşil renge döner. Telefonunuzun şarj olması 3 saat kadar sürebilir.

Telefonunuz bir koruyucu kılıf içindeyse, masaüstü şarj cihazında şarj etmeden önce kılıfı çıkarmanız gerekmez. Şarj cihazını telefon sığacak şekilde uyarlayabilirsiniz.

Telefon şarj cihazına yerleştirdiğinizde, şarj cihazındaki konektör ile telefonun alt kısmındaki uçları hizaladığınızdan emin olun. Telefon şarj cihazına düzgün yerleştirildiğinde, mıknatıslar ile yerinde tutulur. LED yanmıyorsa, hizalama doğru değildir.

<u>/N</u>

Telefonu tehlikeli bir ortamda şarj etmeyin. **Dikkat**

Islak ise telefonu şarj etmeyin.

#### **Yordam**

**Ad**ı**m 1** (İsteğe Bağlı) Şarj cihazını kılıf içerisindeki telefona uyarlama: Şarj cihazını arka kısmı size bakacak şekilde çevirin, üç parmağınızı kapağın 3/4'üne denk gelecek şekilde yerleştirin, içeri bastırın ve kaldırın. Kapak dışarı kayacaktır.

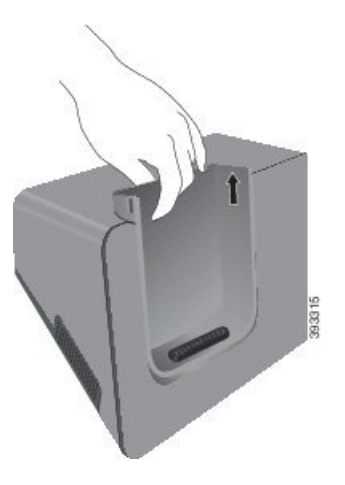

- **Not** Kapağı ilk kez kaldıracakken iki elinizi de kullanmanız gerekebilir.
- **Ad**ı**m 2** Ekran size doğru bakacak şekilde telefonunuzu şarj yuvasına yerleştirin. Telefonunuz kılıf içerisindeyse, telefonun temas noktalarına bağlandığından emin olmak için telefonu şarj yuvasına doğru itin.

Telefon üzerindeki LED'in kırmızı yandığından emin olun. LED yanmıyorsa, telefonu çıkarın ve yeniden şarj cihazına takın.

Telefonunuz kılıf içerisindeyse, kılıf ve telefon kılıf nedeniyle dışarı eğilir.

**Ad**ı**m 3** Telefonu şarj cihazından çıkardığınızda, telefonu öne eğin ve konektörü mıknatıslardan ayırmak için yukarı kaldırın.

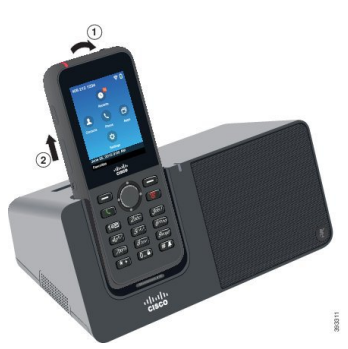

**Ad**ı**m 4** (İsteğe Bağlı) Şarj kapağını şarj cihazının içine kaydırın. Kapağın şarj cihazının ön ve üst kısımları ile aynı hizada olduğundan emin olun.

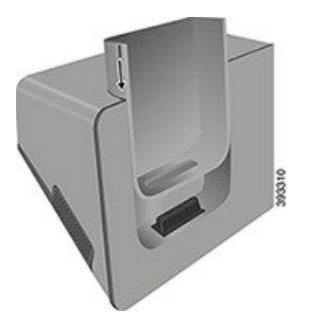

### **Masaüstü** Ş**arj Cihaz**ı **ile Yedek Pilinizi** Ş**arj Etme**

Masaüstü şarj cihazında yedek pil şarj edebilirsiniz. Pilin şarj olması 3 saat kadar sürebilir.

 $\bigwedge$ 

**Dikkat** Pili tehlikeli bir ortamda şarj etmeyin.

Pil şarj olurken, şarj cihazı üzerindeki yedek pil LED'i kırmızı yanar.Pil şarj olduğunda, şarj cihazı üzerindeki yedek pil LED'i yeşil yanar.

**Yordam**

- **Ad**ı**m 1** Cisco etiketi size ve pil üzerindeki oklar aşağıya bakacak şekilde pili tutun.
- **Ad**ı**m 2** Yedek pili telefon kızağının arkasındaki yuvaya yerleştirin ve sıkıca bastırın.

## <span id="page-123-0"></span>**Çoklu** ş**arj cihazlar**ı

Cisco Kablosuz IP Telefonu 8821 Çoklu Şarj Cihazı ile aynı anda en fazla altı Cisco Kablosuz IP Telefonu 8821 ve altı yedek pil şarj edebilirsiniz. Telefonunuz bir koruyucu kılıf içindeyse, kılıfı çıkarmadan şarj edebilirsiniz. Bu şarj cihazının arkasındaki etiket en yüksek voltajı (4,35 V) gösterir.

Cisco Kablosuz IP Telefonu 8821-EX Çoklu Şarj Cihazı ile aynı anda en fazla altı Cisco Wireless IP Phone 8821-EX ve altı yedek pil şarj edebilirsiniz. Telefonunuz bir koruyucu kılıf içindeyse, kılıfı çıkarmadan şarj edebilirsiniz. Şarj cihazı aynı Cisco Kablosuz IP Telefonu 8821 Çoklu Şarj Cihazı içinde gösterildiği gibidir, ancak Cisco Wireless IP Phone 8821-EX grafiğini gösterir ve voltaj etiketi içermez.

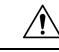

Cisco Kablosuz IP Telefonu 8821 Çoklu Şarj Cihazı, yalnızca Cisco Kablosuz IP Telefonu 8821 öğesini ve bu telefonun yedek pilini şarj edebilir. Cisco Kablosuz IP Telefonu 8821 Çoklu Şarj Cihazı cihazında, Cisco Wireless IP Phone 8821-EX cihazını veya yedek pillerini şarj edemezsiniz. **Dikkat**

Aşağıdaki şekilde çoklu şarj cihazı gösterilmektedir. Telefonlar sol ve sağ taraftaki şarj kapaklarına, yedek piller ortaya yerleştirilir.

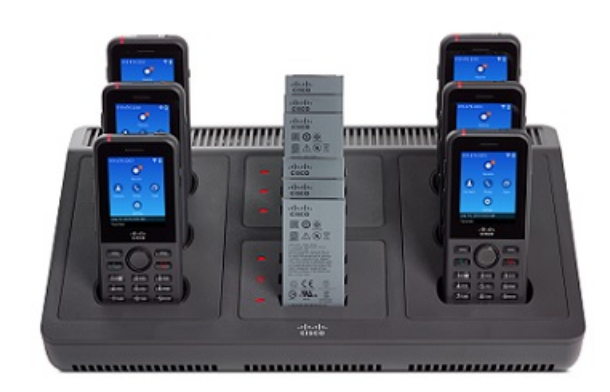

Ş**ekil 5: Cisco Kablosuz IP Telefonu 8821 ve Cisco Kablosuz IP Telefonu 8821 Çoklu** Ş**arj Cihaz**ı

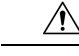

**Dikkat** Çoklu şarj cihazını tehlikeli bir ortamda kullanmayın.

Çoklu şarj cihazı bir çalışma yüzeyine yerleştirilebilir veya montaj kiti ile duvara monte edilebilir.

Bu belgede, *çoklu* ş*arj cihaz*ı terimi her iki şarj cihazını ifade eder.

## **Masaüstü** Ş**arj Cihaz**ı **Kurulumu Yapma**

Güç girişi masaüstü şarj cihazının sağ tarafındadır.

#### **Yordam**

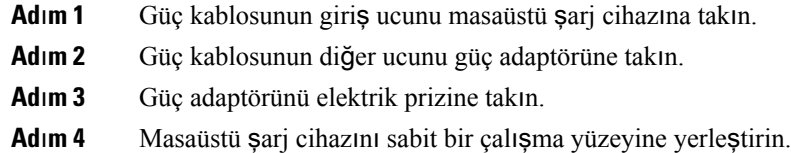

## **Çoklu** Ş**arj Cihaz**ı **Duvar Kitini Kurma**

Duvara montaj kiti aşağıdaki bileşenlerle birlikte gelir:

- duvar desteği
- 5 adet vida ve 5 adet kendinden kilitlenen duvar ankrajı içeren paket

#### **Ba**ş**lamadan önce**

Aşağıdaki araçlara ihtiyacınız olacaktır:

- Matkap ve 0,25 inç matkap ucu
- Kalem
- Tesviye cihazı
- Philips #1 ve #2 tornavida

Güç kablosu ve güç adaptörüne ihtiyacınız olacaktır.

#### **Yordam**

- **Ad**ı**m 1** Duvar desteğinin konumunu belirleyin. Duvar desteğinin sağ alt köşesi elektrik prizinden en az 127 cm'den (50 inç) daha az olmalıdır.
- **Ad**ı**m 2** Duvar desteğini monte edin.

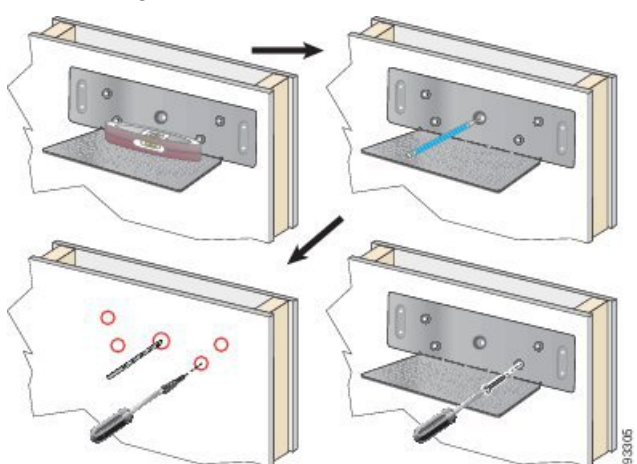

- a) Duvar desteğini diyagramda gösterildiği gibi duvarda sabitleyin.
- b) Duvar desteği seviyesinden emin olmak için tesviye cihazını kullanın ve vida deliklerini işaretlemek için bir kalem kullanın.
- c) Matkap ve matkap ucunu kullanarak ankrajları takın.
- d) Duvar desteğini duvara vidalayın.
- **Ad**ı**m 3** Çoklu şarj aletindeki sabitleme kızaklarını bulun.
- **Ad**ı**m 4** Sabitleme kızaklarının duvar desteğindeki kızakların önünde olacak şekilde çoklu şarj cihazını tutun, çoklu şarj cihazını duvara doğru bastırın ve ardından kızakların tutucuya oturması için çoklu şarj cihazını itin.

Ш

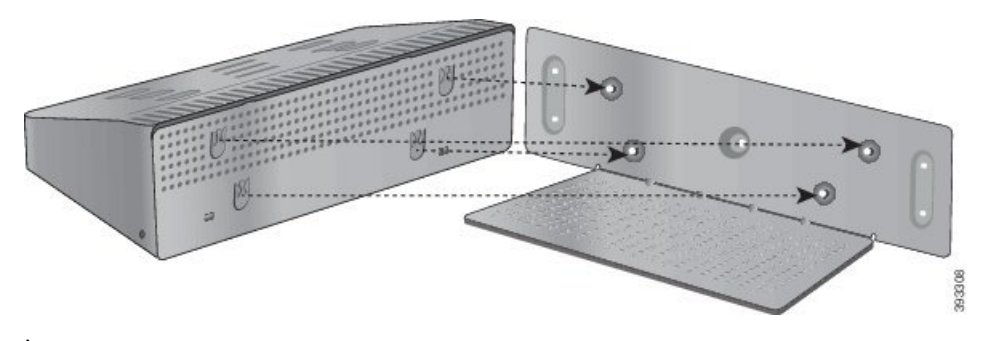

İşte sabitleme kızaklarının yakından çekimi.

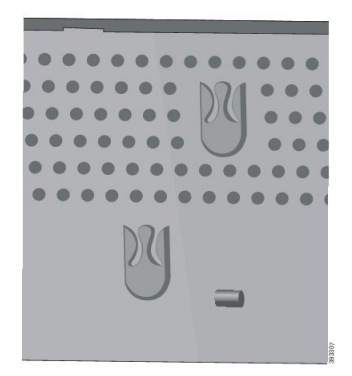

- **Ad**ı**m 5** Güç kablosunun giriş ucunu masaüstü şarj cihazına takın.
- **Ad**ı**m 6** Güç kablosunun diğer ucunu güç adaptörüne takın.
- **Ad**ı**m 7** Güç adaptörünü elektrik prizine takın.

### **Çoklu** Ş**arj Cihaz**ı **ile Telefonunuzu** Ş**arj Etme**

Telefonun LED ışığı kırmızı yandığında telefonunuzun çoklu şarj cihazında şarj olduğunu anlayabilirsiniz. Pil tamamen şarj olduğunda, LED yeşil renge döner. Telefonunuzun şarj olması 3 saat kadar sürebilir.

Telefonunuz bir koruyucu kılıf içindeyse, çoklu şarj cihazında şarj etmeden önce kılıfı çıkarmanız gerekmez. Çoklu şarj cihazını telefon sığacak şekilde uyarlayabilirsiniz.

Telefonu çoklu şarj cihazına yerleştirdiğinizde, çoklu şarj cihazındaki konektör ile telefonun alt kısmındaki uçları hizaladığınızdan emin olun. LED yanmıyorsa, hizalama doğru değildir.

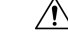

**Dikkat**

Telefonu tehlikeli bir ortamda şarj etmeyin.

Islak ise telefonu şarj etmeyin.

#### **Yordam**

**Ad**ı**m 1** (İsteğe Bağlı) Şarj cihazını kılıf içerisindeki telefona uyarlama: Üç parmağınızla kapağın içerisine uzanın, kapağın içerisindeki yuvaları belirleyin ve yuvaları kullanarak kapağı dışarı çekin.

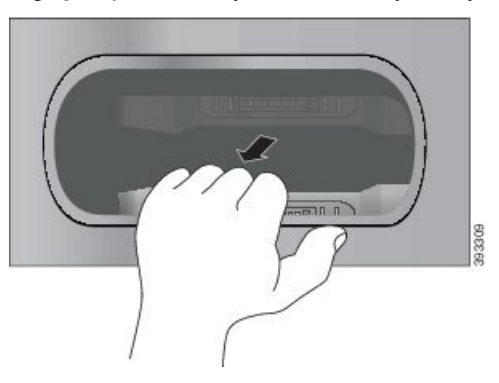

**Ad**ı**m 2** Telefonunuzu boş şarj yuvasına yerleştirin. Telefonunuz kılıf içerisindeyse, telefonun temas noktalarına bağlandığından emin olmak için telefonu şarj yuvasına doğru itin.

Telefon üzerindeki LED'in kırmızı yandığından emin olun. LED yanmıyorsa, telefonu çıkarın ve yeniden çoklu şarj cihazına takın.

**Ad**ı**m 3** (İsteğe Bağlı) Şarj kapağını çoklu şarj cihazına geçirin ve kapağı yerine doğru iterek kapağın çoklu şarj cihazının üst kısmı ile aynı hizada olmasını sağlayın.

### **Çoklu** Ş**arj Cihaz**ı **ile Yedek Pilinizi** Ş**arj Etme**

Çoklu şarj cihazında yedek pil şarj edebilirsiniz. Pilin şarj olması 3 saat kadar sürebilir.

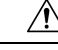

**Dikkat** Pili tehlikeli bir ortamda şarj etmeyin.

Pil şarj olurken, pilin yanındaki Pil LED'i kırmızı yanar. Pil şarj olduğunda, Pil LED'i yeşil yanar.

#### **Yordam**

Pili şarj bağlayıcı ile temas edecek şekilde hizalayarak boş bir yedek pil yuvasına yerleştirin.

Pil LED'i kırmızı yanmıyorsa, pili çıkarın ve pil yuvasına takın.

# <span id="page-127-0"></span>Ş**arj Cihaz**ı**n**ı **Kablo Kilidiyle Sabitleme**

Masaüstü şark cihazınızı veya çoklu şarj cihazınızı en fazla 20 mm genişlikteki bir dizüstü bilgisayar kablo kilidiyle sabitleyebilirsiniz.

#### **Yordam**

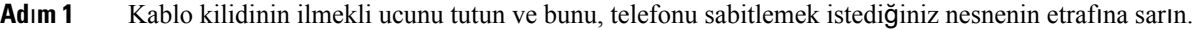

**Ad**ı**m 2** Kilidi kablonun ilmekli ucunun içinden geçirin.

**Ad**ı**m 3** Kablo kilidinin kilidini açın.

- **Ad**ı**m 4** Kilitleme düğmesini basılı tutarak kilitleme dişlerini hizalayın.
- **Ad**ı**m 5** Kablo kilidini şarj cihazınızın kilit yuvasına takın ve kilitleme düğmesini serbest bırakın.
- **Ad**ı**m 6** Kablo kilidini kilitleyin.

 $\mathbf I$ 

i.

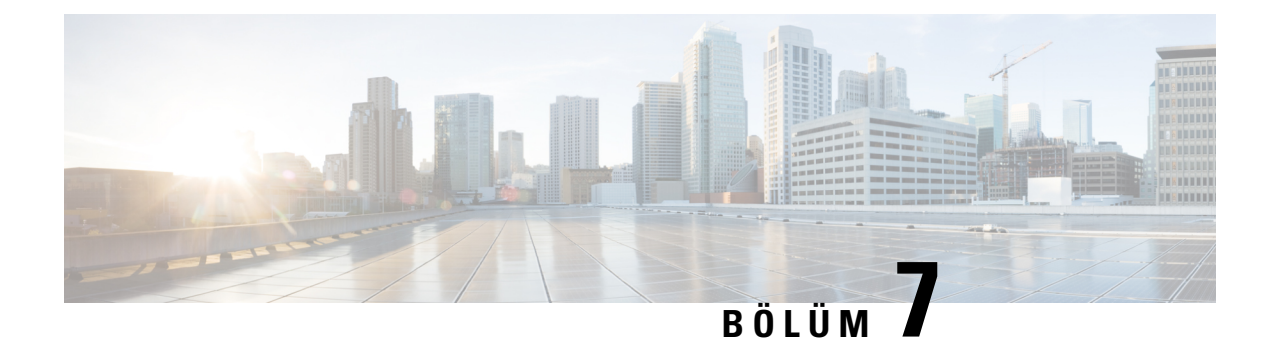

# **Telefon** İ**statistikleri**

- Telefonda Bulunan İ[statistikler,](#page-130-0) sayfa 119
- Telefon Web Sayfalarındaki İ[statistikler,](#page-139-0) sayfa 128

# <span id="page-130-0"></span>**Telefonda Bulunan** İ**statistikler**

Telefondaki **Ayarlar** menüsünden telefonla ilgili istatistikleri ve bilgileri görebilirsiniz.

Bu menüler, kullanıcı ile aynı konumda olduğunuzda sorunları gidermenize yardımcı olur.

### **Telefon Bilgilerini Görüntüleme**

Telefon sorunlarını giderirken, genellikle telefondan bilgi almanız gerekir.

#### **Yordam**

- **Ad**ı**m 1 Ayarlar** uygulamasına erişin.
- **Ad**ı**m 2 Telefon bilgileri**'ni seçin.

#### İ**lgili Konular**

Ayarlar [Uygulamas](#page-103-0)ına Erişme, sayfa 92

### **Cihaz Bilgilerine Eri**ş**me**

Cihaz bilgileri menüsü ve alt menüler, telefon ile çağrı kontrol sistemi arasındaki bağlantılarla ilgili bilgi sağlar.

#### **Yordam**

- **Ad**ı**m 1 Ayarlar** uygulamasına erişin.
- **Ad**ı**m 2 Telefon bilgileri** > **Cihaz bilgileri**'ni seçin.
- **Ad**ı**m 3** Aşağıdaki girdilerden birini seçin.
- **Ça**ğ**r**ı **Yöneticisi** çağrı denetim sistemi ile ilgili bilgileri görüntüler.
- **A**ğ IPv4 ağıyla ilgili bilgileri görüntüler.
- **WLAN** Wi-Fi bağlantısıyla ilgili bilgileri görüntüler.
- **HTTP** yapılandırılmış URL'ler ile ilgili bilgileri görüntüler.
- **Yerel ayar** dil yerel ayarıyla ilgili bilgileri görüntüler.
- **Güvenlik** güvenlik ayarları ile ilgili bilgileri görüntüler.
- **QoS** Hizmet Kalitesi ile ilgili bilgileri görüntüler.
- **UI** kullanıcı arabirimiyle ilgili bilgileri görüntüler.
- **Pil** pil ile ilgili bilgileri görüntüler.

#### İ**lgili Konular**

Ayarlar [Uygulamas](#page-103-0)ına Erişme, sayfa 92

#### **Ayg**ı**t Bilgileri**

Aşağıdaki tablolarda, **Cihaz Bilgileri** menüsündeki alt menüler ve alanlar açıklanmaktadır.

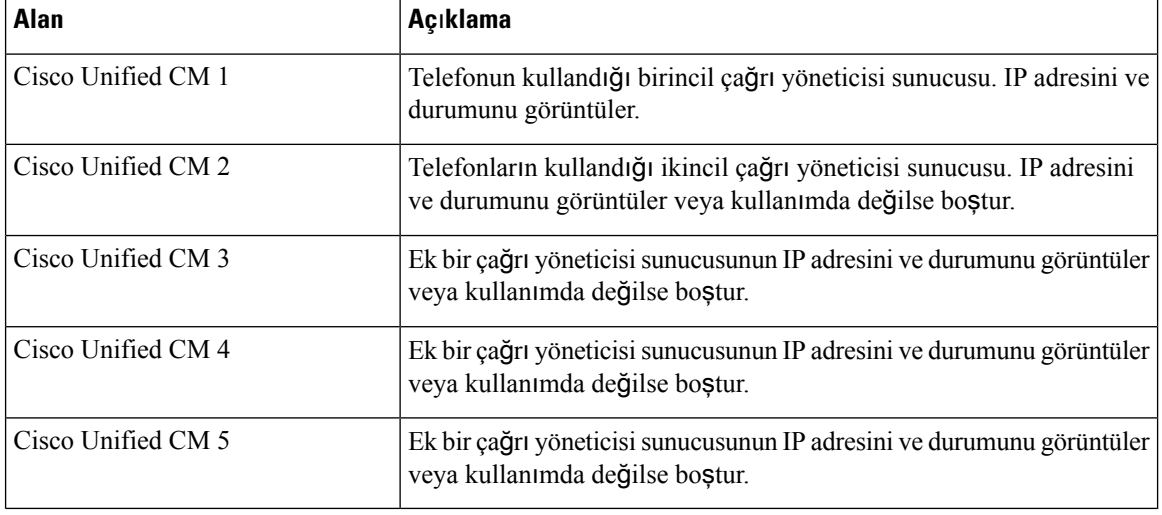

**Çizelge 7: Menü: Cisco Unified CM**

Ayrıca, bu çağrı yöneticisi alanlarından herhangi biri, sınırlı çağrı kontrol sistemi işlevi sağlayabilecek bir SRST yönlendiricisinin IP adresini de gösterebilir.

Mevcut her sunucu, sunucu IP adresini ve aşağıdaki durumlardan birini görüntüler:

#### **Etkin**

Telefonun geçerli olarak çağrı işleme hizmetlerini aldığı çağrı kontrol sistemi.

#### **Bekleme**

Geçerli sunucu kullanılamadığı zaman telefonun geçiş yaptığı çağrı kontrol sistemi.

#### **Bo**ş

Bu Çağrı kontrol sistemine geçerli bağlantı yok.

#### **Çizelge 8: Menü: A**ğ **<sup>&</sup>gt; IPv4**

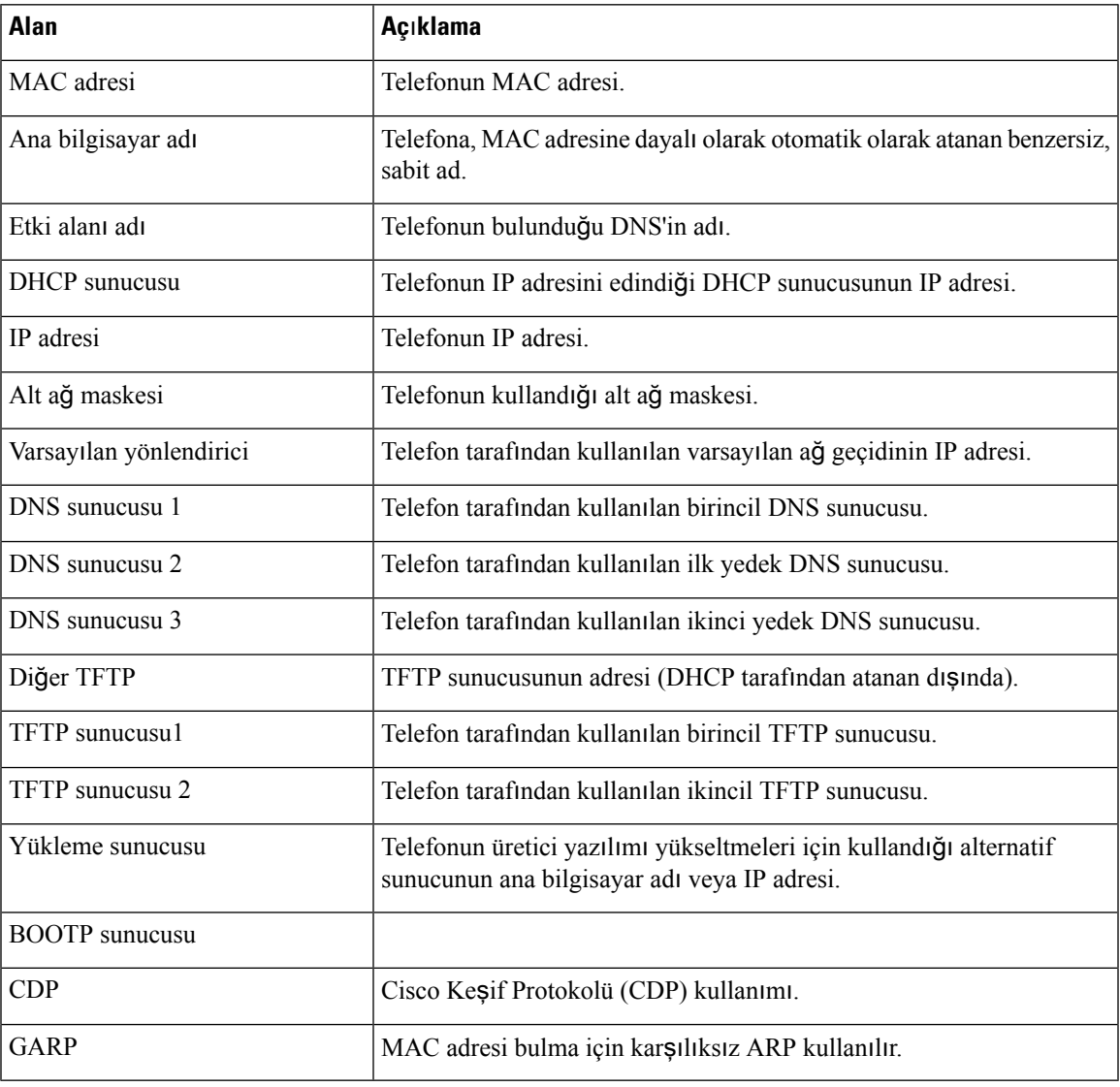

#### **Çizelge 9: Menü: WLAN**

 $\mathbf l$ 

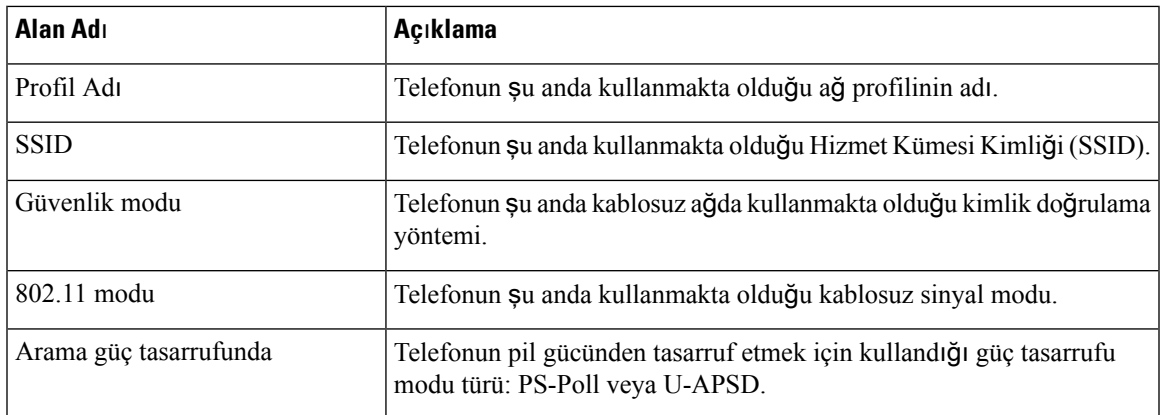

 $\mathbf I$ 

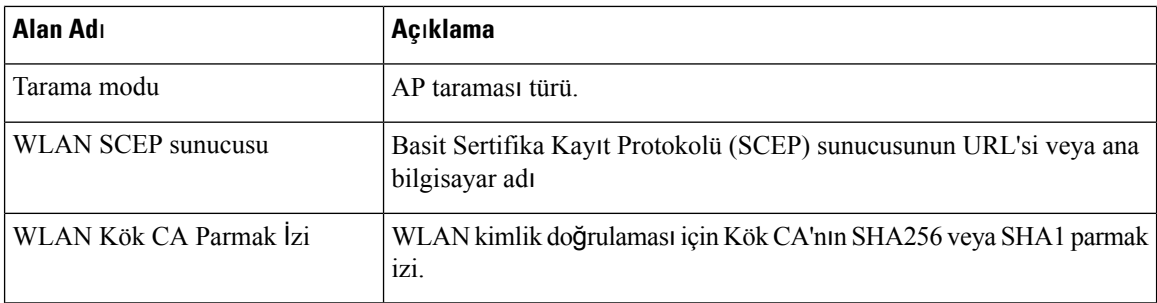

#### **Çizelge 10: Menü: HTTP**

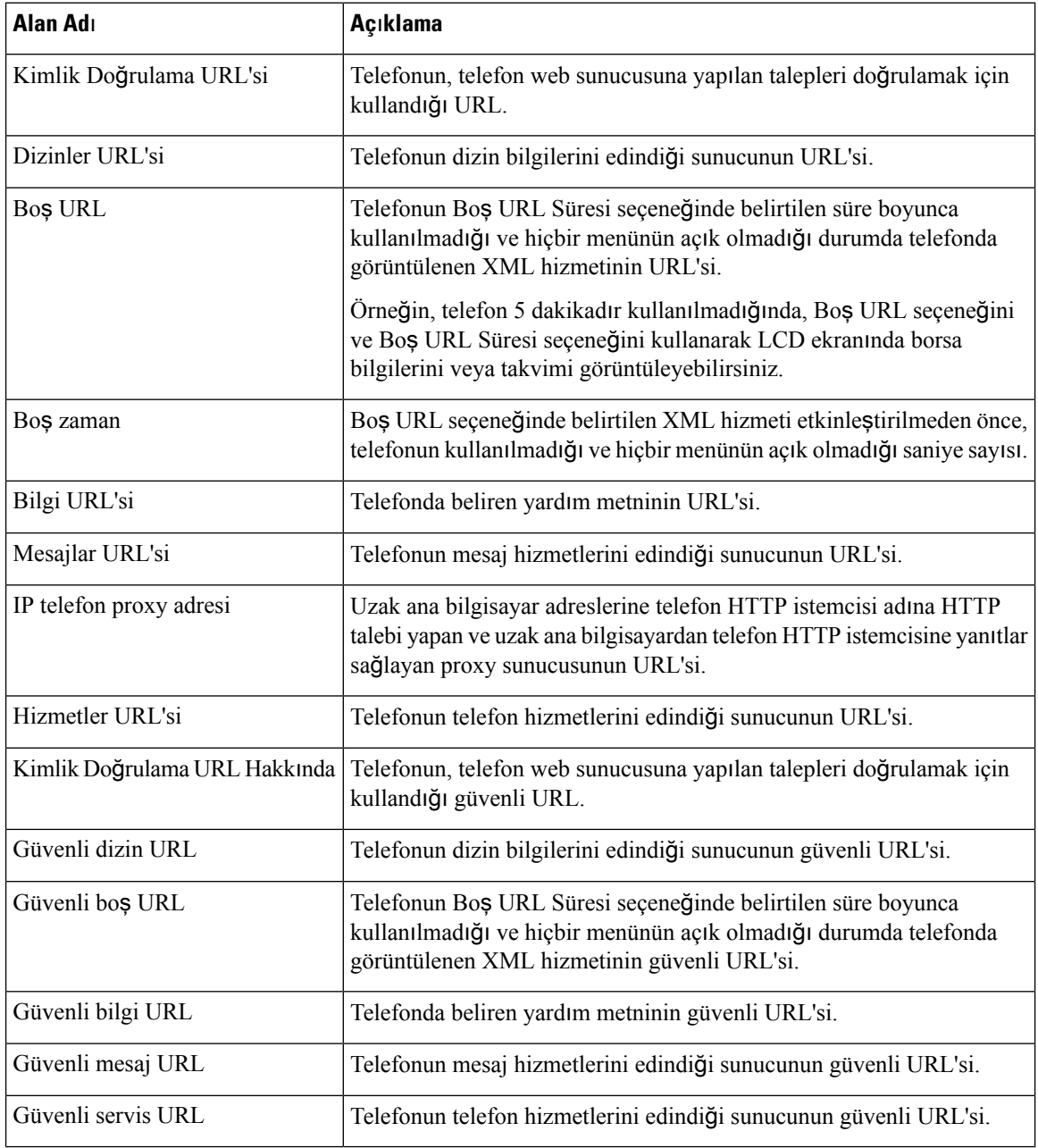

#### **Çizelge 11: Menü: Yerel Ayar**

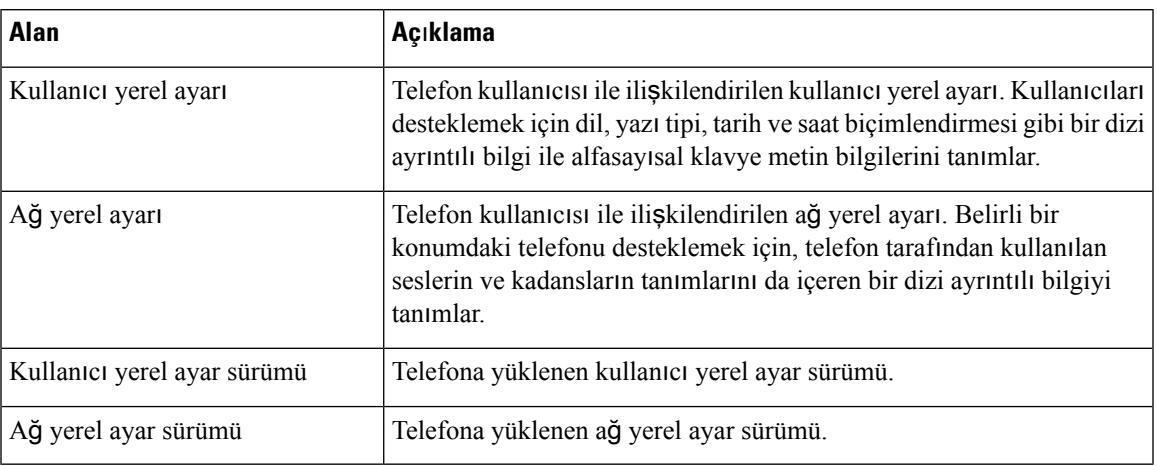

#### **Çizelge 12: Menü: Güvenlik**

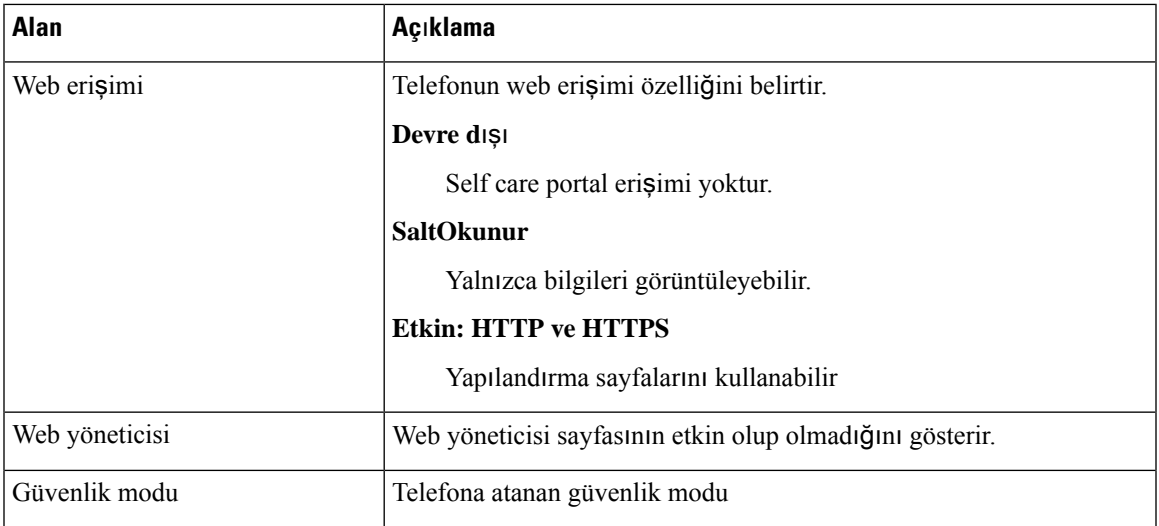

#### **Çizelge 13: Menü: QoS**

I

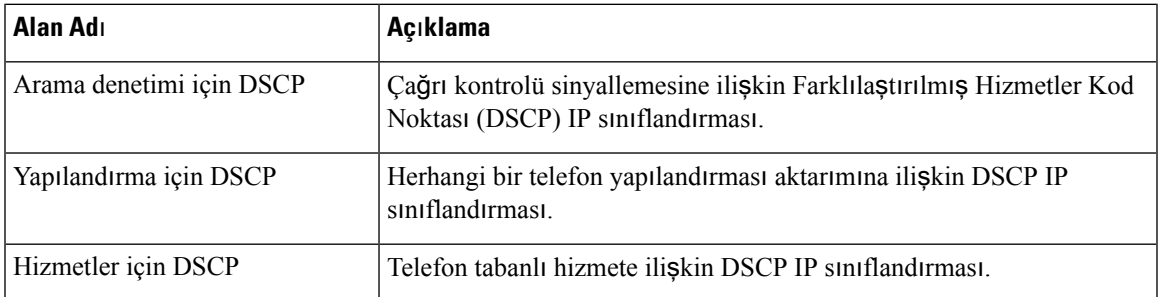

#### **Çizelge 14: Menü: UI**

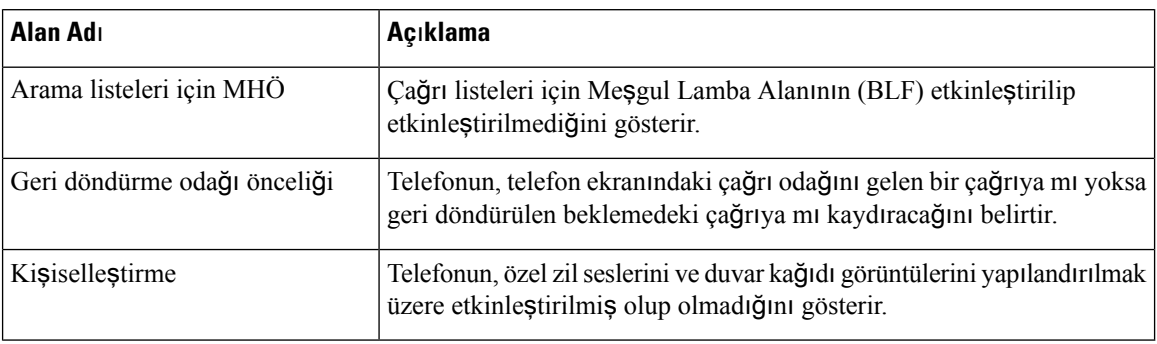

#### **Çizelge 15: Menü: Pil**

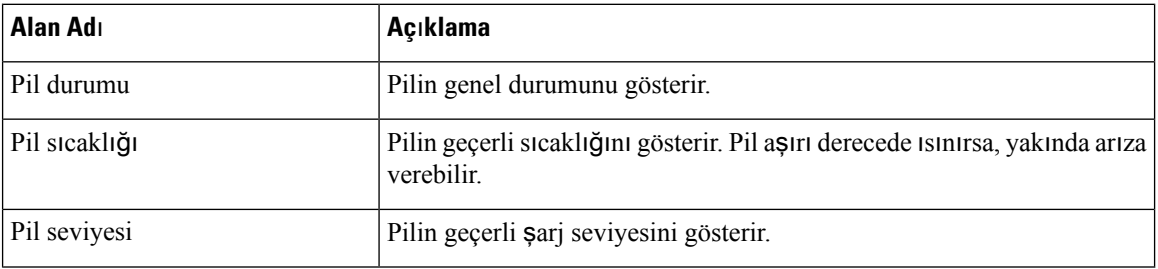

### **Model Bilgilerine Eri**ş**me**

Model bilgileri menüsü, telefon modeliyle ilgili bilgi sağlar.

#### **Yordam**

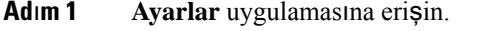

**Ad**ı**m 2 Telefon bilgileri** > **Model bilgileri**'ni seçin.

#### İ**lgili Konular**

Ayarlar [Uygulamas](#page-103-0)ına Erişme, sayfa 92

#### **Model Bilgileri**

Aşağıdaki tabloda, **Telefon bilgileri** > **Model bilgileri** ekranındaki alanlar ve içerikler açıklanmaktadır.

#### **Çizelge 16: Model Bilgileri Alanlar**ı

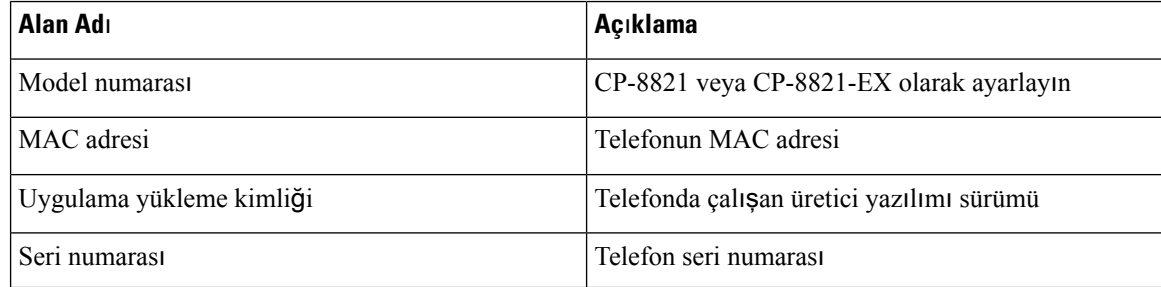

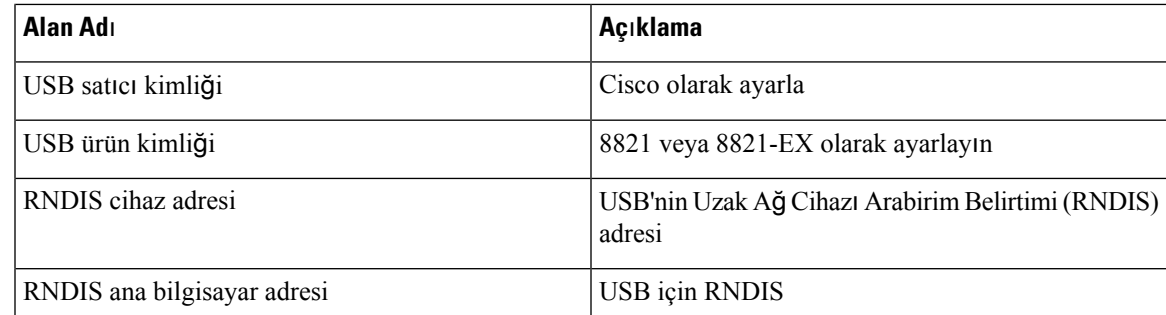

### **Üretici Yaz**ı**l**ı**m**ı **Sürümüne Eri**ş**me**

Üretici yazılımı sürümü menüsü, telefonda çalışan üretici yazılımıyla ilgili bilgi sağlar.

#### **Yordam**

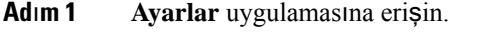

**Ad**ı**m 2 Telefon bilgileri** > **Üretici yaz**ı**l**ı**m**ı **sürümü**'nü seçin.

#### İ**lgili Konular**

Ayarlar [Uygulamas](#page-103-0)ına Erişme, sayfa 92

#### **Üretici Yaz**ı**l**ı**m**ı **Sürüm Bilgileri**

Aşağıdaki tabloda, **Telefon bilgileri** > **Üretici yaz**ı**l**ı**m**ı **bilgileri** ekranındaki alanlar ve içerikler açıklanmaktadır.

#### **Çizelge 17: Üretici Yaz**ı**l**ı**m**ı **Alanlar**ı

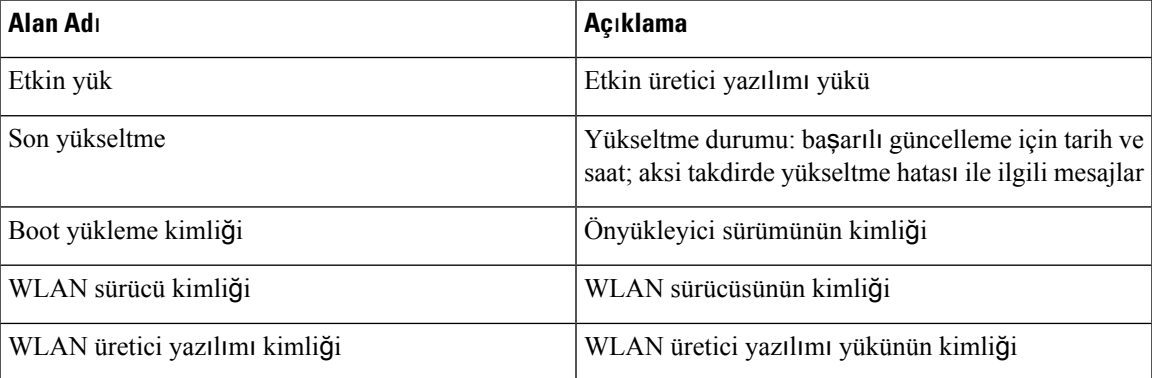

## **Yönetici Ayarlar**ı **Menüsündeki Telefon** İ**statistikleri**

Telefon ile ilgili bazı istatistiklere **Yönetici Ayarlar**ı menüsünden erişebilirsiniz. Bunlar, telefona yönetim web sayfasından eriştiğinizde görüntülenenlerle aynı istatistiklerdir.

### **Kom**ş**u Listesi Menüsü**

**Yönetici ayarlar**ı menüsündeki **Kom**ş**u listesi**, mevcut erişim noktalarını gösterir.

### **Durum Menüsüne Eri**ş**me**

Telefondaki Durum menüsü, size telefonla ilgili önemli bilgiler verir.

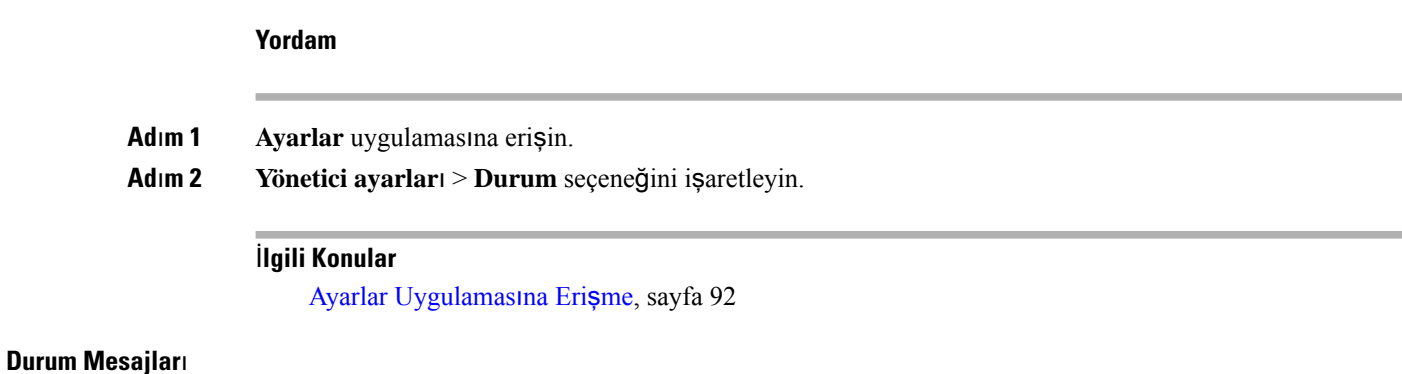

**Durum mesajlar**ı ekranı, durum mesajlarının listesini sağlar. Her bir mesajın bir tarih ve zaman damgası vardır. Sorunları gidermek için bu mesajları kullanabilirsiniz.

#### **WLAN** İ**statistikleri**

#### **Çizelge 18: WLAN** İ**statistikleri Alanlar**ı

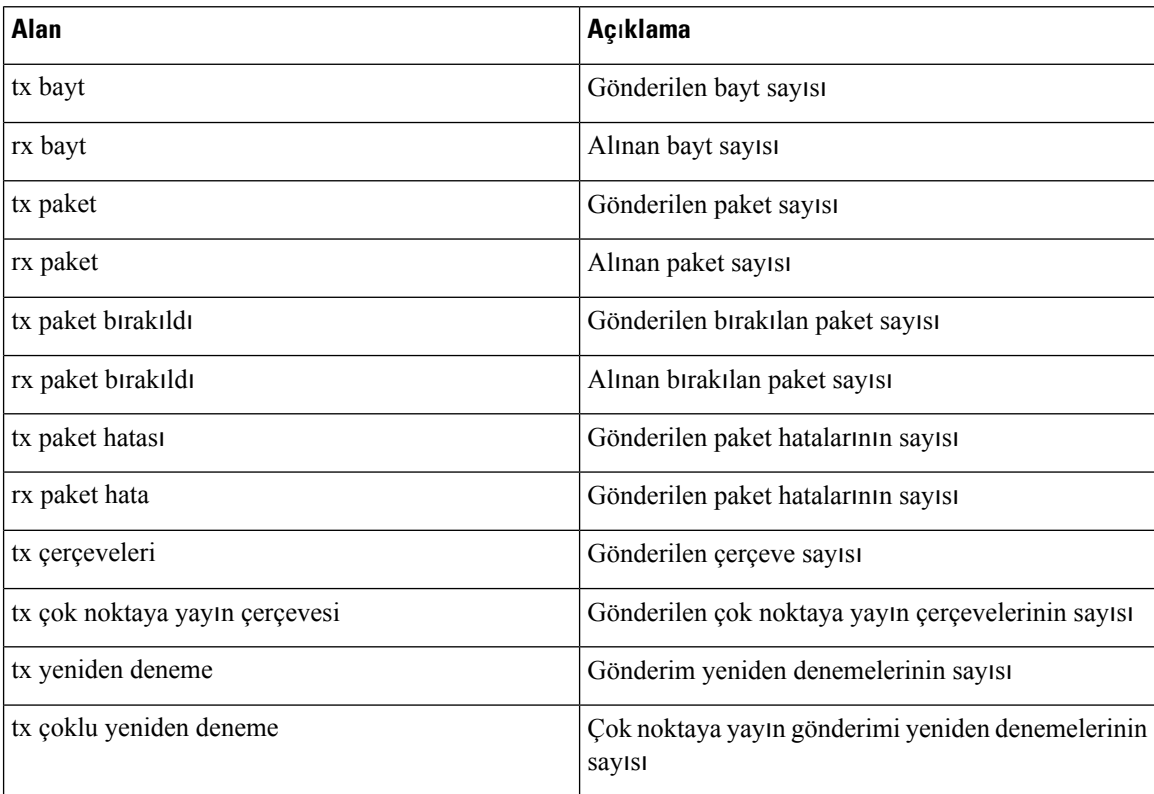

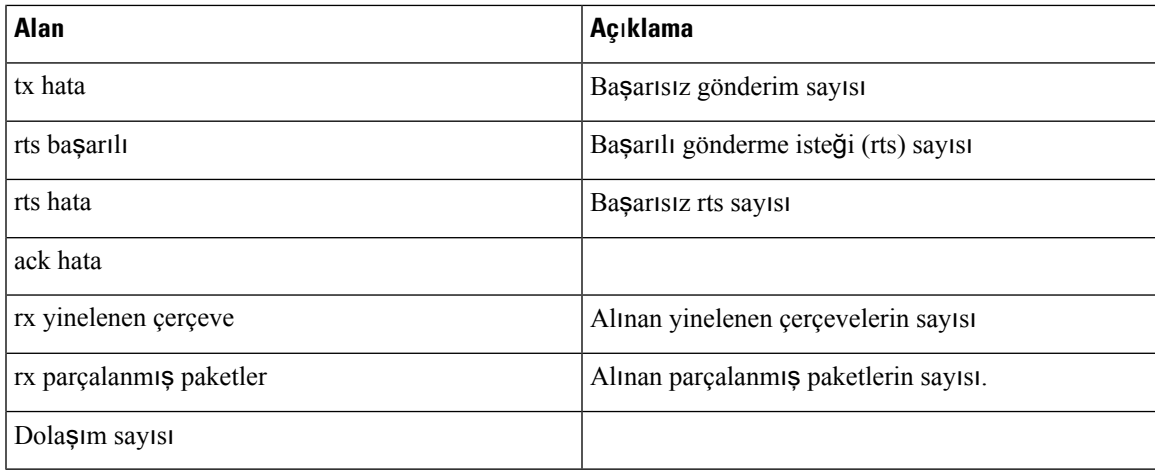

#### **Arama** İ**statistikleri**

 $\mathbf{l}$ 

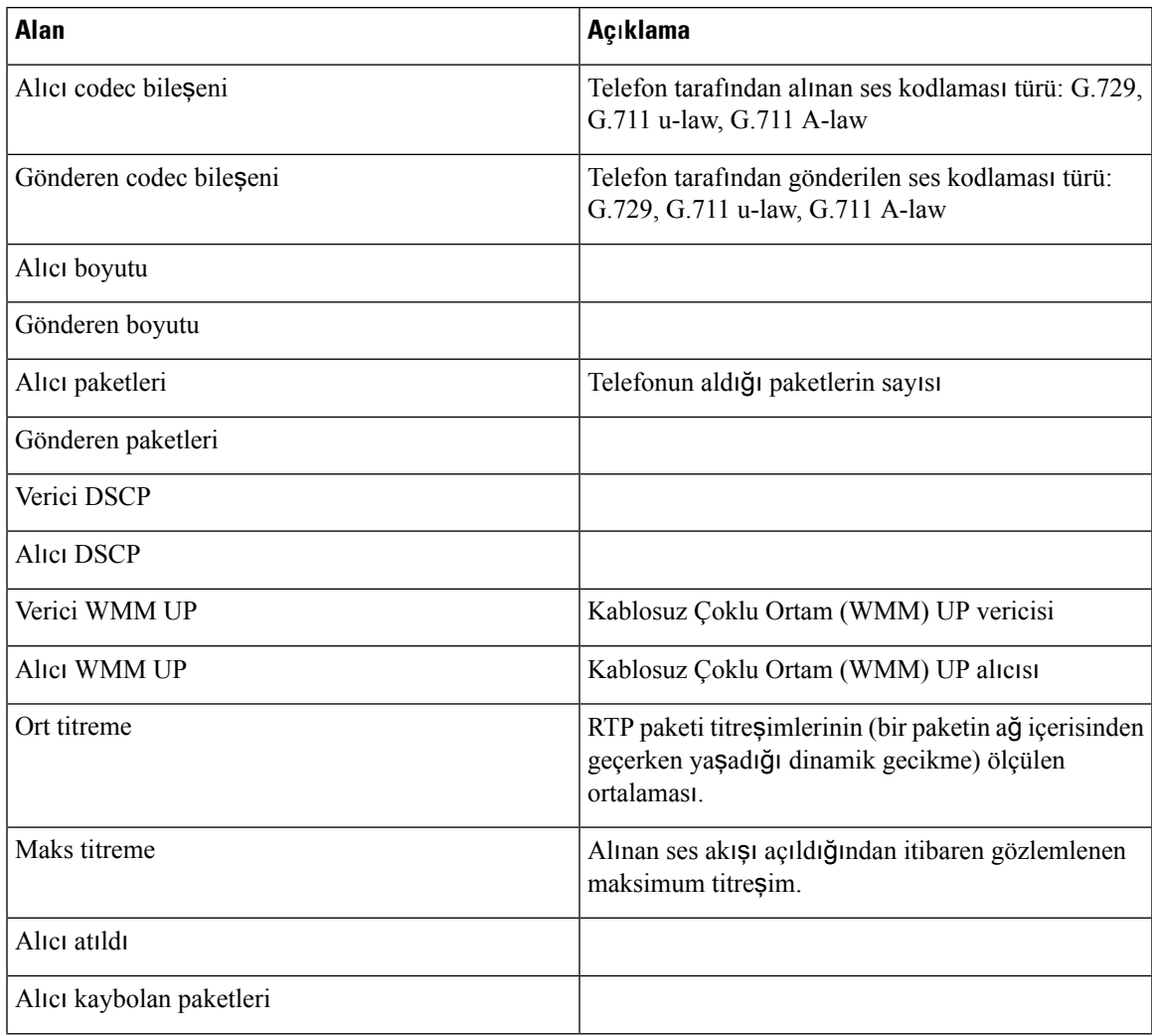

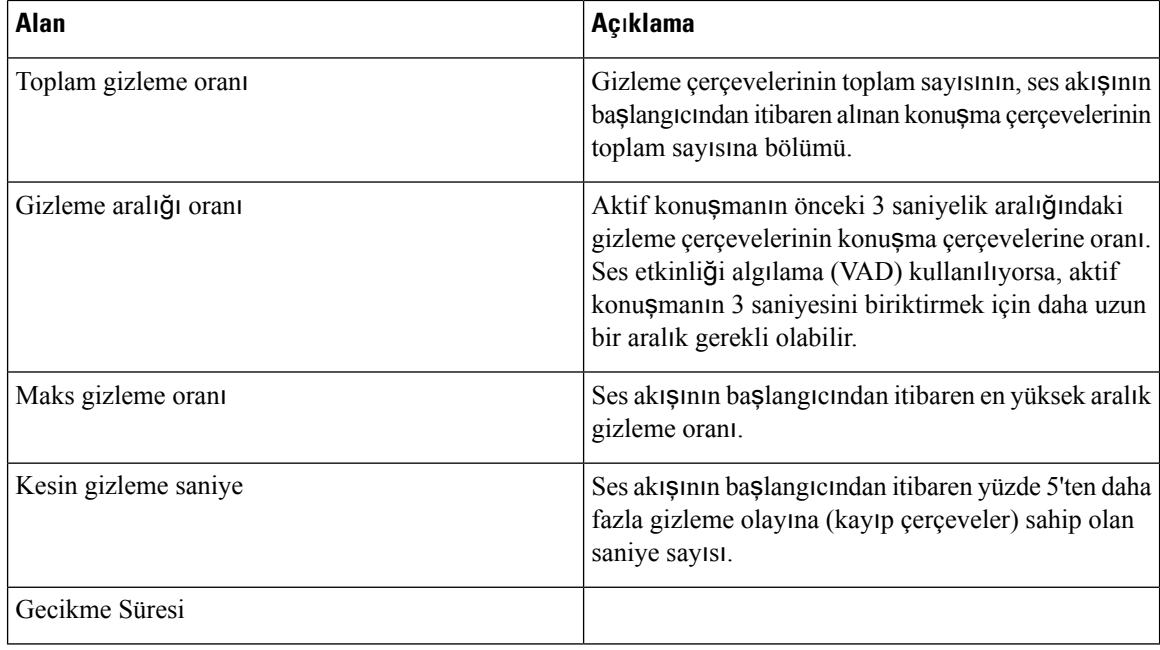

#### İ**zleme Ayarlar**ı

İ**zleme ayarlar**ı menüsü, size sorun giderme parametreleri için bilgi verir.

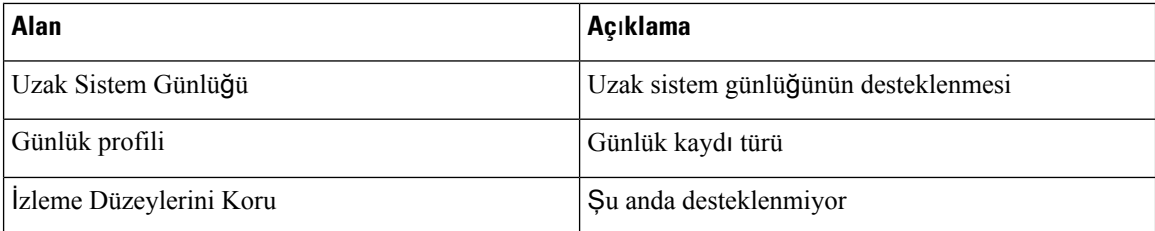

# <span id="page-139-0"></span>**Telefon Web Sayfalar**ı**ndaki** İ**statistikler**

Web'den istatistikleri ve diğer telefon bilgilerini görmek için telefon web sayfalarını kullanabilirsiniz. Bu sayfalar, telefondaki istatistiklere eriştiğinizde görebileceğiniz bilgilerin aynısını gösterir.

Bu sayfalar, kullanıcılarınızın nerede olduğundan bağımsız olarak sorunları gidermenize yardımcı olabilir.

## **Telefona** İ**li**ş**kin Web Sayfas**ı**na Eri**ş**me**

Bir telefona ilişkin web sayfasına erişmek için, aşağıdaki adımları izleyin:

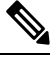

**Not** Web sayfasına erişemiyorsanız, varsayılan olarak devre dışı bırakılmış olabilir.

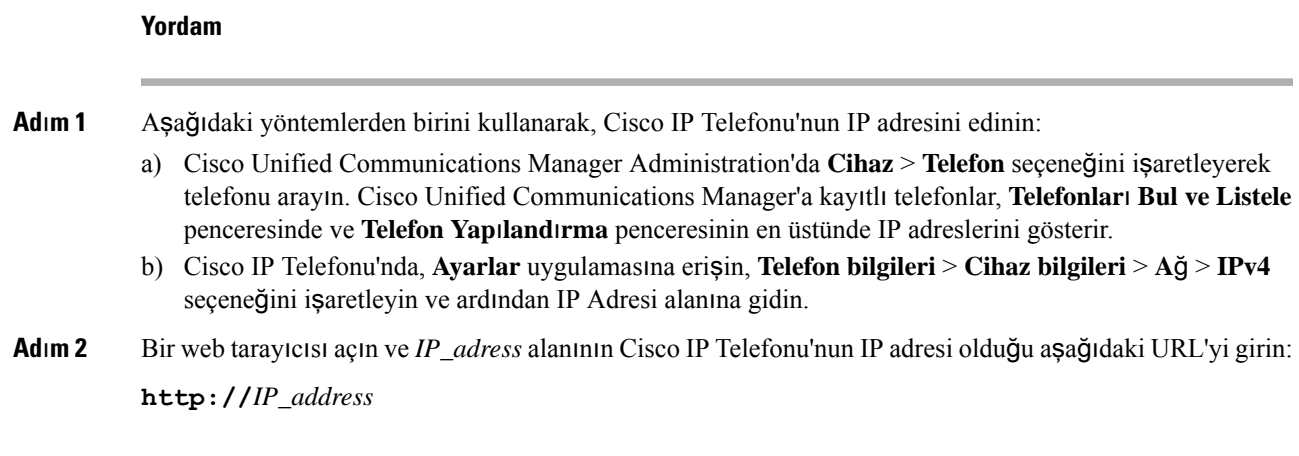

#### İ**lgili Konular**

Ayarlar [Uygulamas](#page-103-0)ına Erişme, sayfa 92

## **Cihaz Bilgileri Web Sayfas**ı

**Cihaz Bilgileri**sayfası, Telefon web sayfalarına eriştiğinizde gördüğünüz ilk sayfadır. Diğersayfalara gitmek için sol bölmeyi kullanın.

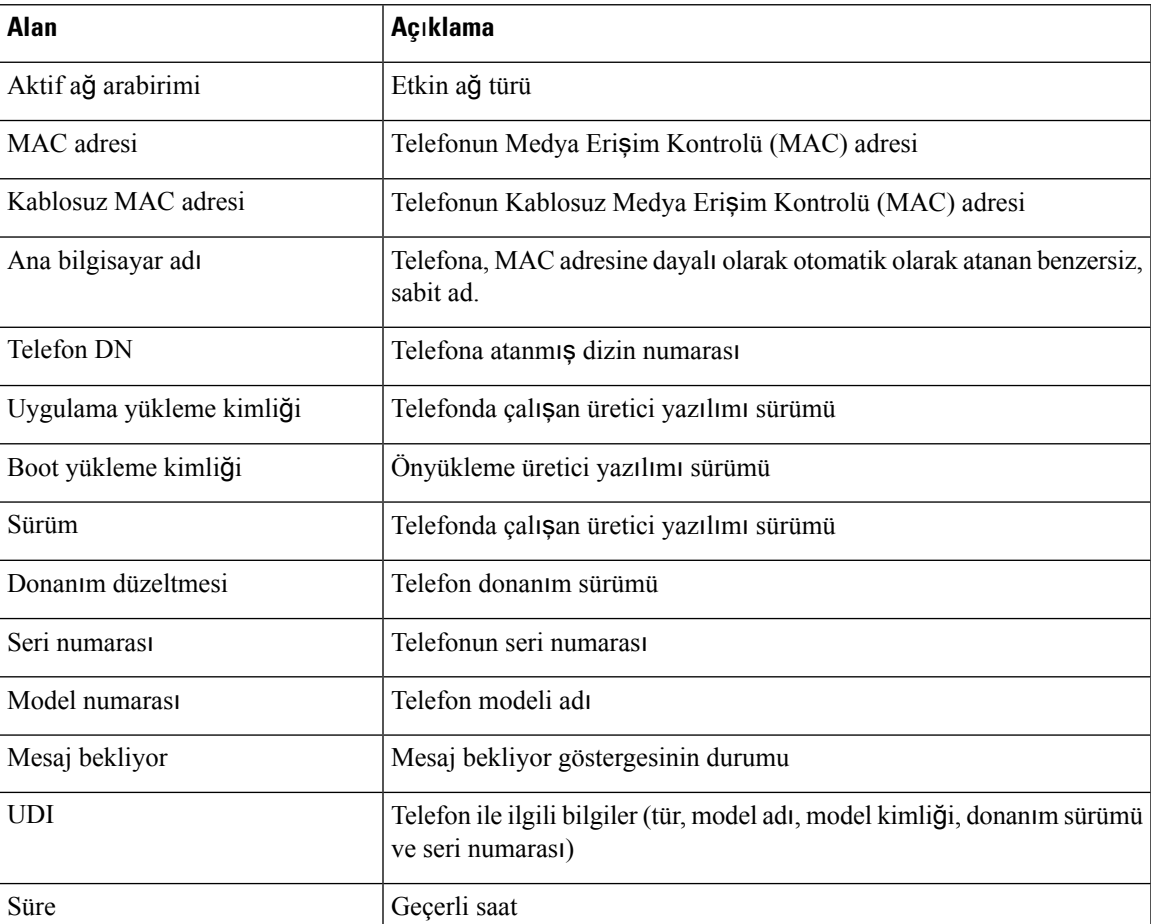

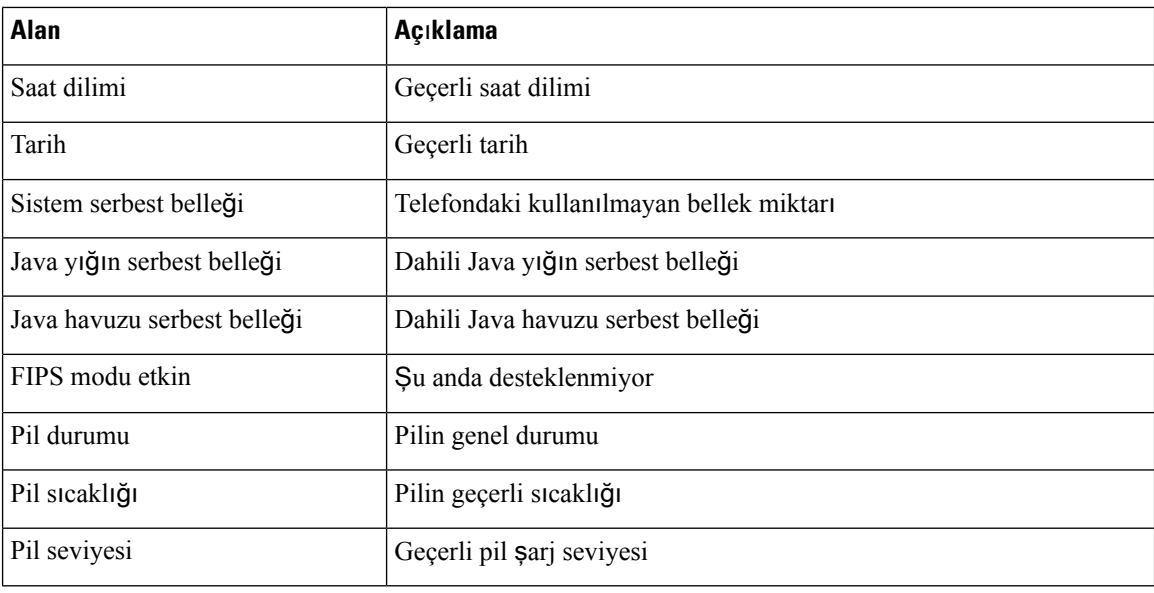

# **A**ğ **Kurulumu Web Sayfas**ı

**A**ğ **Ayarlar**ı sayfası, telefon ve ağ yapılandırması hakkında bilgi verir.

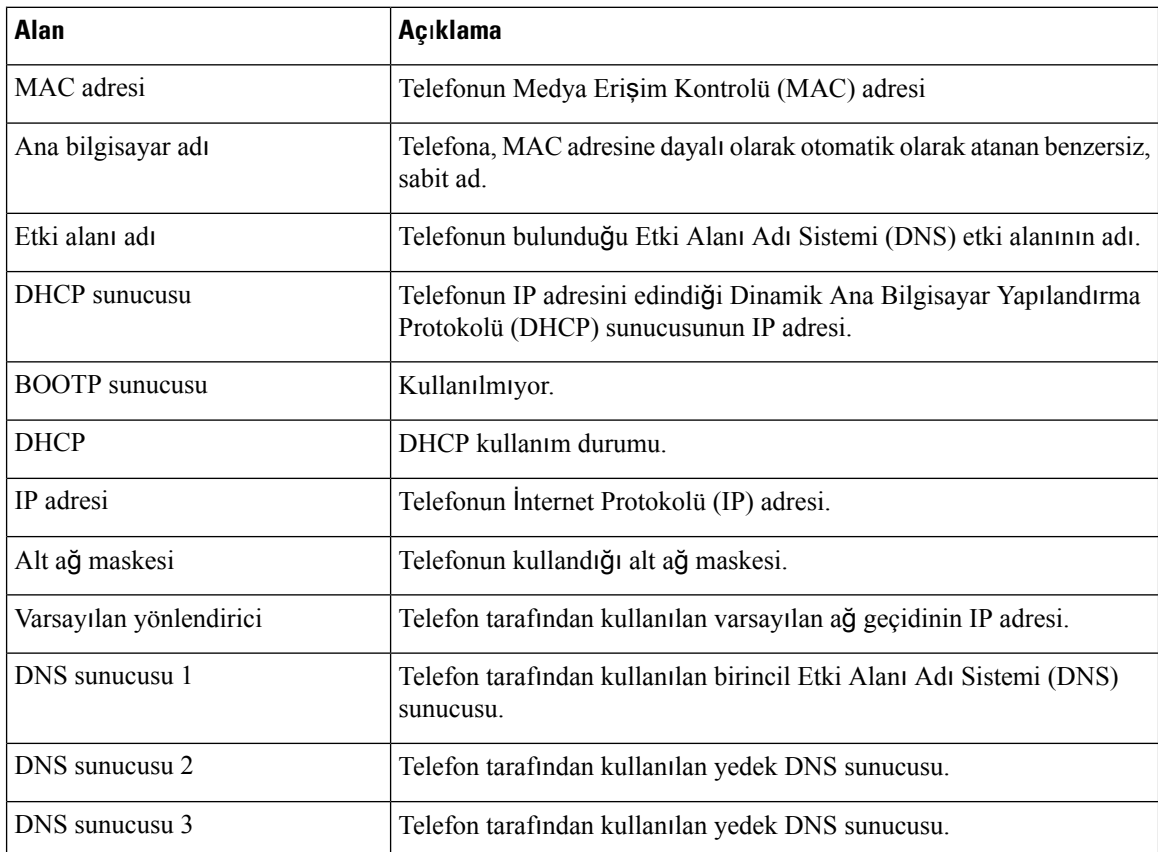

I

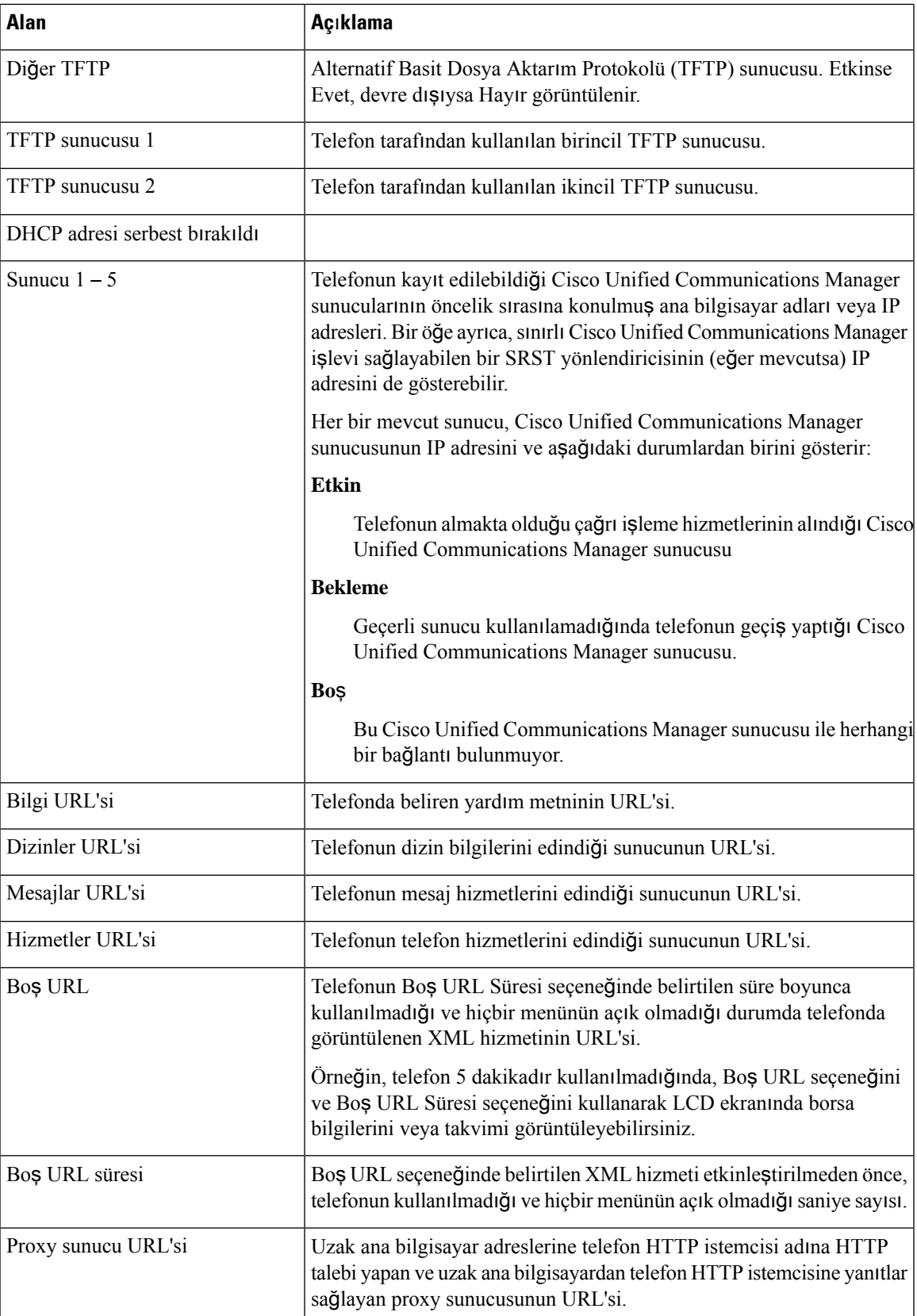

 $\mathbf I$ 

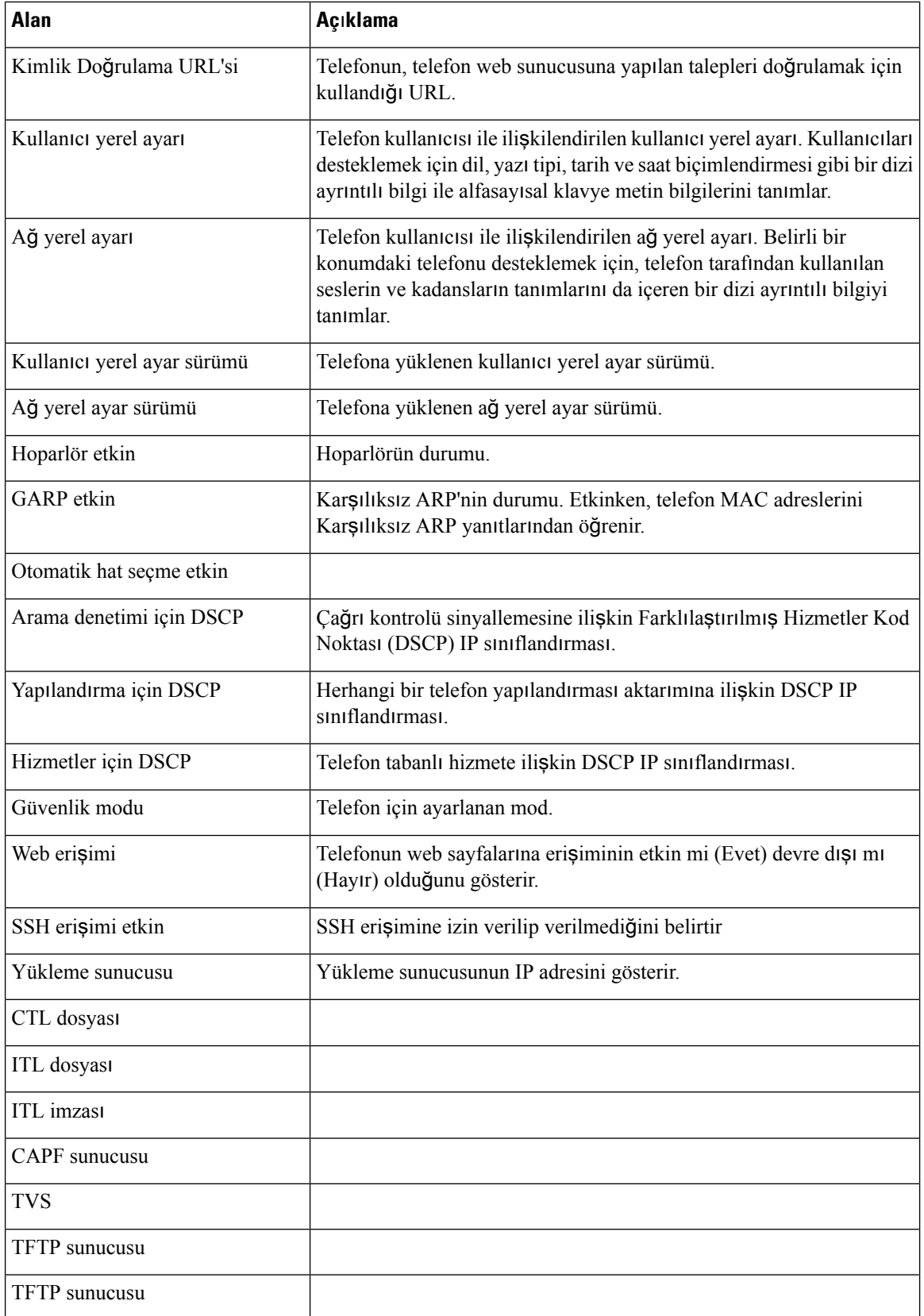
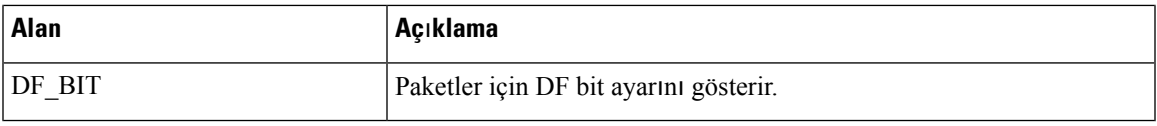

## **A**ğ **Web Sayfas**ı

I

Ağistatistiklerinin altındaki Ağköprü bağlantısınıseçtiğinizde, **Ba**ğ**lant**ı **Noktas**ı **Bilgileri**sayfası görüntülenir.

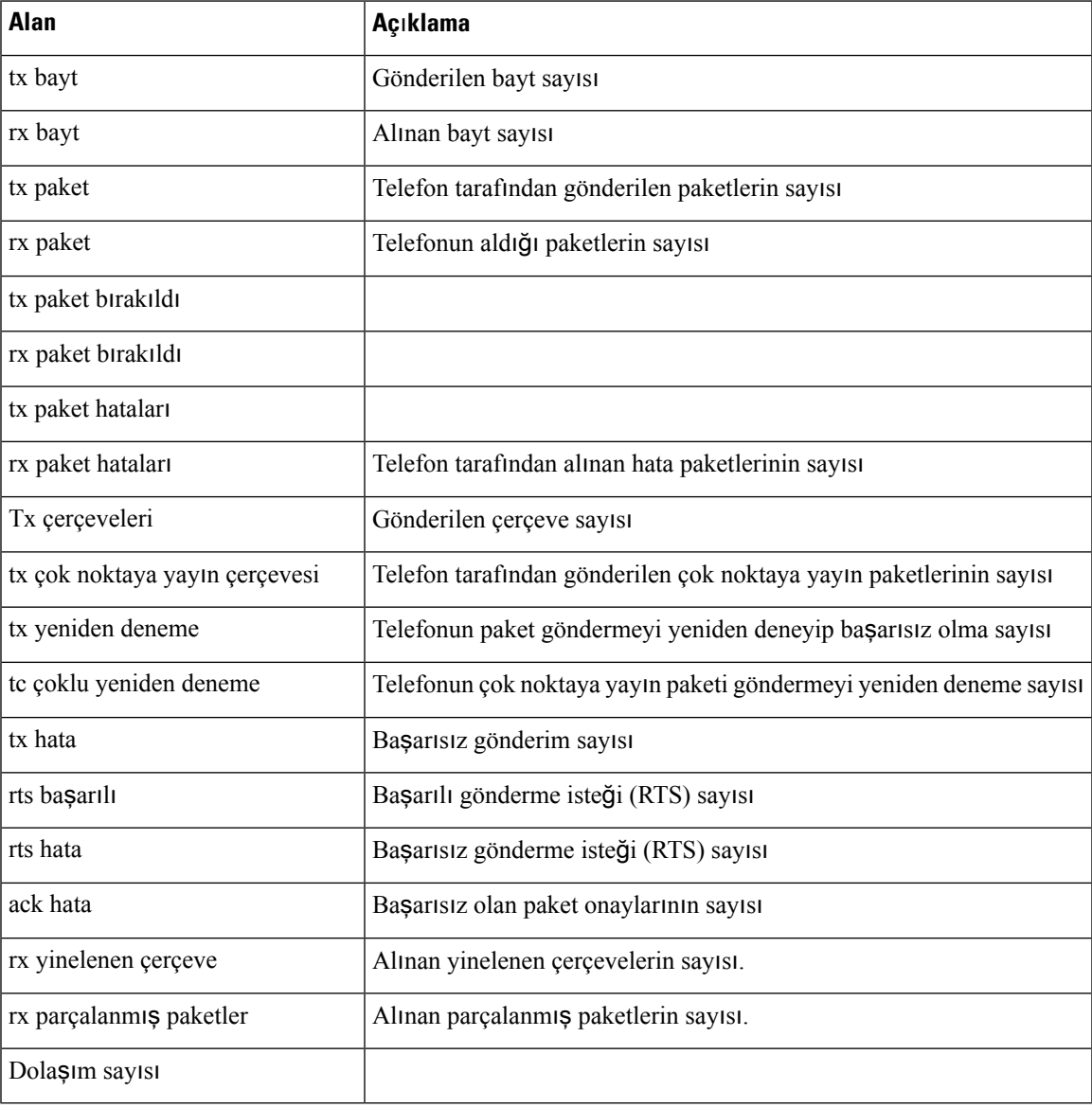

## **Konsol Günlükleri Web Sayfas**ı

**Konsol günlükleri** sayfasında, Cisco TAC'nin sorun giderme için ihtiyaç duyabileceği günlük dosyalarına giden bağlantılar bulunur. Günlükleri indirme ile ilgili talimatlar için bkz. Telefon [Günlüklerini](#page-171-0) Yakalama, [sayfa](#page-171-0) 160.

## **Ana Bellek Dökümleri Web Sayfas**ı

**Çekirdek dökümleri** sayfasında, Cisco TAC'nin sorun giderme için ihtiyaç duyduğu bilgiler bulunur.

## **Durum Mesajlar**ı **Web Sayfas**ı

**Durum mesajlar**ı sayfasında durum mesajlarının listesi bulunur ve her mesajın bir tarih ve zaman damgası vardır. Sorunları gidermek için bu mesajları kullanabilirsiniz.

## **Hata Ay**ı**klama Ekran**ı **Web Sayfas**ı

**Hata ay**ı**klama sayfas**ı**nda** son mesajlar gösterilir ve her mesaj tarih ve saati içerir. Sorunları giderirken için bu mesajları kullanabilirsiniz.

## **Ak**ış İ**statistikleri Web Sayfas**ı

Telefonda beş adet **Ak**ış sayfası vardır. Tüm sayfalarda aynı alanlar bulunur. Bu sayfalar, sorun giderme işlemi sırasında size çağrılar hakkında bilgi verir.

#### **Çizelge 19: Ak**ış İ**statistikleri Web Sayfas**ı **Alanlar**ı

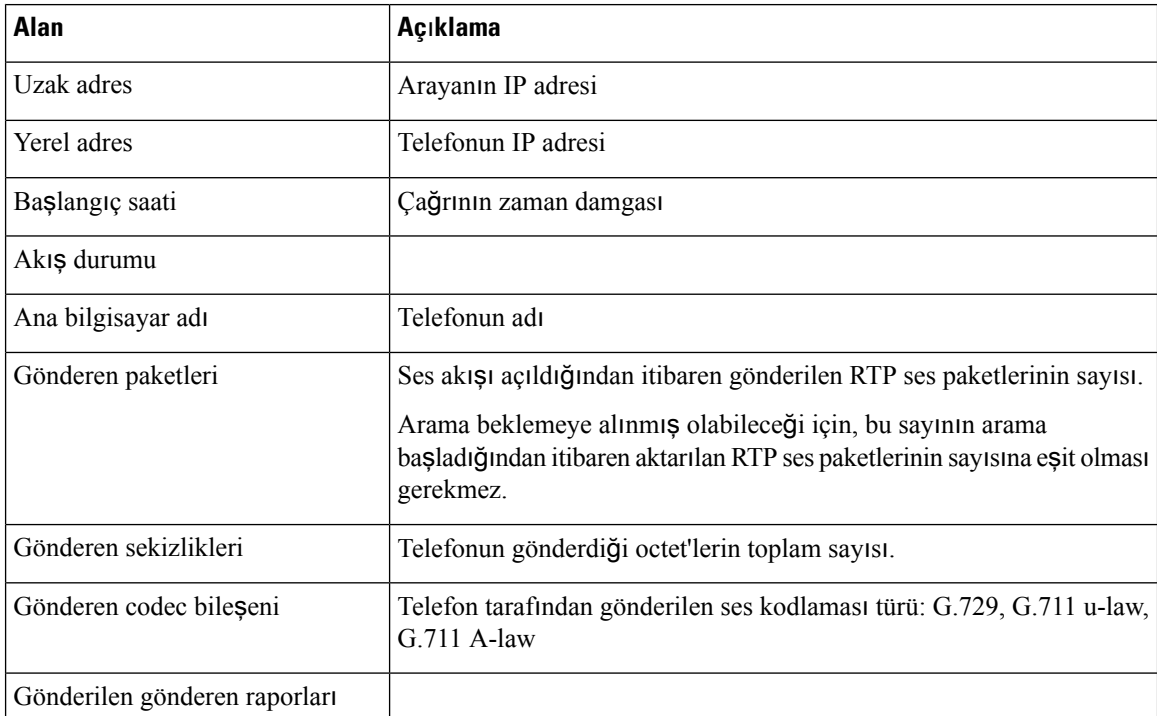

I

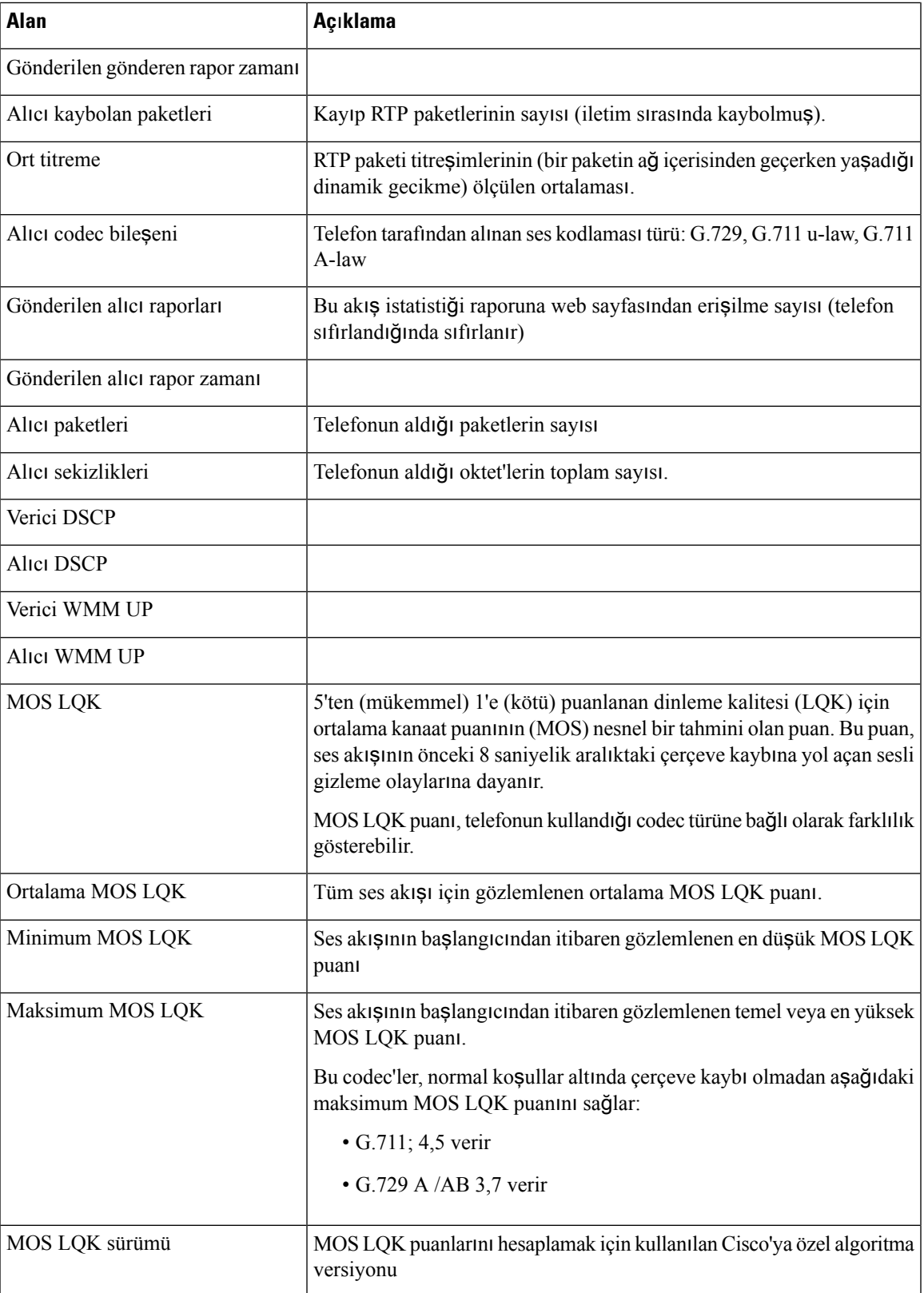

 $\mathbf I$ 

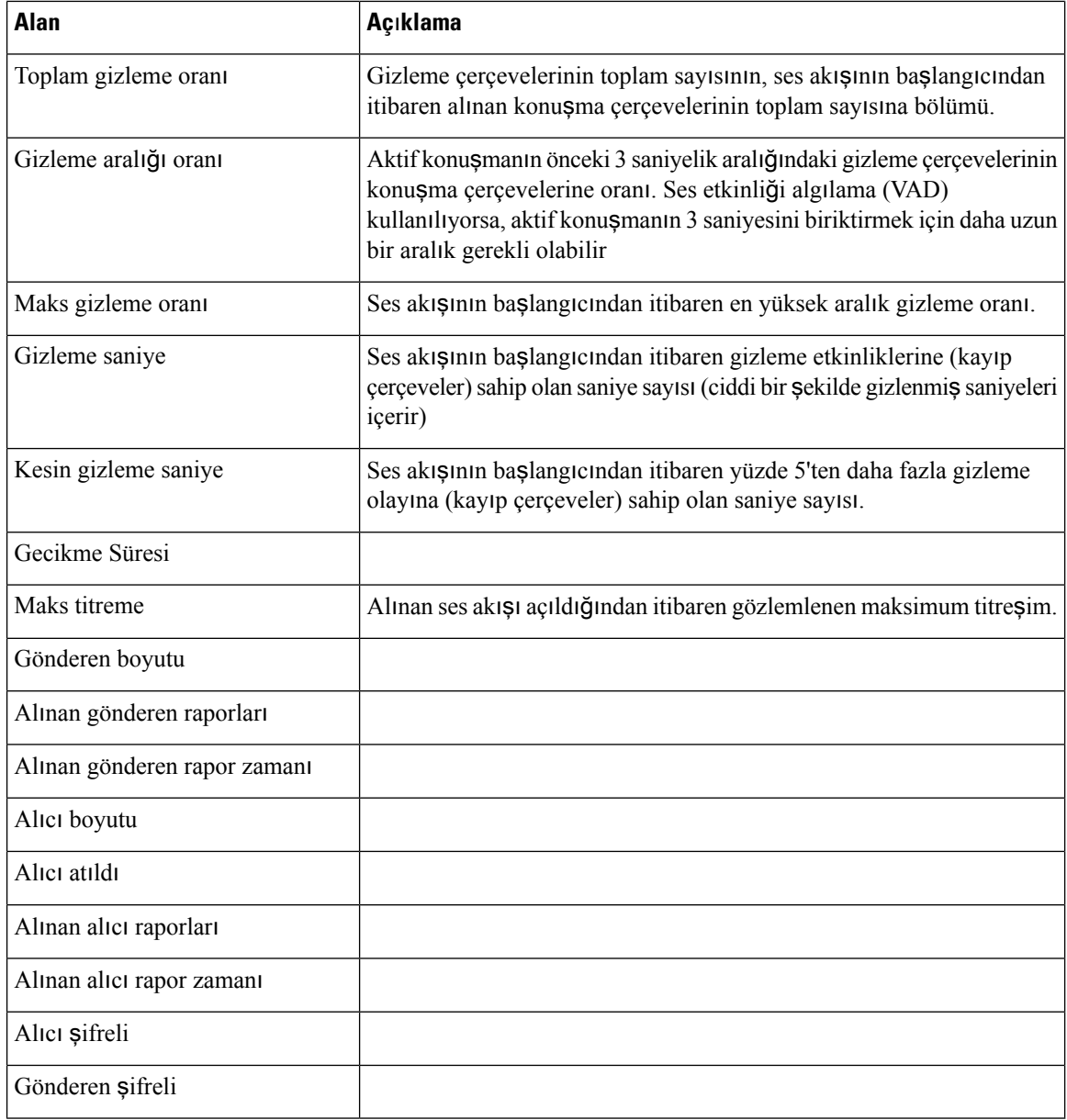

ı

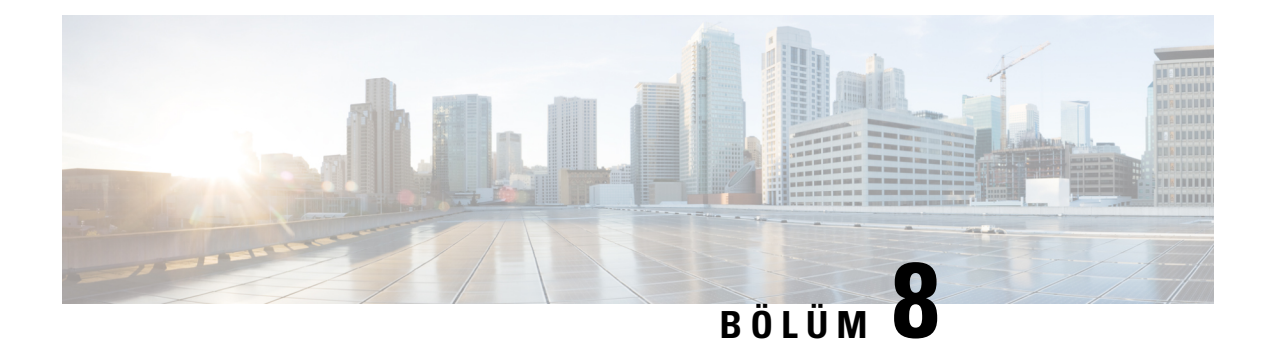

# **Bak**ı**m**

- [Telefonu](#page-148-0) Yeniden Başlatma, sayfa 137
- [Telefon](#page-149-0) Sıfırlama, sayfa 138
- Ses [Kalitesini](#page-151-0) İzleme, sayfa 140
- Ana Bellek [Dökümlerini](#page-153-0) Yönetici Web Sayfasından Yönetme, sayfa 142

# <span id="page-148-0"></span>**Telefonu Yeniden Ba**ş**latma**

Yapılandırmanın telefona uygulandığından emin olmak için telefonu yeniden başlatabilirsiniz.

#### **Yordam**

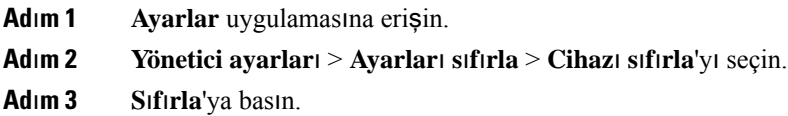

#### İ**lgili Konular**

Ayarlar [Uygulamas](#page-103-0)ına Erişme, sayfa 92

# **Telefonu Alternatif Üretici Yaz**ı**l**ı**m**ı**na Önyükleme**

Telefonu, telefon üretici yazılımının önceki sürümüne önyükleyebilirsiniz. Bu, geçici olarak önceki üretici yazılımı yükünü kullanmanıza olanak sağlar.

Telefonun bir sonraki açılışında, yeni üretici yazılımı yükü kullanılır.

#### **Yordam**

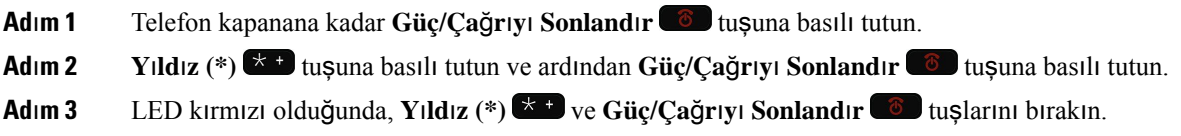

Telefon, önceki üretici yazılımı sürümüne önyükleme yapar.

## **Telefonu Yönetim Web Sayfas**ı**ndan Yeniden Ba**ş**latma**

Telefonu, telefon yönetimi web sayfasından yeniden başlatabilirsiniz. Telefonu yeniden başlatmadan önce kullanıcının etkin bir çağrıda olmadığından emin olun.

#### **Ba**ş**lamadan önce**

Telefonun yönetim web sayfasına erişin. Bkz. [Telefonun](#page-107-0) Yönetim Web Sayfasına Erişme, sayfa 96.

#### **Yordam**

**Ad**ı**m 1** Sol bölmedeki **Yeniden ba**ş**lat** bağlantısına tıklayın. **Ad**ı**m 2 Yeniden ba**ş**lat**'a tıklayın.

## <span id="page-149-0"></span>**Telefon S**ı**f**ı**rlama**

Geçerli yapılandırmayı silmek için, varsayılan fabrika ayarlarını telefona geri yükleyebilirsiniz. Bu geri yükleme tüm değerler, ağ ayarları veya güvenlik ayarları için olabilir.

## **Telefonu Telefon Menüsünden Varsay**ı**lan Fabrika Ayarlar**ı**na S**ı**f**ı**rlama**

Telefonu varsayılan fabrika ayarlarına sıfırlayabilirsiniz. Telefonun kullanıcı ve ağkurulum ayarları varsayılan değerlerine sıfırlanır ve telefon yeniden başlatılır.

**Yordam**

- **Ad**ı**m 1 Ayarlar** uygulamasına erişin.
- **Ad**ı**m 2 Yönetici ayarlar**ı > **Ayarlar**ı **s**ı**f**ı**rla** > **Tüm ayarlar**'ı seçin.
- **Ad**ı**m 3 S**ı**f**ı**rla**'ya basın.

#### İ**lgili Konular**

Ayarlar [Uygulamas](#page-103-0)ına Erişme, sayfa 92

### **Telefonu Telefon Tu**ş **Tak**ı**m**ı**ndan Varsay**ı**lan Fabrika Ayarlar**ı**na S**ı**f**ı**rlama**

Tuş takımını kullanarak telefonu varsayılan fabrika ayarlarına sıfırlayabilirsiniz. Telefonun kullanıcı ve ağ kurulum ayarları varsayılan değerlerine sıfırlanır ve telefon yeniden başlatılır.

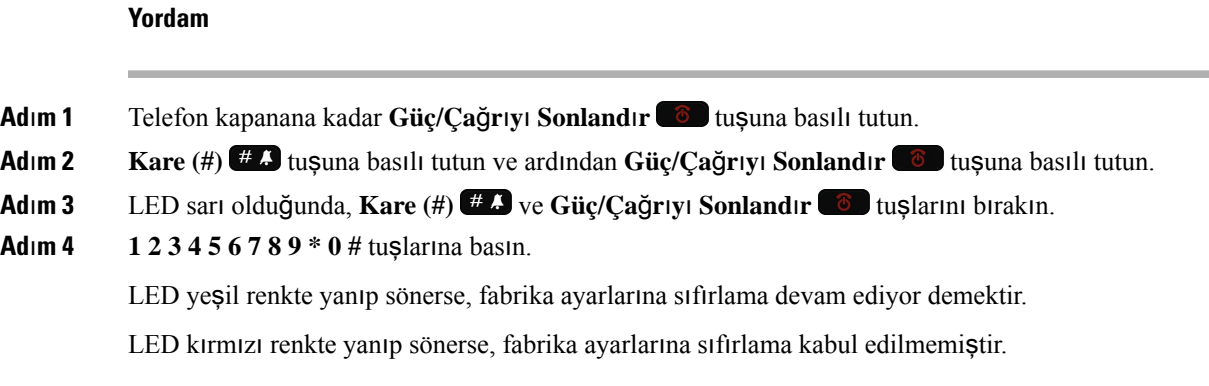

## **A**ğ **Ayarlar**ı**n**ı **S**ı**f**ı**rlama**

Telefondaki ağ ayarlarını fabrika varsayılan ayarlarına sıfırlayabilirsiniz. Telefonun ağ kurulum ayarları varsayılan değerlerine sıfırlanır ve telefon yeniden başlatılır.

#### **Yordam**

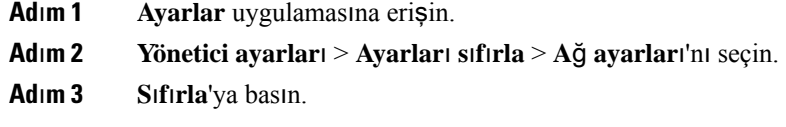

### İ**lgili Konular**

Ayarlar [Uygulamas](#page-103-0)ına Erişme, sayfa 92

## **Güvenlik Ayarlar**ı**n**ı **S**ı**f**ı**rlama**

Telefondaki güvenlik ayarlarını fabrika varsayılan ayarlarına sıfırlayabilirsiniz. Telefonun güvenlik ayarları varsayılan değerlerine sıfırlanır ve telefon yeniden başlatılır.

#### **Yordam**

- **Ad**ı**m 1 Ayarlar** uygulamasına erişin.
- **Ad**ı**m 2 Yönetici ayarlar**ı > **Ayarlar**ı **s**ı**f**ı**rla** > **Güvenlik ayarlar**ı'nı seçin.
- **Ad**ı**m 3 S**ı**f**ı**rla**'ya basın.

#### İ**lgili Konular**

Ayarlar [Uygulamas](#page-103-0)ına Erişme, sayfa 92

# <span id="page-151-0"></span>**Ses Kalitesini** İ**zleme**

Cisco IP Telefonu'lar, ağiçerisinde gönderilen ve yapılan çağrıların ses kalitesini ölçmek için gizleme olaylarını temel alan aşağıdaki istatistiksel metrikleri kullanır. DSP, ses paketi akışındaki çerçeve kaybını gizlemek için gizleme çerçevelerini yürütür.

#### **Gizleme Oran**ı **metrikleri**

Gizleme çerçevelerinin toplam konuşma çerçevelerine oranını gösterir. Her 3 saniyede bir, aralık gizleme oranı ölçülür.

#### **Gizlenmi**ş **Saniye metrikleri**

DSP'nin kaybedilen çerçeveler nedeniyle gizleme çerçevesi yürüttüğü saniye sayısını gösterir. Ciddi bir şekilde "gizlenmiş saniye", DSP'nin gizleme çerçevelerinin yüzde 5'inden daha fazlasını yürüttüğü saniyedir.

#### **MOS-LQK metrikleri**

Göreli ses dinleme kalitesini tahmin etmek için sayısal bir puan kullanır. Telefon, önceki 8 saniyelik çerçeve kaybı nedeniyle yaşanan gizleme olaylarını temel alarak, dinleme kalitesi (LQK) için ortalama görüş puanını (MOS) hesaplar ve codec türü ve çerçeve boyutu gibi algısal ağırlık çarpanlarını içerir.

MOS LQK puanları, tescilli bir Cisco algoritması olan Cisco Ses İletim Kalitesi (CVTQ) dizini tarafından hazırlanır. MOS LQK sürüm numarasına bağlı olarak, bu puanlar Uluslararası Telekomünikasyon Birliği (ITU) standardı P.564 ile uyumlu olabilir. Bu standart, gerçek ağ zayıflaması gözlemlerine dayanarak dinleme kalitesi puanlarını tahmin eden değerlendirme yöntemlerini ve performans kesinlik hedeflerini tanımlar.

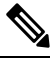

**Not**

Gizleme oranı ve gizleme saniyeleri, çerçeve kaybını temel alan birincil ölçümdür; MOS LQK puanları ise dinleme kalitesinin ölçülmesinde aynı bilgilerin 5'ten (mükemmel) 1'e (kötü) kadar bir ölçekte "insan tarafından ağırlıklandırılmış" bir versiyonunu yansıtır.

Dinleme kalitesi puanları (MOS LQK), alınan ses sinyalinin netliği veya sesiyle ilgilidir. Konuşma kalitesi puanları (G.107 gibi MOS CQ), konuşmanın doğal akışını kötü etkileyen gecikme gibi zayıflatıcı faktörleri içerir.

Telefonlar için ses kalitesi metriklerinin yapılandırılması hakkında bilgi almak için, Cisco Unified Communications Manager belgelerindeki telefon metrikleri bölümlerine bakın.

Ses kalitesi metriklerine, telefondan veya Akış İstatistiklerini kullanarak uzaktan erişebilirsiniz.

#### İ**lgili Konular**

Telefon İ[statistikleri,](#page-130-0) sayfa 119

## **Ses Kalitesi Metrikleri**

Ses kalitesinin izlenmesiyle ilgili metrikleri kullanmak için; paket kaybının sıfır olduğu normal koşullar altında tipik puanları not edin ve metrikleri temel alarak kıyaslama yapın.

Metriklerdeki önemli değişiklikleri rastgele değişikliklerden ayırt etmek önemlidir. Önemli değişiklikler; 0,2 MOS veya daha büyük miktarda değişen ve 30 saniyeden uzun süre çağrıda kalan puanlardır. Gizleme Oranı değişiklikleri, yüzde 3'ün üzerinde çerçeve kaybını belirtir.

MOS LQK puanları, telefonun kullandığı codec'e bağlı olarak farklılık gösterebilir. Aşağıdaki codec'ler, çerçeve kaybının sıfır olduğu normal koşullar altında şu MOS LQK puanlarını sağlar:

- G.711 ve G.722 codec'lerinin en yüksek puanı 4,5'tir
- G.729A/AB codec'inin en yüksek puanı 3,8'dir

Gizleme Oranının sıfır olması, IP ağının çerçeveleri ve paketleri zamanında ve kayıp olmadan teslim ettiğini gösterir.

## **Ses Kalitesinde Sorun Giderme** İ**puçlar**ı

Metriklerde önemli ölçüde ve devamlı olan değişiklikler gözlemlediğinizde, genel sorun giderme bilgileri için aşağıdaki tabloyu kullanın.

#### **Çizelge 20: Ses Kalite Metriklerindeki De**ğ**i**ş**iklikler**

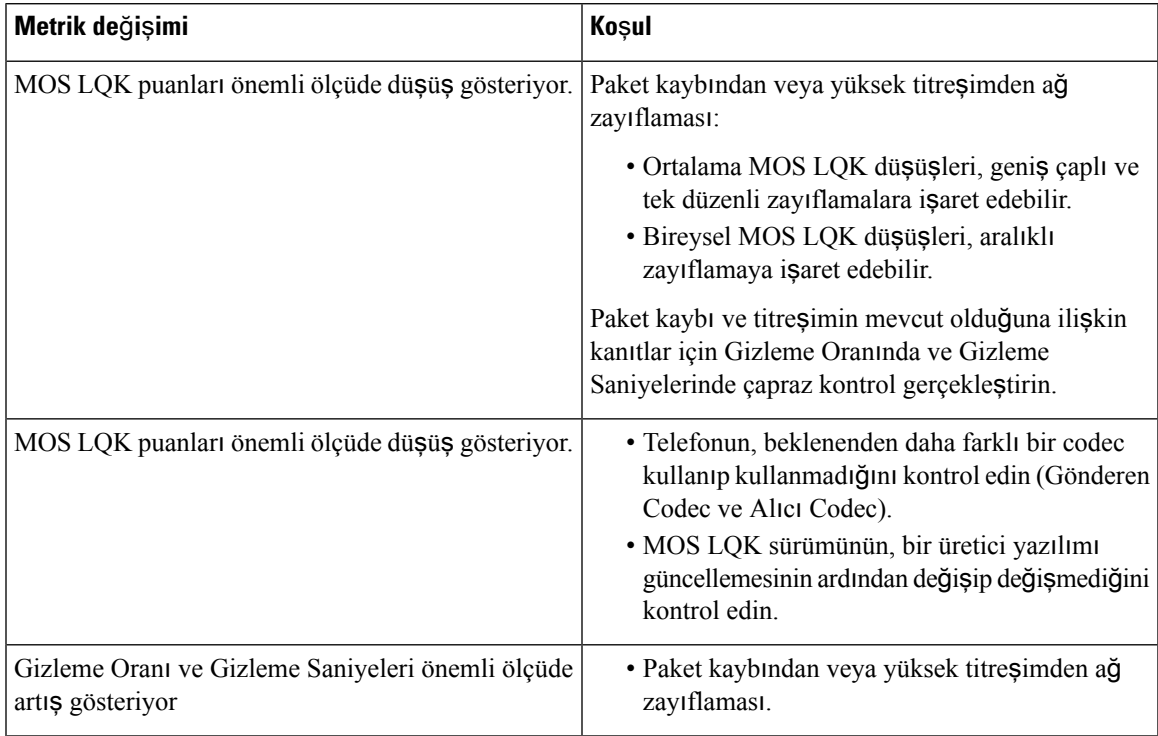

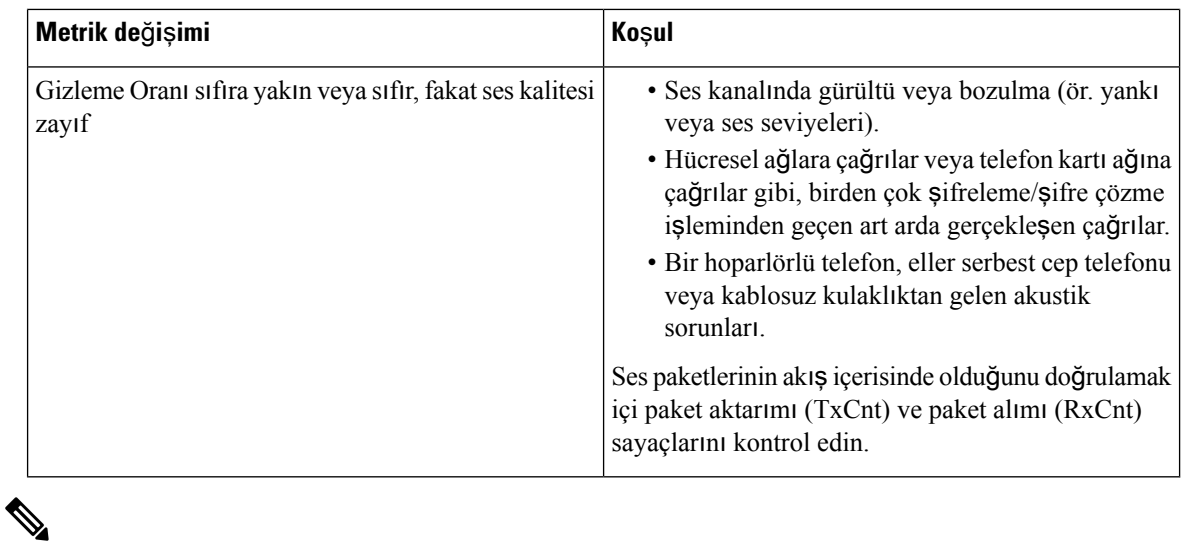

**Not** Ses kalite metrikleri ses veya bozulmaları hesaba katmayıp, yalnızca çerçeve kaybını dikkate alır.

# <span id="page-153-0"></span>**Ana Bellek Dökümlerini Yönetici Web Sayfas**ı**ndan Yönetme**

Java çekirdek dökümü günlüğünü yönetici web sayfasıyla oluşturabilir veya silebilirsiniz.

Telefonda yalnızca bir çekirdek dökümü depolanabilir. Telefon, yeniden başlatılıncaya kadar çekirdek dökümünü tutar. Yeni bir çekirdek dökümü oluşturulursa, önceki dökümün üzerine yazılır.

### **Ba**ş**lamadan önce**

Yönetici web sayfasına bağlanın. Daha fazla bilgi için Bkz. Telefonun Yönetim Web Sayfasına Erişme, sayfa [96.](#page-107-0)

**Yordam**

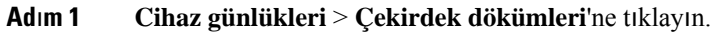

- **Ad**ı**m 2 Java çekirdek ve y**ığı**n dökümü olu**ş**tur**'a tıklayın.
- **Ad**ı**m 3** (İsteğe Bağlı) Çekirdek dökümü dosyasını silmek için **Sil**'e tıklayın.

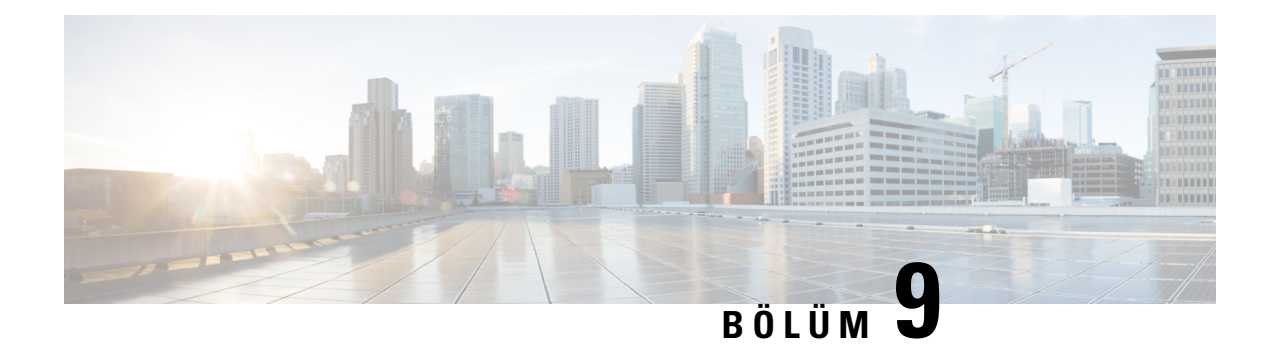

# **Sorun Giderme**

- Genel Sorun Giderme [Bilgileri,](#page-154-0) sayfa 143
- Telefon Normal Başlangıç [Sürecinden](#page-156-0) Geçmiyor, sayfa 145
- Bağlantı [Sorunlar](#page-157-0)ı, sayfa 146
- Telefon Sıfırlama [Sorunlar](#page-162-0)ı, sayfa 151
- Ses [Sorunlar](#page-164-0)ı, sayfa 153
- Özellik [Sorunlar](#page-166-0)ı, sayfa 155
- Dolaşım ve Ses Kalitesi veya Bağlantı Kaybı [Sorunlar](#page-166-1)ı, sayfa 155
- Sorun Giderme [Prosedürleri,](#page-168-0) sayfa 157

# <span id="page-154-0"></span>**Genel Sorun Giderme Bilgileri**

Aşağıdaki tabloda, kablosuz IP telefonuna ilişkin genel sorun giderme bilgileri verilmektedir.

#### **Çizelge 21: Kablosuz IP Telefonu Sorun Giderme** İ**puçlar**ı

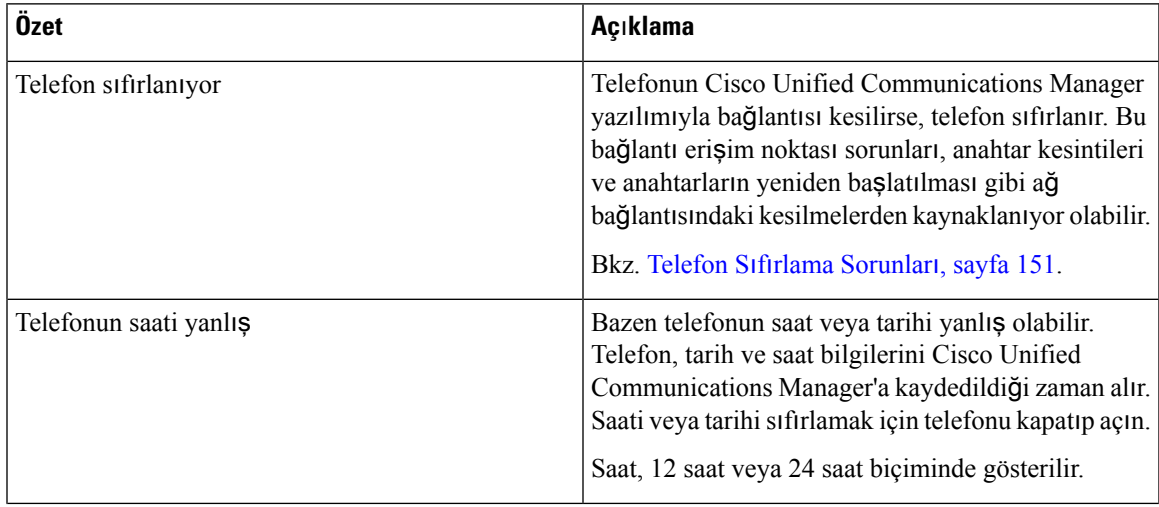

 $\mathbf I$ 

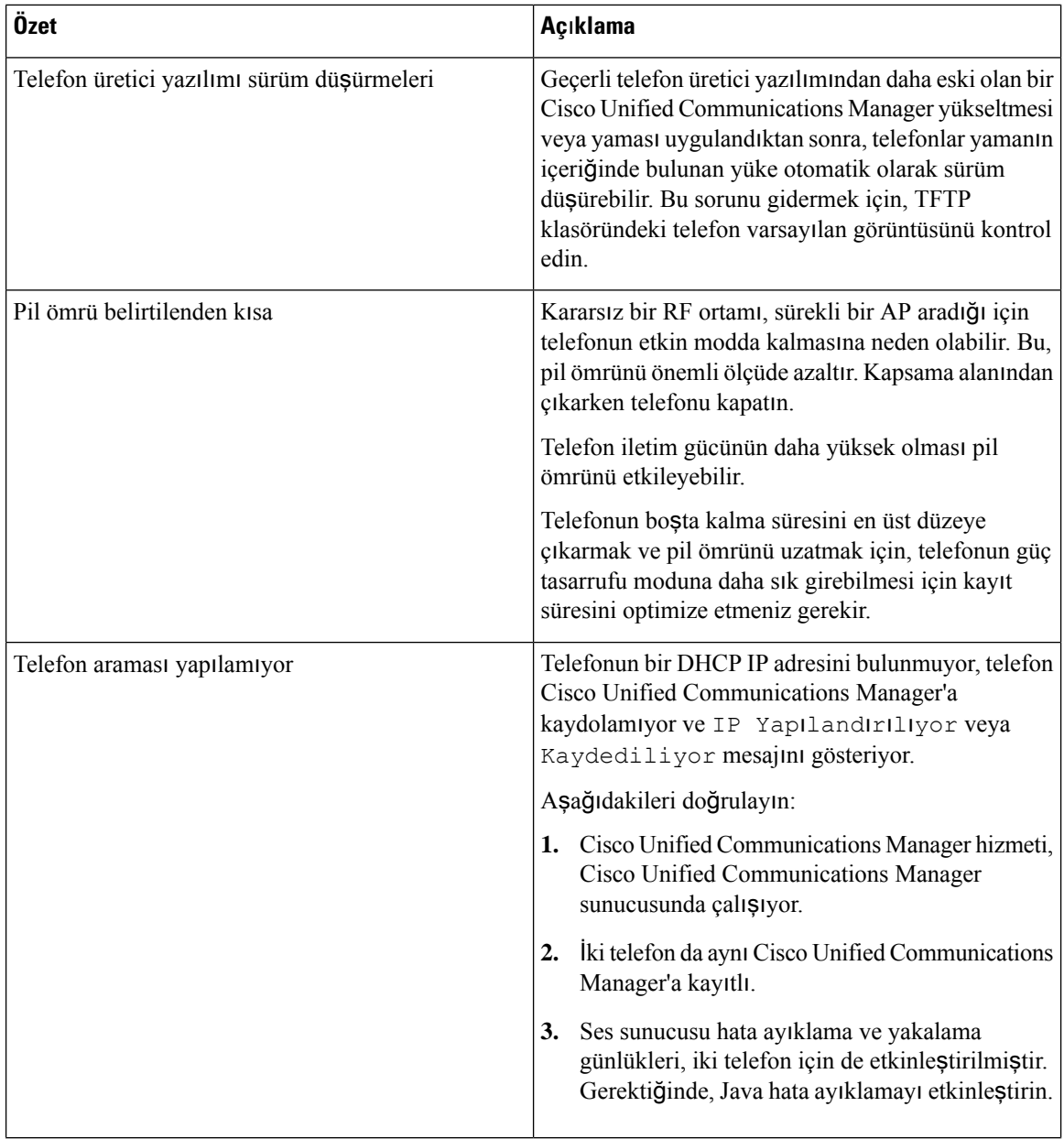

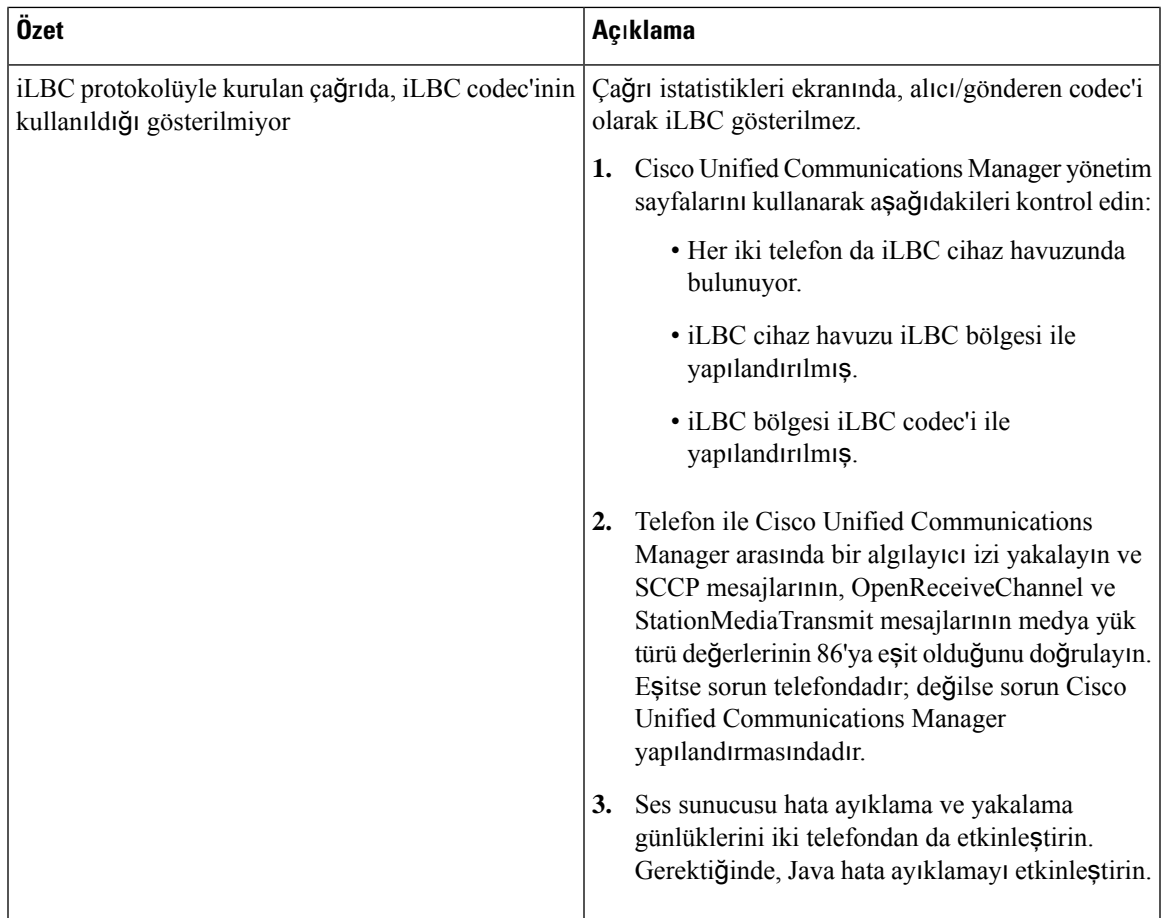

Sorun gidermeyle ilgili ek bilgiler için, bkz. *Cisco Unified Communications Manager Sorun Giderme K*ı*lavuzu*.

# <span id="page-156-0"></span>**Telefon Normal Ba**ş**lang**ı**ç Sürecinden Geçmiyor**

#### **Sorun**

Telefon başlatılamıyor ve telefonda bilgi görüntülenmiyor.

#### **Neden**

Bir telefon kablosuz ağa bağlandığında; telefon normal başlangıç sürecinden geçmeli ve telefon ekranında bilgiler görüntülenmelidir.

Telefon başlangıç sürecini tamamlamazsa, bunun nedeni RF sinyal gücünün düşük olması, ağ kesintileri, telefon pilinin bitmiş olması olabilir veya telefon işlevsel olmayabilir.

#### **Çözüm**

Telefonun işlevsel olup olmadığını belirlemek için, olası sorunları sistematik bir şekilde ortadan kaldırmak amacıyla aşağıdaki önerileri izleyin.

- **1.** Diğer kablolu IP Telefonlarına ve bu telefonlardan çağrı yaparak kablolu ağın erişilebilir olduğunu doğrulayın.
- **2.** Kablosuz ağın erişilebilir olduğunu doğrulayın:
	- Erişim noktasının etkin olduğunu doğrulamak için, daha önceden işlevsel olan başka bir telefonu açın.
	- Başlatılamayan telefonu açın ve iyi olduğu bilinen farklı bir erişim noktası konumuna geçin.
- **3.** Telefona güç geldiğini doğrulayın:
	- Telefon ekranında Düşük Pil mesajı görüntüleniyorsa, pil bitmiş olabilir.
	- Başlatılamayan telefona yeni veya tamamen şarj edilmiş bir pil takın.
	- Pili kullanıyorsanız, bunun yerine harici güç kaynağını takmayı deneyin.
- **4.** Telefonu varsayılan ayarlara sıfırlayın;
	- **Uygulamalar** > **Yönetici ayarlar**ı > **Ayarlar**ı **s**ı**f**ı**rla** > **Tüm ayarlar**'ı seçin.
	- Onay ekranında, **S**ı**f**ı**rla**'yı seçin.
- **5.** Telefonu alternatif görüntüden yeniden başlatın:
	- Kırmızı güç düğmesine basarak telefonu kapatın.
	- **\*** tuşuna basılı tutarken, güç düğmesine ikinci kez basın.
	- LED ekranı renk değiştirdiğinde **\*** tuşunu bırakın.

Bu çözümler denendikten sonra telefon yine de başlatılamıyorsa, ek yardım için bir Cisco teknik destek temsilcisine başvurun.

## <span id="page-157-0"></span>**Ba**ğ**lant**ı **Sorunlar**ı

Telefonlarda dolaşımla ilgili olmayan bağlantı sorunları yaşanıyorsa, bu sorunlar genellikle Erişim Noktasıyla veya telefonun Cisco Unified Communications Manager'a bağlanma biçimiyle ilgilidir.

## **Kablosuz Eri**ş**im Noktalar**ı **ile** İ**li**ş**kilendirme Yap**ı**lmam**ış

Telefon, açıldıktan sonra telefon ekranında görüntülenen mesajlar arasında dolaşmaya devam ederse, erişim noktasıyla düzgün bir şekilde ilişkilendirilemiyor demektir. Telefon, bir erişim noktası ile ilişkilendirilmediği ve kimlik doğrulaması yapmadığı sürece, başarıyla başlatılamaz.

Kablosuz bir telefonun bir IP adresi alabilmesi için, önce bir erişim noktasıyla ilişkilendirilmesi ve kimlik doğrulama yapması gerekir. Telefon bu başlangıç sürecine erişim noktasıyla devam eder:

- **1.** Bir erişim noktası bulmak için tarama yapar
- **2.** Bir erişim noktasıyla ilişkilendirilir
- **3.** Önceden yapılandırılmış bir kimlik doğrulama yöntemi kullanarak kimlik doğrulaması yapar (yapılandırılmış güvenlik modu ayarını kullanarak)
- **4.** Bir IP adresi alır

### **Eri**ş**im Noktas**ı **Ayarlar**ı **Uyumsuzlu**ğ**u**

#### **Sorun**

Telefon ile AP arasında bir yapılandırma uyumsuzluğu var.

#### **Çözüm**

- SSID'lerin eşleştiğinden emin olmak için erişim noktasındaki ve telefondaki SSID ayarlarını kontrol edin.
- Kimlik doğrulama ve şifreleme ayarlarının eşleştiğinden emin olmak için erişim noktasındaki ve telefondaki kimlik doğrulama türü ayarlarını kontrol edin.

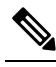

Hizmet Yok - IP Yapılandırması Başarısız mesajı görüntülenirse, erişim noktası ile telefon arasındaki şifrelemenin eşleşmemesi nedeniyle DHCP başarısız olmuş demektir. **Not**

• Statik WEP kullanılıyorsa, telefondaki WEP anahtarını kontrol ederek erişim noktasındaki WEP anahtarıyla eşleştiğinden emin olun. WEP anahtarının doğru olduğundan emin olmak için, anahtarı telefona tekrar girin.

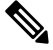

Açık kimlik doğrulama ayarlandıysa, WEPanahtarları yanlış veya uyumsuz olsa bile telefon bir erişim noktasıyla ilişkilendirilebilir. **Not**

### **Kimlik Do**ğ**rulama Ba**ş**ar**ı**s**ı**z, AP Bulunamad**ı

#### **Sorun**

Kimlik doğrulama, AP bulunamadı mesajını döndürüyor.

#### **Çözüm**

- Erişim noktasında doğru kimlik doğrulama yönteminin ve ilgili şifreleme ayarlarının etkinleştirilip etkinleştirilmediğini kontrol edin.
- Telefona doğru SSID'nin girilmiş olduğunu kontrol edin.
- EAP-FAST, EP-TLS, PEAP-GTC veya PEAP-MSCHAPV2 kimlik doğrulama kullanılırken doğru kullanıcı adı ve parolanın yapılandırılmış olduğunu kontrol edin.
- WPA Önceden paylaşılan anahtarı veya WPA2 Önceden paylaşılan anahtarı kullanıyorsanız, doğru şifrenin yapılandırılmış olduğundan emin olun.
- Bir Windows etki alanında kimlik doğrulaması yaparken, telefondaki kullanıcı adını etki alanı\kullanıcı adı biçiminde girmeniz gerekebilir.

### **EAP Kimli**ğ**i Do**ğ**rulama Ba**ş**ar**ı**s**ı**z Mesaj**ı

#### **Sorun**

Kimlik doğrulama, EAP kimliği doğrulama başarısız mesajını döndürüyor.

#### **Çözüm**

- Bir Windows etki alanında kimlik doğrulaması yaparken, EAPkullanıyorsanız telefondaki EAPkullanıcı adını etki alanı\kullanıcı adı biçiminde girmeniz gerekebilir.
- Telefonda doğru EAP kullanıcı adı ve parolasının girildiğinden emin olun.

### **AP Hatas**ı **-** İ**stenen Tüm Özellikler Desteklenemiyor**

#### **Sorun**

Kimlik doğrulama, AP Hatası - İstenen tüm özellikler desteklenmiyor mesajını döndürüyor.

#### **Çözüm**

Erişim noktasında, ses VLAN SSID'si için CKIP/CMIC'nin etkinleştirilmemiş olduğunu kontrol edin. Kablosuz telefon bu özellikleri desteklemez.

## **Telefon, Cisco Unified Communications Manager'a Kay**ı**t Olmuyor**

Telefon ilk aşamayı (erişim noktasında kimlik doğrulama) geçer ve telefon ekranında görüntülenen mesajlar arasında dolaşmaya devam ederse, telefon düzgün bir şekilde başlatılamıyor demektir. Telefon, LAN'a bağlanana ve Cisco Unified Communications Manager sunucusuna kaydolana kadar, başarılı bir şekilde başlatılamaz.

Aşağıdaki bölümler, telefonun düzgün başlatılamasının nedenini belirlemede size yardımcı olabilir.

### **Telefon, TFTP Sunucusuna veya Cisco Unified Communications Manager'a Ba**ğ**lanam**ı**yor**

#### **Sorun**

Telefon ile TFTP sunucusu veya Cisco Unified Communications Manager arasındaki ağ kesilirse, telefon düzgün başlatılamaz.

#### **Çözüm**

Ağın çalışıyor olduğundan emin olun.

### **Telefon TFTP Sunucusuna Ba**ğ**lanam**ı**yor**

#### **Sorun**

Telefondaki TFTP sunucusu ayarı yanlış.

#### **Neden**

Telefon, kullanılacak birincil TFTP sunucusunu belirlemek için TFTP sunucusu ayarını kullanır. TFTP sunucusu isteği yanıtlamazsa; telefon daha önceden Cisco Unified Communications Manager'a kaydedilmemişse Communications Manager1 (CM1) TFTP\_AS\_CM olarak görünür.

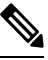

Telefon Cisco Unified Communications Manager'a önceden kaydedilmişse, Cisco Unified Communications Manager listesi bilgileri önbelleğe alınır. TFTP başarısız olursa, TFTP sunucusuna bağlanmak için telefonu kapatıp açmanız gerekir. **Not**

Telefon, TFTP IP adresine ve ardından ağ geçidine bir TCP bağlantısı oluşturmayı dener. TFTP sunucusunda Cisco Unified Communications Manager hizmeti çalışmıyorsa veya ağgeçidindeSRST çalışmıyorsa, telefon belirlenen TFTP sunucusuna bağlanmaya çalışırken sürekli döngüye girebilir.

Telefon, DHCP sunucusundan geçirilen IP bilgilerini önbelleğe almaz; bu nedenle, telefonun her kapatılıp açılışında TFTP isteğinin gönderilmesi ve isteğe yanıt verilmesi gereklidir.

#### **Çözüm**

Telefona bir statik IP adresi atadıysanız, TFTP sunucu adresini manuel olarak girmeniz gerekir. Bkz. [Telefon](#page-102-0) Ağını Ayarlar [Menüsünden](#page-102-0) Manuel Olarak Ayarlama , sayfa 91.

DHCP kullanıyorsanız, telefon TFTP sunucusuna ilişkin adresi DHCP sunucusundan edinir. DHCP sunucusunda yapılandırılmış olan IP adresini kontrol edin.

Ayrıca, telefonda statik bir TFTP sunucusu kullanılmasını etkinleştirebilirsiniz. Bu tür bir ayar, özellikle telefon yakın zamanda bir konumdan diğerine taşınmışsa yararlı olacaktır.

### **Telefon Sunucuya Ba**ğ**lanam**ı**yor**

#### **Sorun**

IP adresleme ve yönlendirme alanları, düzgün şekilde yapılandırılmamış olabilir.

#### **Çözüm**

Telefonun IP adreslemesini doğrulayın. DHCP kullanıyorsanız, DHCP sunucusunun bu değerleri sağlaması gerekir. Telefona bir statik IP adresi atadıysanız, bu değerleri manuel olarak girmeniz gerekir.

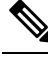

Kablosuz IP telefonu RF sinyalini kaybettiğinde (kapsama alanı dışına çıktığında), telefon, zaman aşımı durumuna ulaşıncaya kadar DHCP sunucusunu serbest bırakmaz. **Not**

Şu sorunların olup olmadığını kontrol edin:

- DHCP Sunucusu: Telefona bir statik IP adresi atadıysanız, DHCP Sunucusu seçeneği için bir değer girmeniz gerekmez. Bir DHCP sunucusu kullanıyorsanız ve kablosuz IP telefonu DHCP sunucusundan bir yanıt alırsa, bilgiler otomatik olarak yapılandırılır. Şu URL'de mevcut olan *Anahtar Ba*ğ*lant*ı *Noktas*ı *Sorunlar*ı*n*ı *Giderme* belgesine bakın: [https://www.cisco.com/en/US/products/hw/switches/ps708/products\\_](https://www.cisco.com/en/US/products/hw/switches/ps708/products_tech_note09186a008015bfd6.shtml) [tech\\_note09186a008015bfd6.shtml.](https://www.cisco.com/en/US/products/hw/switches/ps708/products_tech_note09186a008015bfd6.shtml)
- IP Adresi, Alt Ağ Maskesi, Birincil Ağ Geçidi: Telefona bir statik IP adresi atadıysanız, bu seçeneklere ilişkin ayarları yapılandırmanız gerekir. Bkz. Telefon Ağını Ayarlar [Menüsünden](#page-102-0) Manuel Olarak [Ayarlama](#page-102-0) , sayfa 91.

DHCP kullanıyorsanız, DHCP sunucunuz tarafından dağıtılan IP adreslerini kontrol edin. DHCP çakışmaları ve yinelenen IP adresleri konusunda dikkatli olun. Şu URL'de mevcut olan *Catalyst Anahtar*ı*ndaki veya Kurulu*ş *A*ğ*lar*ı*ndaki DHCP'yi Anlama ve Sorun Giderme* belgesine bakın: [https://www.cisco.com/en/US/](https://www.cisco.com/en/US/tech/tk648/tk361/technologies_tech_note09186a00800f0804.shtml) [tech/tk648/tk361/technologies\\_tech\\_note09186a00800f0804.shtml](https://www.cisco.com/en/US/tech/tk648/tk361/technologies_tech_note09186a00800f0804.shtml)

### **Telefon DNS ile Ba**ğ**lanam**ı**yor**

#### **Sorun**

Telefondaki DNS sunucusu bilgileri yalnış.

#### **Çözüm**

Cisco Unified Communications Manager'a erişmek için DNS kullanıyorsanız, bir DNS sunucusu belirttiğinizden emin olmanız gereklidir. Ayrıca, DNS sunucusunda Cisco Unified Communications Manager sistemi için bir CNAME girişi oluşturulduğunu doğrulamanız gerekir.

Ayrıca DNS'in, ters arama yapacak şekilde yapılandırıldığından emin olmanız gerekir. Windows 2000'deki varsayılan ayar, yalnızca ileriye doğru arama yapmak içindir.

DNS ayarlarını belirlemek ve değiştirmek hakkında daha fazla bilgi için bkz. [Telefon](#page-102-0) Ağını Ayarlar [Menüsünden](#page-102-0) Manuel Olarak Ayarlama , sayfa 91.

### **Cisco Unified Communications Manager ve TFTP Hizmetleri Çal**ış**m**ı**yor**

#### **Sorun**

Cisco Unified Communications Manager veya TFTP hizmetleri çalışmıyorsa, telefonlar düzgün başlatılamayabilir. Bu tür bir durumda, sistem genelinde bir arıza yaşıyor olmanız ve diğer telefon ve cihazların da düzgün başlatılamıyor olması olasıdır.

#### **Çözüm**

Cisco Unified Communications Manager hizmeti çalışmıyorsa, ağ üzerinde telefonda arama yapılması için bu hizmete bağlı olan tüm cihazlar etkilenir. TFTP hizmeti çalışmıyorsa, birçok cihaz başarılı bir şekilde başlatılamaz. Daha fazla bilgi için Bkz. [Hizmeti](#page-170-0) Başlatma, sayfa 159.

### **Telefon Cisco Unified Communications Manager'da Yap**ı**land**ı**r**ı**lmam**ış

#### **Sorun**

Telefon, Cisco Unified Communications Manager'a kayıtlı değil

Bir telefonun bir Cisco Unified Communications Managersunucusuna kaydolabilmesi için, telefonun sunucuya eklenmiş olması veya otomatik kaydın etkinleştirilmiş olması gerekir.

Telefonun Cisco Unified Communications Manager veritabanında mevcut olduğunu doğrulamak için, Cisco Unified Communications Manager Administration'da **Cihaz** > **Telefon**seçeneğini işaretleyin. Telefonu MAC Adresini temel alarak aramak için **Bul**'a tıklayın. MAC adresi belirlemek ile ilgili bilgi edinmek için, [Telefonun](#page-74-0) MAC Adresini [Belirleme,](#page-74-0) sayfa 63 kısmına bakın.

Telefon Cisco Unified Communications Manager veritabanında mevcutsa, yapılandırma dosyası hasar görmüş olabilir. Destek için Yapılandırma Dosyasının [Bozulmas](#page-162-1)ı, sayfa 151 kısmına bakın.

## <span id="page-162-1"></span>**Yap**ı**land**ı**rma Dosyas**ı**n**ı**n Bozulmas**ı

#### **Sorun**

Belirli bir telefonda, bu bölümdeki diğer önerilerin çözemediği sorunlar yaşamaya devam ederseniz, yapılandırma dosyası bozulmuş olabilir.

#### **Çözüm**

Yeni bir telefon yapılandırma dosyası oluşturun.

## <span id="page-162-0"></span>**Telefon S**ı**f**ı**rlama Sorunlar**ı

Kullanıcılar, telefonlarının aramalar sırasında veya telefonlar boştayken sıfırlandığını bildirirse, bu sorunu incelemeniz gerekir. Ağ bağlantısı ve Cisco Unified Communications Manager bağlantısı sabitse, telefonun sıfırlanmaması gerekir.

Tipik olarak, bir telefon ağa veya Cisco Unified Communications Manager'a bağlanmakta sorun yaşadığında sıfırlanır.

## **Eri**ş**im Noktas**ı **Kurulumu Nedeniyle Telefonun S**ı**f**ı**rlanmas**ı

#### **Sorun**

AP doğru şekilde yapılandırılmamış olabilir.

#### **Çözüm**

Kablosuz yapılandırmasının doğru olduğunu doğrulayın. Örneğin, telefonun bağlı olduğu erişim noktası veya anahtarın çalışıyor olup olmadığını kontrol edin.

## **Telefon Aral**ı**kl**ı **A**ğ **Kesintileri Nedeniyle S**ı**f**ı**rlan**ı**yor**

#### **Sorun**

Ağınızda aralıklı kesintiler görülüyor olabilir.

Ara sıra görülen ağ yetersizlikleri veri ve ses trafiğini farklı şekilde etkiler. Ağınızda, algılanmayan aralıklı kesintiler görülüyor olabilir. Böyle bir durumda, veri trafiği kayıp paketleri yeniden gönderebilir, paketlerin alındığını ve iletildiğini doğrulayabilir. Ancak, ses trafiği kayıp paketleri yeniden yakalayamaz. Kaybedilen bir ağ bağlantısını yeniden aktarmak yerine, telefon sıfırlanır ve ağa yeniden bağlanmayı dener. Ses ağındaki yaygın sorunlar ile ilgili bilgi almak için sistem yöneticisi ile irtibata geçin.

## **Telefon DHCP Ayarlar**ı**ndaki Hatalar Nedeniyle S**ı**f**ı**rlan**ı**yor**

#### **Sorun**

DHCP ayarları yanlış olabilir.

#### **Çözüm**

Telefonu, DHCP'yi kullanmak için düzgün şekilde yapılandırdığınızı doğrulayın. DHCPsunucusunun düzgün şekilde ayarlandığını doğrulayın. DHCPkira süresini doğrulayın. Kira süresini 8 güne ayarlamanızı öneririz.

#### İ**lgili Konular**

DHCP Ayarlarını [Kontrol](#page-169-0) Etme, sayfa 158

## **Telefon, Yanl**ış **Statik IP Adresi Nedeniyle S**ı**f**ı**rlan**ı**yor**

#### **Sorun**

Telefona atanan statik IP adresi yanlış olabilir.

#### **Çözüm**

Telefona bir statik IP adresi atanmışsa, doğru ayarları girdiğinizi doğrulayın.

## **Telefon, Yo**ğ**un A**ğ **Kullan**ı**m**ı **S**ı**ras**ı**nda S**ı**f**ı**rlan**ı**yor**

#### **Sorun**

Telefon yoğun ağ kullanımı sırasında sıfırlanıyorsa, büyük olasılıkla ses VLAN'ınınız yapılandırılmamıştır.

#### **Çözüm**

Telefonları ayrı bir yardımcı VLAN'da tutmak, ses trafiğinin kalitesini arttıracaktır.

## **Telefon, Kas**ı**tl**ı **S**ı**f**ı**rlama Nedeniyle S**ı**f**ı**rlan**ı**yor**

#### **Sorun**

Cisco Unified Communications Manager'a erişimi olan tek yönetici siz değilseniz, başka hiç kimsenin telefonları kasıtlı olarak sıfırlamadığını doğrulamanız gerekir.

Telefonda **Ayarlar** uygulamasına erişip **Yönetici ayarlar**ı > **Durum** > **WLAN** istatistikleri seçeneğini işaretleyerek, bir kablosuz telefonun Cisco Unified Communications Manager'dan bir sıfırlama komutu alıp almadığını kontrol edebilirsiniz.

- Yeniden Başlatma Nedeni alanında Sıfırla-Sıfırla görüntüleniyorsa, telefon Cisco Unified Communications Manager Administration'dan bir Sıfırla/Sıfırla komutu almaktadır.
- Yeniden Başlatma Nedeni alanında Sıfırla-Yeniden Başlat görüntüleniyorsa, telefon Cisco Unified Communications Manager Administration'dan bir Sıfırla/Yeniden Başlat komutu aldığı için kapanmıştır.

## **Telefon DNS veya Ba**ş**ka Ba**ğ**lant**ı **Sorunlar**ı **Nedeniyle S**ı**f**ı**rlan**ı**yor**

#### **Sorun**

Telefonun sıfırlanması devam ediyor ve siz, DNS veya başka bağlantı sorunlarından şüpheleniyorsunuz.

#### **Çözüm**

Telefon sıfırlanmaya devam ederse, DNS veya Bağlantı Sorunlarını [Belirleme,](#page-169-1) sayfa 158'teki prosedürü izleyerek DNS veya diğer bağlantı sorunlarını ortadan kaldırın.

# <span id="page-164-0"></span>**Ses Sorunlar**ı

Kullanıcılar, etkin telefon aramalarının sesin dalgalı gelmesi, seste statik veya boşluk olması ya da ses olmaması da dahil olmak üzere kötü ses kalitesine sahip olduğunu bildirirse, sorunun nedenini belirlemek için bu bölümdeki bilgileri kullanın.

#### İ**lgili Konular**

Dolaşım ve Ses Kalitesi veya Bağlantı Kaybı [Sorunlar](#page-166-1)ı, sayfa 155

## **Konu**ş**ma Yolu Yok veya Tek Yönlü Ses**

#### **Sorun**

Aramadaki bir veya daha fazla kişi, hiçbir ses duymuyor.

#### **Çözüm**

Sorunun olası nedenlerini belirlemek için aşağıdaki listeyi kullanın:

• Erişim noktasını kontrol ederek, iletim gücü ayarının telefondaki iletim gücü ayarıyla eşleşip eşleşmediğine bakın. Erişim noktasının güç ayarının telefonunkinden büyük olduğu durumlarda tek yönlü ses yaygındır.

Telefonun üretici yazılımı, dinamik iletim gücü kontrolünü (DTPC) destekler. Telefon, erişim noktasının ilişkilendirme sırasında bildirdiği iletim gücünü kullanır.

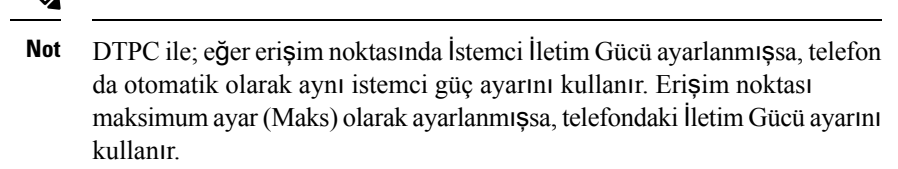

- Erişim noktasının, ARPönbelleği için etkinleştirilmiş olup olmadığını kontrol edin. Telefon güç tasarrufu modundayken veya tarama yaparken, erişim noktası yalnızca ARPönbelleği etkinleştirildiğinde kablosuz IP telefonuna yanıt verebilir.
- Sesle ilgili sorunlar için, ağ geçidininizi ve IP yönlendirmenizi kontrol edin.
- RTP paketlerinin yolunda bir güvenlik duvarı veya NAT olup olmadığını kontrol edin. Durum buysa, Cisco IOS ve PIXNAT kullanarak bağlantıları iki yönlü sesin mümkün olacağı şekilde değiştirebilirsiniz.
- Telefon ve erişim noktası için Veri Hızı ayarının aynı olduğunu kontrol edin. Bu ayarlar eşleşmelidir veya telefondaki ayar Otomatik olarak ayarlanmalıdır.
- Hoparlörün düzgün çalıştığından emin olmak için telefon donanımını kontrol edin.
- Hoparlörün düzgün çalıştığını kontrol edin. Hoparlörses düzeyi ayarını yapın ve hoparlörü kontrol etmek için telefonu arayın.

## **Zil Sesi Seviyesi Çok Dü**ş**ük**

#### **Sorun**

Kullanıcı, telefonun zil sesinin yeterince yüksek olmadığından şikayet ediyor.

#### **Çözüm**

Telefonun yan tarafındaki **Ses düzeyi** düğmesine basın ve sesi artırın.

## **Telefon Çalm**ı**yor**

#### **Sorun**

Kullanıcı, telefonun çalmadığından şikayet ediyor.

#### **Çözüm**

Telefon ayarlarını kontrol edin:

- **Ayarlar** uygulamasında,
	- Zil sesinin çalması gereken yeri kontrol edin. **Telefon ayarlar**ı > **Sesler** > **Zil sesi ç**ı**k**ışı'nı seçin ve doğru konumun seçilmiş olduğunu kontrol edin.
	- Zilsesini kontrol edin. **Telefonayarlar**ı > **Sesler** > **Zilsesi**'niseçin. Zilsesi ayarlanmamışsa, telefon için bir zil sesi seçin.

Ш

• Hoparlörün düzgün çalışıp çalışmadığını görmek için, zilses düzeyi ayarlarını en yüksek düzeye ayarlayın. Hoparlörü kontrol etmek için tuş takımı seslerini etkinleştirin veya telefonu arayın.

# <span id="page-166-0"></span>**Özellik Sorunlar**ı

Kullanıcılarınız bazı özelliklerle ilgili sorun bildiriminde bulunabilir. Kullanıcının telefonda gördüğü mesajın tam olarak aynısını alırsanız, sorunun nedenini belirleyebilir ve düzeltebilirsiniz.

## **Kullan**ı**c**ı**lar Ça**ğ**r**ı **Bekletme ile** İ**lgili Sorun Bildiriyor**

#### **Sorun**

Kullanıcılarınız şu mesajları gördüklerini bildiriyorlar:

• Bu çağrıyı park etmek için boş alan yok.

• Çağrı parkı kullanılamıyor.

#### **Çözüm**

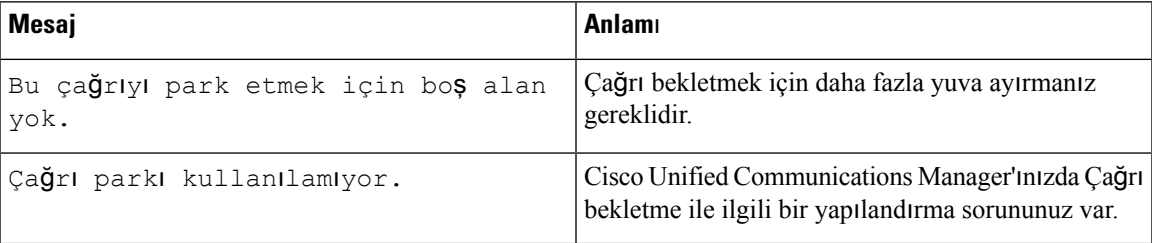

Daha fazla bilgi için, Cisco Unified Communications Manager belgelerine bakın.

# <span id="page-166-1"></span>**Dola**şı**m ve Ses Kalitesi veya Ba**ğ**lant**ı **Kayb**ı **Sorunlar**ı

Kullanıcılar etkin bir çağrı sırasında bir konumdan diğerine yürürken (dolaşımdayken), ses kalitesi bozulduğunu veya bağlantının kesildiğini bildirirse, sorunun nedenini belirlemek için bu bölümdeki bilgileri kullanın.

#### İ**lgili Konular**

Ses [Sorunlar](#page-164-0)ı, sayfa 153

## **Dola**şı**m S**ı**ras**ı**nda Ses Kalitesi Bozuluyor**

#### **Sorun**

Kullanıcı, dolaşım sırasında ses kalitesinin bozulduğundan şikayet ediyor.

- Sinyal gücünün yeterli olup olmadığını görmek için, hedef erişim noktasındaki RSSI'yı kontrol edin. Sonraki erişim noktasının RSSI değeri -67 dBm veya daha büyük olmalıdır.
- Kanal çakışmasının; telefon ve erişim noktasının çağrıyı önceki erişim noktasındakisinyal kaybolmadan sonraki erişim noktasına devredebilmesi için yeterli olup olmadığını belirlemek için site anketine bakın.
- Kapsama alanındaki gürültü veya parazitin çok büyük miktarda olup olmadığını kontrol edin.
- Kabul edilebilir ses kalitesi için, sinyal-gürültü oranı (SNR) seviyelerinin 25 dB veya daha yüksek olduğunu kontrol edin.

## **Dola**şı**m S**ı**ras**ı**nda Sesli Konu**ş**malarda Gecikme**

#### **Sorun**

Kullanıcı, dolaşım sırasında sesli konuşmadaki gecikmelerden şikayet ediyor.

#### **Çözüm**

- Dolaşım seçeneği olarak kabul edilebilir başka bir erişim noktası olup olmadığını görmek için, Komşu Listesi'ni kontrol edin. Başarılı bir dolaşım için, sonraki erişim noktasının sinyali -67 dBm olmalıdır.
- Cisco Catalyst 45xx anahtarını kontrol edin. Cisco Catalyst 45xx serisi anahtarlar ağda ana Katman 3 anahtarı olarak kullanılıyorsa, gözetmen blade'lerinin sürümlerinin en az SUP2+ veya daha yeni olduğundan emin olun. Daha önceki bir sürüme (SUP 1 veya SUP2) sahip bir blade kullanıldığında, kablosuz telefon (veya herhangi bir kablosuz istemci), dolaşım gecikmeleriyle karşılaşır.

## **Telefon, Dola**şı**m S**ı**ras**ı**nda Cisco Unified Communications Manager Ba**ğ**lant**ı**s**ı**n**ı **Kaybediyor**

#### **Sorun**

Kullanıcı, dolaşım sırasında çağrının kesilmesinden şikayet ediyor.

#### **Çözüm**

Telefon ile erişim noktası arasında aşağıdaki yapılandırma veya bağlantı sorunlarının olup olmadığını kontrol edin:

- RFsinyali gücü zayıf olabilir. Komşu listesine erişin ve sonraki erişim noktasının RSSI değerini kontrol edin.
- Sonraki erişim noktasının Cisco Unified Communications Manager ile bağlantısı olmayabilir.
- Telefon ile bir sonraki erişim noktası arasında bir kimlik doğrulama türü uyumsuzluğu olabilir.
- Erişim noktası, önceki erişim noktasından farklı bir alt ağda olabilir. Cisco Unified Kablosuz IP Telefonu yalnızca Katman 2'de dolaşımda bulunabilir. Katman 3 dolaşımı, GRE kullanan WLSM gerektirir. Daha fazla bilgi için Bkz. [WLAN'lar](#page-43-0) ve Dolaşım, sayfa 32.

• EAP-FAST, EAP-TLS, PEAP-GTC veya PEAP-MSCHAPV2 kimlik doğrulaması kullanılıyorsa, erişim noktası, TCP bağlantı noktalarını engellemek için filtre kullanıyor olabilir. RADIUS sunucusu, kimlik doğrulama için 1812 ve hesap için 1813 numaralı bağlantı noktasını kullanır.

## **Telefon, Tercih Edilen Banda Geri Dönmüyor**

#### **Sorun**

Telefon, tercih edilen kablosuz banda geri dönmüyor.

#### **Çözüm**

Sorun giderme ile ilgili daha fazla bilgi için bkz. *Cisco Kablosuz IP Telefonu 8821 Serisi Kurulum K*ı*lavuzu*.

# <span id="page-168-0"></span>**Sorun Giderme Prosedürleri**

Bu prosedürler, sorunları tanımlamak ve düzeltmek için kullanılabilir.

## **TFTP Ayarlar**ı**n**ı **Kontrol Etme**

#### **Yordam**

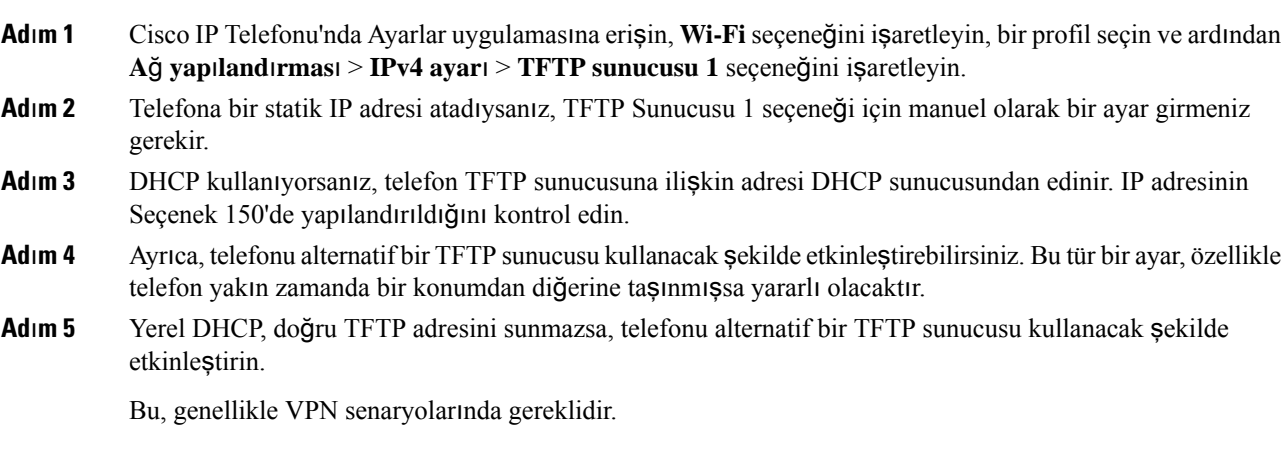

### İ**lgili Konular**

Ayarlar [Uygulamas](#page-103-0)ına Erişme, sayfa 92

## <span id="page-169-1"></span>**DNS veya Ba**ğ**lant**ı **Sorunlar**ı**n**ı **Belirleme**

### **Yordam**

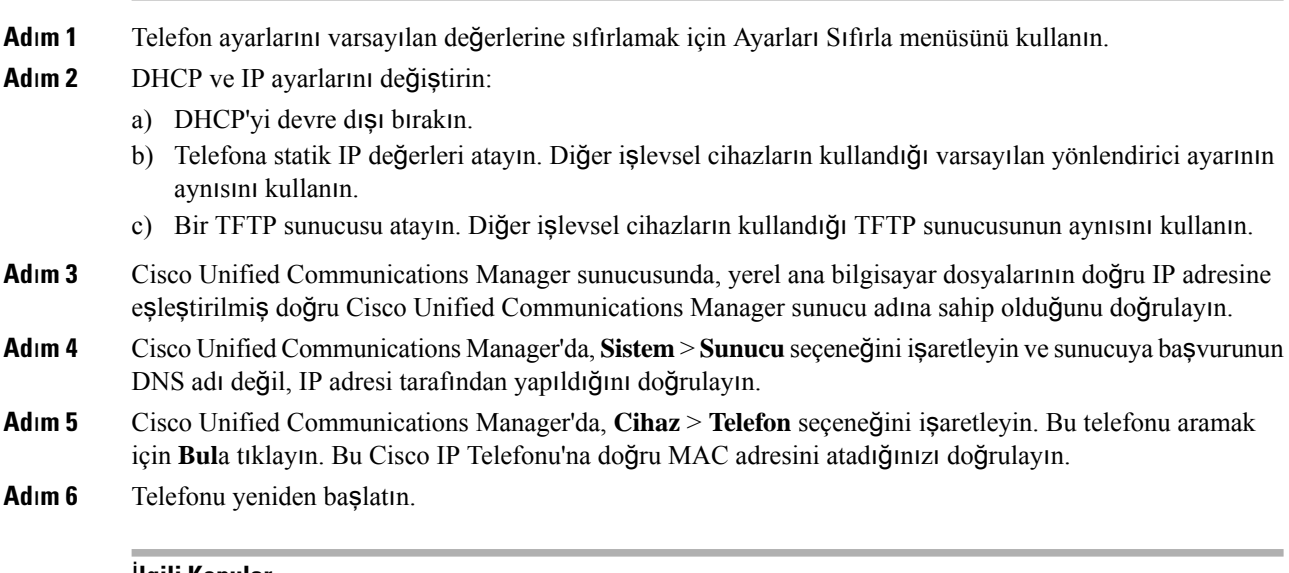

### İ**lgili Konular**

[Telefon](#page-149-0) Sıfırlama, sayfa 138 [Telefonun](#page-74-0) MAC Adresini Belirleme, sayfa 63 Ayarlar [Uygulamas](#page-103-0)ına Erişme, sayfa 92

## <span id="page-169-0"></span>**DHCP Ayarlar**ı**n**ı **Kontrol Etme**

### **Yordam**

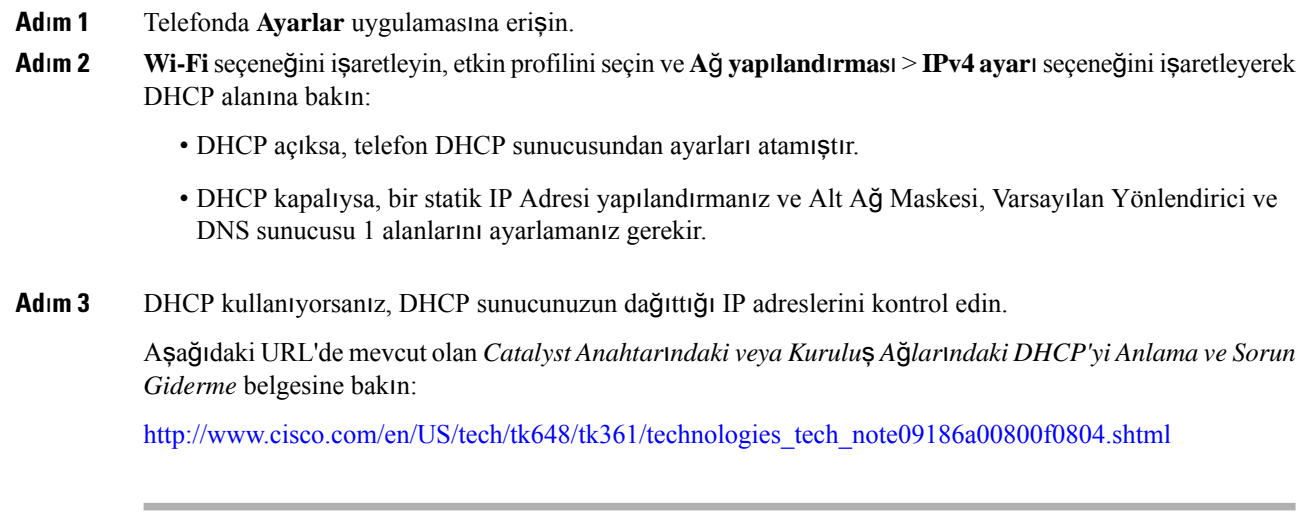

#### İ**lgili Konular**

Ayarlar [Uygulamas](#page-103-0)ına Erişme, sayfa 92

## **Yeni Bir Telefon Yap**ı**land**ı**rma Dosyas**ı **Olu**ş**turma**

Bir telefonu Cisco Unified Communications Manager veritabanından kaldırdığınızda, yapılandırma dosyası Cisco Unified Communications Manager TFTPsunucusundan silinir. Telefon dizin numarası veya numaraları, Cisco Unified Communications Manager veritabanında kalır. Bunlara atanmamış DN'ler denir ve başka cihazlar için kullanılabilir. Atanmamış DN'ler başka cihazlar tarafından kullanılmıyorsa, bu DN'leri Cisco Unified Communications Manager veritabanından silin. Atanmamış referans numaralarını görüntülemek ve silmek için Yönlendirme Planı Raporunu kullanabilirsiniz. Daha fazla bilgi için, ilgili Cisco Unified Communications Manager sürümünüze ilişkin belgelere bakın.

Bir telefon düğmesi şablonundaki düğmelerin değiştirilmesi veya bir telefona farklı bir telefon düğmesi şablonu atanması, artık telefondan erişilemeyen dizin numaraları ile sonuçlanabilir. Dizin numaraları hala Cisco Unified Communications Manager veritabanında telefona atanmıştır, fakat telefonun aramaları yanıtlamak için kullanılan hiçbir tuşu yoktur. Bu dizin numaraları, telefondan kaldırılmalı ve gerektiği durumlarda silinmelidir.

#### **Yordam**

- **Ad**ı**m 1** Cisco Unified Communications Manager'da, **Cihaz** > **Telefon**seçeneğini işaretleyin ve **Bul**a tıklayarak sorun yaşayan telefonun yerini tespit edin.
- **Ad**ı**m 2** Telefonu Cisco Unified Communications Manager veritabanından kaldırmak için **Sil**i seçin.
	- Bir telefonu Cisco Unified Communications Manager veritabanından kaldırdığınızda, yapılandırma dosyası Cisco Unified Communications Manager TFTP sunucusundan silinir. Telefon dizin numarası veya numaraları, Cisco Unified Communications Manager veritabanında kalır. Bunlara atanmamış DN'ler denir ve başka cihazlar için kullanılabilir. Atanmamış DN'ler başka cihazlar tarafından kullanılmıyorsa, bu DN'leri Cisco Unified Communications Manager veritabanından silin. Atanmamış referans numaralarını görüntülemek ve silmek için Yönlendirme Planı Raporunu kullanabilirsiniz. **Not**
- <span id="page-170-0"></span>**Ad**ı**m 3** Telefonu Cisco Unified Communications Manager veritabanına tekrar ekleyin.
- **Ad**ı**m 4** Telefonu yeniden başlatın.

### **Hizmeti Ba**ş**latma**

Bir hizmetin başlatılabilmesi veya durdurulabilmesi için öncelikle etkinleştirilmesi gerekir.

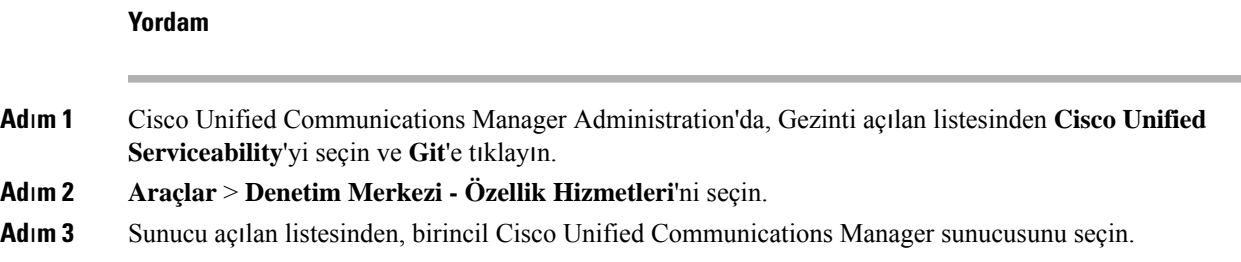

Pencerede seçtiğiniz sunucuya ilişkin hizmet adları, hizmetlerin durumu ve bir hizmeti başlatmak veya durdurmak için hizmet denetim masası bulunur.

**Ad**ı**m 4** Hizmet durdurulursa, ilgili radyo düğmesine tıklayın ve ardından **Ba**ş**lat**'a basın.

Hizmet Durumu simgesi, kare şeklinden ok şekline değişir.

## <span id="page-171-0"></span>**Telefon Günlüklerini Yakalama**

Kullanıcılarınızın sorunları varsa ve yardım için Cisco TAC'ye başvurmanız gerekirse, telefon günlük dosyalarını almanız gerekir. Günlük dosyaları, sorunun çözülmesinde TAC'ye yardımcı olur.

Sorunun ortaya çıktığı zamana olabildiğince yakın olan günlükleri alın. Kullanıcı sorunu kolayca yeniden oluşturabiliyorsa, kullanıcıdan sorunun oluşmasını sağlamak için yaptıklarını kaydetmesini isteyin.

#### **Ba**ş**lamadan önce**

Telefon için web erişiminin etkinleştirildiğinden emin olun.

Mümkünse, kullanıcıya sorunun meydana geldiği zaman aralığını sorun.

#### **Yordam**

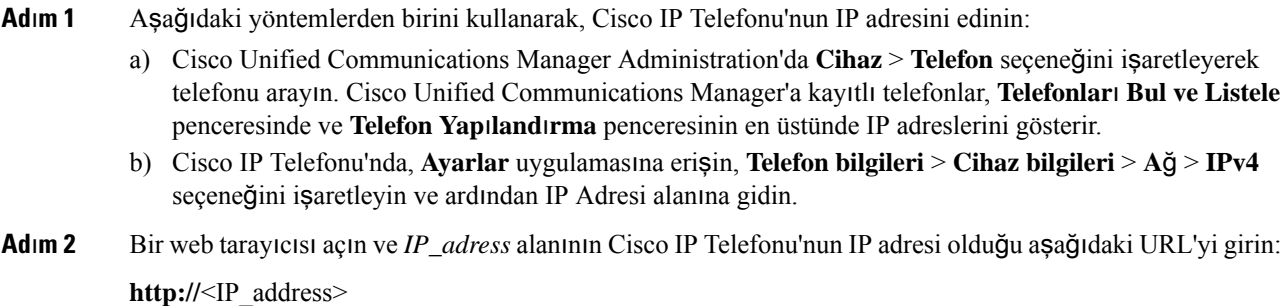

#### **Ad**ı**m 3 Konsol günlükleri**'ne tıklayın.

**Ad**ı**m 4** Listelenen günlük dosyalarını açın ve kullanıcının sorunla karşılaştığı zaman aralığını kapsayan dosyaları kaydedin.

Sorun belirli bir zaman aralığına sınırlanmıyorsa, tüm günlük dosyalarını kaydedin.

#### İ**lgili Konular**

Tüm Telefonlar İçin Telefon [Özelliklerini](#page-82-0) Ayarlama, sayfa 71 Bir Grup Telefon İçin Telefon [Özelliklerini](#page-83-0) Ayarlama, sayfa 72 Tek Bir Telefon İçin Telefon [Özelliklerini](#page-83-1) Ayarlama, sayfa 72 [Telefondan](#page-173-0) Sorun Raporu Oluşturma, sayfa 162

## **Ekran Görüntüsü Yakalama**

Kullanıcılarınızın sorunları varsa ve yardım için Cisco TAC'ye başvurmanız gerekirse, telefonun ekran görüntüsünün yakalanması sorunun çözülmesinde TAC'ye yardımcı olabilir.

#### **Ba**ş**lamadan önce**

Telefon için web erişiminin etkinleştirildiğinden emin olun.

#### **Yordam**

**Ad**ı**m 1** Aşağıdaki yöntemlerden birini kullanarak, Cisco IP Telefonu'nun IP adresini edinin:

- a) Cisco Unified Communications Manager Administration'da **Cihaz** > **Telefon** seçeneğini işaretleyerek telefonu arayın. Cisco Unified Communications Manager'a kayıtlı telefonlar, **Telefonlar**ı **Bul ve Listele** penceresinde ve **Telefon Yap**ı**land**ı**rma** penceresinin en üstünde IP adreslerini gösterir.
- b) Cisco IP Telefonu'nda, **Ayarlar** uygulamasına erişin, **Telefon bilgileri** > **Cihaz bilgileri** > **A**ğ > **IPv4** seçeneğini işaretleyin ve ardından IP Adresi alanına gidin.
- **Ad**ı**m 2** Bir web tarayıcısı açın ve *IP\_adress* alanının Cisco IP Telefonu'nun IP adresi olduğu aşağıdaki URL'yi girin: **http://***IP\_address***/CGI/Screenshot**
- **Ad**ı**m 3** İstemde, kullanıcı adını ve parolayı girin. Telefon, telefon ekranının görüntüsünü oluşturur.
- **Ad**ı**m 4** Dosyayı bilgisayarınıza kaydedin.

#### İ**lgili Konular**

Tüm Telefonlar İçin Telefon [Özelliklerini](#page-82-0) Ayarlama, sayfa 71 Bir Grup Telefon İçin Telefon [Özelliklerini](#page-83-0) Ayarlama, sayfa 72 Tek Bir Telefon İçin Telefon [Özelliklerini](#page-83-1) Ayarlama, sayfa 72

### **Telefon Tan**ı**lamaya Eri**ş**me**

Telefondaki **Tan**ı**lama** menüsü, telefonla ilgili bazı yaygın sorunları gidermenize olanak verir.

### **Yordam**

- **Ad**ı**m 1 Ayarlar** uygulamasına erişin.
- **Ad**ı**m 2 Yönetici ayarlar**ı > **Tan**ı**lama** öğesini seçin.

### **Ses Tan**ı**lama Gerçekle**ş**tirme**

Telefondaki **Tan**ı**lama** menüsündeki **Ses** girdisi, telefondaki sesle ilgili sorunları gidermenize olanak verir.

#### **Yordam**

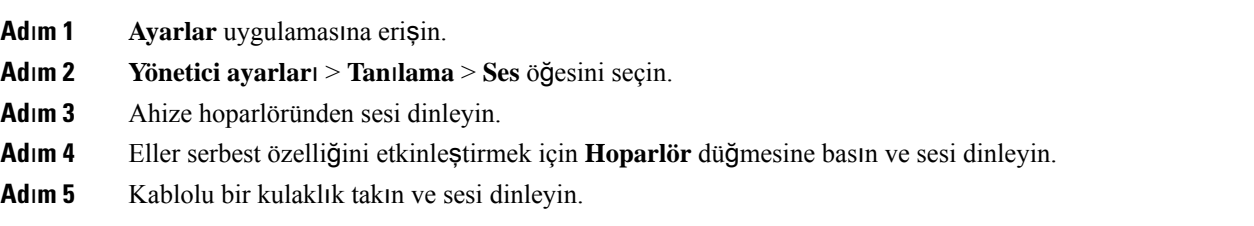

### **WLAN Tan**ı**lama Gerçekle**ş**tirme**

Telefondaki **Tan**ı**lama** menüsündeki **WLAN** girdisi, telefondaki WLAN ile ilgilisorunları gidermenize olanak verir.

**Yordam**

- **Ad**ı**m 1 Ayarlar** uygulamasına erişin.
- **Ad**ı**m 2 Yönetici ayarlar**ı > **Tan**ı**lama** > **WLAN** öğesini seçin.
- **Ad**ı**m 3** İstemde **Devam et**'i seçin.
- **Ad**ı**m 4** Kullanımda olan profili seçin.

Ekranda WLAN bilgileri görüntülenir.

## **Kom**ş**u Eri**ş**im Noktalar**ı**n**ı**n Listesini Bulma**

Telefondaki Komşu listesi menüsü, telefonun bağlanabileceği erişim noktalarının listesini verir.

**Yordam**

- **Ad**ı**m 1 Ayarlar** uygulamasına erişin.
- <span id="page-173-0"></span>**Ad**ı**m 2 Yönetici ayarlar**ı > **Kom**ş**u listesi**'ni seçin.

#### İ**lgili Konular**

Ayarlar [Uygulamas](#page-103-0)ına Erişme, sayfa 92

## **Telefondan Sorun Raporu Olu**ş**turma**

Kullanıcılarınızın telefonlarında sorun varsa, sorun raporu aracını (PRT) kullanarak sorun raporu oluşturmalarını isteyebilirsiniz. Rapora telefon yönetimi web sayfasından erişebilirsiniz.

#### **Yordam**

- **Ad**ı**m 1** Sorun yaşanılan telefonda **Uygulamalar** öğesine erişin.
- **Ad**ı**m 2 Telefon bilgileri** > **Sorun Bildir**'i seçin.
- **Ad**ı**m 3 Gönder**'e basın.
- **Ad**ı**m 4** Telefon yönetimi web sayfasına erişerek raporu indirebilirsiniz.

#### İ**lgili Konular**

Cisco IP [Telefonu](#page-106-0) Yönetim Sayfası, sayfa 95 Ayarlar [Uygulamas](#page-103-0)ına Erişme, sayfa 92

## **Yönetici Web Sayfas**ı**ndan Sorun Raporu Olu**ş**turma**

Yönetici web sayfasını kullanarak, bir telefon için sorun raporunu uzaktan da oluşturabilirsiniz.

#### **Ba**ş**lamadan önce**

Yönetici web sayfasına bağlanın. Daha fazla bilgi için Bkz. Telefonun Yönetim Web Sayfasına Erişme, sayfa [96](#page-107-0).

#### **Yordam**

- **Ad**ı**m 1 Cihaz günlükleri** > **Konsol günlükleri**'ne tıklayın.
- **Ad**ı**m 2 Sorun bildir**'e tıklayın.

 $\mathbf I$ 

**Yönetici Web Sayfas**ı**ndan Sorun Raporu Olu**ş**turma**

ı

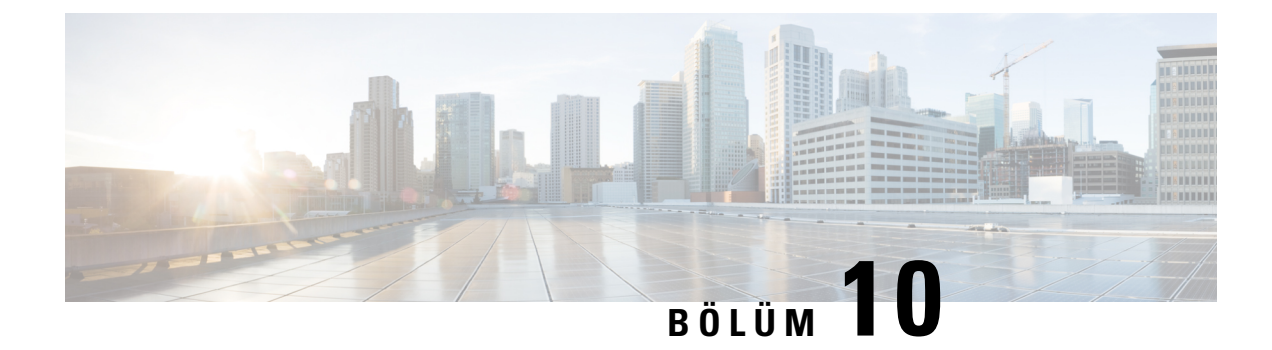

# **Uluslararas**ı **Kullan**ı**c**ı **Deste**ğ**i**

- Unified [Communications](#page-176-0) Manager Uç Noktaları Yerel Ayar Yükleyici, sayfa 165
- [Uluslararas](#page-176-1)ı Arama Günlüğü Desteği, sayfa 165
- Dil Kısı[tlamas](#page-177-0)ı, sayfa 166

# <span id="page-176-0"></span>**Unified Communications Manager Uç Noktalar**ı **Yerel Ayar Yükleyici**

Cisco IP Telefonları varsayılan olarak, İngilizce (Amerika Birleşik Devletleri) yerel ayarlarına göre ayarlanır. Cisco IP Telefonlarıı başka yerel ayarlarda kullanmak için, kümedeki her Cisco Unified Communications Manager sunucusuna Unified Communications Manager Uç Noktaları Yerel Ayar Yükleyici'nin yerel ayara özel sürümünü yüklemeniz gerekir. Yerel Ayar Yükleyici, sisteminize telefon kullanıcısı arabirimine ilişkin tercüme edilmiş en güncel metni ve ülkeye özel telefon seslerini yükleyerek bunların Cisco IP Telefonlarıda kullanılabilmesine olanak verir.

Bir sürüm için gerekli Yerel Ayar Yükleyici'ye erişmek için, [https://software.cisco.com/download/](https://software.cisco.com/download/navigator.html?mdfid=286037605&flowid=46245) [navigator.html?mdfid=286037605&flowid=46245](https://software.cisco.com/download/navigator.html?mdfid=286037605&flowid=46245) öğesine erişin, telefon modelinize gidin ve Unified Communications Manager Uç Noktaları Yerel Ayar Yükleyici bağlantısını seçin.

Daha fazla bilgi için, ilgili Cisco Unified Communications Manager sürümünüze ilişkin belgelere bakın.

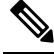

En güncel Yerel Ayar Yükleyici anında mevcut olmayabilir; güncellemeler için web sitesini kontrol etmeye devam edin. **Not**

# <span id="page-176-1"></span>**Uluslararas**ı **Arama Günlü**ğ**ü Deste**ğ**i**

Telefon sisteminiz, uluslararası arama günlüğü için yapılandırılmışsa (arayan tarafı normalleştirme), arama günlükleri, yeniden arama veya arama dizini girişlerinde konumunuza ilişkin uluslararası çıkış kodunu temsil eden bir artı (+) sembolü görüntülenebilir. Telefon sisteminize ilişkin yapılandırmaya bağlı olarak, + işareti doğru uluslararası arama kodu ile değiştirilebilir veya + işaretini konumunuza ilişkin uluslararası kaçış kodu ile manuel olarak değiştirmek için çevirmeden önce numarayı düzenlemeniz gerekebilir. Buna ek olarak, arama günlüğü veya dizin girişinde alınan aramaya ilişkin tam uluslararası numara görüntüleniyor olsa da,

telefon ekranında numaranın kısaltılmış, yerel bir versiyonu, uluslararası kodlar veya ülke kodları olmadan gösterilebilir.

# <span id="page-177-0"></span>**Dil K**ı**s**ı**tlamas**ı

Yerelleştirilmiş hiçbir Klavye Alfasayısal Metin Girişi (KATE), aşağıdaki Asya yerel ayarlarını desteklemez:

- Çince (Çin)
- Çince (Hong Kong)
- Çince (Tayvan)
- Japonca (Japonya)
- Korece (Güney Kore)

Bunun yerine, varsayılan İngilizce (Amerika Birleşik Devletleri) KATE kullanıcıya sunulur.

Örneğin, telefon ekranında metin Korece olarak görüntülenir fakat tuş takımındaki **2** tuşunda **a b c 2 A B C** gösterilir.

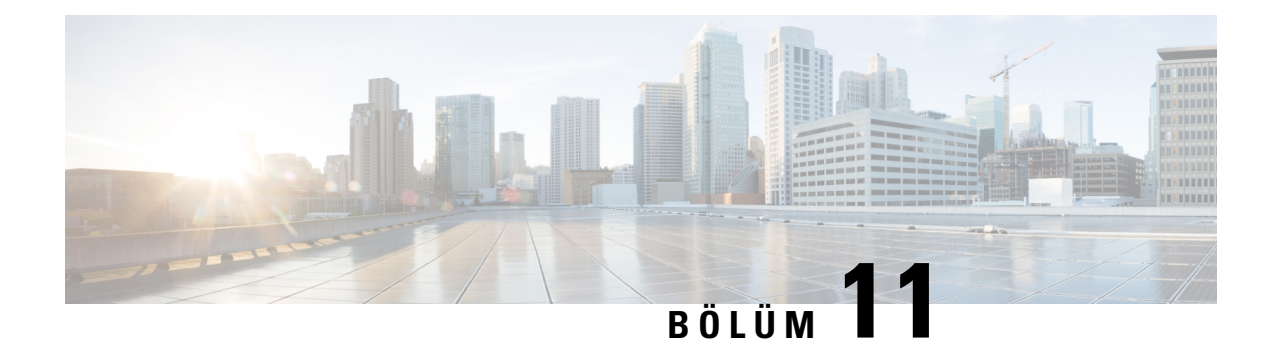

# **Teknik Özellikler**

- [Fiziksel](#page-178-0) Ortam ve Çalışma Ortamı, sayfa 167
- Bluetooth [Teknolojisi,](#page-179-0) sayfa 168
- Kulaklık [Kullan](#page-180-0)ımı, sayfa 169

# <span id="page-178-0"></span>**Fiziksel Ortam ve Çal**ış**ma Ortam**ı

Aşağıdaki tabloda, Cisco Kablosuz IP Telefonu 8821 ve 8821-EX'a ilişkin fiziksel ortam ve çalışma ortamı teknik özellikleri gösterilmektedir.

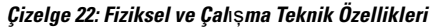

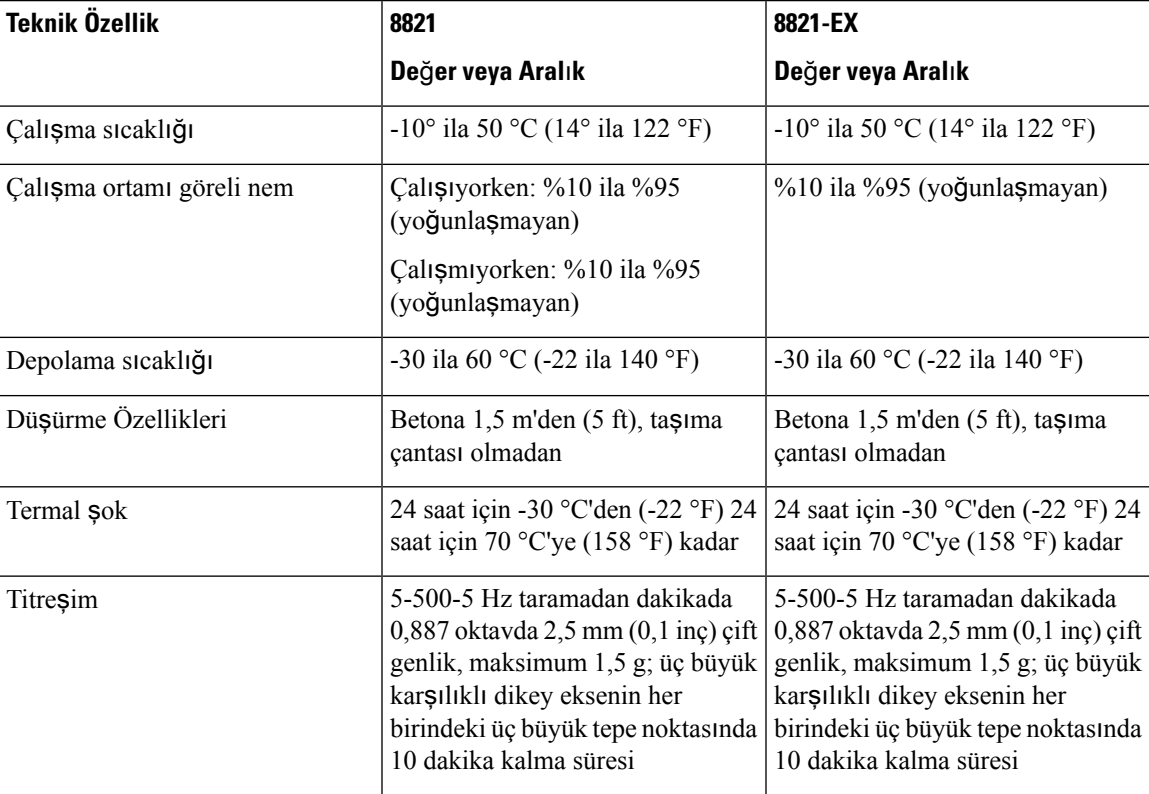

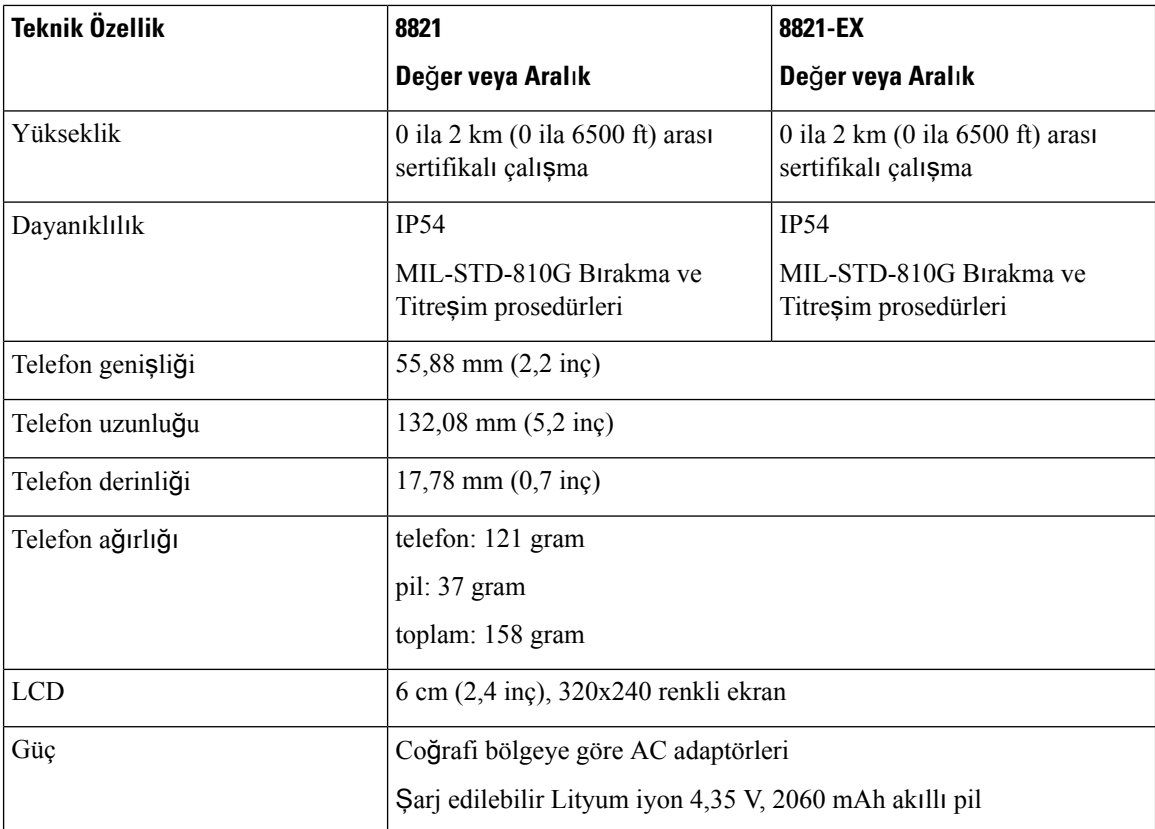

Daha fazla bilgi için, şu bölümden telefon veri sayfalarına bakın: [https://www.cisco.com/c/en/us/products/](https://www.cisco.com/c/en/us/products/collaboration-endpoints/unified-ip-phone-8800-series/datasheet-listing.html) [collaboration-endpoints/unified-ip-phone-8800-series/datasheet-listing.html](https://www.cisco.com/c/en/us/products/collaboration-endpoints/unified-ip-phone-8800-series/datasheet-listing.html)

# <span id="page-179-0"></span>**Bluetooth Teknolojisi**

Cisco Kablosuz IP Telefonu 882x Serisi tam özellikli telefonlardır ve bilgisayarınız tarafından kullanılanla aynı kablosuz LAN üzerinden sesli iletişim sağlarlar. Temel çağrı işleme özelliklerine ek olarak, telefonunuz, belirli eller serbest çağrı özellikleri de dahil olmak üzere kablosuz Bluetooth kulaklıklarla çalışır.

Bluetooth cihazları, 802.11b/g bandı ile aynı olan, 2,4 GHz lisanssız Sınai Bilimsel ve Tıbbi (SBT) cihazlar bandında çalışır. Çoğu ülkede lisanssız olan bu bandın kapsamı, 2400-2483,5 MHz frekans aralığıdır. Bluetooth, 10 metrelik menzil içindeki düşük bant genişliğine sahip kablosuz bağlantıları etkinleştirir. 1 - 2 metrelik bir menzil içinde en iyi performans alınır. Senkronize ses kanalları devre anahtarlama kullanılarak sağlanır, asenkron veri kanalları ise paket anahtarlama kullanılarak sağlanır.

Bluetooth, parazit önlemek için entegre Uyarlamalı Frekans Sıçraması (AFH) kullanır. Her 625 mikrosaniyede bir (saniyenin 1/1.000.000'u) kanal, 2402 ile 2480 MHz aralığında başka bir frekansa değişir veya sıçrar. Bu, saniyede 1600 sıçramaya eşittir.

Telefonlarda bir Bluetooth modülü ve 802.11 WLAN modülü bulunur. Bunların birlikte bulunması sayesinde, Bluetooth ile 802.11b/g radyosu arasındaki radyo paraziti önemli ölçüde azalır ve önlenir.

Bluetooth cihazları, aşağıdaki tabloda görüldüğü gibi üç farklı güç sınıfı ile uyumludur.
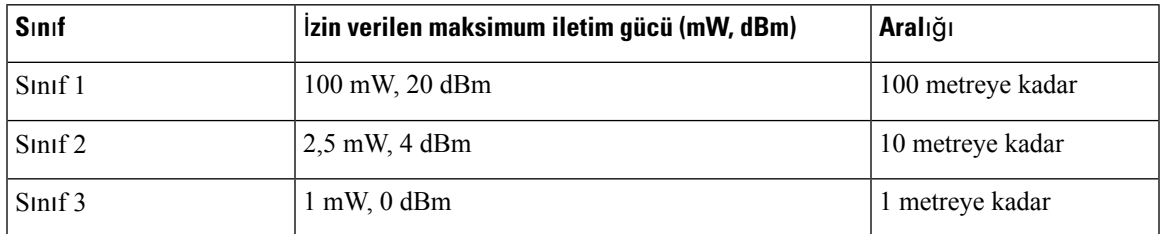

**Çizelge 23: Bluetooth** İ**zin Verilen Maksimum** İ**letim Gücü ve S**ı**n**ı**fa Göre Aral**ı**k**

Genişletilmiş Veri Hızına (EDR) sahip Bluetooth Sınıf 2.0, kablosuz IP telefonları tarafından desteklenen kısa menzilli bir kablosuz teknolojidir. Telefonlar, Eller Serbest Profili Sürüm 1.5'i destekler.

Olası parazit sorunları nedeniyle şunları yapmanız önerilir:

- 5 GHz bandında çalışan bir 802.11a kullanmak.
- Diğer 802.11b/g cihazlarını, Bluetooth cihazlarını, mikrodalga fırınları ve büyük metal nesneleri yakınlarda bulundurmamak.
- Telefonu, vücudunuzda Bluetooth özellikli kulaklığın bulunduğu tarafta kullanın.

## <u>/I\</u>

**Dikkat**

Cisco Wireless IP Phone 8821-EX, tehlikeli ortamlarda herhangi bir Bluetooth aksesuarı kullanmak üzere test edilmemiştir veya böyle bir sertifikaya sahip değildir.

Kulaklıkların eşleştirilmesi ile ilgili daha fazla bilgi için bkz. Kulaklık [Kullan](#page-180-0)ımı, sayfa 169

Bluetooth ve eller serbest profilleriyle ilgili daha fazla bilgi için, bkz. [http://www.bluetooth.com.](http://www.bluetooth.com)

# <span id="page-180-0"></span>**Kulakl**ı**k Kullan**ı**m**ı

Cisco kablosuz telefon ile kullanım için üçüncü taraf kablolu ve kablosuz Bluetooth kulaklıklar üzerinde bazı dahili testler gerçekleştirse de, kulaklık veya ahize satıcılarının ürünlerine onay ya da destek vermemektedir. Telefonların dağıtıldığı yerlerdeki doğal çevre ve donanım tutarsızlıkları nedeniyle, tüm ortamlar için uygun tek bir "en iyi" çözüm yoktur. Cisco tarafından, müşterilerin kendi ağlarında çok sayıda ünite dağıtmadan önce kendi ortamlarında iyi çalışan kulaklıkları test etmeleri önerilir.

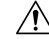

**Dikkat**

Cisco Wireless IP Phone 8821-EX, kulaklıklar da dahil olmak üzere tehlikeli ortamlarda herhangi bir Bluetooth aksesuarı kullanmak üzere test edilmemiştir veya böyle bir sertifikaya sahip değildir.

Cisco tarafından, istenmeyen radyo frekansı (RF) ve ses frekansı (AF) sinyallerine karşı korumalı olan kulaklıklar gibi kaliteli harici cihazları kullanmanız önerilir. Bu cihazların kalitesine ve diğer cihazlara (örneğin, cep telefonları ve iki yönlü telsizler) yakınlık durumuna bağlı olarak, yine de bazı ses girişimleri ortaya çıkabilir.

Belirli bir kulaklığın telefon için uygun olmamasının temel nedeni, duyulabilir bir uğultu olasılığıdır. Bu uğultu uzak taraf tarafından veya hem uzak taraf hem de telefon kullanıcısı tarafından duyulabilir. Bazı uğultu ve cızırtı sesleri; elektrik ışıkları, elektrik motorlarının yakınında olma veya büyük bilgisayar monitörleri gibi çeşitli dış kaynaklardan kaynaklanabilir. Bazı durumlarda, çeşitli kulaklıkların mekanik ve elektronik elemanları, telefon kullanıcısı ile konuşan uzak tarafların kendi sesinin yankısını duymasına neden olabilir.

 $\mathbf I$ 

İ**lgili Konular** Harici Cihazlar

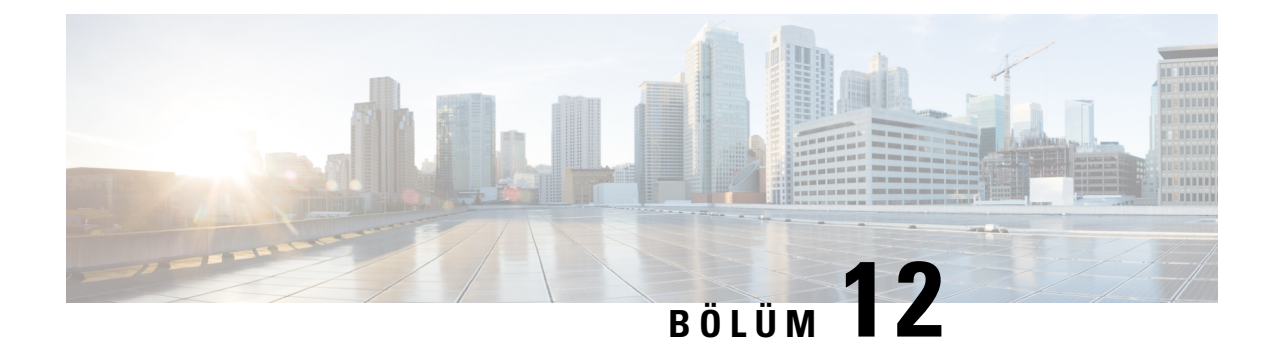

# **Ürün Emniyeti ve Güvenli**ğ**i**

- Emniyet ve [Performans](#page-182-0) Bilgileri, sayfa 171
- [Uyumluluk](#page-187-0) Beyanları, sayfa 176
- Cisco Ürün [Güvenli](#page-193-0)ğine Genel Bakış, sayfa 182
- Önemli [Çevrimiçi](#page-193-1) Bilgiler, sayfa 182

# <span id="page-182-0"></span>**Emniyet ve Performans Bilgileri**

IP telefonu yüklemeden veya kullanmadan önce aşağıdaki güvenlik bildirimlerini okuyun.

#### ÖNEMLİ GÜVENLİK TALİMATLARI **Uyar**ı

Bu uyarı simgesi tehlike anlamına gelir. Bedensel yaralanmayla sonuçlanabilecek bir durumdasınızdır. Herhangi bir ekipmanın üzerinde çalışmaya başlamadan önce, elektrik devreleriyle ilgili tehlikelerin farkında olun ve kazaların önlenmesi için standart uygulamalara aşina olun. Her bir uyarının çevirisini bu cihazla birlikte gelen çevrilen güvenlik uyarılarında bulmak için her uyarının sonundaki bildirim numarasını bulun. Bildirim 1071

BU TALİMATLARI SAKLAYIN

Bu yayımda görünen uyarıların çevirilerini görmek için, aşağıdaki URL'de bulunan *Yasal Düzenlemelerle Uyumluluk ve Emniyet Bilgisi*—*Cisco Kablosuz IP Telefonu 882x Serisi* deyim numarasına bakın: [http://www.cisco.com/c/dam/en/us/td/docs/voice\\_ip\\_comm/cuipph/882x/english/RCSI/RCSI-0266-book.pdf](http://www.cisco.com/c/dam/en/us/td/docs/voice_ip_comm/cuipph/882x/english/RCSI/RCSI-0266-book.pdf)

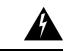

Sistemi kullanmadan, yüklemeden veya güç kaynağına bağlamadan önce kurulum talimatlarını okuyun. Bildirim 1004 **Uyar**ı

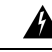

Güç kesilmesi veya bozulması durumunda IP üzerinden ses (VoIP) hizmeti ve acil arama hizmeti çalışmaz. Güç geri geldikten sonra, VoIPve acil arama hizmetine yeniden erişim sağlamak için ekipmanı yeniden yapılandırmanız gerekebilir. ABD'de, acil durum numarası 911'dir. Ülkenizdeki acil durum numarasını bilmeniz gerekir. Bildirim 361 **Uyar**ı

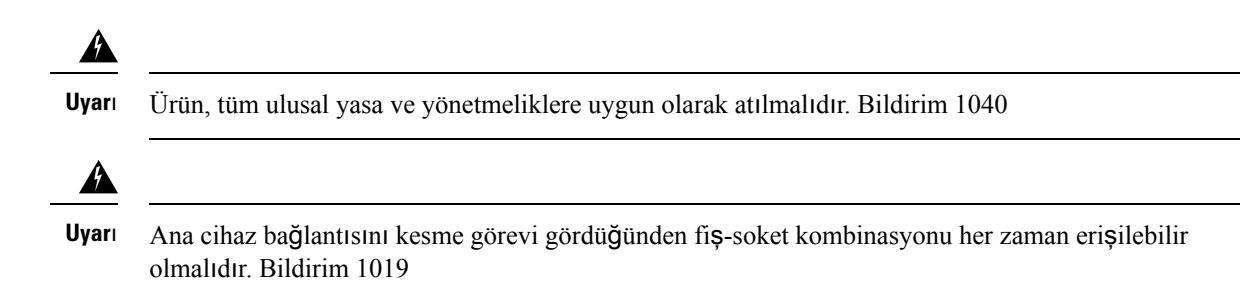

# **Güvenlik Yönergeleri**

Cisco Kablosuz IP Telefonu 8821 ve 8821-EX ürününün özel ortamlarda kullanımı için güvenlik yönergeleri şunlardır:

- Diğer cihaz veya ekipmanların neden olduğu girişime maruz kalan lisanssız bir frekans bandını kullandığı için bu ürünü sağlık tesisi ortamlarında birincil iletişim aracı olarak kullanmayın.
- Hastanelerde kablosuz cihazların kullanımı, her bir hastane tarafından belirlenen sınırlar ile kısıtlanmıştır.
- Tehlikeli ortamlarda kablosuz cihazların kullanımı, bu tür ortamların güvenlik yöneticileri tarafından konan sınırlarla kısıtlanmıştır.
- Uçaklarda kablosuz cihazların kullanımı, Federal Havacılık Dairesi (FAA) tarafından yönetilmektedir.

## **Pil Güvenlik Bildirimleri**

Bu pil güvenlik bildirimleri yalnızca Cisco Kablosuz IP Telefonu 8821 ve 8821-EX için onaylanmış piller için geçerlidir.

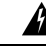

Pilin yanlış değiştirilmesi durumunda patlama tehlikesi vardır. Pili yalnızca üretici tarafından önerilen aynı veya eşdeğer bir pille değiştirin. Kullanılan pilleri üreticinin talimatlarına uygun olarak atın. Bildirim 1015 **Uyar**ı

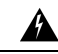

Pil üzerindeki metal kontaklara dokunmayın veya birleştirmeyin. Pillerin istem dışı deşarj olması ciddi yanıklara neden olabilir. Bildirim 341 **Uyar**ı

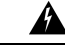

**Uyar**ı Patlama Tehlikesi: Telefon pilini potansiyel olarak patlayıcı bir ortamda şarj etmeyin. Bildirim 431

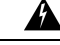

Lityum iyon pillerinin ömürlerisınırlıdır. Şişme de dahil olmak üzere hasar belirtileri gösteren herhangi bir lityum iyon pil, derhal uygun bir şekilde atılmalıdır. **Uyar**ı

Ш

• Pil takımını ateşe veya suya atmayın. Pil, ateşe atıldığında patlayabilir. **Dikkat**

- Pil takımını sökmeyin, ezmeyin, delmeyin veya yakmayın.
- Hasarlı veya sızdıran bir pile büyük özen gösterin. Elektrolit ile temas ederseniz, maruz kalan bölgeyi sabunlu suyla yıkayın. Elektrolit gözle temas ederse, 15 dakika boyunca bol suyla yıkayın ve tıbbi yardım alın.
- Ortam sıcaklığı 40 derece Santigrat (104 derece Fahrenheit) üzerindeyse pil takımını şarj etmeyin.
- Pil takımını yüksek depolama sıcaklıklarına (60 derece Santigrat, 140 derece Fahrenheit üzerinde) maruz bırakmayın.
- Bir pil takımını atarken, pillerin atılması veya dönüştürülmesi ile ilgili yerelsınırlamalar konusunda yerel atık bertaraf hizmeti sağlayıcınıza başvurun.

Pil temin etmek için, yerel satıcınıza başvurun. Yalnızca Cisco parça numarasına sahip pilleri kullanın.

### **Pil**

```
CP-BATT-8821=
```
Yalnızca telefonunuz ile uyumlu Cisco b'yi kullanın. Güç kaynağınızı sipariş etmek için, yerel satıcınıza başvurun ve Cisco parça numarası listesini inceleyin.

### **Arjantin**

CP-PWR-8821-AR=

#### **Avustralya**

CP-PWR-8821-AU=

#### **Brezilya**

CP-PWR-8821-BZ=

#### **Avrupa**

CP-PWR-8821-CE=

### **Kore**

CP-PWR-8821-KR=

### **Japonya**

CP-PWR-8821-JP=

#### İ**sviçre**

CP-PWR-8821-SW=

#### **Kuzey Amerika**

CP-PWR-8821-NA=

#### **Birle**ş**ik Krall**ı**k**

CP-PWR-8821-UK=

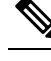

**Not**

Pil ve güç kaynağı telefonunuzla birlikte temin edilmez. Pil ve güç kaynağını sipariş etmek için, yerel satıcınıza başvurun.

## **Tehlikeli Ortamlar**

Cisco Wireless IP Phone 8821-EX, ATEX Sınıf I Bölge 2 ve CSA Sınıf I Bölüm 2/Bölge 2 sertifikalı bir ekipmandır. Bu, normal çalışma şeklinde patlayıcı gaz atmosferinin oluşması olası olmayan bir yerde telefonun çalışabileceğini ve oluşması durumunda yalnızca seyrek olarak ve kısa bir süreliğine olacağı anlamına gelir.

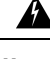

**Uyar**ı Patlama Tehlikesi—Telefon pilini potansiyel olarak patlayıcı bir ortamda şarj etmeyin. Bildirim 431

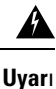

Patlama Tehlikesi—Bileşenlerin değiştirilmesi sınıf 1, Bölge 2/Bölüm 2 uyumluluğunu bozabilir. Bildirim 1083

## **Güç Kesintisi**

Telefon üzerinden acil servise erişme özelliği, kablosuz erişim noktasının çalışıp çalışmadığına bağlıdır. Güç kaynağında güç kesintisi varsa, güç gelene kadar Servis ve Acil Çağrı Servisi arama işlevi kullanılamaz. Güç kesintisi veya güçle ilgili bir aksaklık yaşanması halinde, Servis veya Acil Çağrı Servisi aramasını kullanabilmek için ekipmanı sıfırlamanız ya da yeniden yapılandırmanız gerekebilir.

# **Düzenleyici Etki Alanlar**ı

Bu telefonun radyo frekansı (RF), belirli bir düzenleyici etki alanı için yapılandırılmıştır. Bu telefonu belirli düzenleyici etki alanının dışında kullanırsanız, telefon düzgün çalışmayacaktır ve bu durum yerel düzenlemelere aykırı olabilir.

# **Sa**ğ**l**ı**k Tesisi Ortamlar**ı

Bu ürün, tıbbi cihaz değildir ve diğer cihazlar veya ekipmanların neden olduğu girişime maruz kalan lisanssız bir frekans bandını kullanır.

# **Harici Cihaz Kullan**ı**m**ı

Aşağıdaki bilgiler kablosuz telefon ile harici cihazları kullanırken geçerlidir.

Cisco, istenmeyen radyo frekansı (RF) ve ses frekansı (AF) sinyallerine karşı koruması olan yüksek kaliteli harici cihazları (kulaklıklar gibi) kullanmanızı önerir.

Bu cihazların kalitesine ve diğer cihazlara (örneğin, cep telefonları veya iki yönlü telsizler) yakınlık durumuna bağlı olarak, yine de bazı ses girişimleri ortaya çıkabilir. Bu durumlarda, Cisco, aşağıdaki eylemlerden birini veya birkaçını gerçekleştirmenizi önerir:

- Harici cihazı RF veya AF sinyallerinin kaynağından uzaklaştırın.
- Harici cihaz kablolarını RF veya AF sinyallerinin kaynağının uzağından geçirin.
- Harici cihaz için korumalı kablolar kullanın veya daha iyi bir koruması ve bağlayıcısı olan kablolar kullanın.
- Harici cihaz kablosunu kısaltın.
- Harici cihazın kablolarının üzerine ferrit çekirdek veya buna benzer başka bir cihaz uygulayın.

Cisco, harici cihazların, kabloların ve konektörlerin kalitesi üzerinde kontrol sahibi olmadığından dolayı sistem performansı hakkında herhangi bir garanti veremez. Uygun cihazlar yüksek kaliteli kablo ve konektörler kullanılarak bağlandığında sistem uygun şekilde çalışacaktır.

```
Dikkat
```
Avrupa Birliği ülkelerinde, yalnızca, EMC Yönergesi [89/336/EC] ile tamamen uyumlu olan harici kulaklıkları kullanın.

# **A**ğ **T**ı**kan**ı**kl**ığı **S**ı**ras**ı**nda Telefon Davran**ışı

Ağ performansını azaltan herhangi bir durum, telefonun ses kalitesini etkileyebilir ve kimi durumlarda bir çağrının kesilmesine neden olabilir. Ağ bozulmasının kaynakları aşağıdaki etkinlikleri içerir ancak bunlarla sınırlı değildir:

- Dâhili bağlantı noktası taraması veya güvenlik taraması gibi yönetimle ilgili görevler
- Ağınızda oluşabilecek saldırılar (örneğin, Hizmet Engelleme saldırısı)

# **SAR**

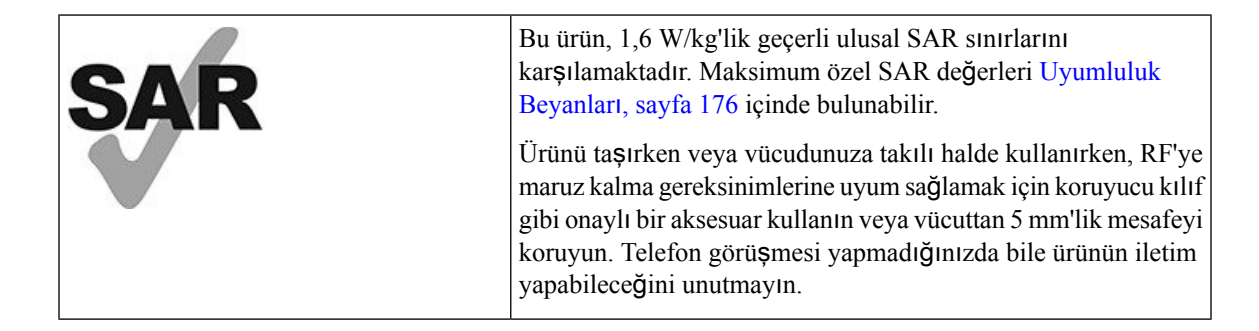

# **Ürün Etiketi**

Ürün etiketi, cihazın pil bölmesinde bulunur.

# <span id="page-187-0"></span>**Uyumluluk Beyanlar**ı

# **Avrupa Birli**ğ**i** İ**çin Uyumluluk Beyanlar**ı

**CE** İş**areti**

Aşağıdaki CE işareti ekipmana ve ambalaja yapıştırılmıştır.

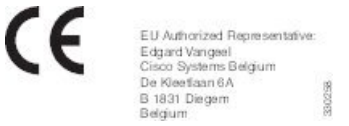

## **Avrupa Birli**ğ**i için RF Maruziyeti Beyan**ı

Bu cihaz 2014/53/EU sayılı AB EMI Direktifi uyarınca değerlendirilmiş ve uyumlu bulunmuştur.

# **ABD için Uyumluluk Beyanlar**ı

### **SAR Beyan**ı

Cisco Kablosuz IP Telefonu 882x Serisi telefonlar, telefonla birlikte verilen özel kemer kancası/kılıf yapılandırması kullanılarak vücutta taşınan Spesifik Absorpsiyon Oranı (SAR) için test edilmiştir. FCC tarafından ayrıntılı vücutta taşınan SAR gereksinimleri belirlenmiş ve bu gereksinimlerin telefonla birlikte verilen özel kemer kancası/kılıf ile karşılandığı belirlenmiştir. Test edilmemiş diğer kemer kancası/kılıf veya benzer aksesuarlar uyumlu olmayabilir ve bu nedenle kaçınılmalıdır.

### **RF Maruziyeti Bilgileri**

Radyo modülü, değerlendirilmiş ve radyo frekans cihazlarından RF Maruziyetine hitaben 47 CFR Bölüm 2.1091, 2.1093 ve 15.247 (b) (4) kısmında belirtildiği şekilde gereksinimlerle uyumludur. Bu model, radyo frekans dalgalarına maruziyetle devlet gereksinimlerini karşılar.

### BU CİHAZ ISED RSS-102 R5 REFERANSLI RADYO DALGALARINA MARUZ KALMA SINIRLARINI KARŞILAR

Cisco Kablosuz IP Telefonu 882x Serisi bir radyo vericisi ve alıcısı içerir. Ürün, Health Canada Emniyet Kodu 6'ya referans veren RSS-102'de belirtildiği gibi, radyo dalgalarına maruz kalma (radyo frekansı elektromanyetik alanları) durumu için Genel nüfus (kontrol dışı) sınırlarını aşmamak üzere tasarlanmıştır ve yaş ve sağlık durumundan bağımsız olarak tüm kişilerin emniyetini sağlamak için tasarlanmış önemli bir güvenlik sınırı içerir.

Bundan dolayı, sistemler son kullanıcıların antenlerle temas etmesinden kaçınılacak şekilde tasarlanmıştır. Sistemi, düzenleyici yönergelere uygun şekilde, antenlerin kullanıcıdan belirtilen en az minimum mesafede olabileceği bir konuma ayarlamanız önerilir. Bu yönergeler, kullanıcının veya operatörün genel maruz kalma oranını azaltmak için tasarlanmıştır.

Cihaz test edilmiş ve radyo sertifika sürecinin parçası olarak geçerli düzenlemelerle uyumlu bulunmuştur.

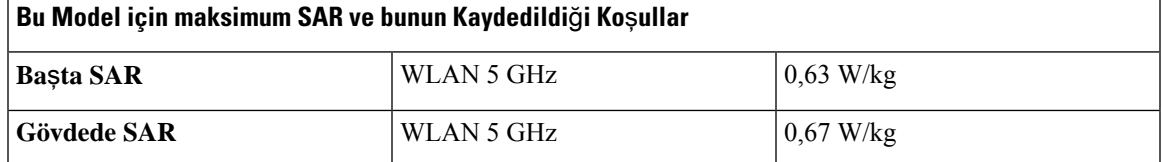

Bu kablosuz telefon bir radyo alıcı vericisi içermektedir. Radyo alıcı vericisi ve anten FCC'nin yanı sıra diğer ülkelerdeki kurumlar tarafından belirlenen insan maruziyeti için RF emisyonu gereksinimlerini karşılamak üzere tasarlanmıştır. Bu kurallar, Dünya Sağlık Örgütü (DSÖ) rehberliğine dayanılarak endüstri tarafından geliştirilmiştir. Bu endüstri standartları kullanıcının RF radyasyonuna en az miktarda maruz kalmasını sağlamak için ek güvenlik sınırlarını kapsayacak şekilde geliştirilmiştir.

Radyo alıcı vericisi, bir röntgen dalgası gibi iyonlaştırıcı radyasyonun aksine iyonlaştırıcı olmayan radyasyon türü kullanmaktadır.

Bu cihazlar için maruziyet standartları, SAR olarak bilinen ölçü birimini referans alır. FCC tarafından sınır 1,6 W/kg olarak belirlenmiştir. Bu emisyon seviyesi testleri, FCC ve diğer kurumlar tarafından gözden geçirilmiş test yöntemleri ve çalışma konumları kullanan bağımsız bir laboratuvarda yapılır.

Telefon piyasaya sürülmeden önce, ürünün FCC SAR gereksinimlerini aşmadığını doğrulamak için FCC yönetmeliklerine uygun olarak test edilmiş ve sertifikalandırılmıştır.

SAR ve RF Maruziyeti ile ilgili ayrıntılı bilgi FCC web sitesinden elde edilebilir: [http://www.fcc.gov/oet/](http://www.fcc.gov/oet/rfsafety) [rfsafety](http://www.fcc.gov/oet/rfsafety)

Bu cep telefonlarının sağlığı tehdit eden bir risk olup olmadığına dair kesin bir kanıt yoktur. FDA ve çok sayıda araştırmacının RF radyasyonu ve sağlık sorunları çalışmaları devam etmektedir. FDA web sitesinden bu konuyla ilgili ayrıntılı bilgi edinebilirsiniz: <http://www.fda.gov>

Cisco Kablosuz IP Telefonu 882x Serisi çoğu standart hücresel, Kişisel İletişim Hizmeti (PCS) ya da Mobil İletişimi için GlobalSistem (GSM) telefonlarından 5 ila 6 kat daha düşük güç seviyelerinde çalışır. Bu düşük güç ile daha düşük verici görev döngüsü, kullanıcının RF alanlarına maruziyetini de azaltır.

Kullanıcı için maruziyeti azaltmak üzere önerilen çeşitli yöntemler vardır. Bunların arasında şunlar yer alır:

- **1.** Anten ve kullanıcının başı arasındaki mesafeyi artırmak için eller boşta ahize kullanmak.
- **2.** Anteni kullanıcıdan uzağa doğrultmak.

Aşağıdaki belgelerden daha fazla bilgi elde edilebilir:

- Cisco Systems Yayılan Spektrumlu Radyo ve RF Güvenliği teknik makalesi aşağıdaki konumda bulunmaktadır: [http://www.cisco.com/warp/public/cc/pd/witc/ao340ap/prodlit/rfhr\\_wi.htm](http://www.cisco.com/warp/public/cc/pd/witc/ao340ap/prodlit/rfhr_wi.htm)
- FCC Bülteni 56: Radyo Frekansı Elektromanyetik Alanların Biyolojik Etkileri ve Potansiyel Tehlikeleri Üzerine Soru ve Cevaplar
- FCC Bülteni 65: Radyo Frekansı Elektromanyetik Alanlarına İnsan Maruziyeti için FCC Yönergeleriyle Uyumluluk Değerlendirmesi

Aşağıdaki kuruluşlardan da daha fazla bilgi elde edilebilir:

- İyonlaştırıcı Olmayan Radyasyondan Korunma Üzerine Dünya Sağlık Örgütü İç Komisyonu: <http://www.who.int/emf>
- Birleşik Krallık, Ulusal Radyolojik Korunma Kurulu: <http://www.nrpb.org.uk>

• Hücresel Telekomünikasyon Birliği: <http://www.wow-com.com>

### **Genel RF Maruziyeti Uyumlulu**ğ**u**

Bu cihaz, İnsan RF Maruziyeti için ICNIRP (Uluslararası İyonlaştırıcı Olmayan Radyasyondan Korunma Komitesi) sınırları uyarınca değerlendirilmiş ve uyumlu bulunmuştur.

### **K**ı**s**ı**m 15 Radyo Cihaz**ı

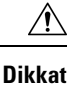

Kısım 15 radyo cihazı, bu frekansta çalışan diğer cihazlarda girişime neden olmayan bir esasta çalışır. Söz konusu ürün üzerinde Cisco markalı olmayan antenlerin kullanımı da dahil olmak üzere Cisco tarafından açıkça onaylanmayan her türlü değişiklik veya modifikasyon, kullanıcının bu cihazı çalıştırma yetkisini geçersiz kılabilir.

# **Kanada** İ**çin Uyumluluk Beyanlar**ı

Bu cihaz, Industry Canada lisans muafiyeti RSS standartlarına uygundur. Bu cihazın çalışması şu iki koşula bağlıdır: (1) bu cihaz girişime neden olamaz ve (2) bu cihaz, cihazın istenmeyen çalışmasına neden olabilecek girişim de dahil olmak üzere tüm girişimleri kabul etmelidir. Bu telefonu kullanırken iletişimlerin gizliliği sağlanmamış olabilir.

Bu ürün, geçerli Kanada Yenilik, Bilim ve Ekonomik Gelişme teknik özelliklerini karşılar.

### **Avis de Conformité Canadien**

Cet appareil est conforme aux normes RSS exemptes de licence RSS d'Industry Canada. Le fonctionnement de cet appareil est soumis à deux conditions : (1) ce périphérique ne doit pas causer d'interférence et (2) ce périphérique doit supporter les interférences, y compris celles susceptibles d'entraîner un fonctionnement non souhaitable de l'appareil. La protection des communications ne peut pas être assurée lors de l'utilisation de ce téléphone.

Le présent produit est conforme aux spécifications techniques applicables d'Innovation, Sciences et Développement économique Canada.

### **Kanada RF Maruziyeti Beyan**ı

### BU CİHAZ ISED RSS-102 R5 REFERANSLI RADYO DALGALARINA MARUZ KALMA SINIRLARINI KARŞILAR

Cihazınızda radyo iletici ve alıcı bulunur. Ürün, Health Canada Emniyet Kodu 6'ya referans veren RSS-102'de belirtildiği gibi, radyo dalgalarına maruz kalma (radyo frekansı elektromanyetik alanları) durumu için Genel nüfus (kontrol dışı) sınırlarını aşmamak üzere tasarlanmıştır ve yaş ve sağlık durumundan bağımsız olarak tüm kişilerin emniyetini sağlamak için tasarlanmış önemli bir güvenlik sınırı içerir.

Bundan dolayı, sistemler son kullanıcıların antenlerle temas etmesinden kaçınılacak şekilde tasarlanmıştır. Sistemi, düzenleyici yönergelere uygun şekilde, antenlerin kullanıcıdan belirtilen en az minimum mesafede olabileceği bir konuma ayarlamanız önerilir. Bu yönergeler, kullanıcının veya operatörün genel maruz kalma oranını azaltmak için tasarlanmıştır.

Cihaz test edilmiş ve radyo sertifika sürecinin parçası olarak geçerli düzenlemelerle uyumlu bulunmuştur.

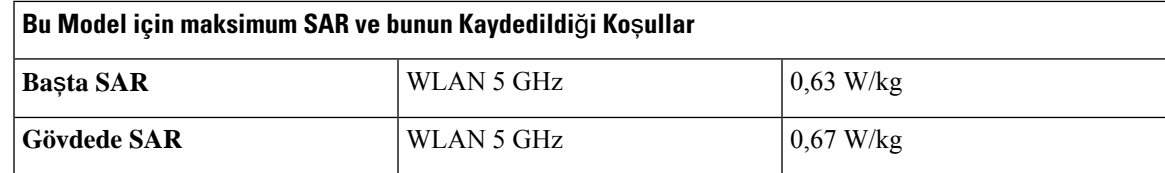

#### **Déclaration d'Exposition aux RF Canadienne**

### CE PÉRIPHÉRIQUERESPECTE LES LIMITES DÉCRITESPARLA NORMERSS-102R5 D'EXPOSITION À DES ONDES RADIO

Votre appareil comprend un émetteur et un récepteur radio. Il est conçu pour ne pas dépasser les limites applicables à la population générale (ne faisant pas l'objet de contrôles périodiques) d'exposition à des ondes radio (champs électromagnétiques de fréquences radio) comme indiqué dans la norme RSS-102 qui sert de référence au règlement de sécurité n°6 sur l'état de santé du Canada et inclut une marge de sécurité importantes conçue pour garantir la sécurité de toutes les personnes, quels que soient leur âge et état de santé.

En tant que tels, lessystèmessont conçus pour être utilisés en évitant le contact avec les antennes par l'utilisateur final. Il est recommandé de positionner le système à un endroit où les antennes peuvent demeurer à au moins une distance minimum préconisée de l'utilisateur, conformément aux instructions des réglementations qui sont conçues pour réduire l'exposition globale de l'utilisateur ou de l'opérateur.

Le périphérique a été testé et déclaré conforme aux réglementations applicables dans le cadre du processus de certification radio.

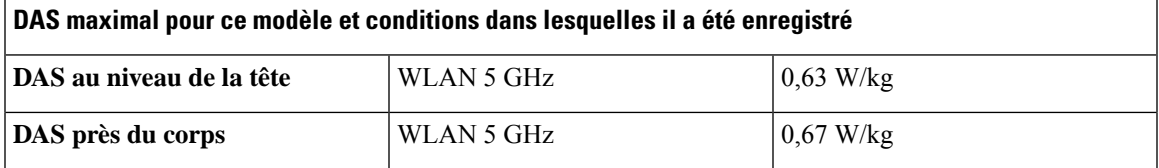

# **Yeni Zelanda** İ**çin Uyumluluk Beyanlar**ı

## **Ba**ğ**lanma** İ**zni (PTC) Genel Uyar**ı**s**ı

Terminal ekipmanının herhangi bir öğesi için Telepermit izni yalnızca Telekom'un öğenin ağına bağlanması için gerekli olan minimum koşullarla uyum sağladığını kabul ettiğini belirtir. Bu, Telekom tarafından ürünün onaylandığını göstermediği gibi herhangi bir garanti sağlamaz. Her şeyden önemlisi, herhangi bir öğenin farklı marka veya modeldeki Telepermit onaylı bir donanımın bir başka öğesiyle her bakımdan doğru şekilde çalışacağına dair hiçbir garanti vermez ya da hiçbir ürünün Telekom'un tüm ağhizmetleriyle uyumlu olduğunu belirtmez.

### **PSTN ile IP A**ğ**lar**ı**n**ı**n Kullan**ı**m**ı

Doğası gereği İnternet Protokolü (IP), her veri paketinin formüle edilmesi ve yönlendirilmesi gerektiği için konuşma sinyallerinde gecikmeye neden olur. Telekom Erişim Standartları, PSTN çağrıları için bu teknolojiyi kullanan tedarikçilerin, tasarımcıların ve kurulumcuların kendi ağlarının tasarımında ITU E Modeli gereksinimlerinin referans almasını önerir. Genel amaç, özellikle zaten yoğun gecikmeye uğrayan hücresel ve uluslararası ağları içeren çağrılar için gecikme, bozulma ve diğer iletim bozukluklarını en aza indirmektir.

### **PSTN Arac**ı**l**ığı**yla Ses S**ı**k**ış**t**ı**rma Kullan**ı**m**ı

Hücresel ve uluslararası ağları ararken yaşanan uzun gecikmenin bir kısmı kendisessıkıştırma teknolojilerinin kullanımından kaynaklanır. Telekom Erişim Standartları, PSTN'de kullanmak için yalnızca G711 ses teknolojisini onaylar. G729 ve tüm türevleri konuşma sinyallerine ek gecikme uygulayarak 'neredeyse anlık' olarak kabul edilirken G711 'anlık ses kodlama tekniğidir'.

### **Yank**ı **Giderme**

CPE dönüş kaybının Telepermit sınırları içinde korunduğu coğrafi gecikmeler uygun olduğu için yankı giderme Telekom PSTN'de normal olarak gerekli değildir. Ancak, IP ÜzerindenSes(VoIP) teknolojisi kullanan bu özel ağlar, tüm sesli çağrılar için yankı giderme sağlamalıdır. Ses/VoIP dönüşüm gecikmesi ve IP yönlendirme gecikmesinin birleşik etkisi, 64 mS'lik yankı giderme süresinin gerekmesine neden olabilir.

# **Tayvan için Uyumluluk Beyanlar**ı

## **DGT Uyar**ı **Bildirimi**

避免電波干擾,本器材禁止於室外使用5.25-5.35 秭赫頻帶

#### 低功率電波輻射性電機管理辦法

- 第十二條 經型式認證合格之低功率射頻電機,非經許可,公司、 商號或使用者均不得擅自變更頻率、加大功率或變更原 設計之特性及功能。
- 第十四條 低功率射頻電機之使用不得影響飛航安全及干擾合法通信; 經發現有干擾現象時,應立即停用,並改善至無干擾時方得 繼續使用。

前項合法通信,指依電信法規定作業之無線電信。

低功率射頻電機須忍受合法通信或工業、科學及醫療用電波 輻射性電機設備之干擾。

#### 低功率射頻電機技術規範

- 4.7 無線資訊傳輸設備
- 4.7.5 在5.25-5.35秭赫頻帶內操作之無線資訊傳輸設備,限於室內使用。
- 4.7.6 無線資訊傳輸設備須忍受合法通信之干擾且不得干擾合法通信;如 造成干擾,應立即停用,俟無干擾之虞,始得繼續使用。
- 4.7.7 無線資訊傳輸設備的製造廠商應確保頻率穩定性,如依製造廠商使 用手册上所述正常操作,發射的信號應維持於操作頻帶中。

# **Arjantin için Uyumluluk Beyan**ı

### **Advertencia**

No utilizar una fuente de alimentación con caracteristícas distintas a las expresadas ya que podría ser peligroso.

# **Brezilya** İ**çin Uyumluluk Beyan**ı

### **Art. 6º - 506**

Bu ekipman ikincil tip cihazdır ve dolayısıyla, aynı türden cihazların bile neden olduğu zararlı girişimlere karşı korumalı değildir ve aynı zamanda birincil tip cihazlarda girişime neden olamaz.

Daha fazla bilgi için şu adrese gidin: <http://www.anatel.gov.br>

Este equipamento opera em caráter secundário, isto é, não tem direito a proteção contra interferência prejudicial, mesmo de estações do mesmo tipo, e não pode causar interferência a sistemas operando em caráter primário.

Site Anatel: <http://www.anatel.gov.br>

#### **303/2002 ve 533/2009 say**ı**l**ı **Kararlar**

Bu ürün, 242/2000 sayılı Karar tarafından düzenlenen prosedürlere uygun olarak Anatel tarafından onaylanmıştır ve 303/2002 ve 533/2009 sayılı Kararlara uygun olarak elektronik, manyetik ve elektromanyetik radyo frekansı alanları için Özel Emme Oranının maruz kalma sınırları dahil, uygulanan teknik gereklilikleri karşılar.

#### **Resoluções no. 303/2002 e no. 533/2009**

Este produto está homologado pela Anatel, de acordo com os procedimentos regulamentados pela Resolução no. 242/2000 e atende aosrequisitostécnicos aplicados, incluindo oslimites de exposição da Taxa de Absorção Específica referente a campos elétricos, magnéticos e eletromagnéticos de radiofrequência, de acordo com as Resoluções no. 303/2002 e no. 533/2009.

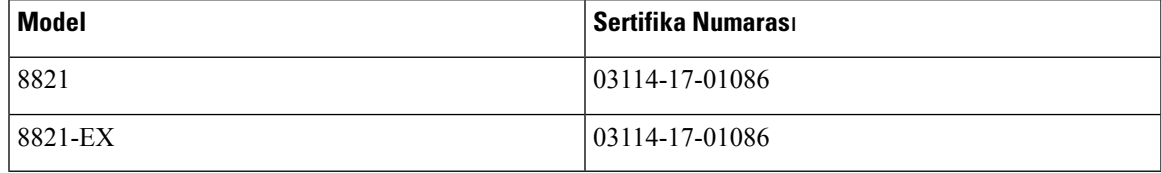

# **Singapur için Uyumluluk Beyan**ı

# **Complies with IMDA Standards** DB101992

# <span id="page-193-0"></span>**Cisco Ürün Güvenli**ğ**ine Genel Bak**ış

Bu ürün şifreli özellikler içermektedir ve ithalat, ihracat, transfer ve kullanım hususlarını düzenleyen ABD yasaları ile yerel ülke yasalarına tabidir. Cisco şifreleme ürünlerinin teslim edilmesi, üçüncü taraflara şifreleme konusunda ithalat, ihracat, dağıtma veya kullanma yetkisi vermemektedir. İthalatçılar, ihracatçılar, dağıtıcılar ve kullanıcılar ABD yasaları ile yerel ülke yasalarına uymaktan sorumludur. Bu ürünü kullanmakla, ilgili yasa ve düzenlemelere uymayı kabul etmiş sayılırsınız. ABD yasalarına ve yerel yasalara uyamayacaksanız bu ürünü derhal iade edin.

<https://www.bis.doc.gov/policiesandregulations/ear/index.htm> adresinde ABD ihracat mevzuatı hakkında daha fazla bilgi bulunabilir.

# <span id="page-193-1"></span>**Önemli Çevrimiçi Bilgiler**

#### **Son Kullan**ı**c**ı **Lisans Sözle**ş**mesi**

Son Kullanıcı Lisans Sözleşmesi (EULA) aşağıda yer almaktadır: <https://www.cisco.com/go/eula>

### **Mevzuata Uygunluk ve Güvenlik Bilgileri**

Yasal Düzenlemelerle Uyumluluk ve Emniyet Bilgisi (RCSI) aşağıda yer almaktadır: